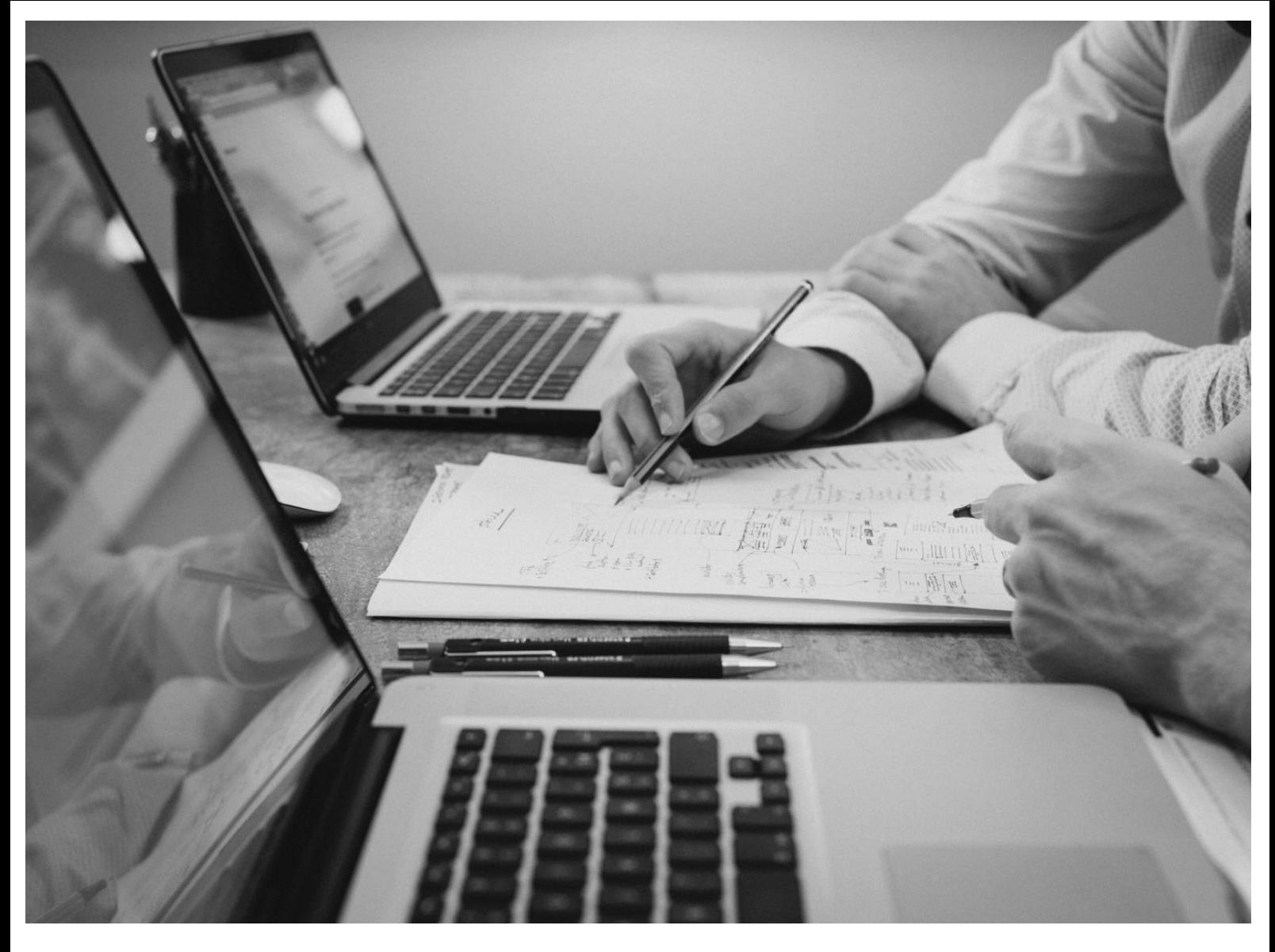

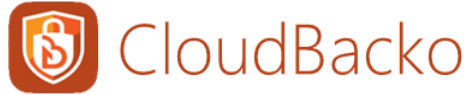

# CloudBacko App User Guide for Android and iOS

CloudBacko Corporation

8 June 2022

### Copyright Notice

© 2022 CloudBacko Corporation. All rights reserved.

The use and copying of this product is subject to a license agreement. Any other use is prohibited. No part of this publication ay be reproduced, transmitted, transcribed, stored in a retrieval system, or translated into any language in any form by any means without prior written consent of CloudBacko Corporation. Information in this manual is subject to change without notice and does not represent a commitment on the part of the vendor. CloudBacko Corporation does not warrant that this document is error free. If you find any errors in this document, please report to CloudBacko Corporation in writing.

### **Trademarks**

CloudBacko Pro, CloudBacko Lite, CloudBacko Home, and CloudBacko App are trademarks of the CloudBacko Corporation.

Amazon S3 is a registered trademark of Amazon Web Services, Inc., or its affiliates.

Apple and Mac OS X, macOS, and iOS are registered trademarks of Apple Computer, Inc.

Dropbox is a registered trademark of Dropbox Inc.

Google Cloud Storage, Google Drive, Google Authenticator, and Android are registered trademarks of Google Inc.

Wasabi Hot Cloud Storage is a registered trademark of Wasabi Technologies Inc.

Backblaze B2 Cloud Storage is a registered trademark of Backblaze Inc.

MariaDB is a registered trademark of MariaDB Corporation AB.

Lotus, Domino, and Notes are registered trademark of IBM Corporation.

Microsoft, Windows, Microsoft Exchange Server, Microsoft SQL Server, Microsoft Hyper-V, Microsoft Azure, OneDrive, OneDrive for Business, Microsoft Authenticator, and Microsoft 365 are registered trademarks of Microsoft Corporation.

Oracle and Java are registered trademarks of Oracle and/or its affiliates. Other names may be trademarks of their respective owners.

Oracle, Oracle 10g, Oracle 11g, Oracle 19c, and MySQL are registered trademarks of Oracle Corporation.

Rackspace and OpenStack are registered trademarks of Rackspace US, Inc.

Red Hat, Red Hat Enterprise Linux, the Shadowman logo and JBoss are registered trademarks of Red Hat, Inc. www.redhat.com in the U.S. and other countries.

Linux is a registered trademark of Linus Torvalds in the U.S. and other countries.

Ubuntu is a registered trademark of Canonical Ltd.

ShadowProtect is a registered trademark of StorageCraft Technology Corporation.

VMware, ESX, ESXi, and vCenter are registered trademarks of VMware, Inc.

All other product names are registered trademarks of their respective owners.

### Disclaimer

CloudBacko Corporation will not have or accept any liability, obligation, or responsibility whatsoever for any loss, destruction, or damage (including without limitation consequential loss, destruction, or damage) however arising from or in respect of any use or misuse of reliance on this document. By reading and following the instructions in this document, you agree to accept unconditionally the terms of this Disclaimer and as they may be revised and/or amended from time to time by CloudBacko Corporation without prior notice to you.

#### **www.cloudbacko.com**

# Revision History

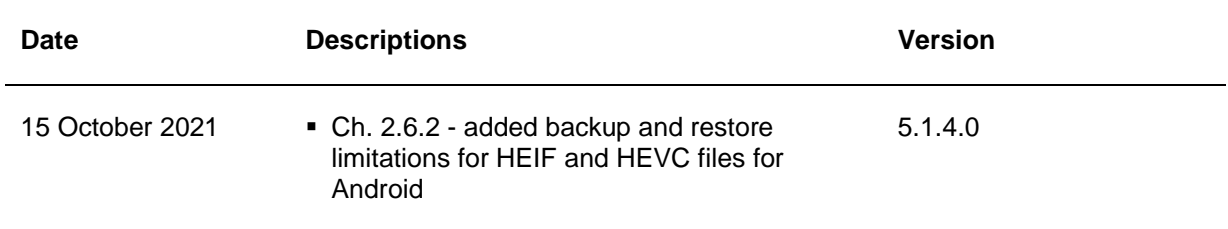

# **Table of Contents**

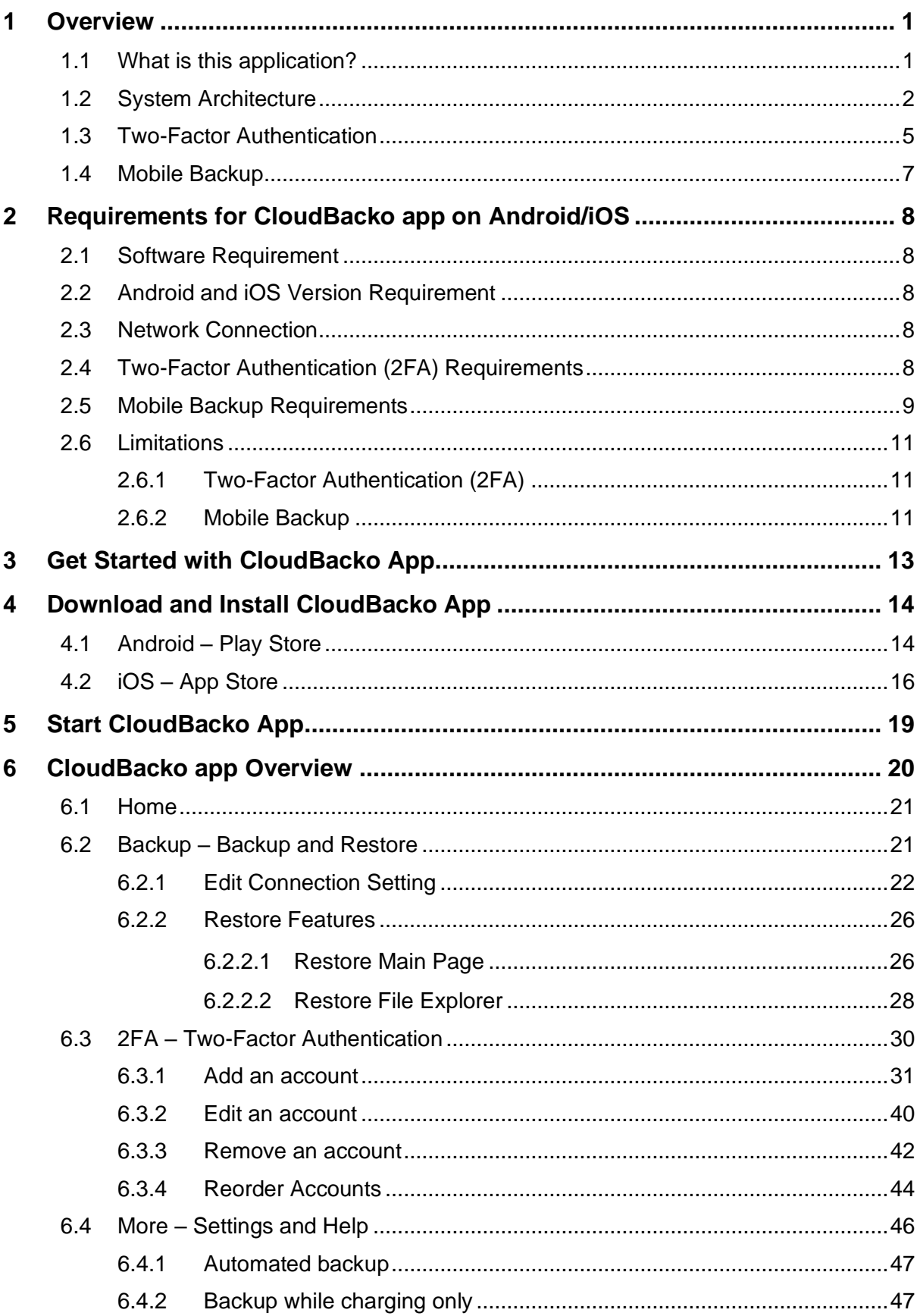

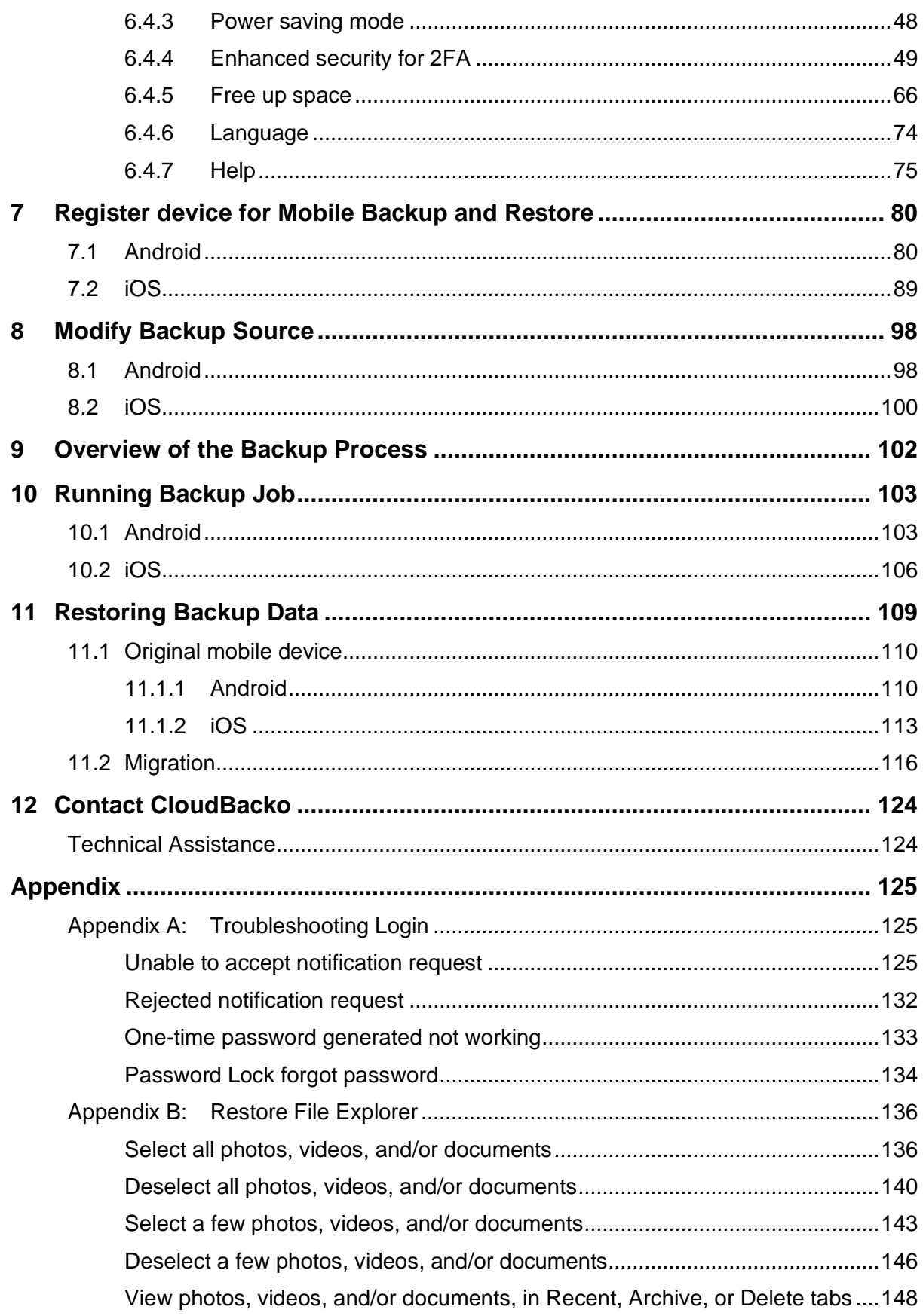

### <span id="page-5-0"></span>**1 Overview**

### <span id="page-5-1"></span>**1.1 What is this application?**

#### **Mobile Backup app and Two-Factor Authentication app for CloudBacko Pro/Lite**

Nowadays, we tend to use our smartphones or tablets to get our work done, because of this, backing up mobile device data is crucial as our mobile devices have become an extension of working on a local computer.

The backup and restore feature for photos, videos, documents, and 2FA accounts on mobile devices provides CloudBacko users with flexible access to critical business or personal data in event of hardware failure and risk losing data due to an accident or disaster.

A Two-Factor Authentication (2FA) sign-in feature which serves as an additional layer of security for CloudBacko Pro/Lite, ensuring that only your registered mobile device(s) have the authority to grant permissions to access CloudBacko Pro/Lite.

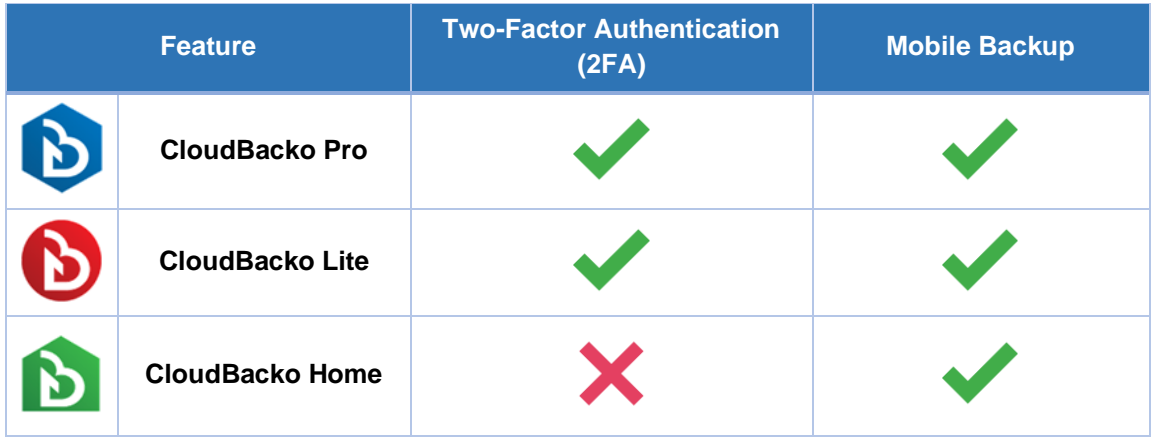

#### <span id="page-6-0"></span>**1.2 System Architecture**

Below is the system architecture of CloudBacko app illustrating the major elements involved in the backup and restore process among the backup machine CloudBacko Pro/Lite/Home.

The CloudBacko app is connected to the local network of the CloudBacko Pro/Lite/Home machine via a WiFi Router, to backup and restore photos, videos, documents, and 2FA accounts that are stored primarily on the local destination of the CloudBacko Pro/Lite/Home machine.

#### **NOTE**

The first mobile backup may take up a few hours to back up all the photos, videos, documents, and 2FA accounts from your device. Subsequent backups will take less time. Please do the following for the first mobile backup to prevent any interruption during backup process:

- $\mathbf{E}$  . For Android, disable screen lock or timeout.
- For iOS, disable auto-lock.
- ь Turn off all power saving modes
- $\blacktriangleright$  . Connect to power source

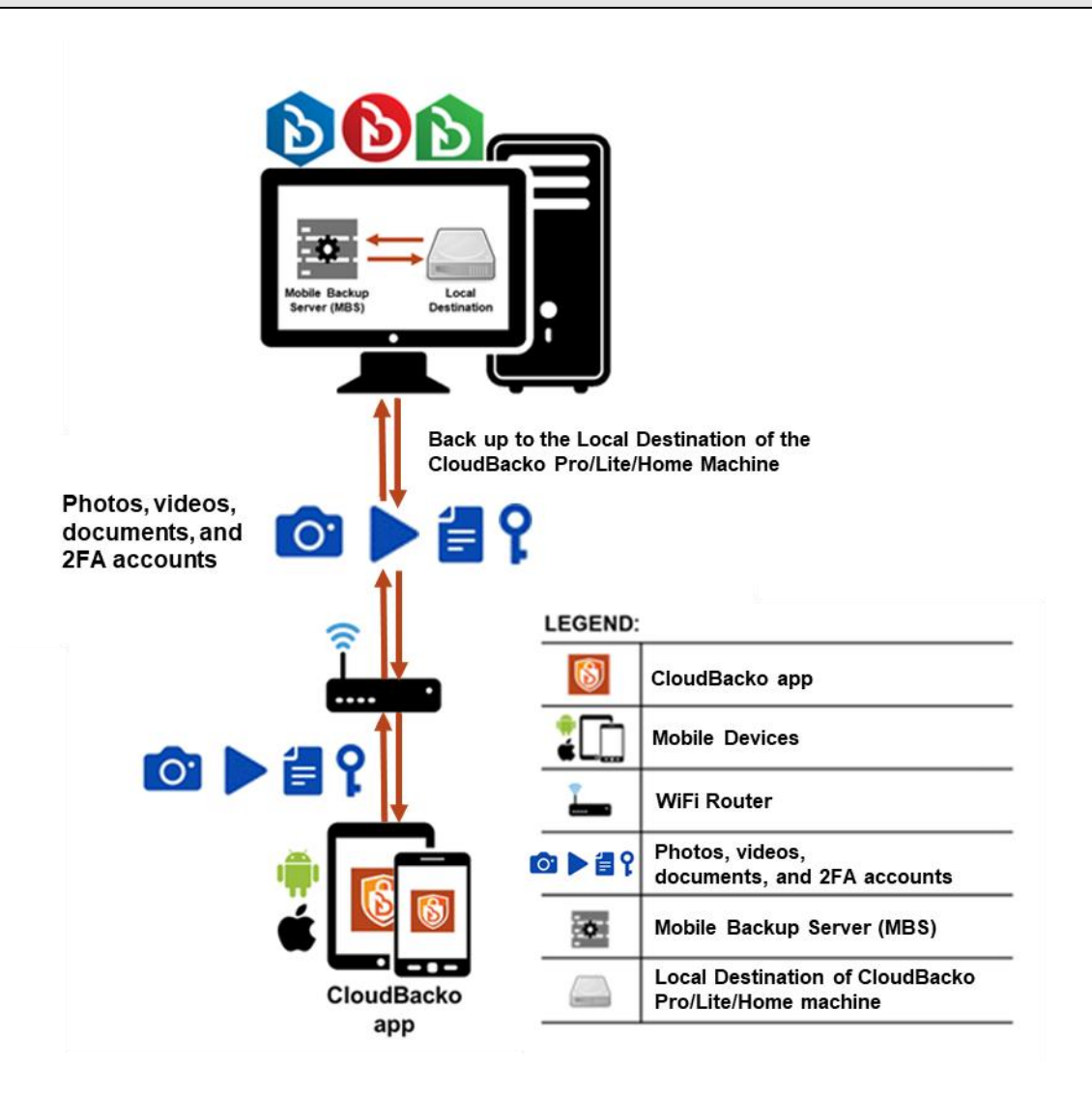

Photos, videos, documents, and 2FA accounts are stored either in the mobile device's internal memory or SD Card. These are selected as backup source using the CloudBacko app and will be backed up to the local destination of a CloudBacko machine, that can be a Hard Drive, Flash Drive, and/or Network Drive in their ORIGINAL format unencrypted. For Android devices, photos and videos will retain all EXIF. While for iOS devices, photos and videos will retain most of the EXIF including, capture date, location, and lens.

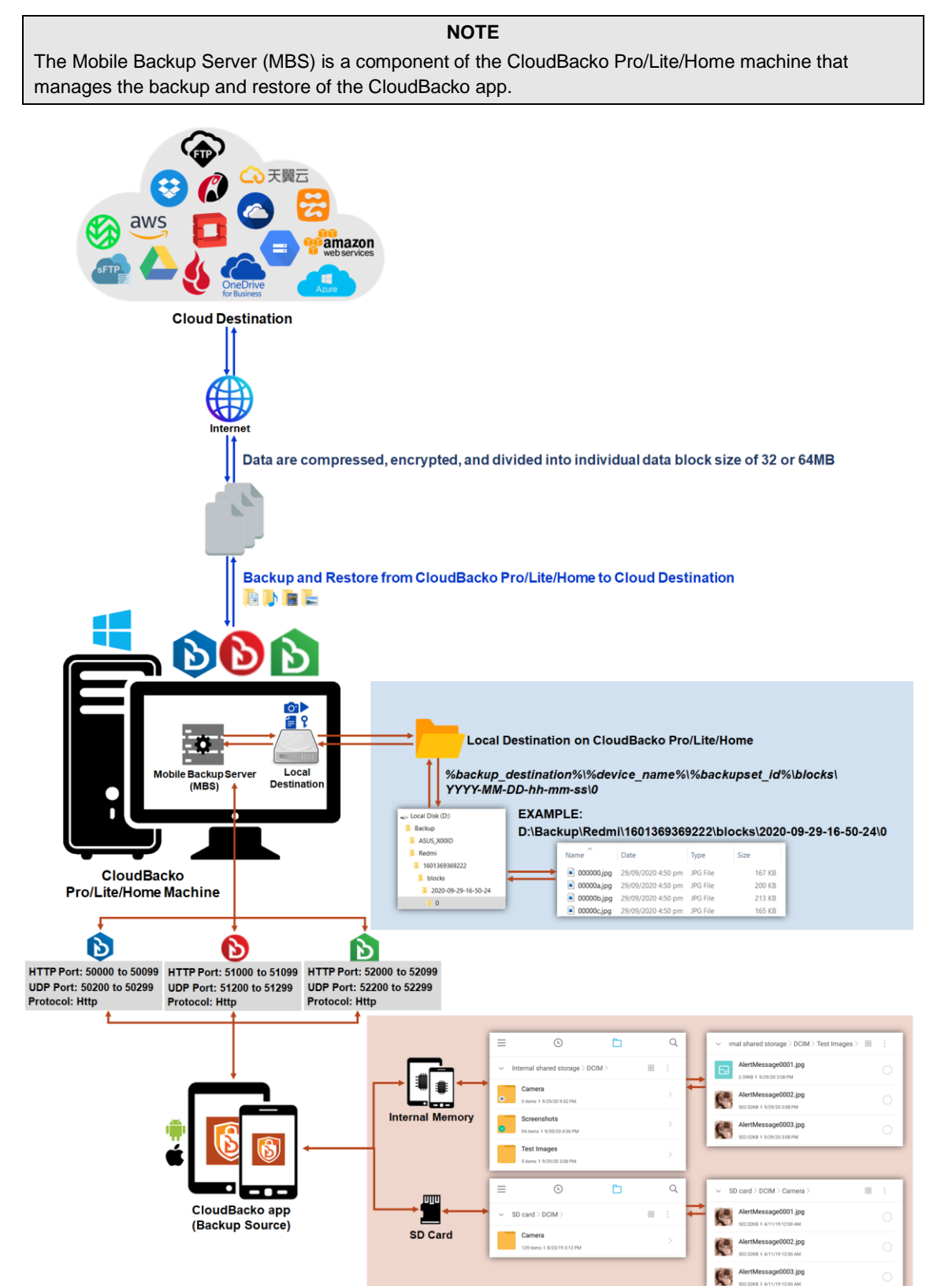

If storage of photos, videos, documents, and 2FA accounts to a cloud destination is required, then this can be done using CloudBacko Pro/Lite/Home to perform a secondary backup and restore of the photos and videos on the local drive to the cloud.

To back up and restore photos, videos, documents, and 2FA accounts from CloudBacko app to CloudBacko Pro/Lite/Home and Cloud, it is a two-step process.

**1 st:** Back up photos, videos, documents, and 2FA accounts from CloudBacko app to CloudBacko Pro/Lite/Home.

2<sup>nd</sup>: Create a File backup set using CloudBacko Pro/Lite/Home, using the local backup destination as the backup source, then back up this backup set to cloud destination.

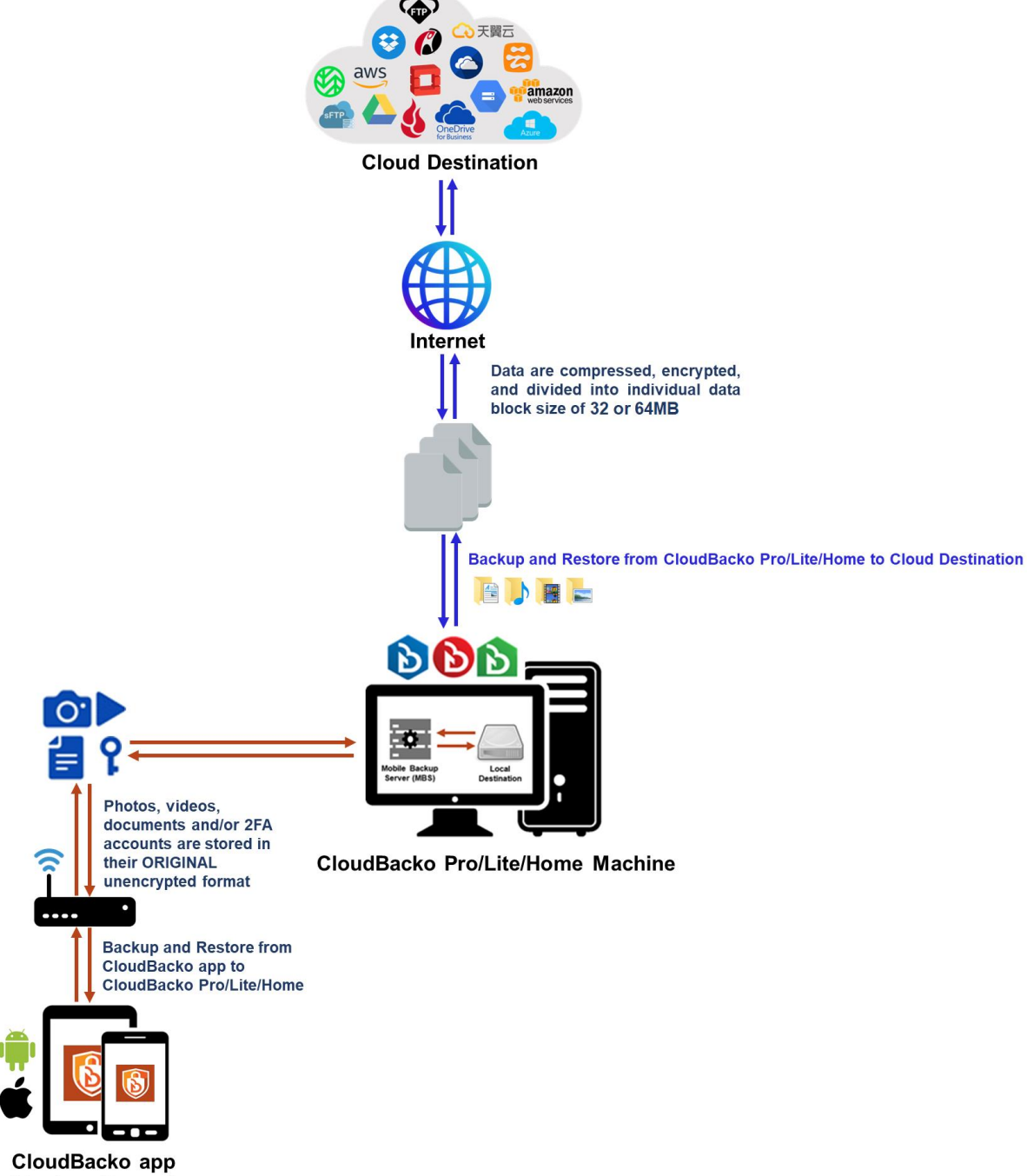

#### <span id="page-9-0"></span>**1.3 Two-Factor Authentication**

A new two-factor authentication feature is implemented on CloudBacko Pro and Lite v4.3.0.0 or above, to include support for TOTP (Time-based One-time Password) and Push notification authentication using the CloudBacko app to provide additional security for the user login process.

Upon initial login, you will have an option to set up your two-factor authentication feature. However, you may skip the setup and do it later. If you continue the two-factor authentication setup, it will be automatically enabled for future CloudBacko sign-in processes. Furthermore, you may register your CloudBacko Pro / Lite with multiple mobile devices for two-factor authentication.

For logins with two-factor authentication enabled on CloudBacko Pro / Lite, you will be asked to select the method that you would like to use. This depends on the authenticator app being registered. You will either accept the login request via push notification in the CloudBacko app or enter a one-time password generated in the third-party authenticator apps such as Authy, Duo, Google Authenticator, Microsoft Authenticator, LastPass, etc.

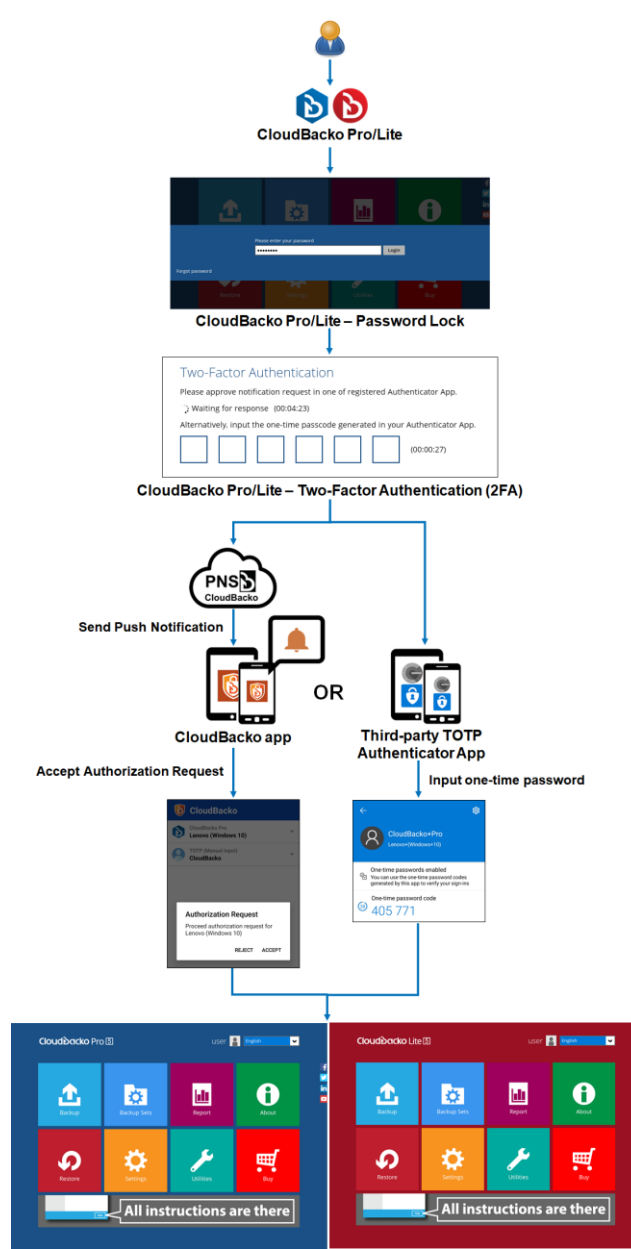

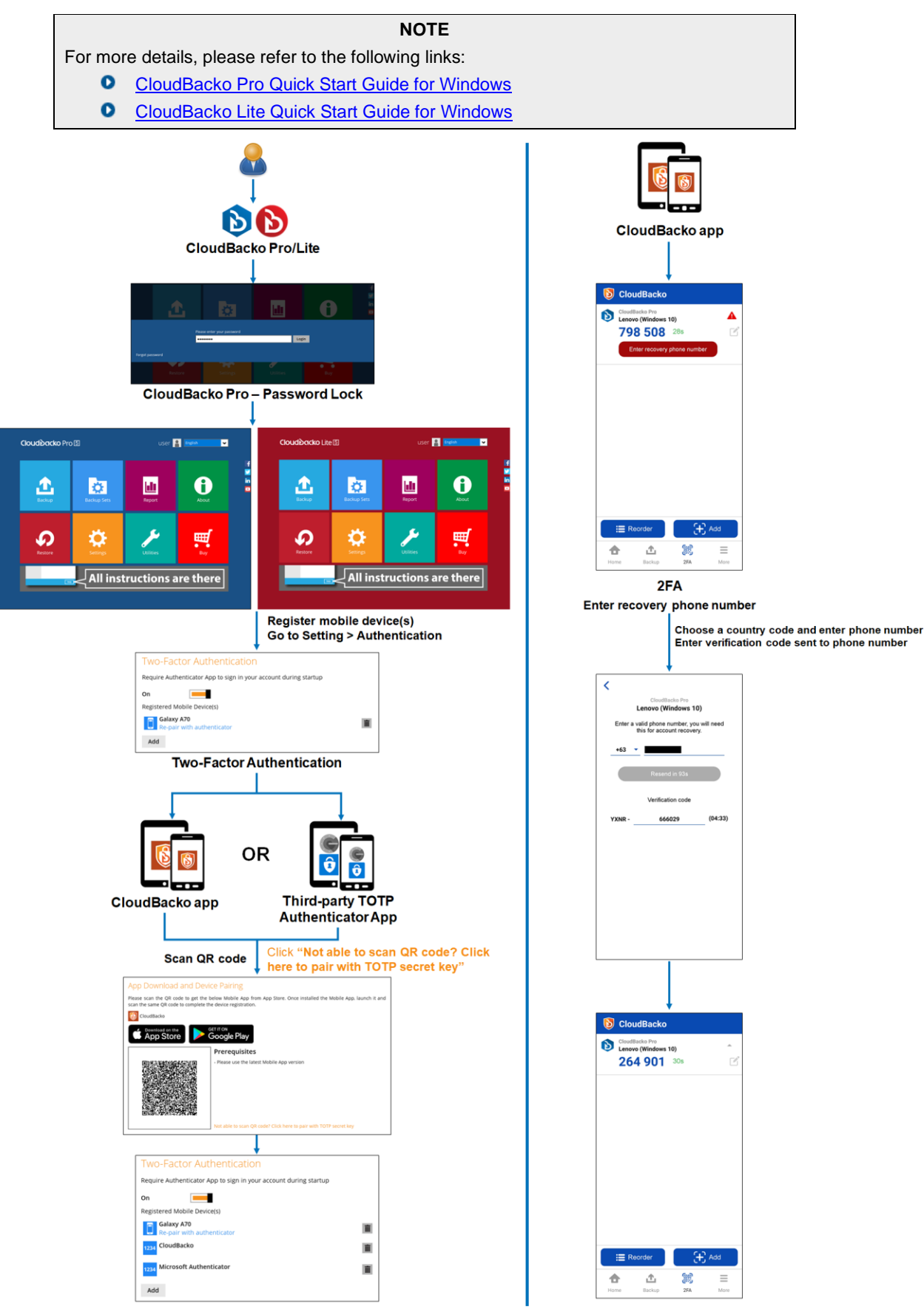

This illustrates the registration of mobile devices for Two-Factor Authentication.

### <span id="page-11-0"></span>**1.4 Mobile Backup**

The following table shows the key features of the mobile backup:

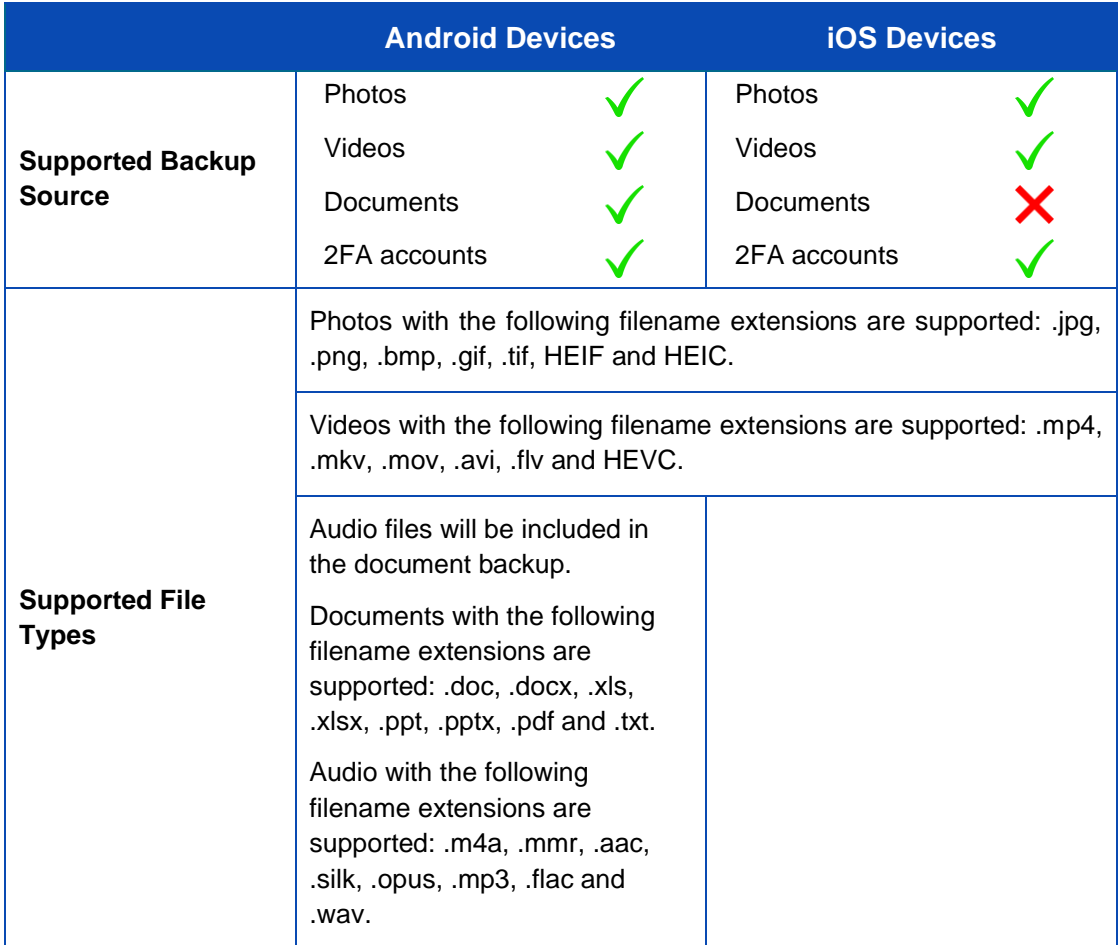

### <span id="page-12-0"></span>**2 Requirements for CloudBacko app on Android/iOS**

#### <span id="page-12-1"></span>**2.1 Software Requirement**

Download and install the latest version of CloudBacko app on the Play Store for Android mobile devices and on the App Store for iOS mobile devices.

#### <span id="page-12-2"></span>**2.2 Android and iOS Version Requirement**

- **O** For Android device, Android version must be Android 8 or above.
- **O** For Apple device, iOS version must be 12.0 or above.

#### <span id="page-12-3"></span>**2.3 Network Connection**

Ensure that CloudBacko app is connected to the same local WiFi network as the CloudBacko Pro/Lite/Home machine. Failure to do so will prevent the CloudBacko app from performing mobile backup/restore.

#### <span id="page-12-4"></span>**2.4 Two-Factor Authentication (2FA) Requirements**

- Make sure to configure the firewall to allow outbound connection to **pns.cloudbacko.com** via port **80** and **443**. Failure to do this will prevent you from signing in to CloudBacko Pro and Lite using Push Notification feature.
- **O** Two-Factor Authentication must be enabled on CloudBacko Pro and Lite.
- A supported mobile device with CloudBacko app and/or a third-party authenticator apps must be installed.
- **O** The CloudBacko app or a third-party authenticator apps must be registered with CloudBacko Pro and Lite.
- **O** CloudBacko Pro and Lite must be connected to the internet.
- **O** Mobile device must have valid mobile service and be able to receive SMS notifications.
- Mobile device must have a functioning camera for scanning QR code to register 2FA.
- **O** To use push notification for Two-Factor Authentication with the CloudBacko app the mobile device must have an internet connection.
- **O** Ensure to Allow Notification on the CloudBacko app for your mobile devices.

#### <span id="page-13-0"></span>**2.5 Mobile Backup Requirements**

#### **O** Pre-requisites

- Backup and/or restore can be performed only if the mobile device is connected to ۰ the same local WiFi network as the CloudBacko Pro/Lite/Home machine.
- $\bullet$ Backup and/or restore can be performed if the battery level is not lower than 30%. Unless Power Saving Mode is disabled.
- **O** For mobile backup inbound/outbound network traffic must be allowed through the following port ranges:
	- **CloudBacko Pro: TCP Port:** 50000 to 50099, **UDP Port:** 50200 to 50299, **Protocol:** HTTP
	- **CloudBacko Lite: TCP Port:** 51000 to 51299, **UDP Port:** 51200 to 51299, **Protocol:** HTTP
	- **CloudBacko Home: TCP Port:** 52000 to 52099, **UDP Port:** 52200 to 52299, **Protocol:** HTTP

These are the default ports:

- **CloudBacko Pro: TCP Port:** 50000, **UDP Port:** 50200
- ۰ **CloudBacko Lite: TCP Port:** 51000, **UDP Port:** 51200
- **CloudBacko Home: TCP Port:** 52000, **UDP Port:** 52200 ۰

Actual TCP and UDP port can be seen on the CloudBacko Pro/Lite/Home when pairing a mobile device for mobile backup.

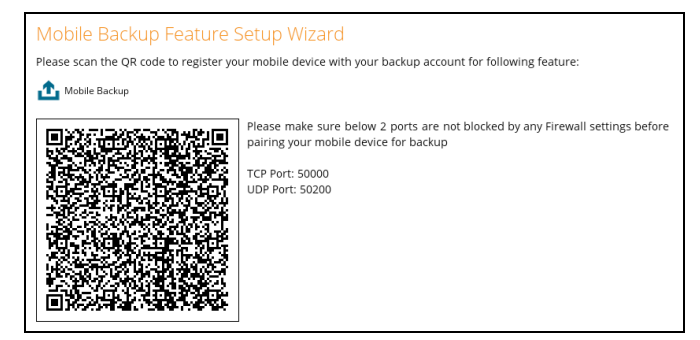

#### **Backup while charging Requirement**

If **Backup while charging** feature is enabled, mobile device should be plugged to a power source to resume backup.

#### **Permission Requirement**

For the CloudBacko app to access the contents on your Android and iOS mobile device, you will be prompted to grant access permission on the following items when you first launch the application. Make sure to **Allow** these requests when prompted:

#### **Android**

Auto-Launch and Run in Background

**NOTE** Auto-Launch and Run-in Background settings may vary from Android version and brand.

This is a sample setting from a Huawei device.

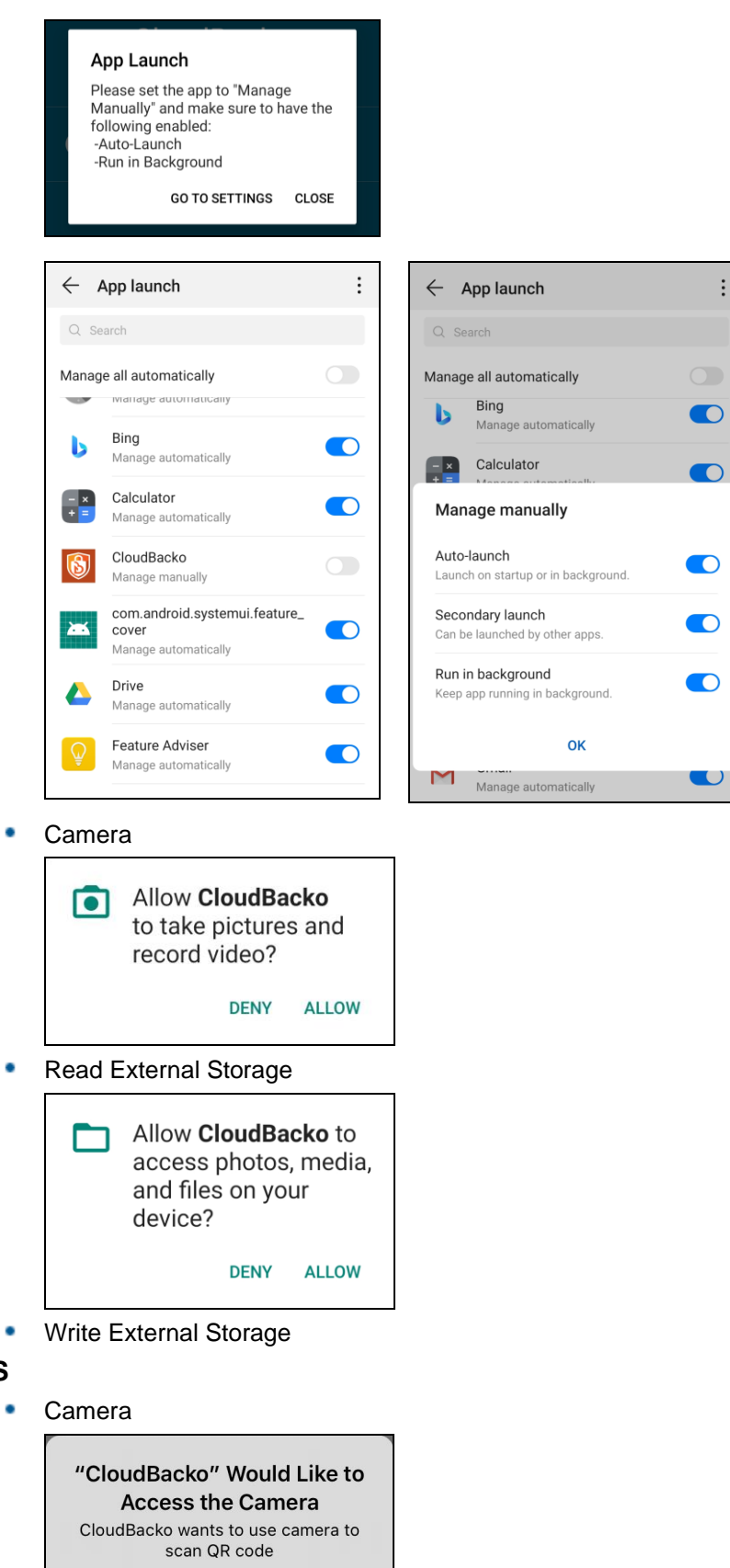

 $\vdots$ 

**iOS**

 $\bullet$ 

Don't Allow

OK

۰

۰

- Face ID
- Photo Library

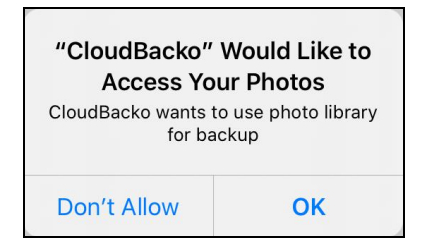

**Notifications** 

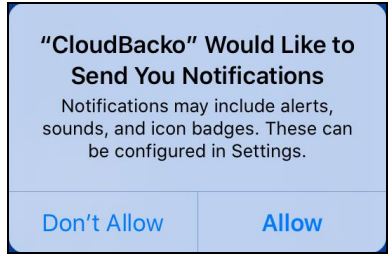

#### **Battery Requirement**

When Power Saving Mode is enabled (This is enabled by default.), the User is unable to perform backup if battery level is less than 30%.

#### **Backup while Charging Requirement**

If **Backup while charging** feature is enabled, mobile device should be plugged to a power source to resume backup.

#### <span id="page-15-0"></span>**2.6 Limitations**

#### <span id="page-15-1"></span>**2.6.1 Two-Factor Authentication (2FA)**

2FA is not supported on CloudBacko Home.

#### <span id="page-15-2"></span>**2.6.2 Mobile Backup**

#### **For Android Devices**

- $\bullet$ Backup of document is only supported for documents stored in the internal storage of Android devices.
- O Backup of HEIF and HEVC media files from iOS, stored on Android, are not supported.
- $\bullet$ Restore of HEIF and HEVC media files from iOS are supported in Android devices. However, a third-party app is needed to view these media types on the Android device.

#### **For iOS Devices**

- $\bullet$ Backup of photos and videos synchronized from iTunes are not supported due to iOS limitation.
- Backup of document is not supported.  $\bullet$
- O EXIF (Exchangeable Image File Format) metadata of photo and video files are not retained after restore, except the last modified date and time.

o Due to limitation, the removed items from Free up space will remain in the **"Recently deleted"** folder for up to 40 days. It is highly recommended to manually clear the folder to release storage space.

#### **For both Android and iOS Devices**

- $\bullet$ The timestamp of photo and video files are not retained after the restore process.
- $\bullet$ Current release does not support backup/restore of multiple snapshots. Only the latest backup snapshot is available to be restored.
- $\bullet$ Versions earlier than v1.6.0 does not support folder-by-folder or item-by-item restore. Only the complete set of backed-up photos and/or videos are available to be restored.

### <span id="page-17-0"></span>**3 Get Started with CloudBacko App**

This user guide will walk you through the following 5 major parts to get you started with using CloudBacko app.

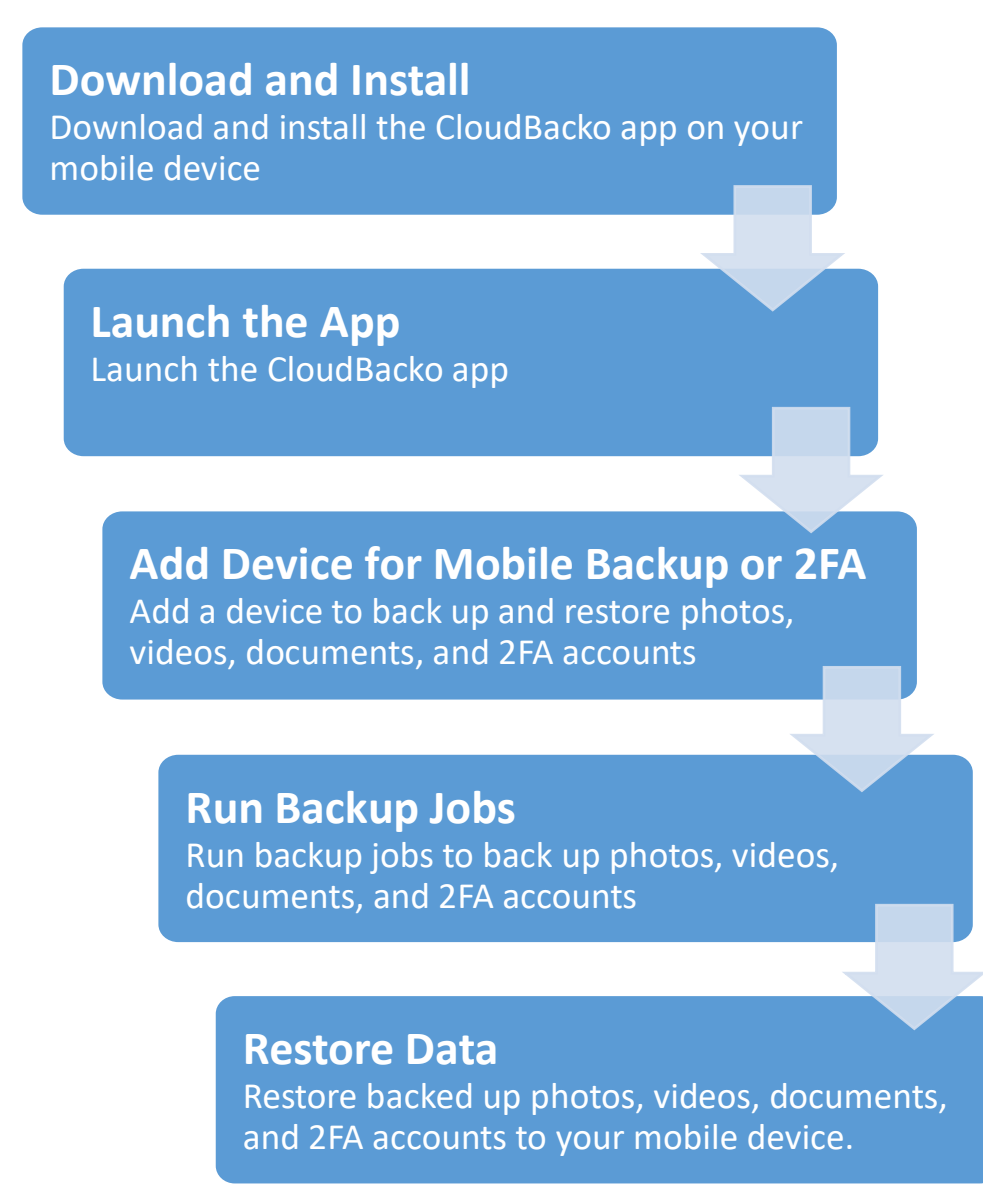

### <span id="page-18-0"></span>**4 Download and Install CloudBacko App**

The latest version of CloudBacko app is available at Android Play Store / iOS App Store.

#### <span id="page-18-1"></span>**4.1 Android – Play Store**

1. Search **CloudBacko**.

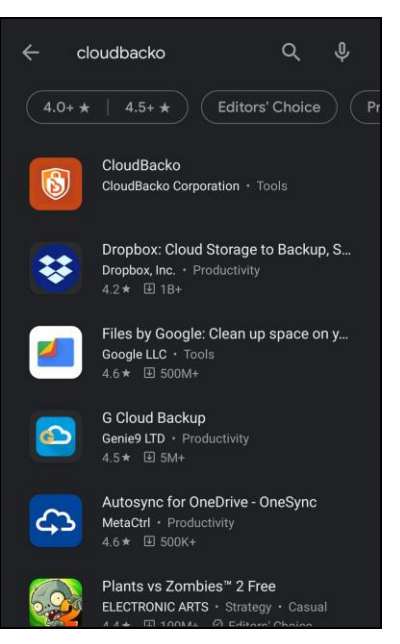

2. Tap **Install** to start the installation. CloudBacko app is successfully installed.

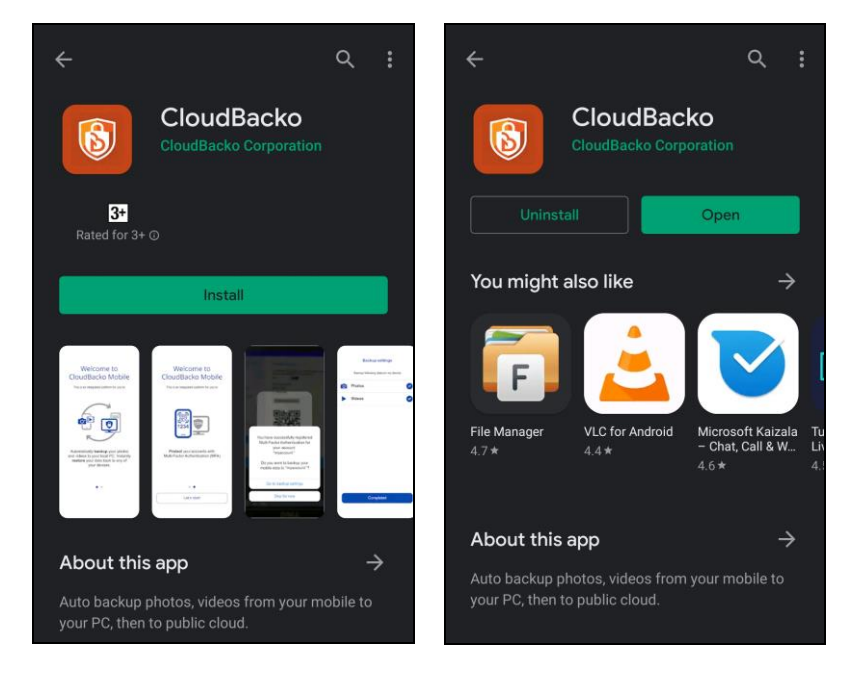

3. Optional: Tap the CloudBacko app. Pop-up message will be displayed for the App Launch. Make sure to enable the following: Auto-Launch and Run in Background.

**NOTE** Auto-Launch and Run-in Background settings may vary from Android version and brand.

This a sample setting is from a Huawei device.

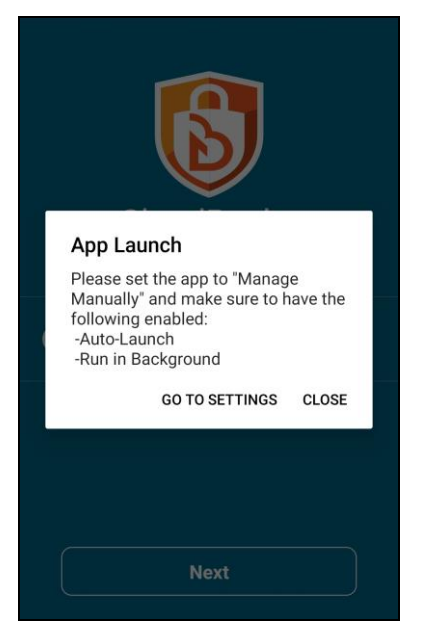

Go to **Settings** > **App Launch** > **CloudBacko**. Manage the app manually by enabling the Auto-Launch and Run in Background.

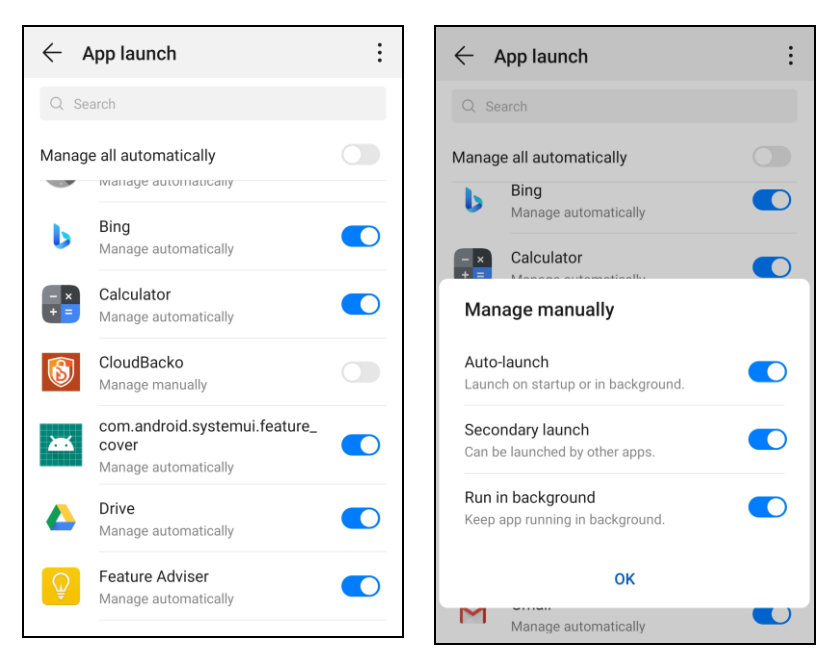

### <span id="page-20-0"></span>**4.2 iOS – App Store**

#### 1. Search **CloudBacko**.

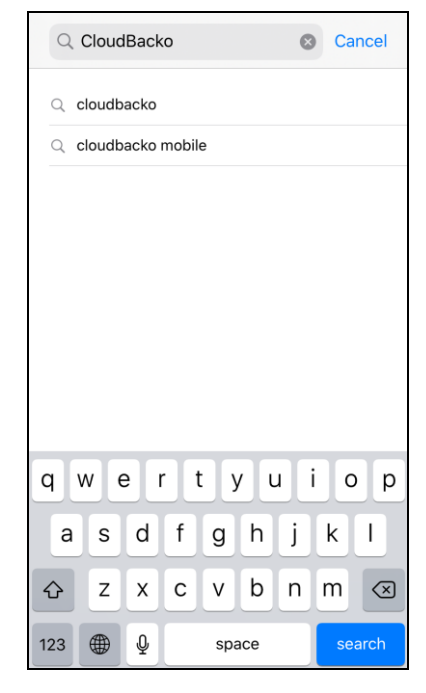

2. Tap **GET**.

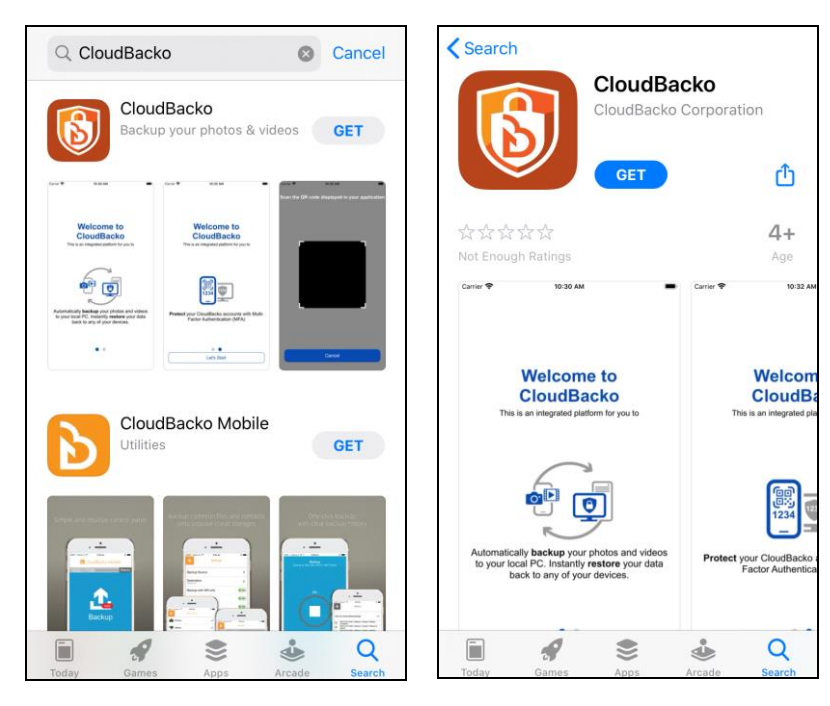

3. Tap **Install** to start the installation.

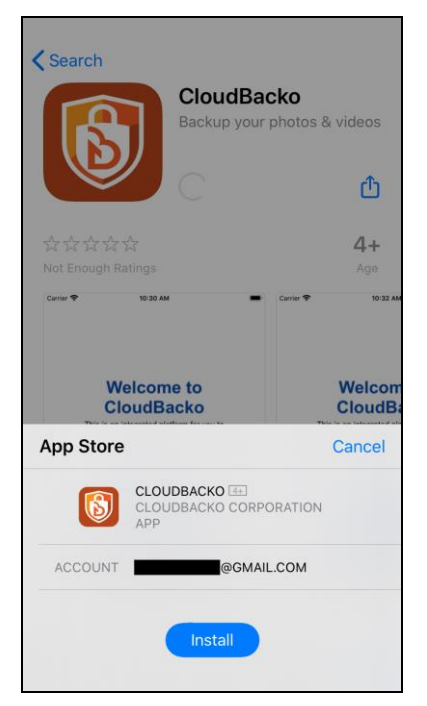

4. Input your Apple password then tap **Sign In** or use Touch ID by placing your enrolled fingerprint on the home button to proceed with the installation.

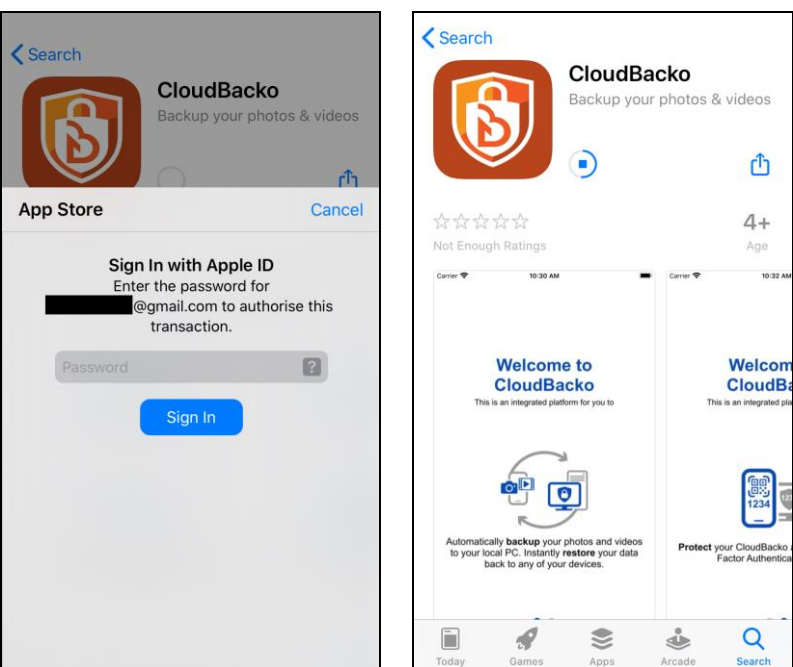

5. CloudBacko app is successfully installed.

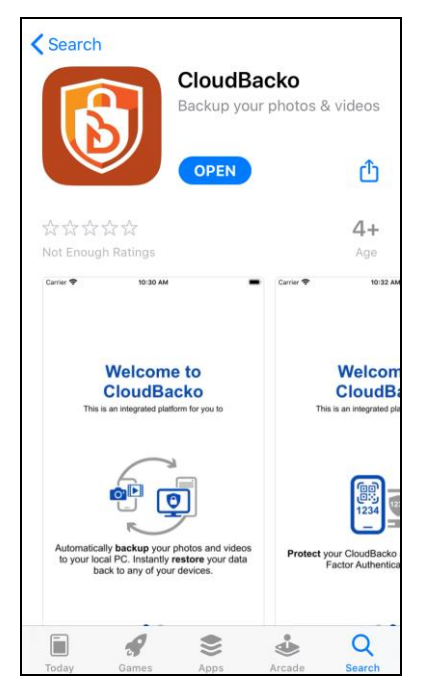

### <span id="page-23-0"></span>**5 Start CloudBacko App**

1. Tap on the CloudBacko icon to launch the app.

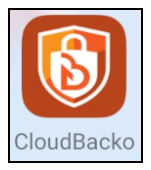

2. The following screen will be displayed.

For initial launch this will be the screen displayed:

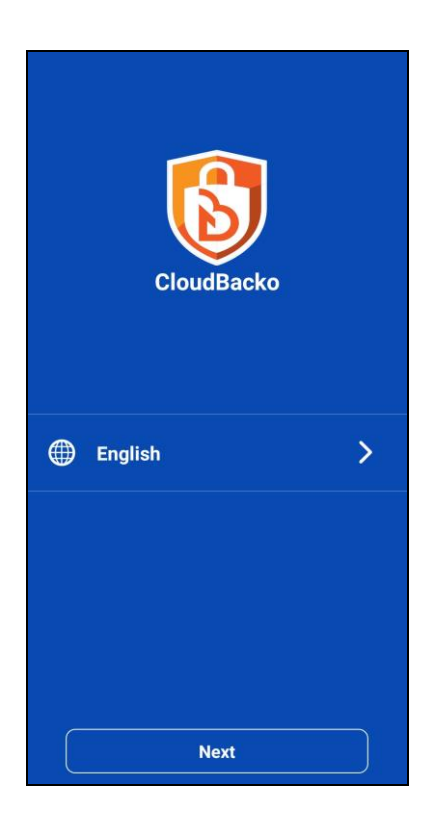

After you have already registered for the mobile backup, this will be the screen displayed for succeeding launch:

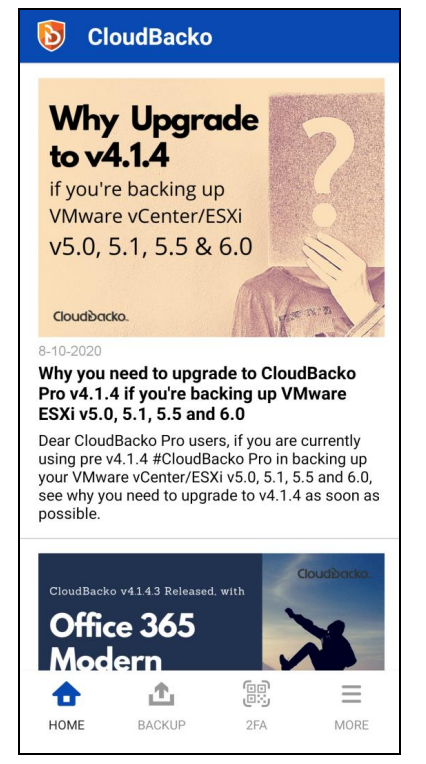

### <span id="page-24-0"></span>**6 CloudBacko app Overview**

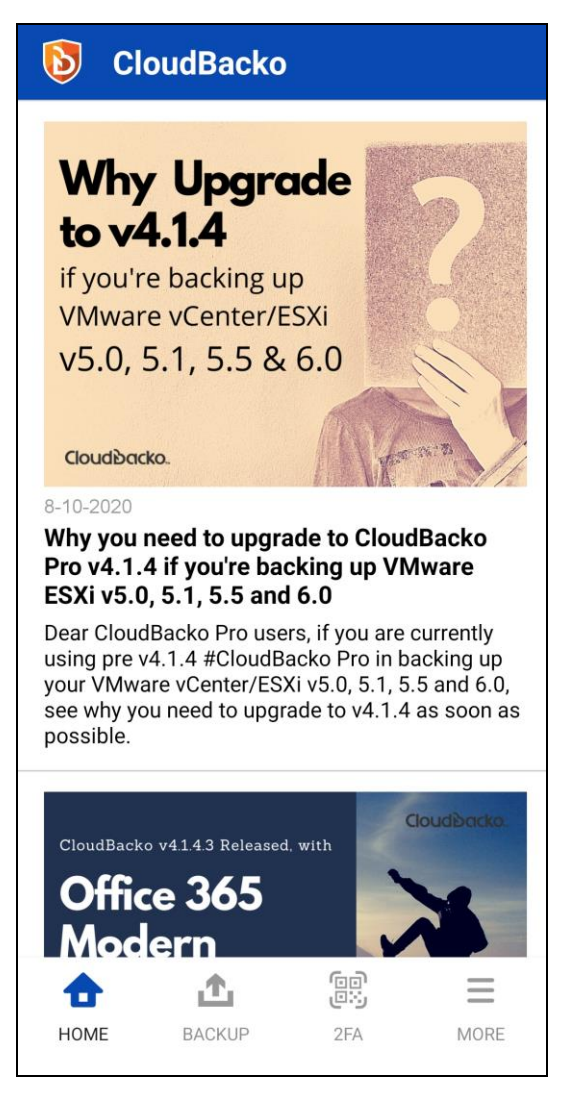

CloudBacko app has four (4) major features:

- **O** Home Displays CloudBacko-related news
- **Backup** Backup and Restore
- **2FA** Two-Factor Authentication
- **O** More Settings and Help

#### <span id="page-25-0"></span>**6.1 Home**

Displays the latest CloudBacko news.

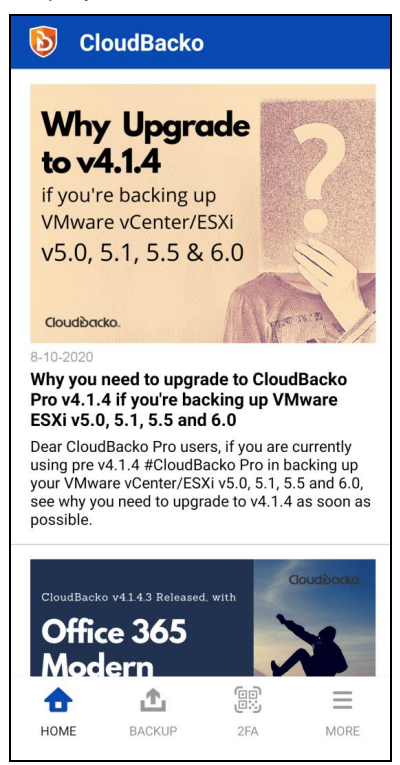

#### <span id="page-25-1"></span>**6.2 Backup – Backup and Restore**

After successful registration of the mobile devices with CloudBacko Pro/Lite/Home local machine. Allows the Users to back up and restore photos, videos, documents, and 2FA accounts to CloudBacko Pro/Lite/Home local machine.

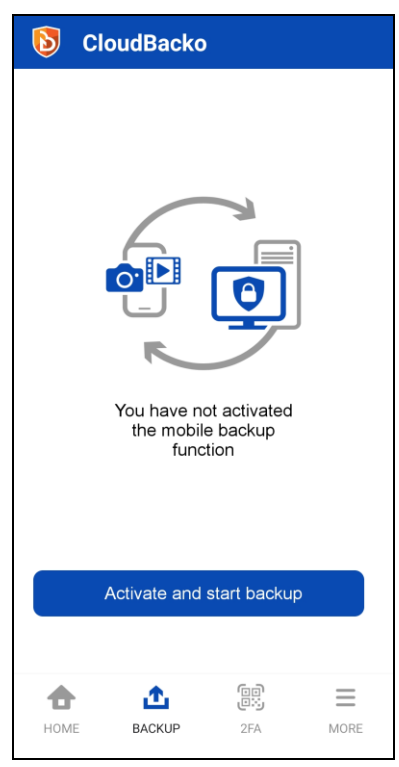

#### <span id="page-26-0"></span>**6.2.1 Edit Connection Setting**

To allow the updating of the host name or IP address setting of the backup client machine if there are changes after device pairing. Follow the instructions below:

1. Tap the **Edit connect setting** link.

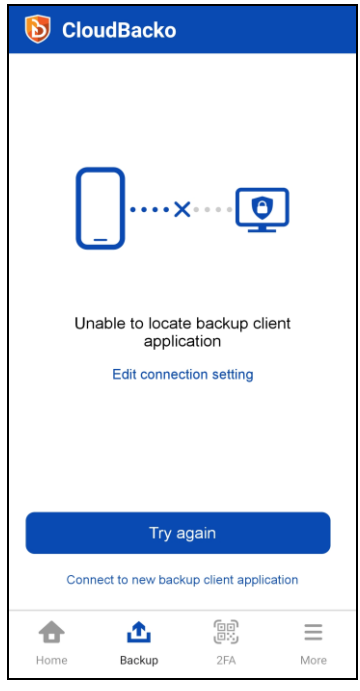

- 2. Choose from the following options:
	- **Automatically locate backup client machine**

This will automatically connect to the backup client machine.

**Manually specify backup client machine's host name / IP address** You can manually set the host name or IP address of the backup client machine.

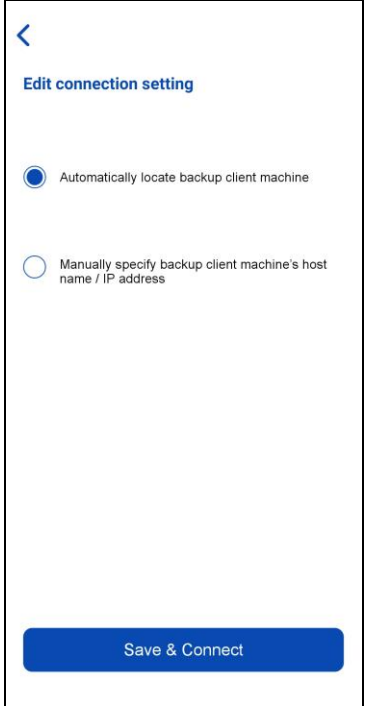

**Automatically locate backup client machine**

i. Select the **Automatically locate backup client machine** then tap **Save & Connect**.

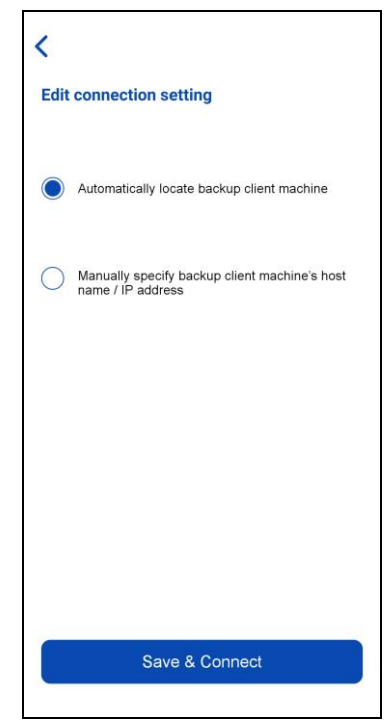

ii. It will return to the Backup main screen and connect automatically connect to the backup client machine.

**Manually specify backup client machine's host name / IP address**

- i. Select **Manually specify backup client machine's host name / IP address**.
- ii. Enter the host name or IP address then tap **Save & Connect**.

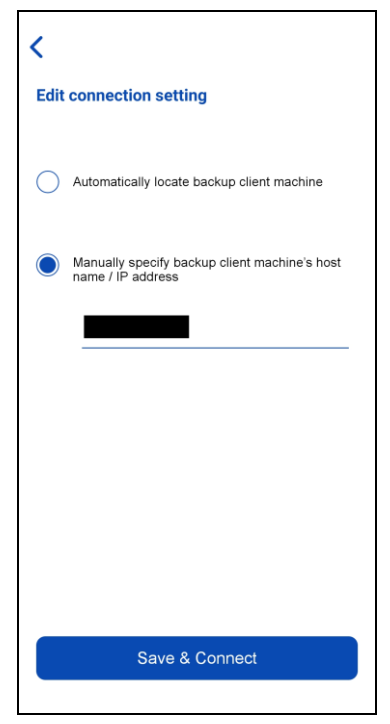

iii. It will attempt to connect to the specified host name or IP address. While attempting to connect, the host name or IP address field is disabled.

**Attempting to connect to the host name / IP address…**

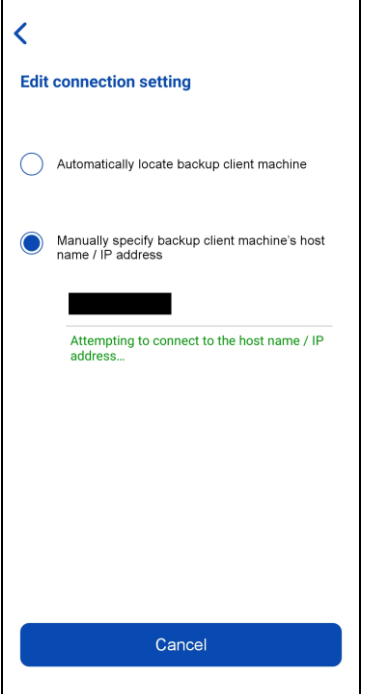

If you have entered an invalid host name or IP address, this message will be displayed, **Connection failed. Make sure you have entered the correct host name / IP address**.

For example, the IP address has a special character "&" – 123.456.7**&**.115

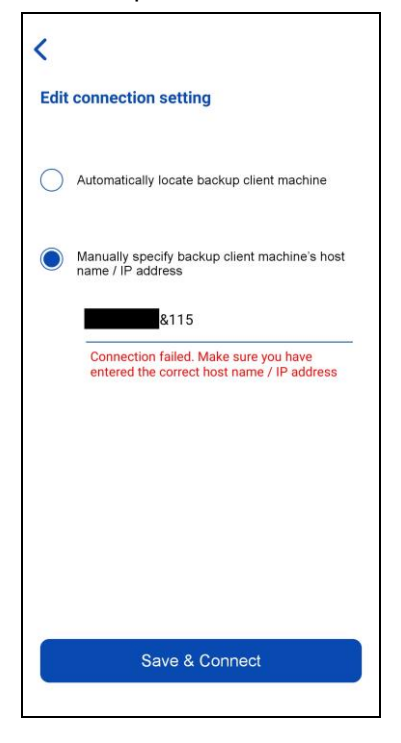

3. The new host name or IP address has been updated and successfully connected to the backup client machine.

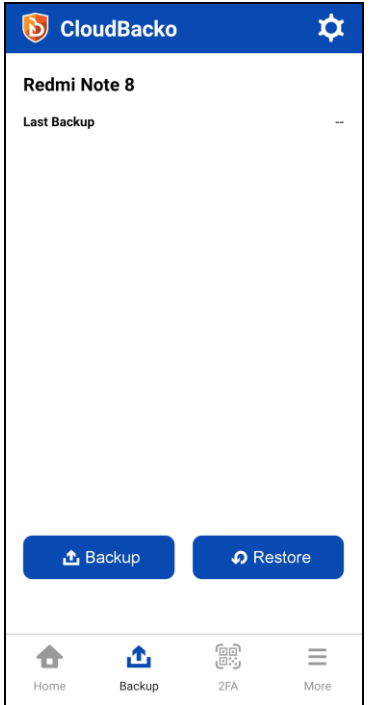

#### <span id="page-30-0"></span>**6.2.2 Restore Features**

These are the different options for the Restore:

- **O** Select or Deselect 2FA Accounts.
- **Select All** or **Deselect All** photos, videos, and/or document.
- **Select a few** or **Deselect a few** photos, videos, and/or document.
- View photos, videos, and/or document in separate tabs **Recent**, **Archive**, or **Delete**.

#### <span id="page-30-1"></span>**6.2.2.1Restore Main Page**

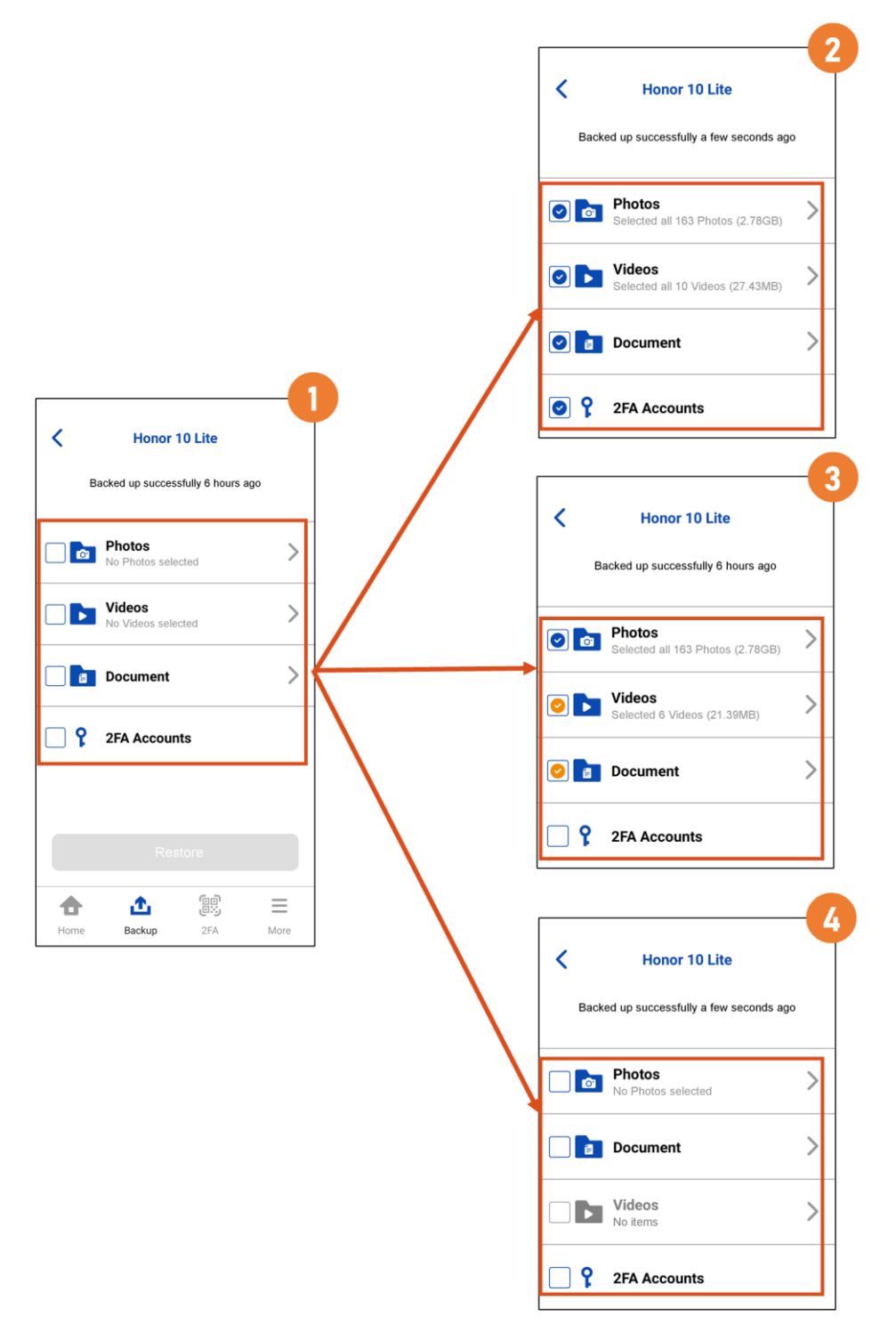

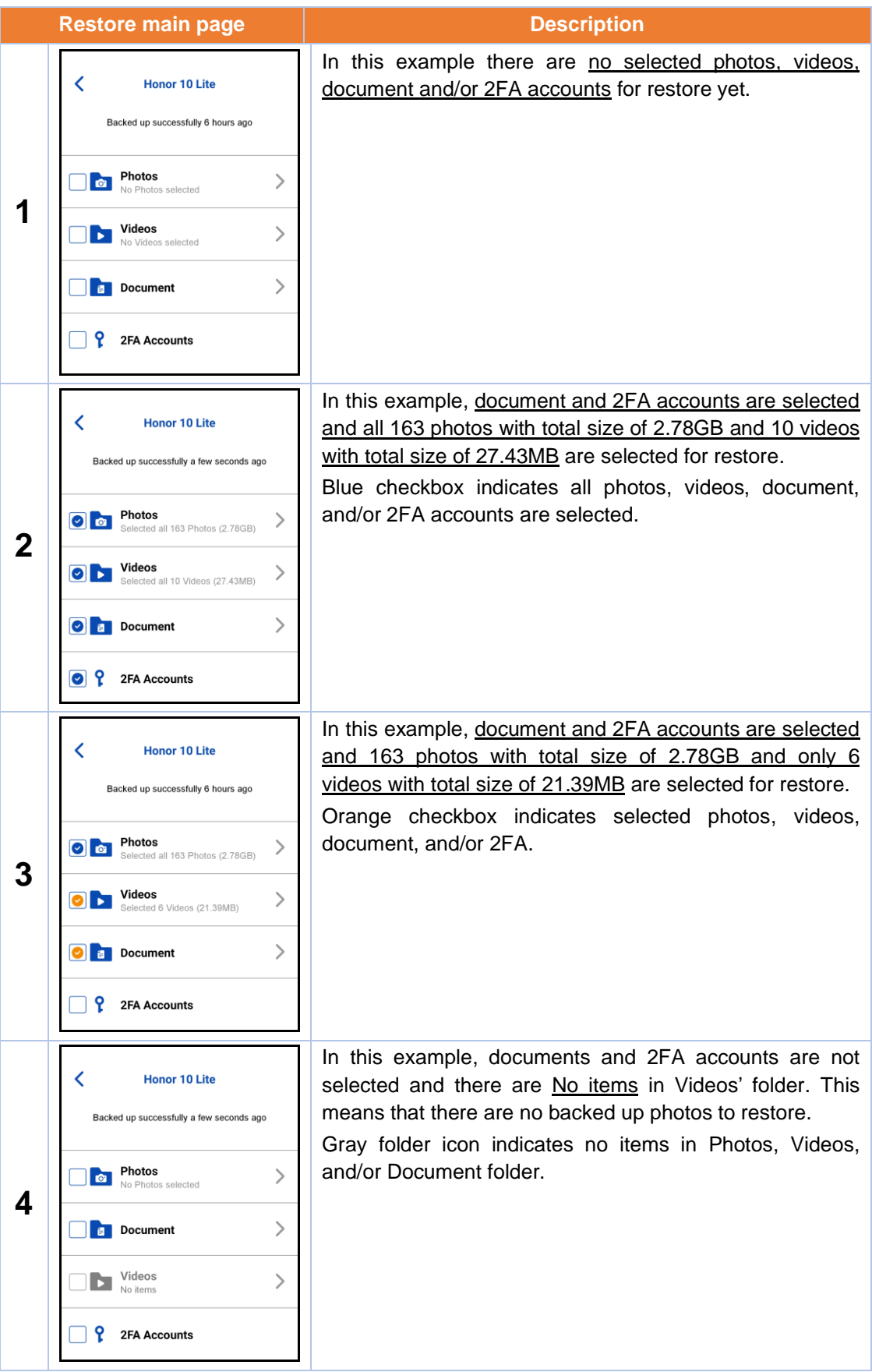

**www.cloudbacko.com 27**

#### <span id="page-32-0"></span>**6.2.2.2Restore File Explorer**

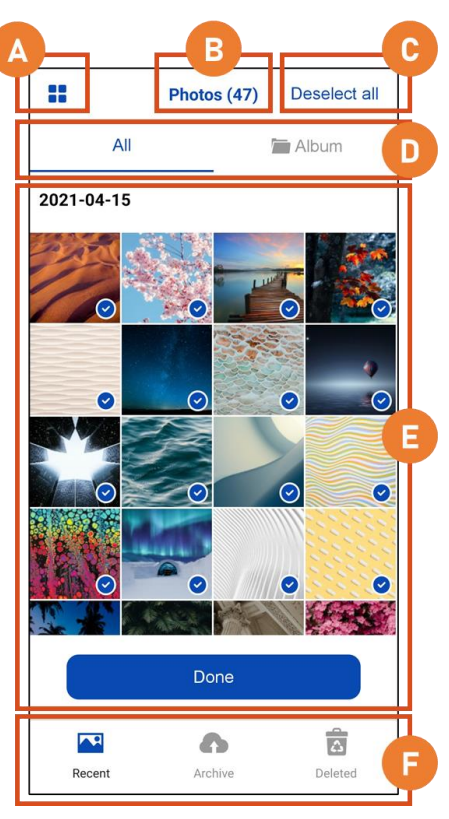

#### **A – Enlarge View Toggle**

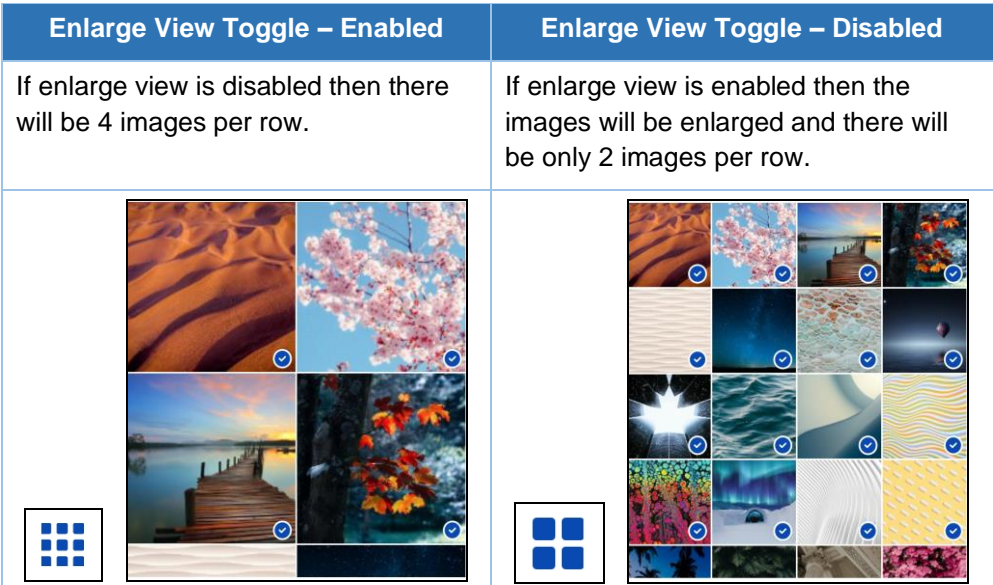

#### **B – Number of selected files**

This shows how many photos, videos, and/or documents are selected for restore.

Photos (47) Videos (5)

#### **C – Select all / Deselect all**

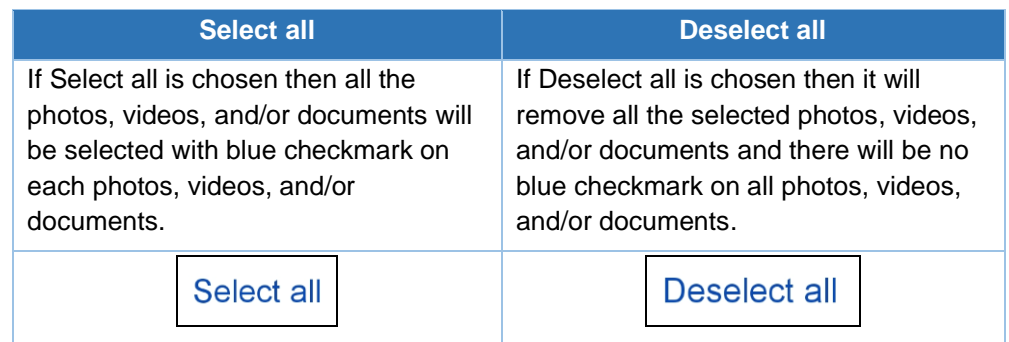

#### **D – All / Album View**

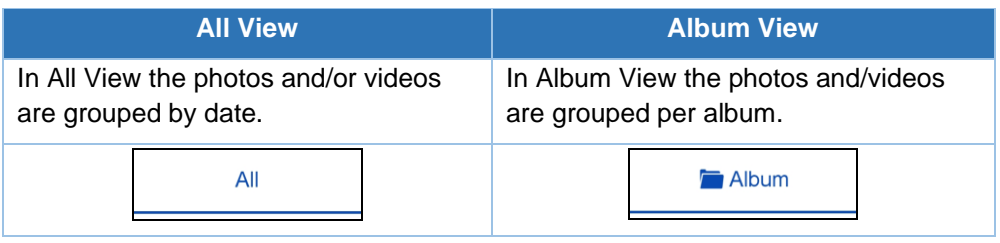

#### **E – Image List**

This shows the list of photos and/or videos that are ready for restore.

If there are too many selected photos and/or videos, there is a scroll bar on the right side to navigate the rest of the photos and/or videos.

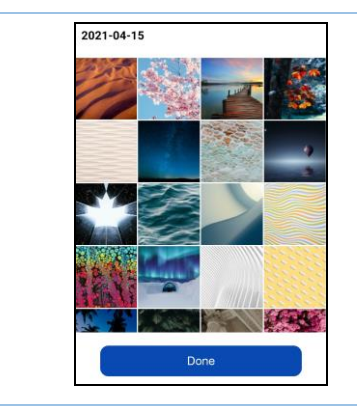

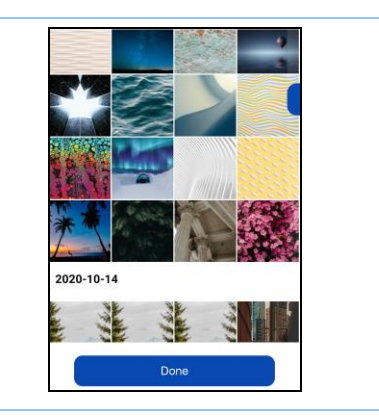

#### **F – Recent / Archive / Delete Tabs View**

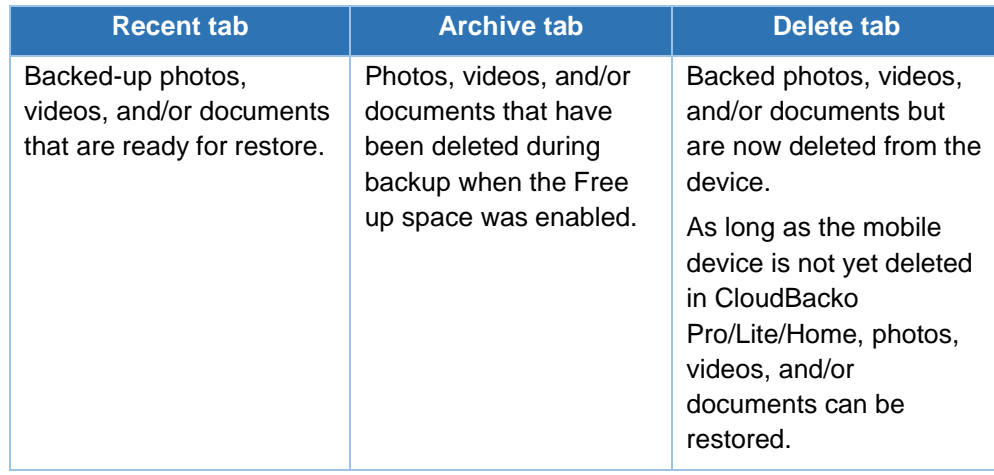

#### <span id="page-34-0"></span>**6.3 2FA – Two-Factor Authentication**

Allows the Users to add, edit, reorder, and/or remove CloudBacko Pro/Lite accounts for Two-Factor Authentication (2FA).

- **O** [Add an account](#page-35-0)
- **O** [Edit an account](#page-44-0)
- **O** [Remove an account](#page-46-0)
- **O** [Reorder accounts](#page-48-0)

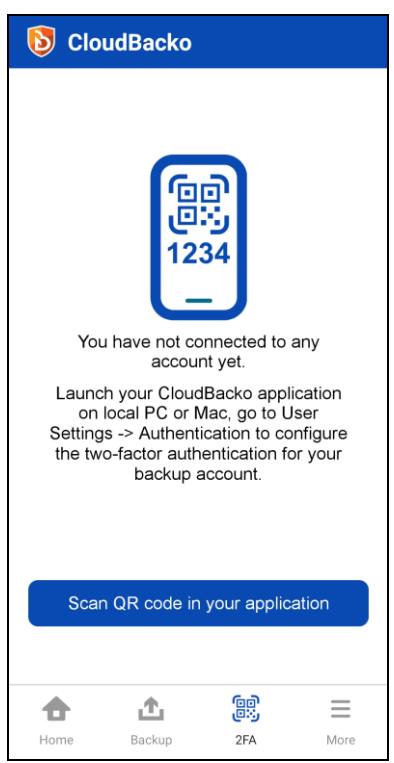

#### <span id="page-35-0"></span>**6.3.1 Add an account**

To add an account, follow the instructions below using:

- **[Push Notification and TOTP](#page-35-1) or**
- **[TOTP Only](#page-40-0)**

**NOTE**

Although the example screenshots below are for CloudBacko Pro, as the user interface for **Settings > Authentication** is identical on CloudBacko Lite, these instructions can also be applied to CloudBacko Lite.

#### <span id="page-35-1"></span>**Push Notification and TOTP**

1. Open the CloudBacko Pro/Lite and go to **Settings** > **Authentication**. On the Two-Factor Authentication, swipe the lever to the right, then click **Add**.

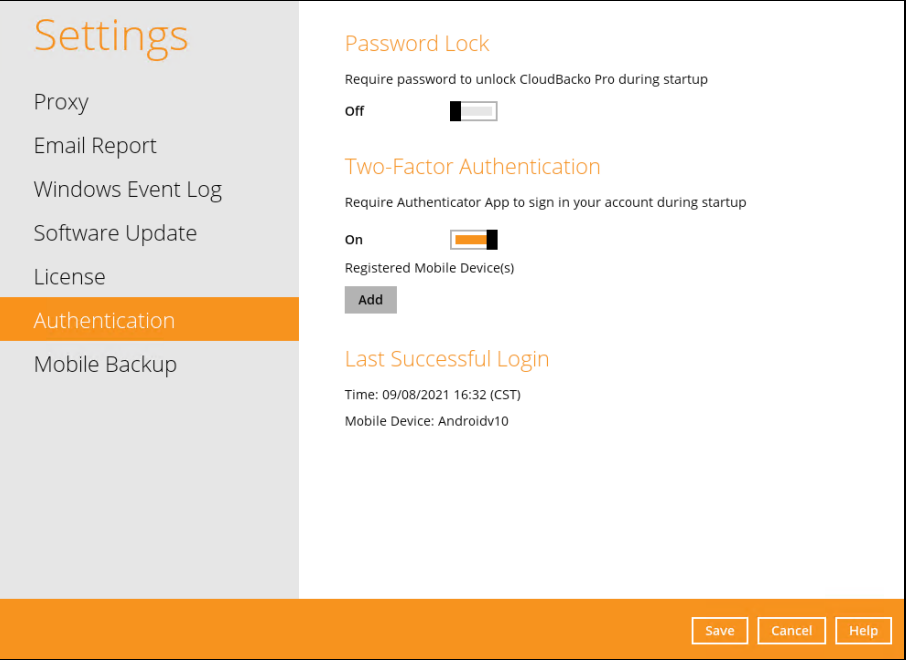

2. Download the CloudBacko app from Google Play for an Android device and from App Store for an iOS device. Scan the QR code to complete the device registration for two-factor authentication (Push notification and TOTP) feature.

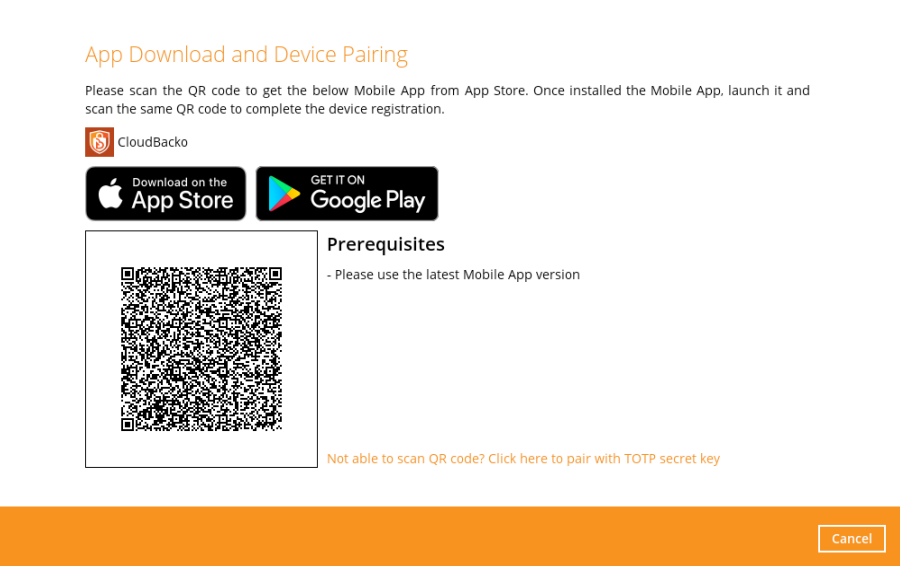
3. In the CloudBacko app, go to **2FA**. Tap the **Scan QR code in your application** link to scan the QR Code on the CloudBacko Pro/Lite/Home.

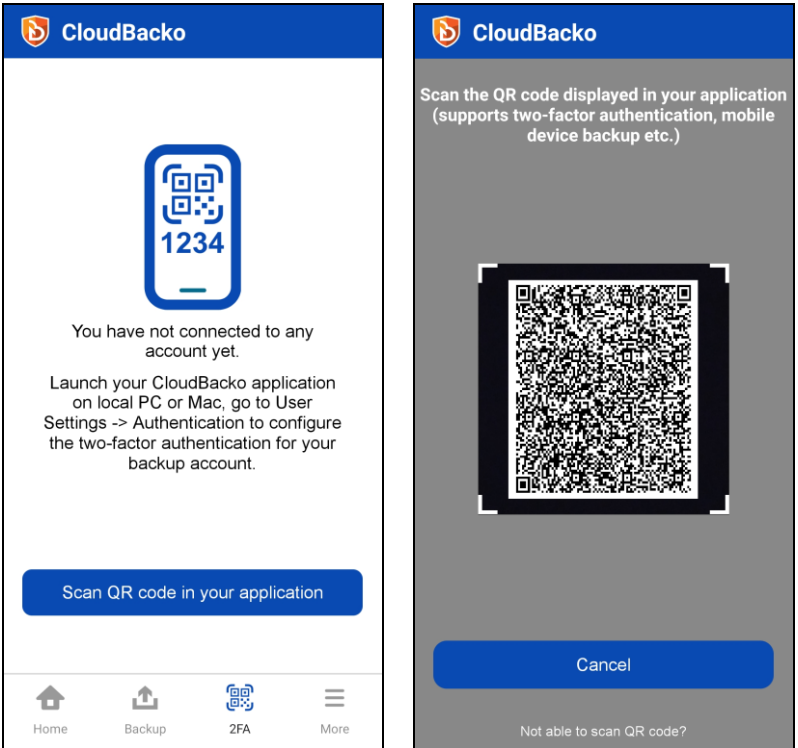

4. Once the QR Code is detected, tap **OK** to proceed.

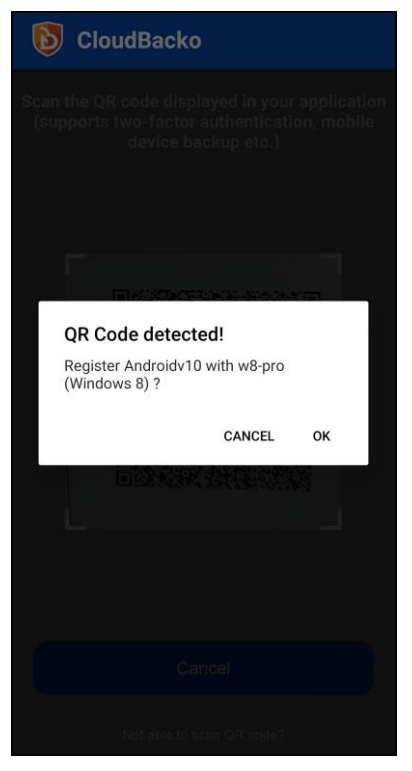

5. Once the registration is successful, the following screen will be displayed. You have now registered your device for two-factor authentication then click **OK**.

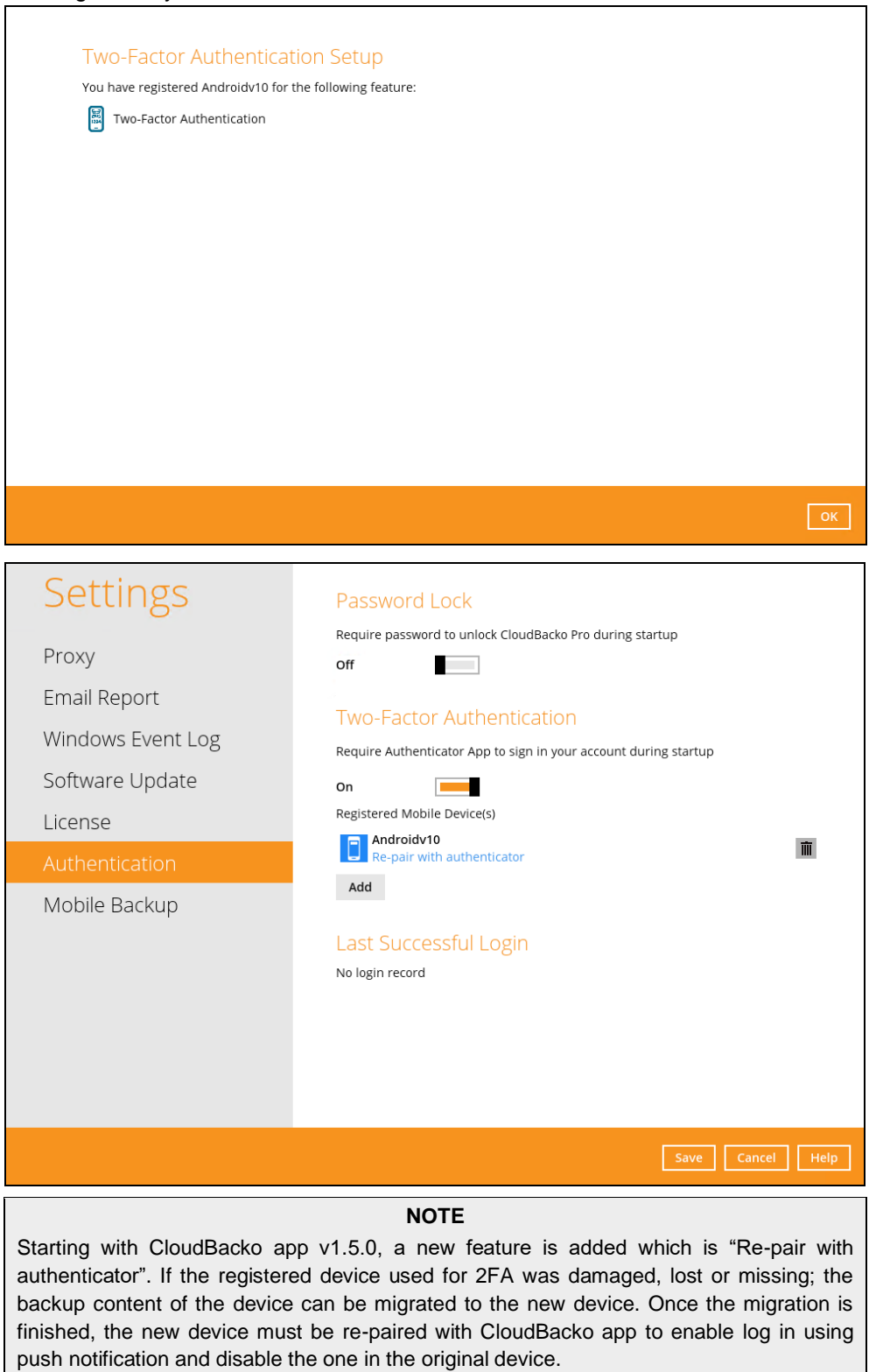

6. In the CloudBacko app, go to 2FA then enter the phone number for account recovery. Tap **Enter recovery phone number**.

**NOTE**

Although push notification and TOTP will still work if the recovery phone number registration is not completed, it is still strongly recommended to complete **step 6** as you will not be able to access the CloudBacko Pro/Lite if you lose your mobile device which also means loss of access to backup data.

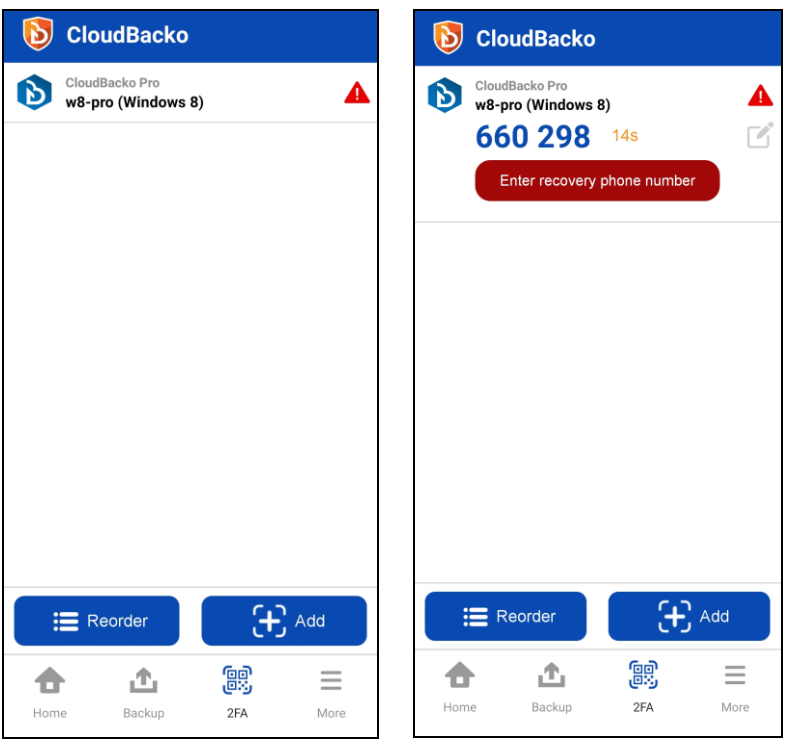

Select your country code and enter your phone number then click **Send SMS verification code**.

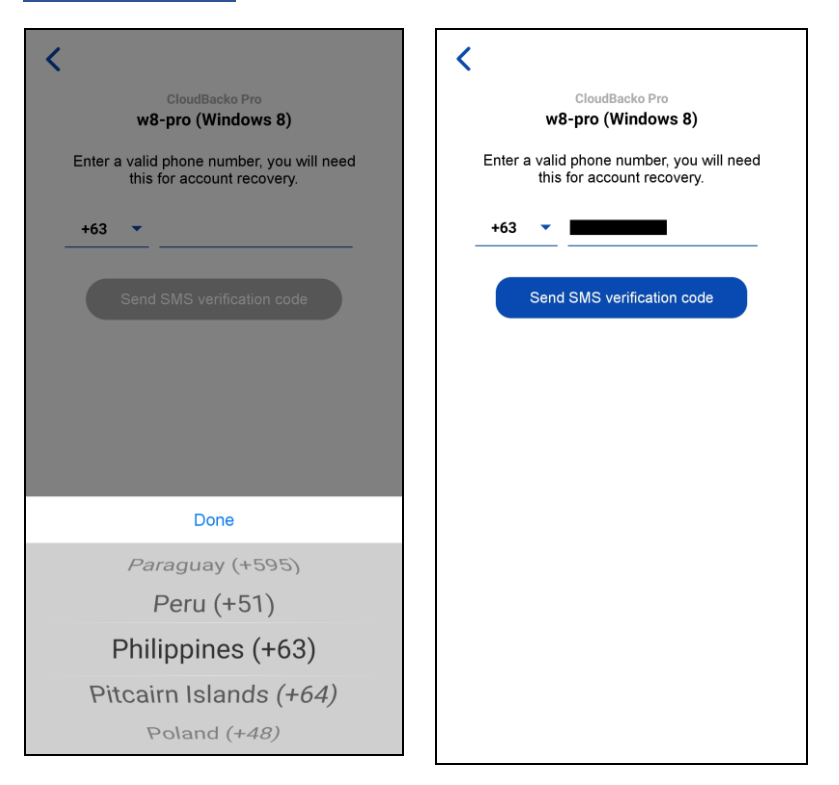

Enter the verification code sent to your mobile device.

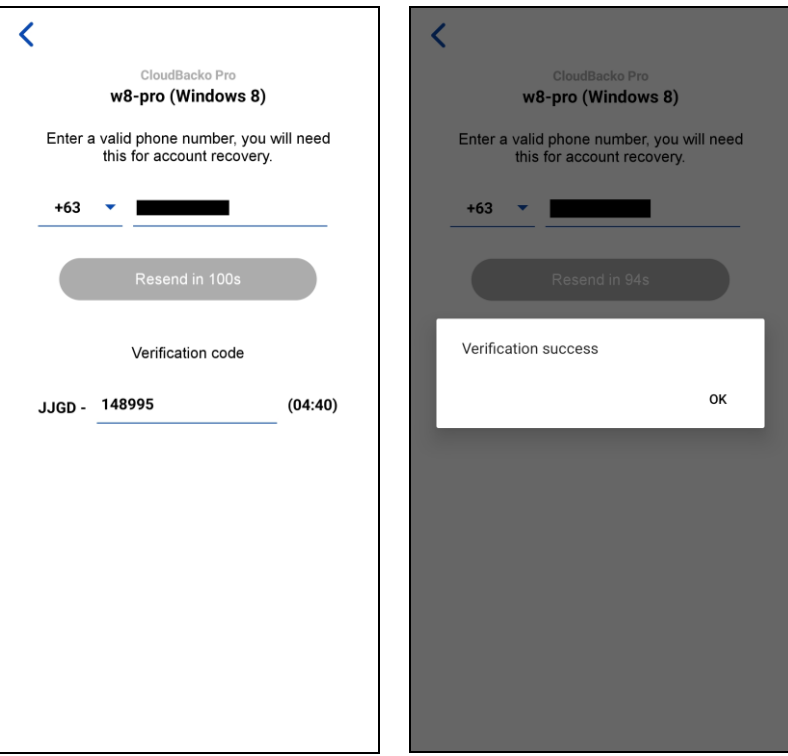

Sample verification code.

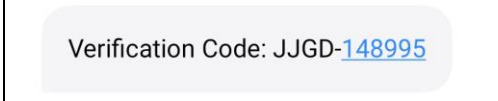

Successfully verified the phone number for account recovery.

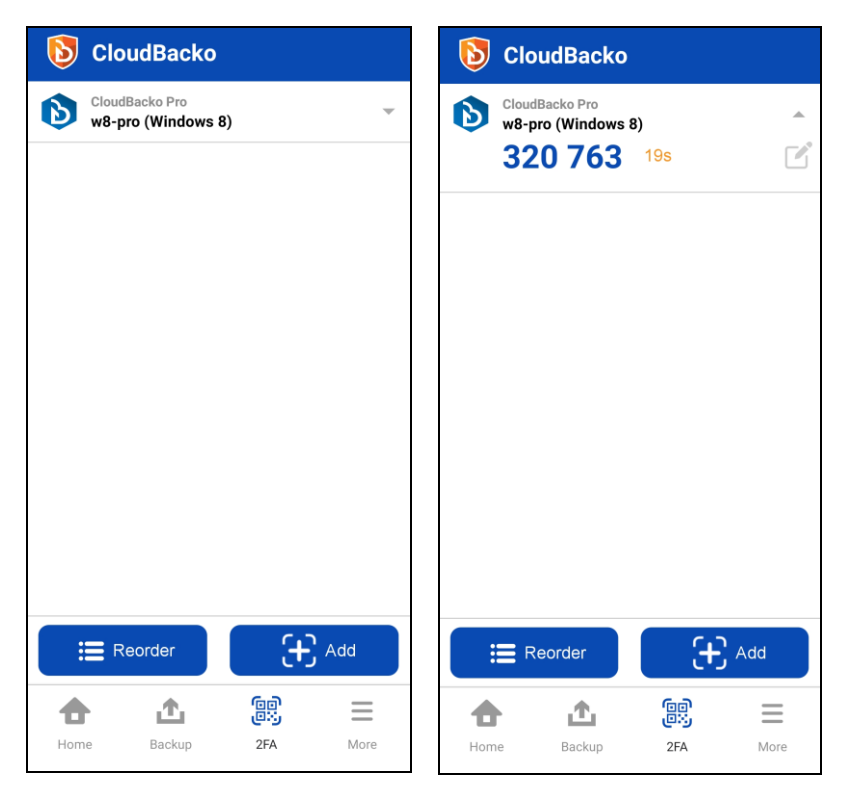

#### **TOTP Only**

1. Open the CloudBacko Pro/Lite and go to **Settings** > **Authentication**. On the Two-Factor Authentication, click **Add**.

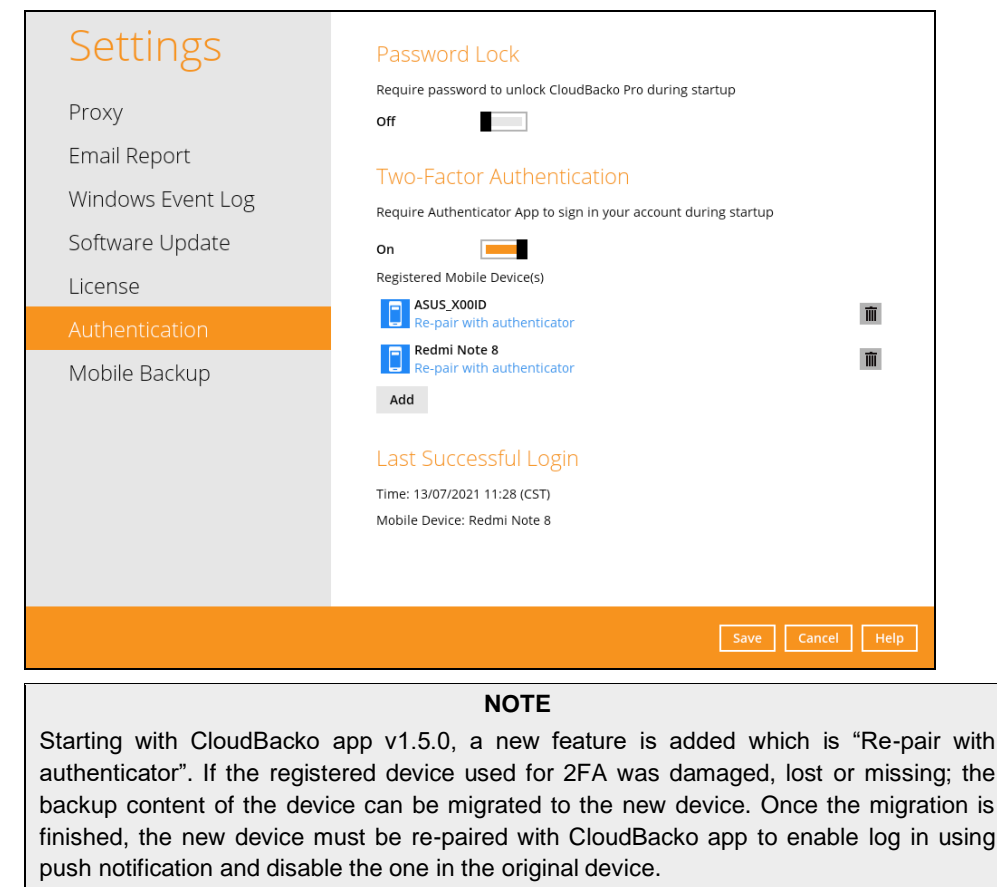

2. Download the CloudBacko app from Google Play for an Android device and from App Store for an iOS device. Next, click the **Not able to scan QR code? Click here to pair with TOTP secret key** link to complete the device registration for two-factor authentication (TOTP only) feature.

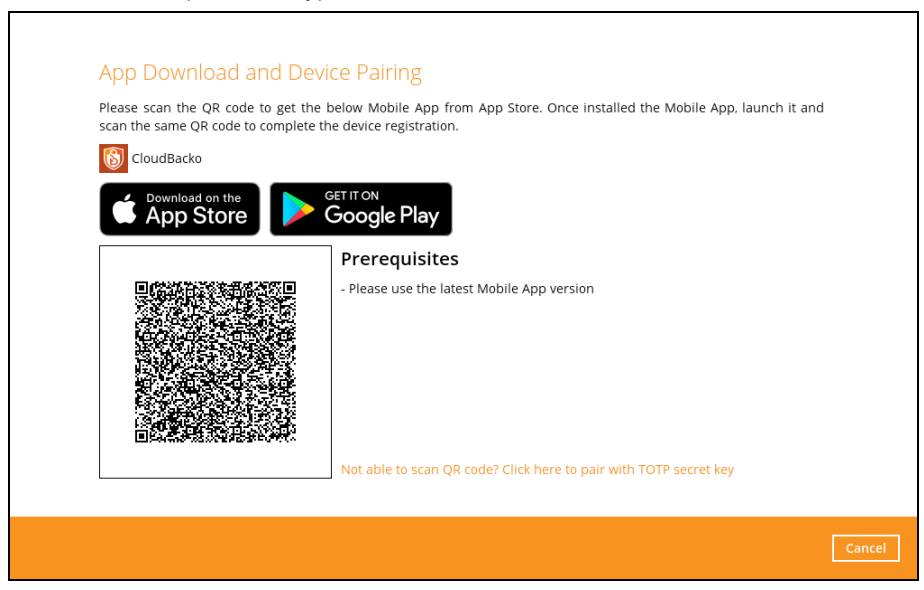

Ī

3. In the CloudBacko app, go to **2FA**. Tap the **Not able to scan QR code?** link.

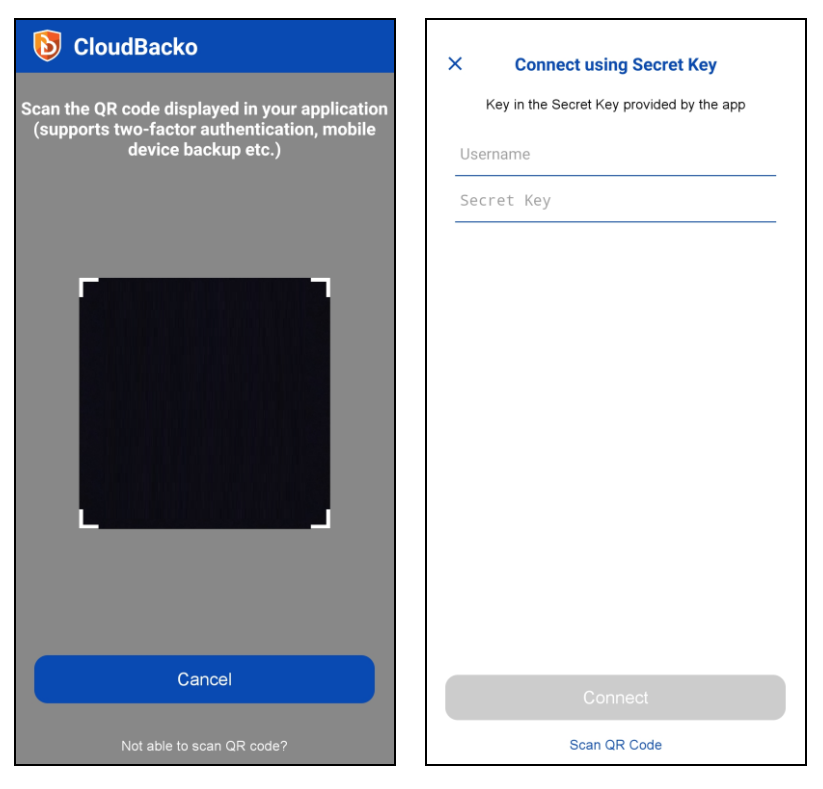

To see the secret key, click the **Show Secret Key** link to display the 16-digit secret key. Enter a display name.

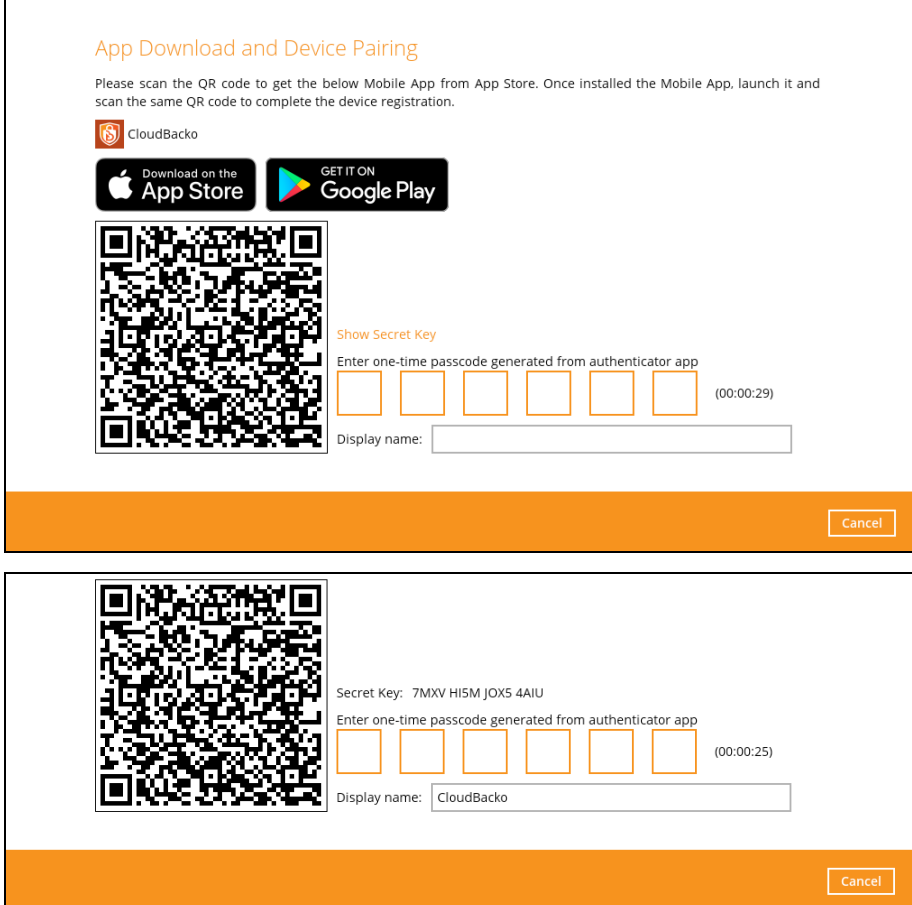

4. Enter the Username and Secret Key from CloudBacko Pro or Lite, then tap **Connect**.

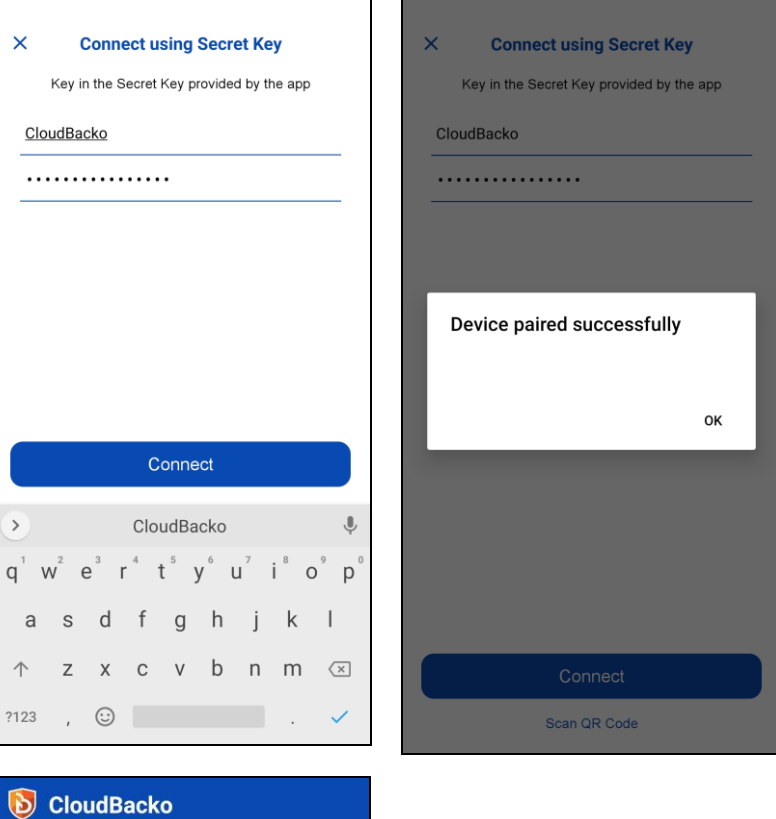

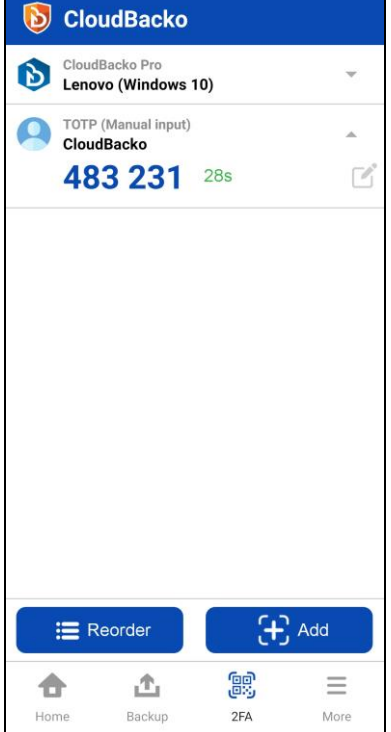

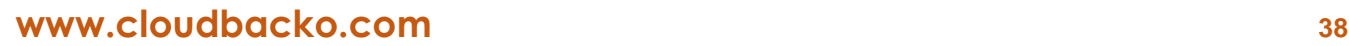

#### Enter the one-time passcode from the CloudBacko app.

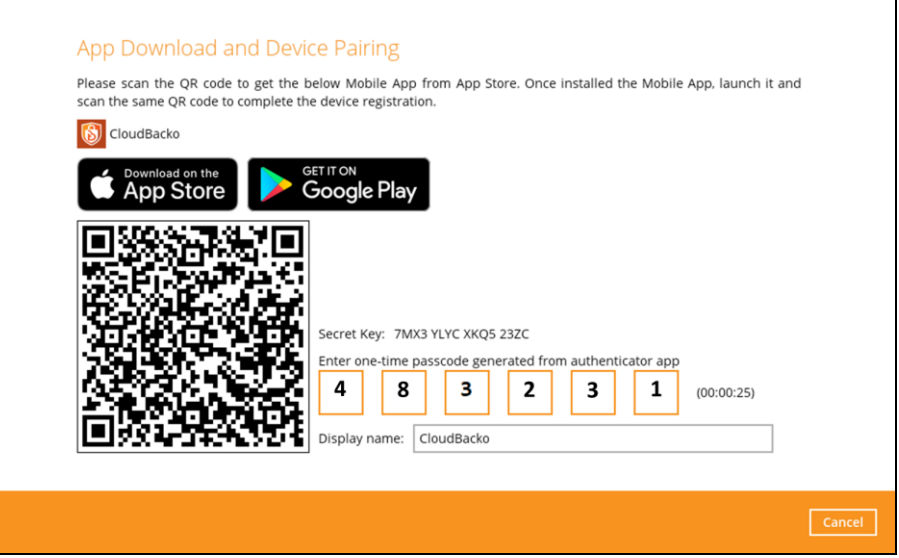

5. Once the registration is successful, the following screen will be displayed. You have now registered your device for two-factor authentication. Click **OK** to continue.

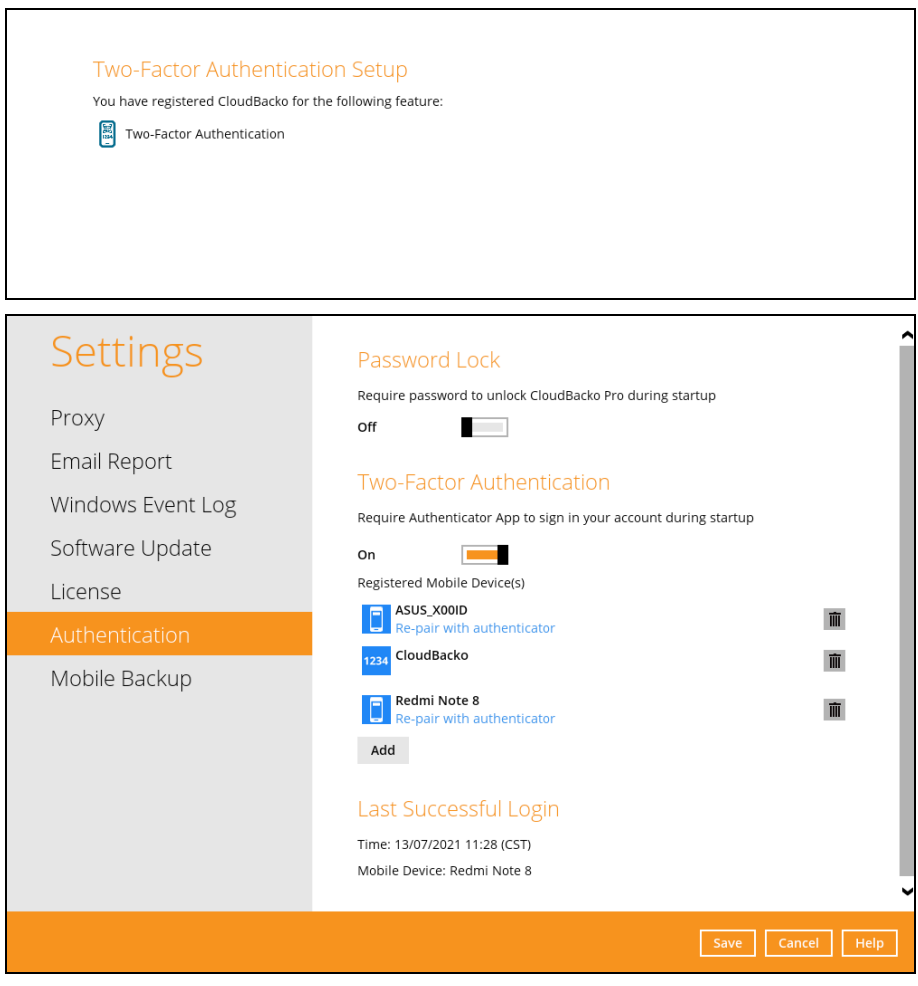

٦

#### **6.3.2 Edit an account**

To allow the updating of the account profile. Follow the instructions below:

1. Select an account, tap the arrow down icon. Then tap the **Edit** icon.

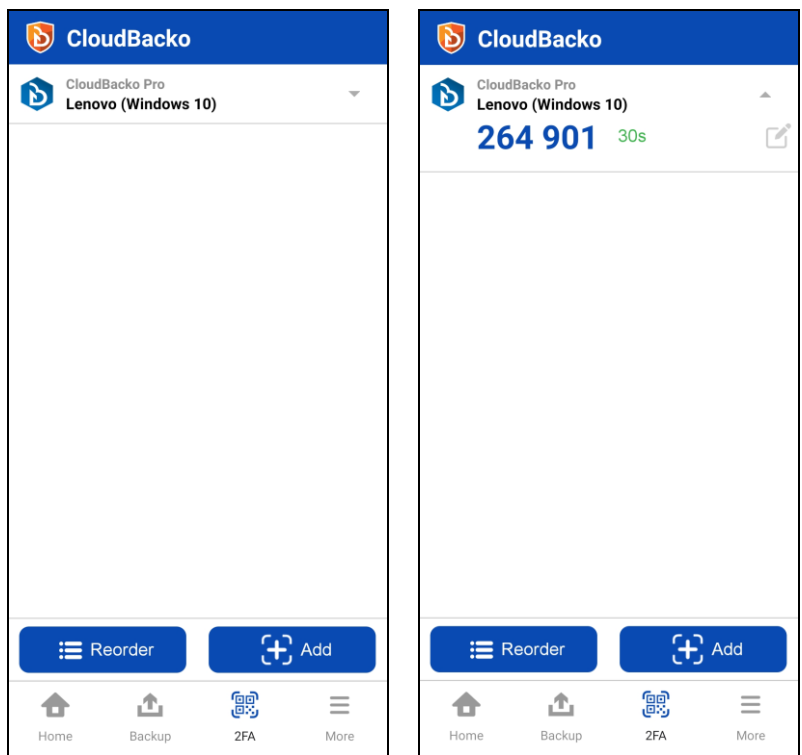

2. Edit the account name then tap **Save**.

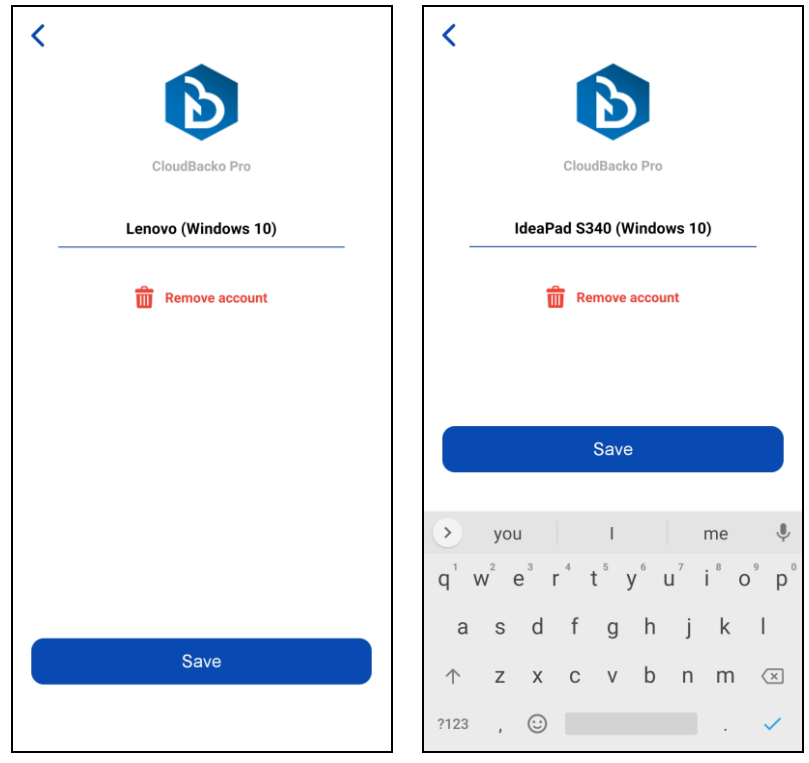

3. The account has been successfully edited.

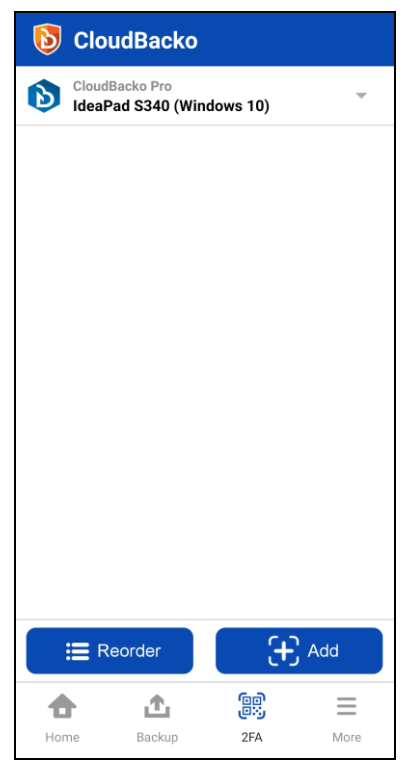

#### **6.3.3 Remove an account**

To remove an account, follow the instructions below:

1. Select an account, tap the arrow down icon. Then tap the **Edit** icon.

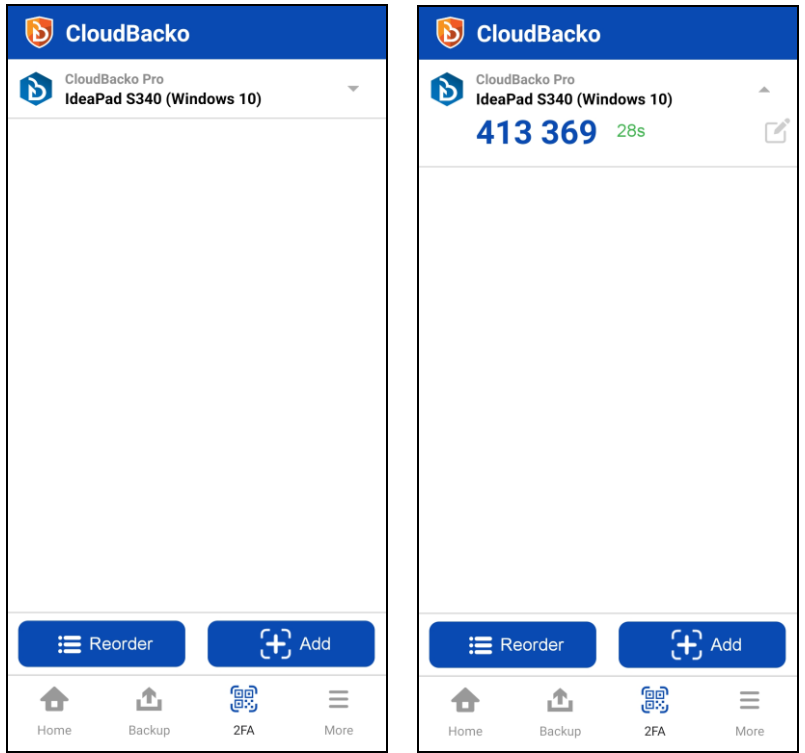

2. Tap **Remove account** to confirm the deletion of the account.

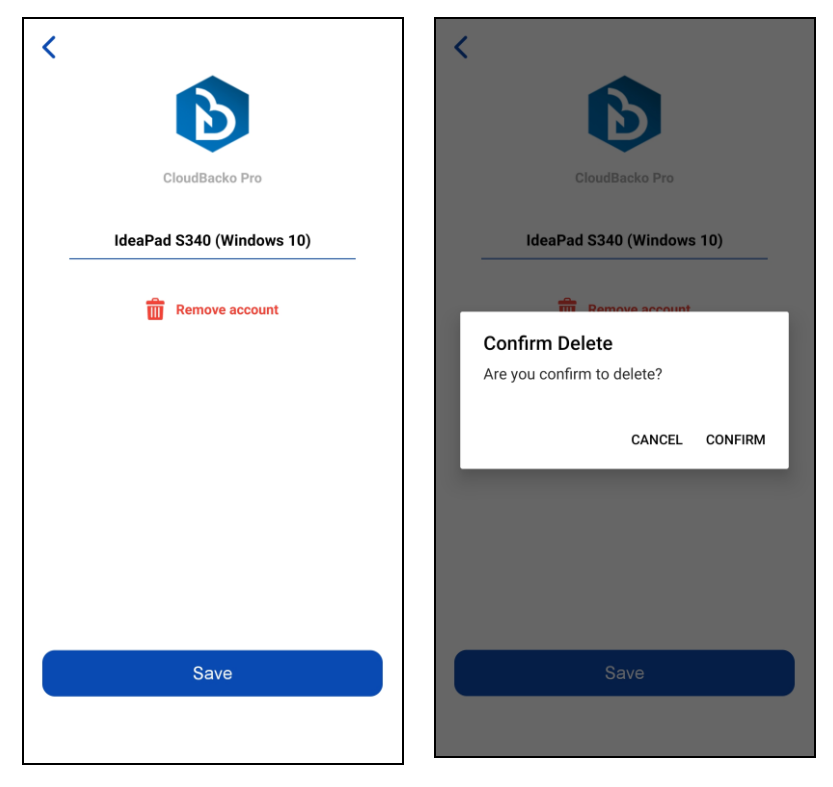

3. The account has been successfully removed.

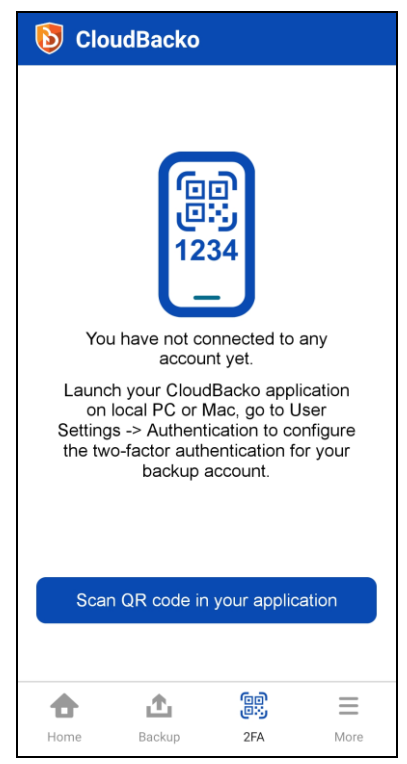

#### **6.3.4 Reorder Accounts**

To reorder accounts, follow the instructions below:

1. Tap the **Reorder**.

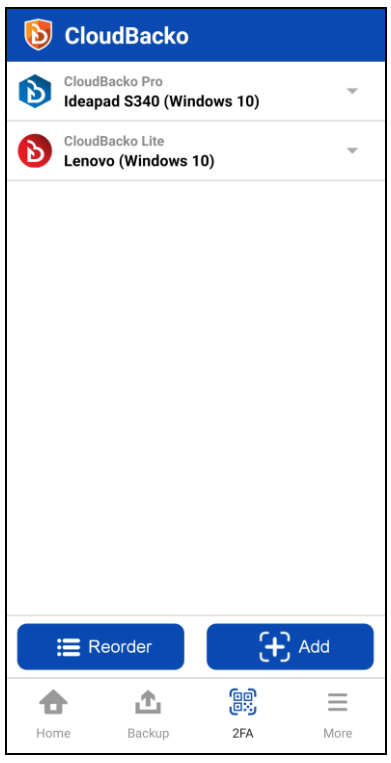

2. Hold the reorder icon  $\triangleq$  located on the right side of each account then tap **Done**. In this example, the CloudBacko Pro – Ideapad S340 (Windows 10) account is moved from top to bottom.

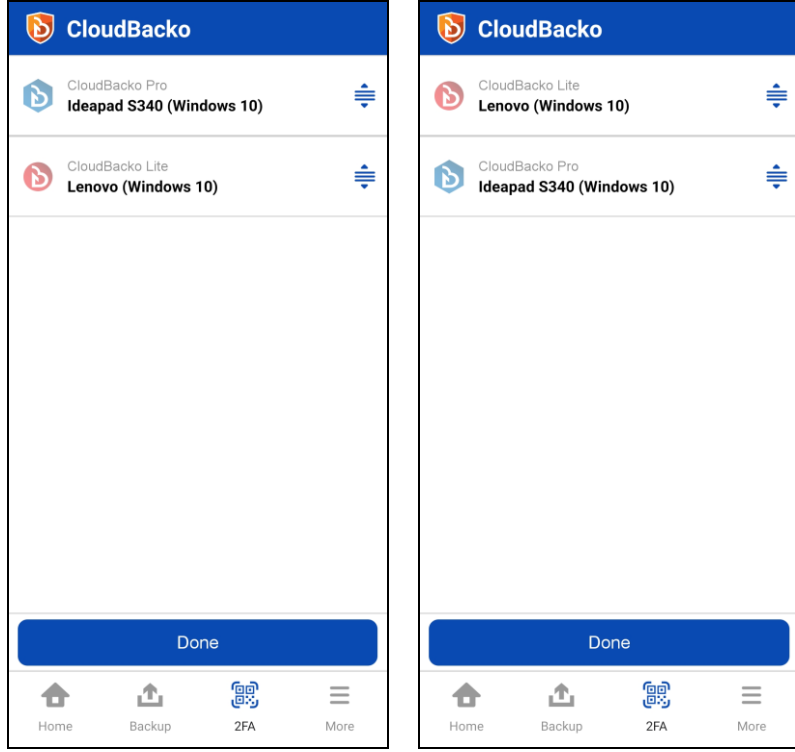

3. Accounts are successfully reordered.

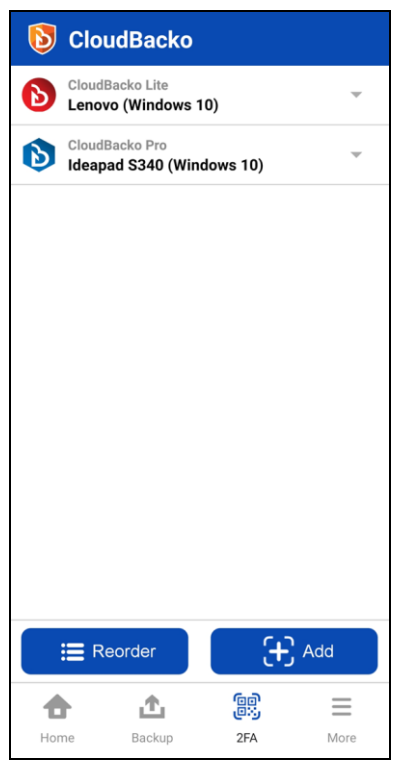

### **6.4 More – Settings and Help**

Allows the Users to access and configure the following functions:

- **O** [Automated backup](#page-51-0)
- **O** [Backup while charging](#page-51-1) only
- $\bullet$ **[Power saving mode](#page-52-0)**
- $\bullet$ [Enhanced security for 2FA](#page-53-0)
- **O** [Free up space](#page-70-0)
- **O** [Language](#page-78-0)
- **O** [Help](#page-79-0)

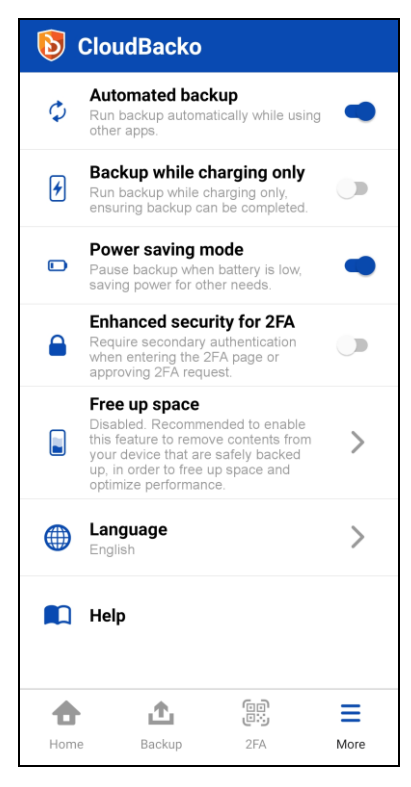

#### <span id="page-51-0"></span>**6.4.1 Automated backup**

Allows the Users to enable or disable the automation of the backup process as long as the app is capable of running in the background (this feature may not be working due to iOS limitation). This is enabled by default.

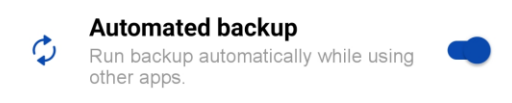

### <span id="page-51-1"></span>**6.4.2 Backup while charging only**

Allows the Users to enable or disable the backup while charging. This is disabled by default.

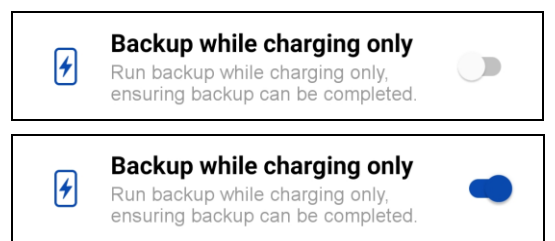

If Backup while charging is enabled and not connected to a power source, the following message will be displayed.

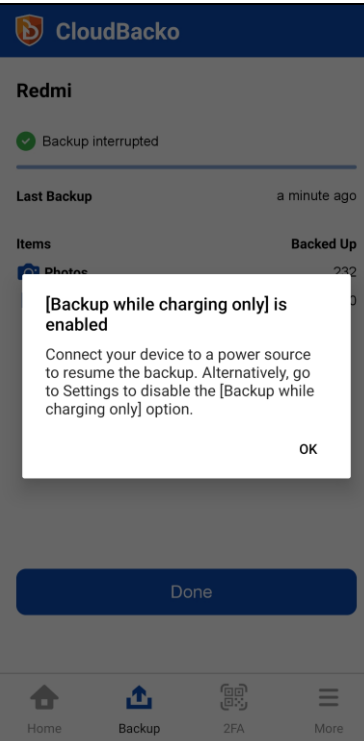

#### <span id="page-52-0"></span>**6.4.3 Power saving mode**

Allows the Users to enable or disable the power saving mode that will hold the backup when battery is low. This is enabled by default.

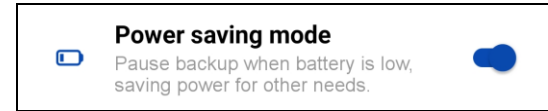

If Power saving mode is enabled and the battery of the device is below 30%, the following message will be displayed.

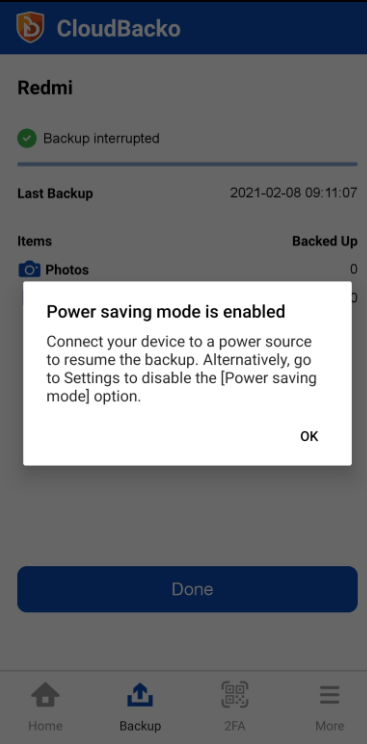

#### <span id="page-53-0"></span>**6.4.4 Enhanced security for 2FA**

Allows the Users to enable, disable, access the 2FA page using password or biometric, or unlock the 2FA page using password or biometric. This is disabled by default.

- **O** [Enable Enhance security for 2FA](#page-54-0)
- O **[Disable Enhance security for 2FA](#page-55-0)**
- Approve 2FA using notification request with [CloudBacko Authenticator –](#page-56-0) Password or [Passcode/Biometrics](#page-56-0)
- Approve [2FA using one-time password with](#page-60-0) CloudBacko Authenticator Password or [Passcode/Biometrics](#page-60-0)
- $\bullet$ [Unlock the 2FA page using Password or Passcode](#page-64-0)
- **O** [Unlock the 2FA page using Biometric](#page-67-0)

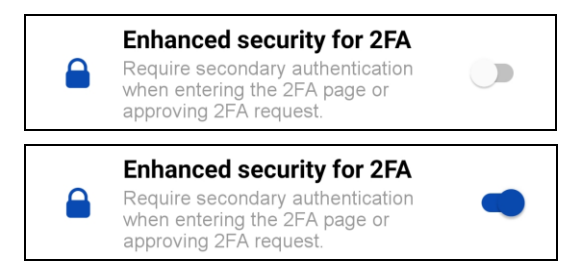

If the device is not password or biometric (face detection or fingerprint) protected, the security for 2FA page cannot be enabled. The following message will be displayed.

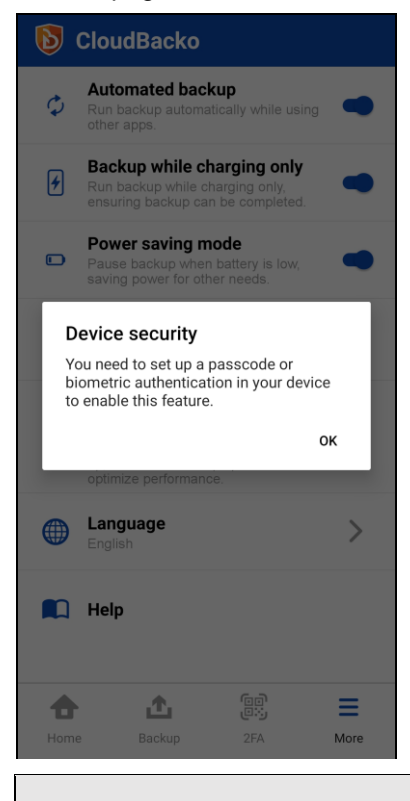

**NOTE**

Example screenshots used for this chapter are from an Android device Redmi brand, and an iOS device iPhone 6s. The authentication screen using password or biometric may vary from Android or iOS version and brand.

<span id="page-54-0"></span>To enable the Enhanced security for 2FA, follow the instructions below:

1. Launch CloudBacko app.

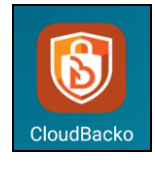

2. Go to **More**  $\equiv$ 

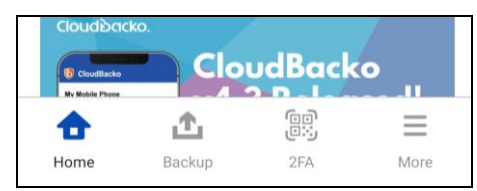

3. Look for the **Enhanced security for 2FA**, swipe the lever to the right to turn it on.

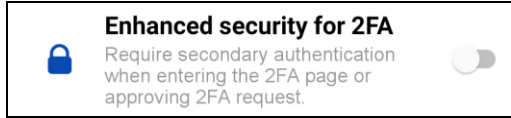

Example screenshot from

4. The Authentication screen will be displayed, use the password or biometric to enable the 2FA.

Example screenshot from iOS

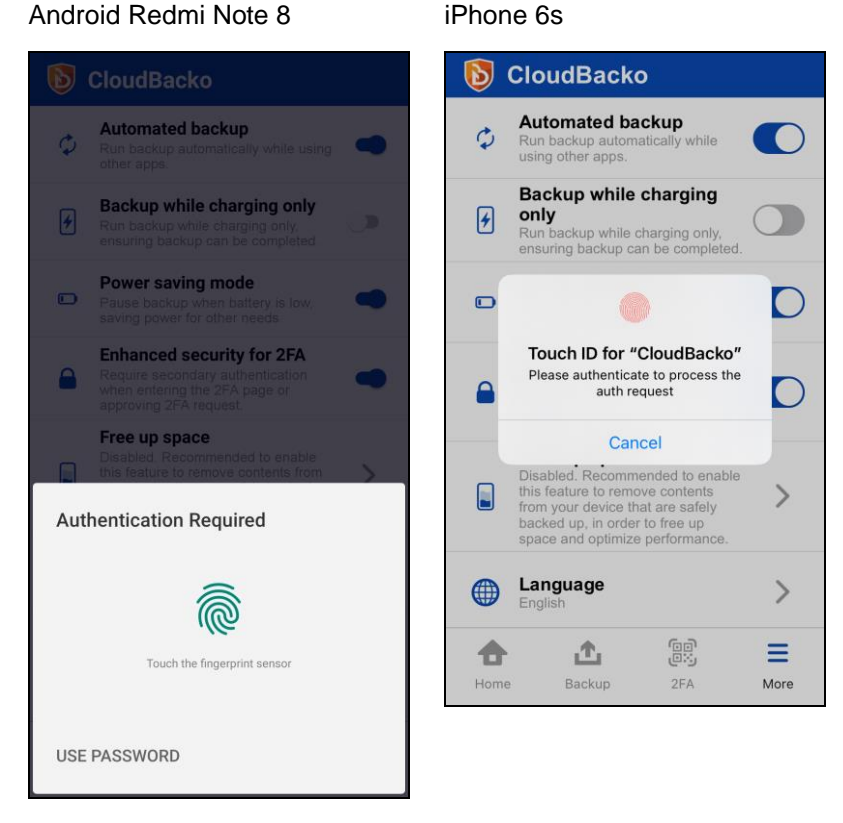

5. Enhanced security for 2FA is successfully enabled.

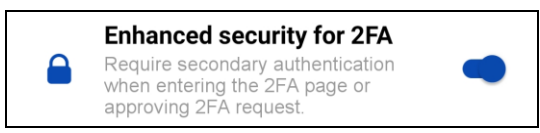

<span id="page-55-0"></span>To disable the Enhanced security for 2FA, follow the instructions below:

1. Launch CloudBacko app.

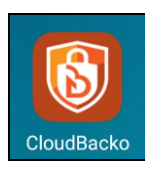

2. Go to **More** .

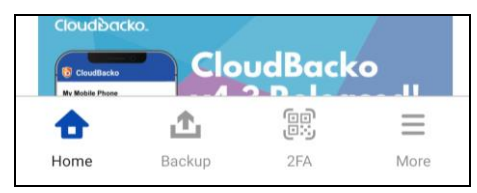

3. Look for the **Enhanced security for 2FA**, swipe the lever to the left to turn it off.

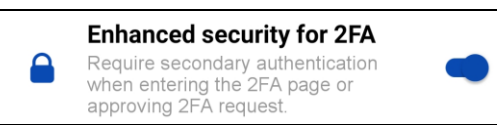

4. The Authentication screen will be displayed, use the password or biometric to disable the 2FA.

#### Example screenshot from Android Redmi Note 8

Example screenshot from iOS iPhone 6s

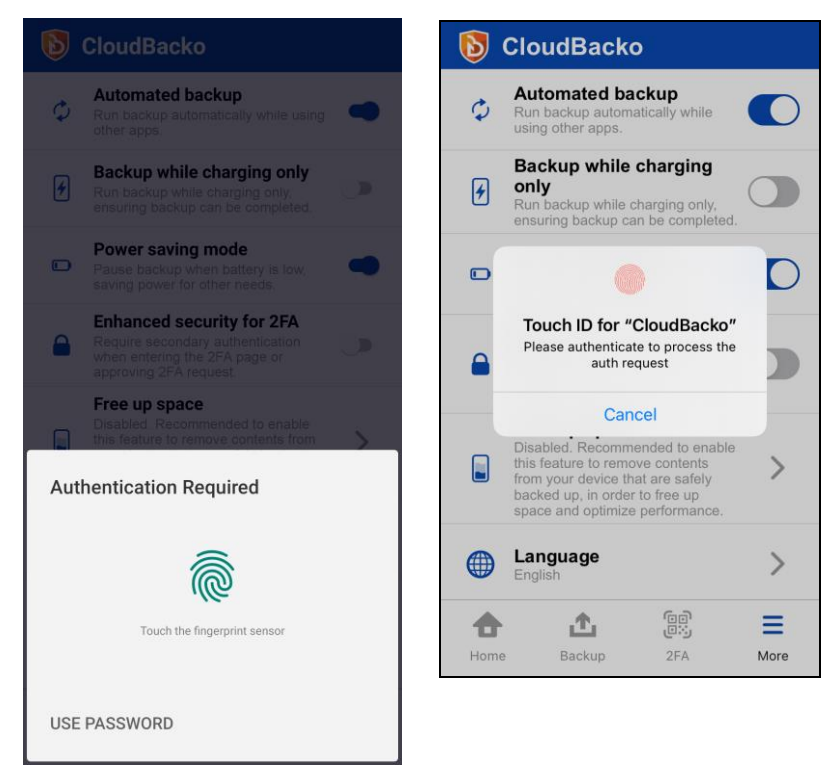

5. Enhanced security for 2FA is successfully disabled.

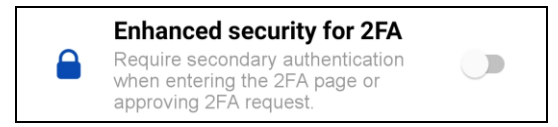

<span id="page-56-0"></span>To Approve 2FA using notification request with CloudBacko Authenticator – Password or Passcode/Biometrics, follow the instructions below:

1. On the CloudBacko Pro/Lite, double-click **Approve request in Authenticator App from "Redmi"** to proceed with login.

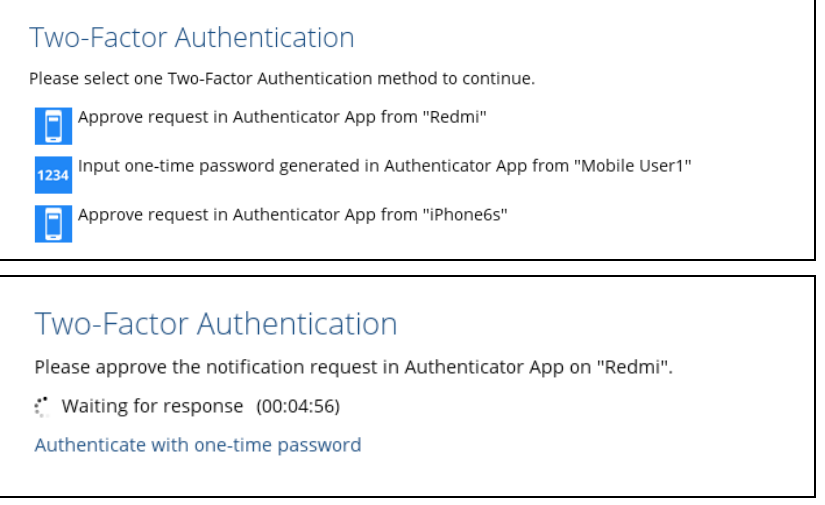

2. Launch CloudBacko app, accept the authorization request sent to your device.

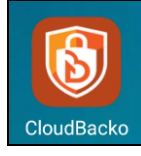

#### Example screenshot from Android Redmi Note 8

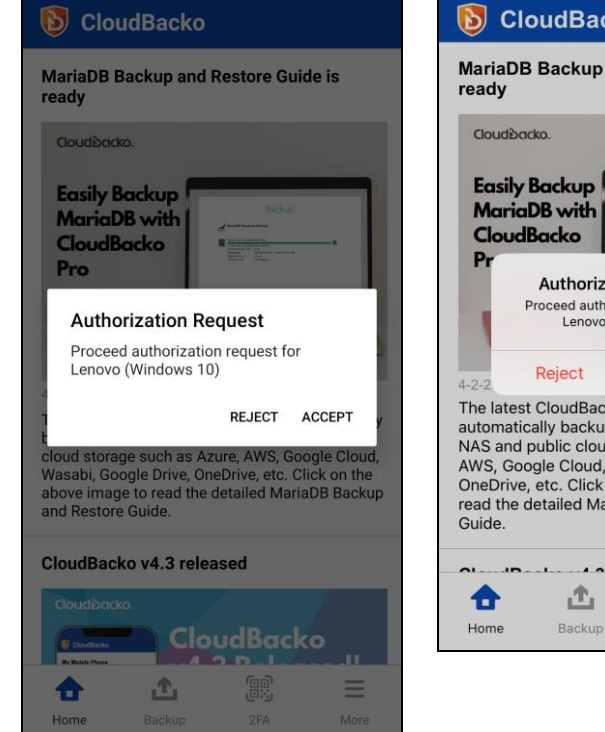

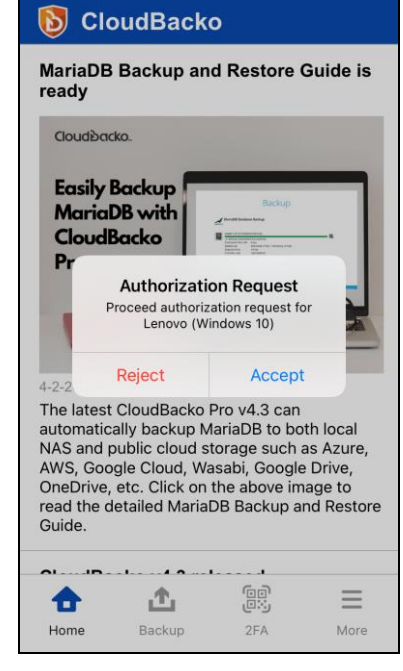

- 3. The Authentication screen will be displayed.
	- click the **USE PASSWORD** link. Input the password and click **Next** to proceed  $\bullet$ or,

Example screenshot from Android Huawei P10

Example screenshot from iOS iPhone 6s

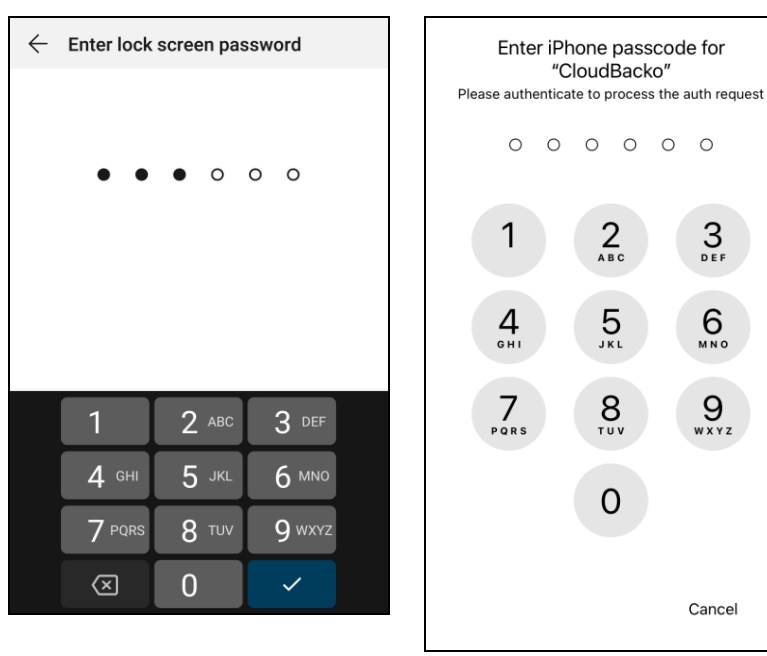

 $\bullet$ look at the camera for face detection or touch the fingerprint sensor for fingerprint enabled.

Example screenshot from Android Redmi Note 8

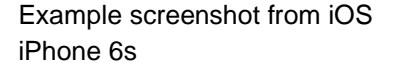

**b** CloudBacko

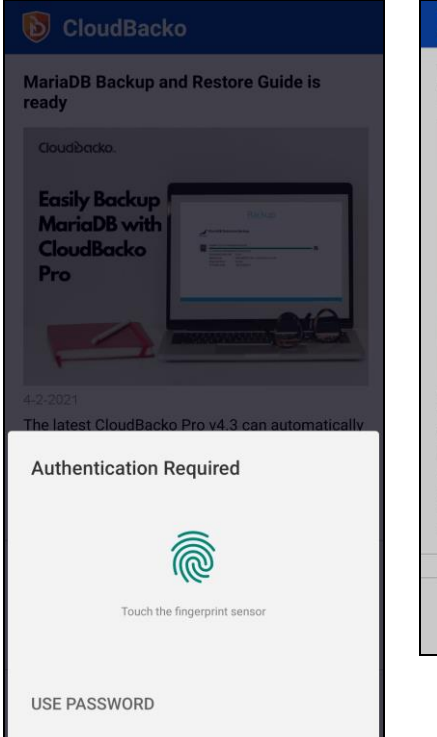

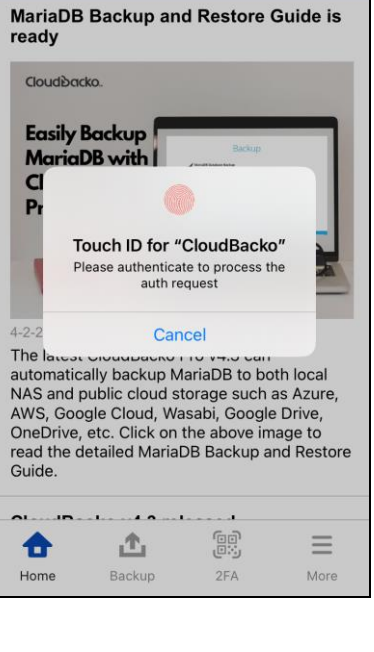

If there are too many failed attempts to input the password, then the 2FA page will be locked and will prompt a message to "Try again later" with a specific amount of time.

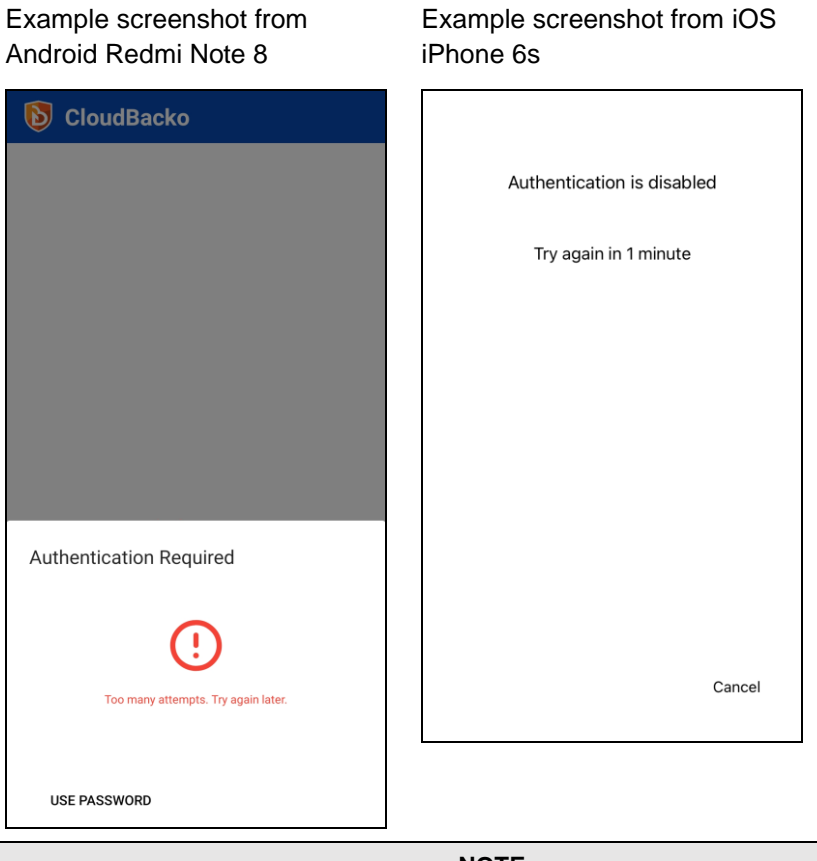

**NOTE** The message and retry interval may vary depending on Android or iOS version and brand.

4. After successful login, the following screen will appear.

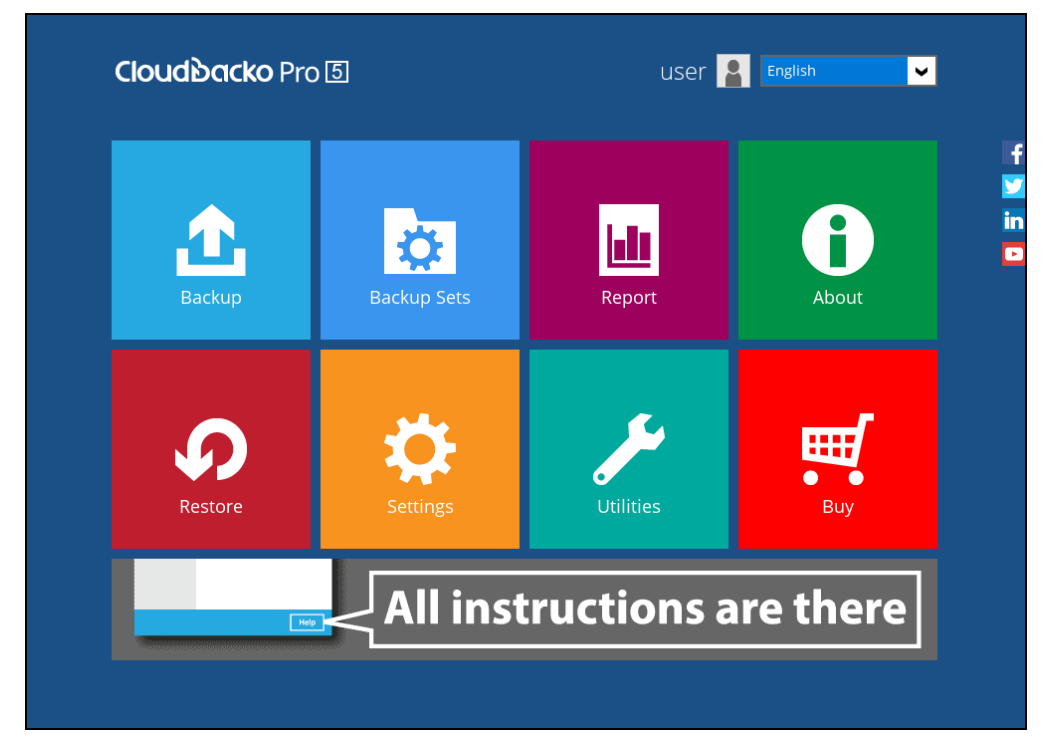

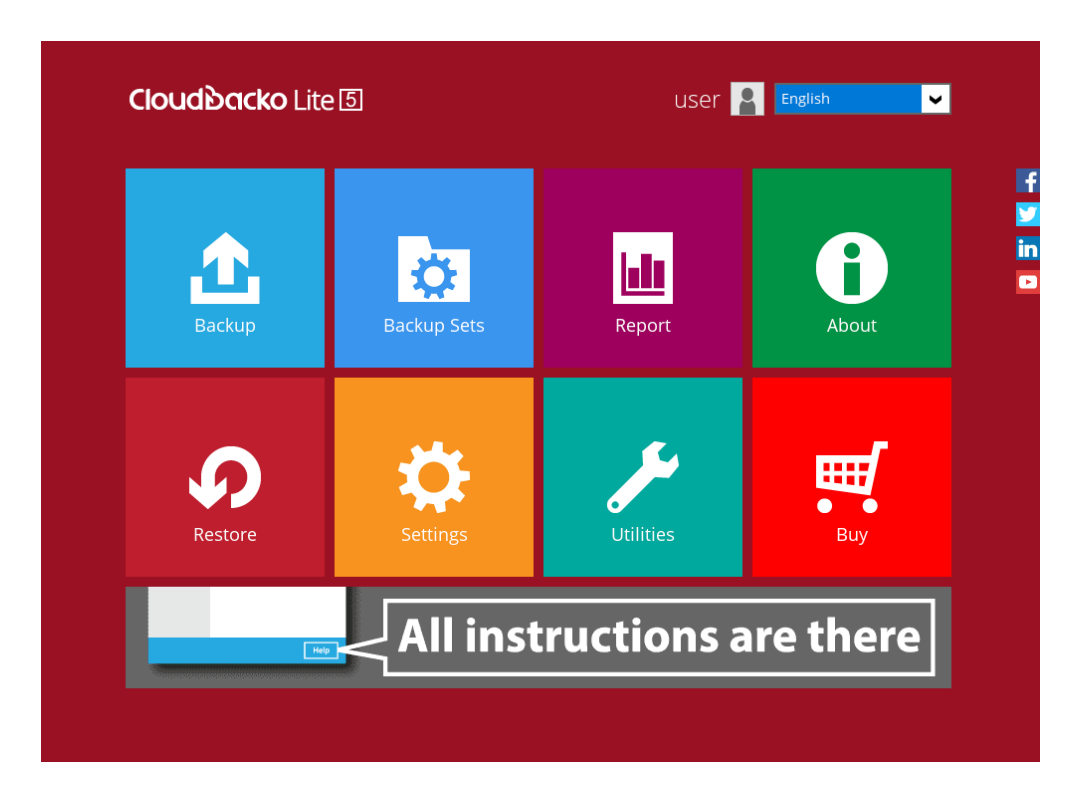

<span id="page-60-0"></span>To Approve 2FA using one-time password with CloudBacko Authenticator – Password or Passcode/Biometrics, follow the instructions below:

1. On the CloudBacko Pro/Lite, double-click **Approve request in Authenticator App from "Redmi"** to proceed with login.

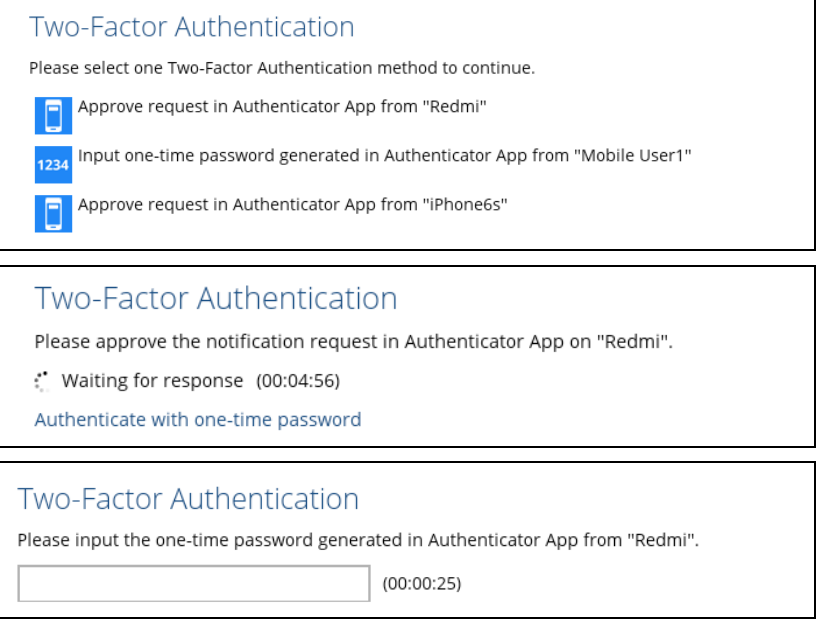

2. Launch CloudBacko app.

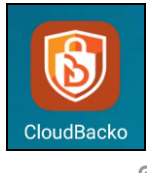

3. Go to **2FA** *e* **b** page.

Example screenshot from Android Redmi Note 8

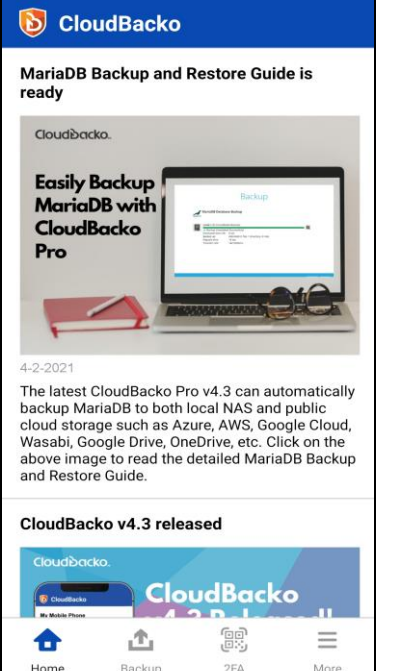

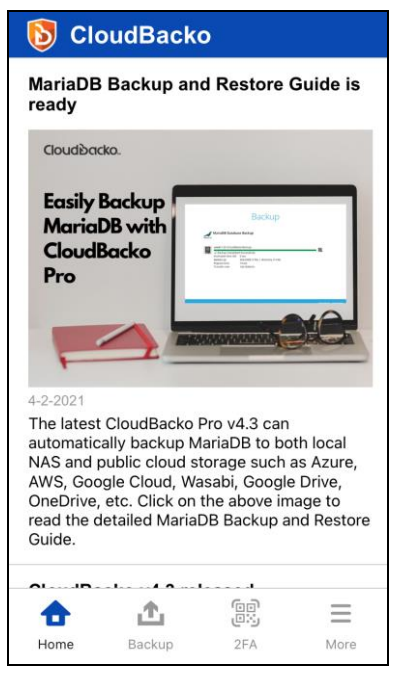

- 4. The Authentication screen will be displayed.
	- click the **USE PASSWORD** link. Input the password and click **Next** to proceed or,

Example screenshot from Android Huawei P10

Example screenshot from iOS iPhone 6s

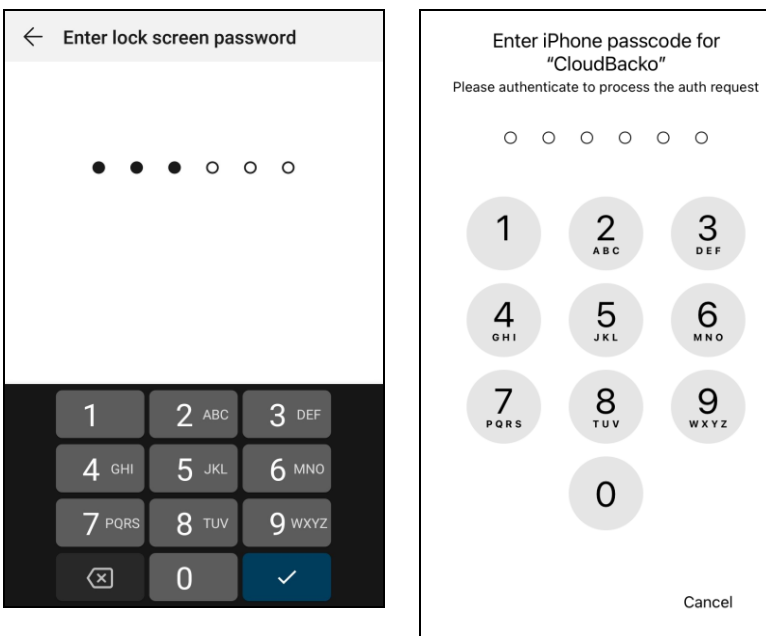

 $\bullet$ look at the camera for face detection or touch the fingerprint sensor for fingerprint enabled.

Example screenshot from Android Redmi Note 8

Example screenshot from iOS iPhone 6s

Œ.

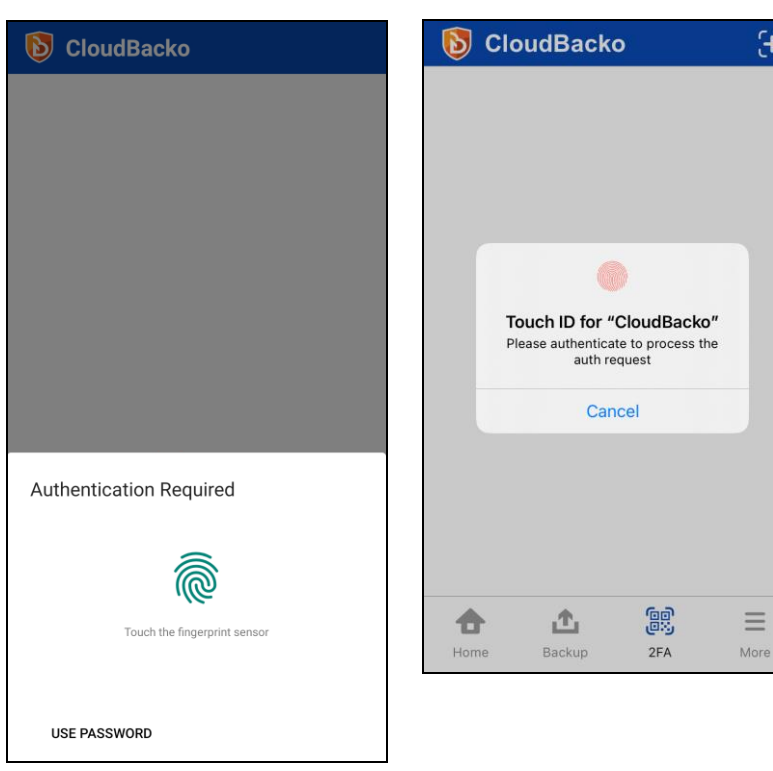

**www.cloudbacko.com 57**

If there are too many failed attempts to input the password, then the 2FA page will be locked and will prompt a message to "Try again later" with a specific amount of time.

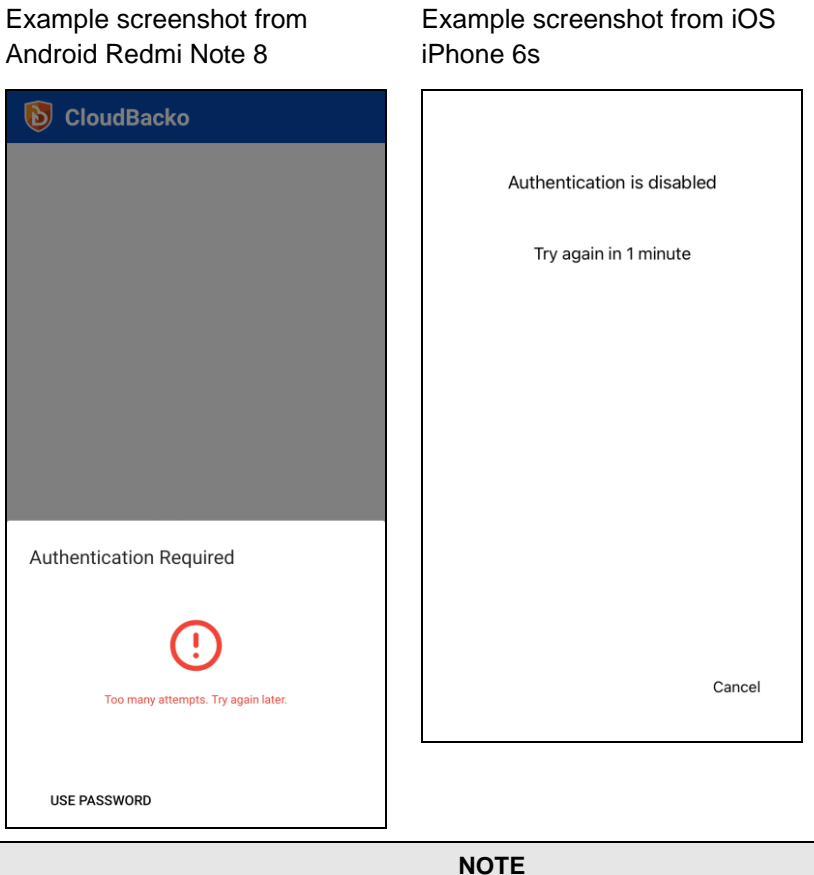

The message and retry interval may vary depending on Android or iOS version and brand.

5. 2FA page will be displayed.

Example screenshot from Android Redmi Note 8

Example screenshot from iOS iPhone 6s

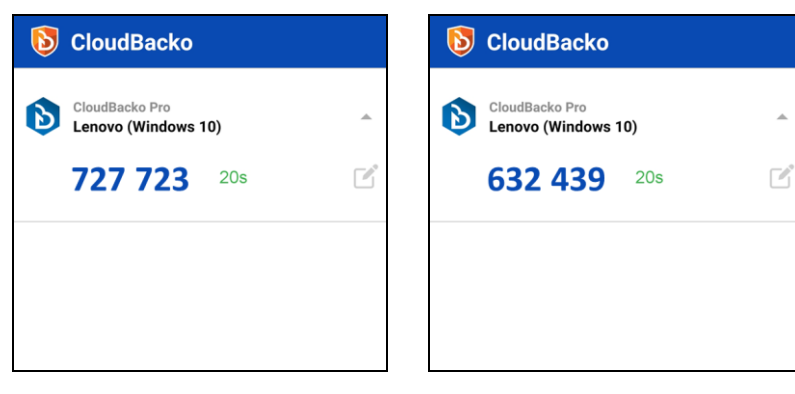

6. On the CloudBacko Pro/Lite , enter the one-time password that is generated by the CloudBacko app and click **Next**.

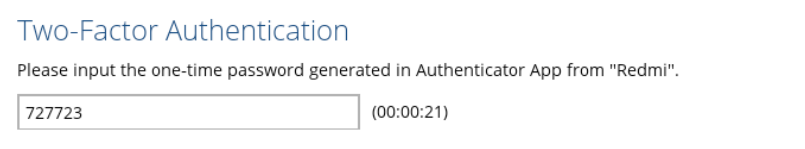

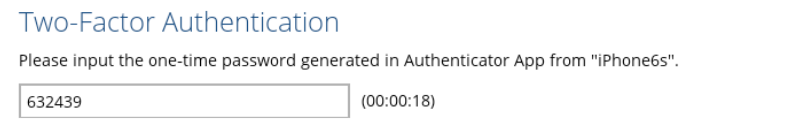

7. After successful login, the following screen will appear.

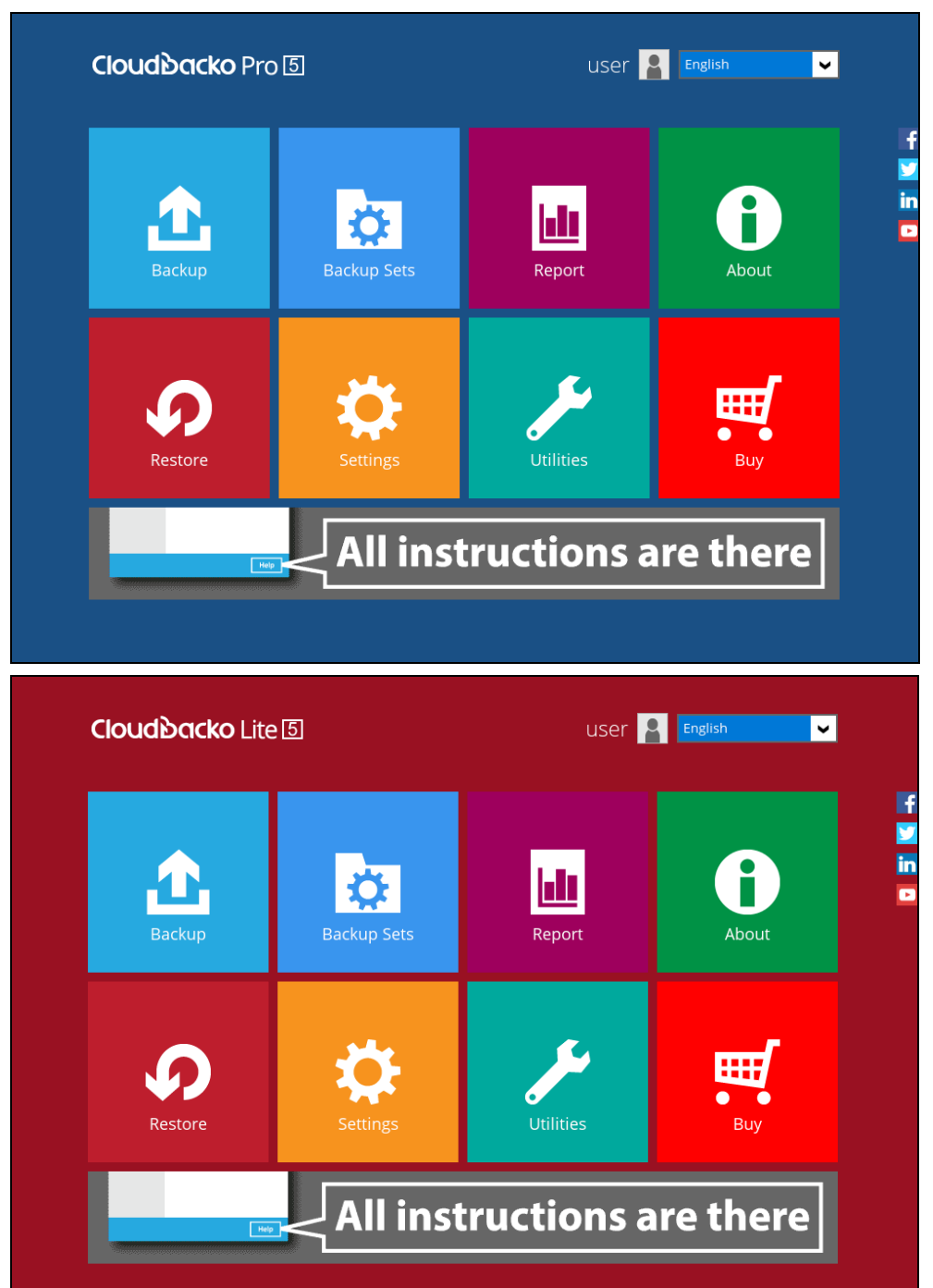

<span id="page-64-0"></span>To unlock the 2FA page, follow the instructions below:

- **O** Using Password
	- 1. Launch CloudBacko app.

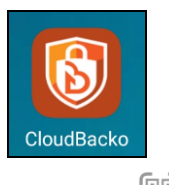

<sup>هو</sup>َ 2. Go to **2FA** لَ<sup>اتِهِ</sup>َ page.

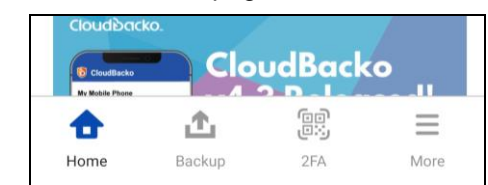

3. The locked 2FA page will be displayed, click **Unlock**.

Example screenshot from Example screenshot from iOS Android Huawei P10 iPhone 6s**CloudBacko**  $\mathbb{R}$  $\mathbf{E}$ **CloudBacko** This page is locked. This page is locked. Unlock Unlock 震 合 凸  $\equiv$ Home Backup  $2FA$ More 合 凸 鵖  $\equiv$ More Backup  $2FA$ Home

4. Authentication screen will be displayed, click the **USE PASSWORD** or **Show Passcode**.

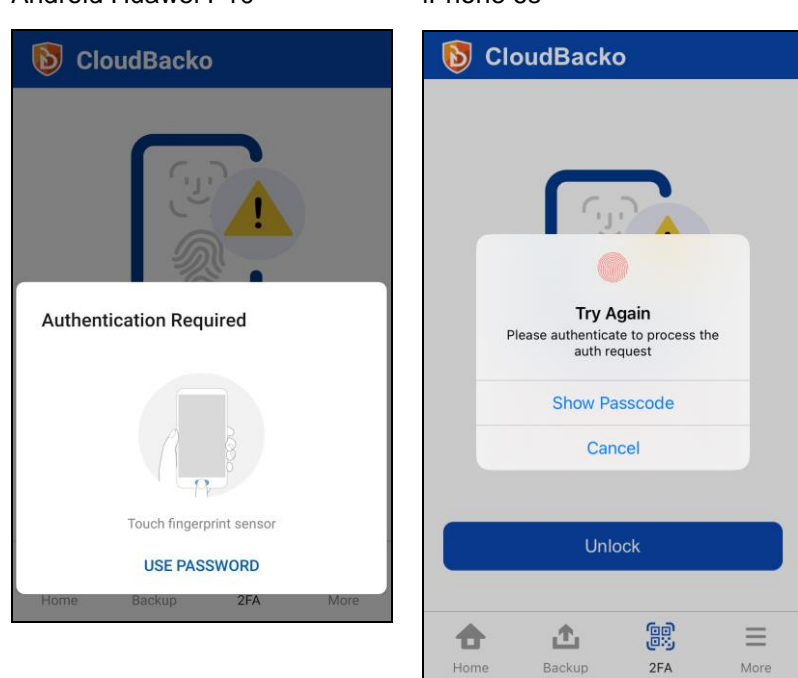

5. Input the password or passcode and click **Next** to proceed.

Example screenshot from Android Huawei P10

Example screenshot from iOS iPhone 6s

 $3<sub>DF</sub>$ 

 $6$ 

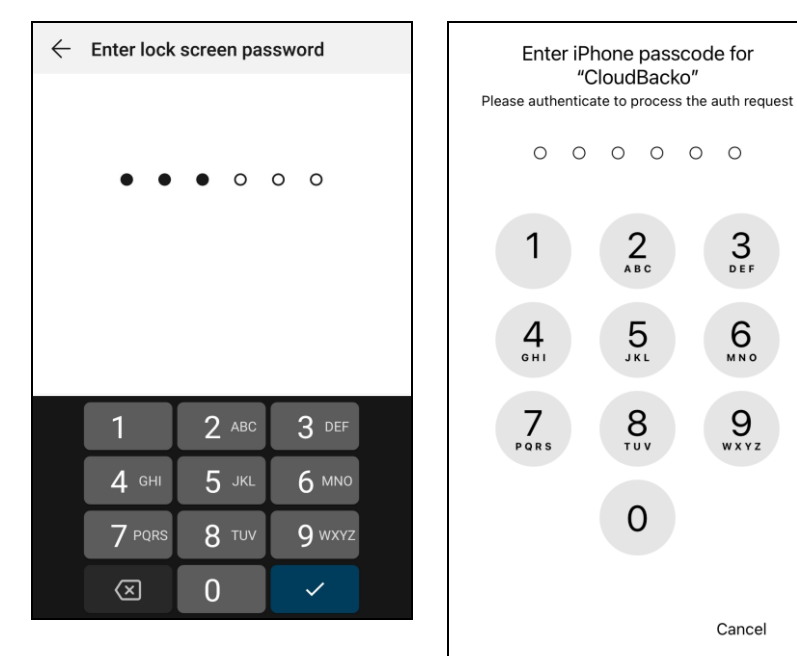

Example screenshot from Android Huawei P10

If there are too many failed attempts to input the password, then the 2FA page will still be locked and will prompt a message to "Try again later" with a specific amount of time.

Example screenshot from Android Huawei P10

Example screenshot from iOS iPhone 6s

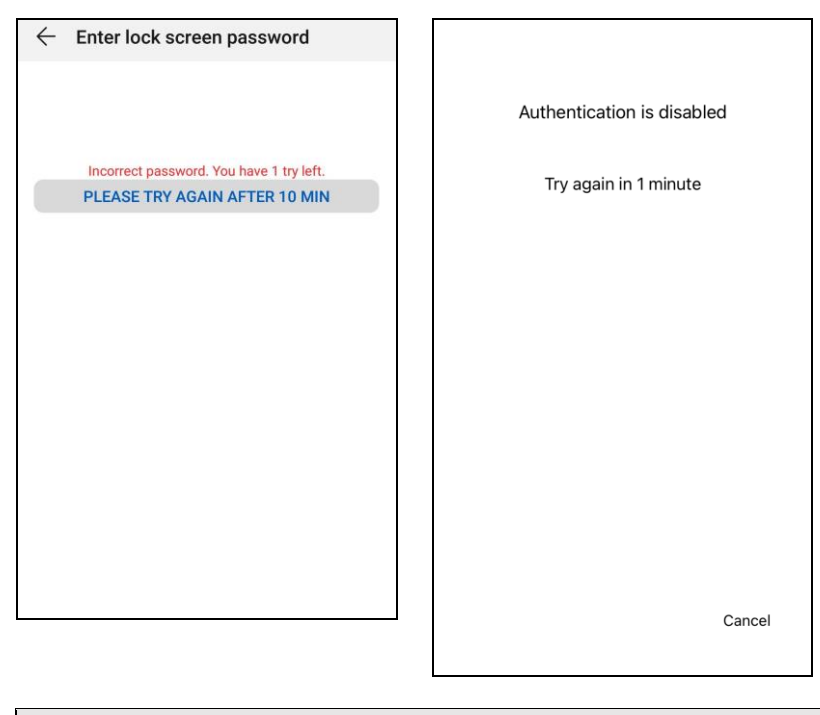

**NOTE** The message and retry interval may vary depending on Android or iOS version and brand.

6. 2FA page will be displayed.

Example screenshot from Android Huawei P10

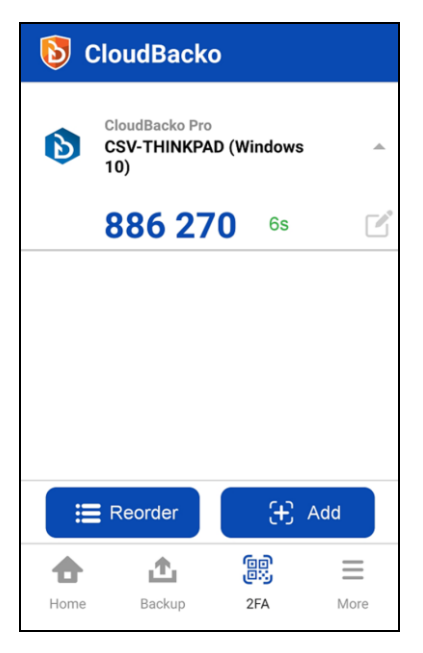

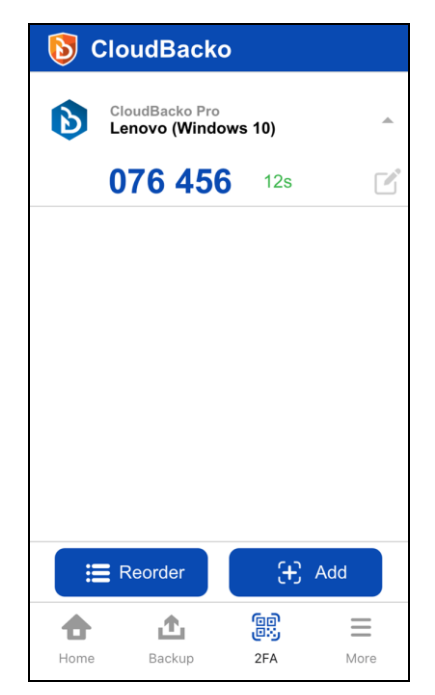

- <span id="page-67-0"></span>**O** Using Biometrics (Face detection or Fingerprint)
	- 1. Launch CloudBacko app.

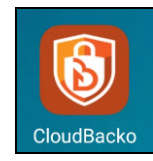

2. Go to 2FA page.

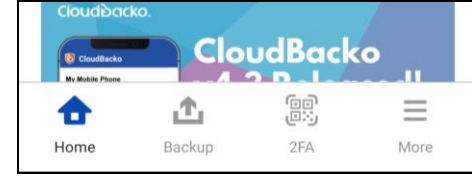

3. The locked 2FA page will be displayed, click **Unlock**.

Example screenshot from Android Huawei P10

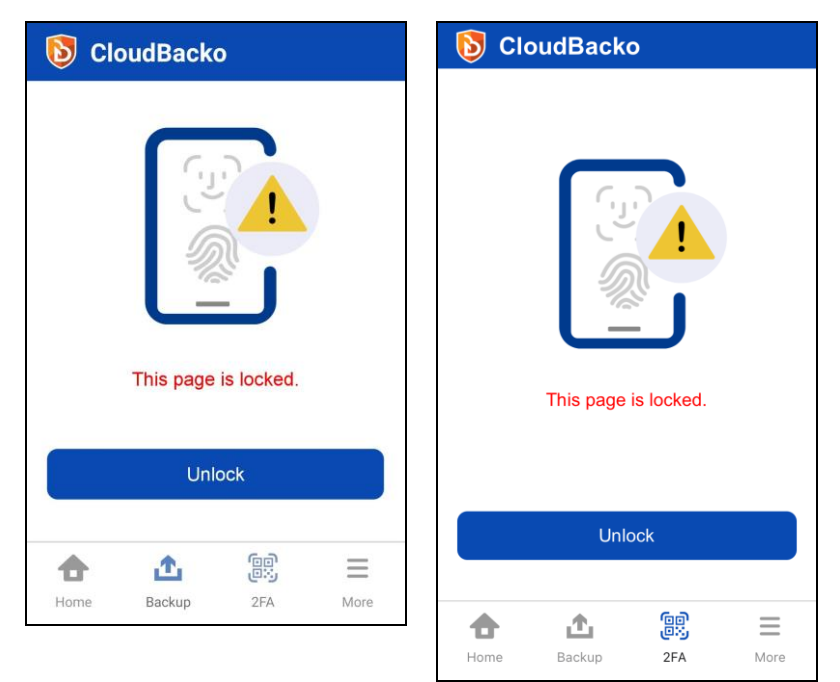

4. Authentication screen will be displayed, look at the camera for face detection or touch the fingerprint sensor for fingerprint enabled.

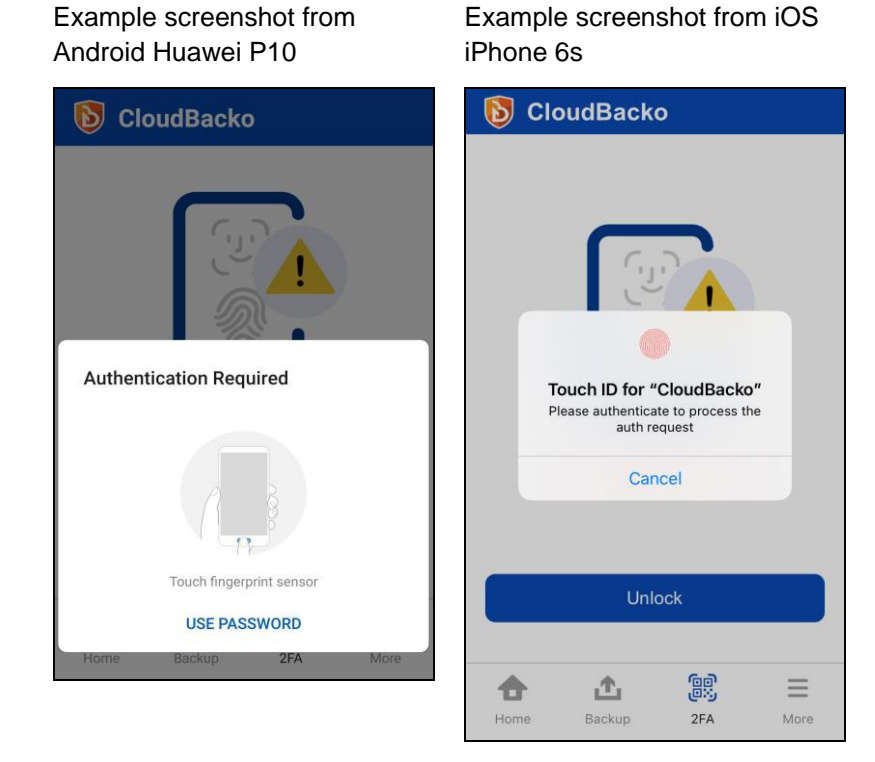

If there are too many failed attempts, then the 2FA page will still be locked and will prompt a message to "Try again later" with a specific amount of time.

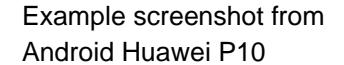

Example screenshot from iOS iPhone 6s

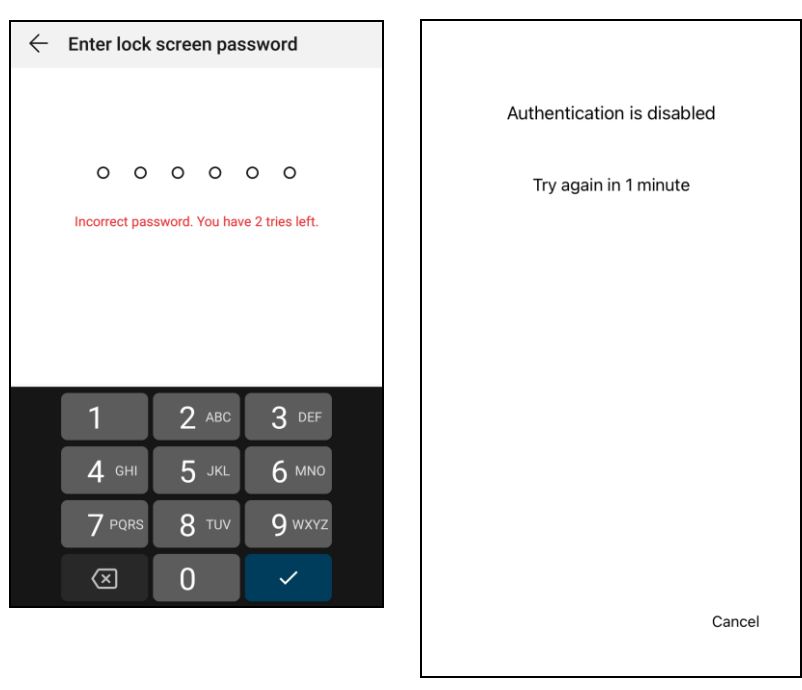

**NOTE** The message and retry interval may vary depending on Android or iOS version and brand..

5. 2FA page will be displayed.

Example screenshot from Android Huawei P10

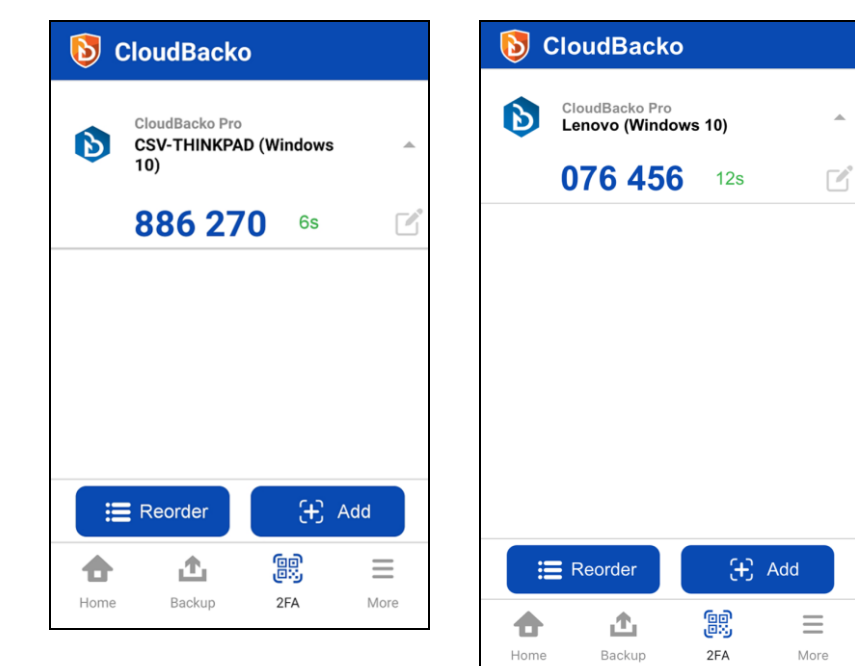

Example screenshot from iOS iPhone 6s

 $\overline{a}$ 

#### <span id="page-70-0"></span>**6.4.5 Free up space**

Allows the Users to enable or disable the free up space feature that will optimize the available storage space on the mobile device by permanently removing backed up photos and videos when the device's free storage space falls below a pre-set limit, **2GB, 4GB, 6GB, 8GB,** or **10GB**. This is disabled by default.

- [Enable Free up space](#page-71-0) O
- Q [Disable Free up space](#page-73-0)
- [Choose a pre-set limit for Free up space](#page-75-0)  $\bullet$

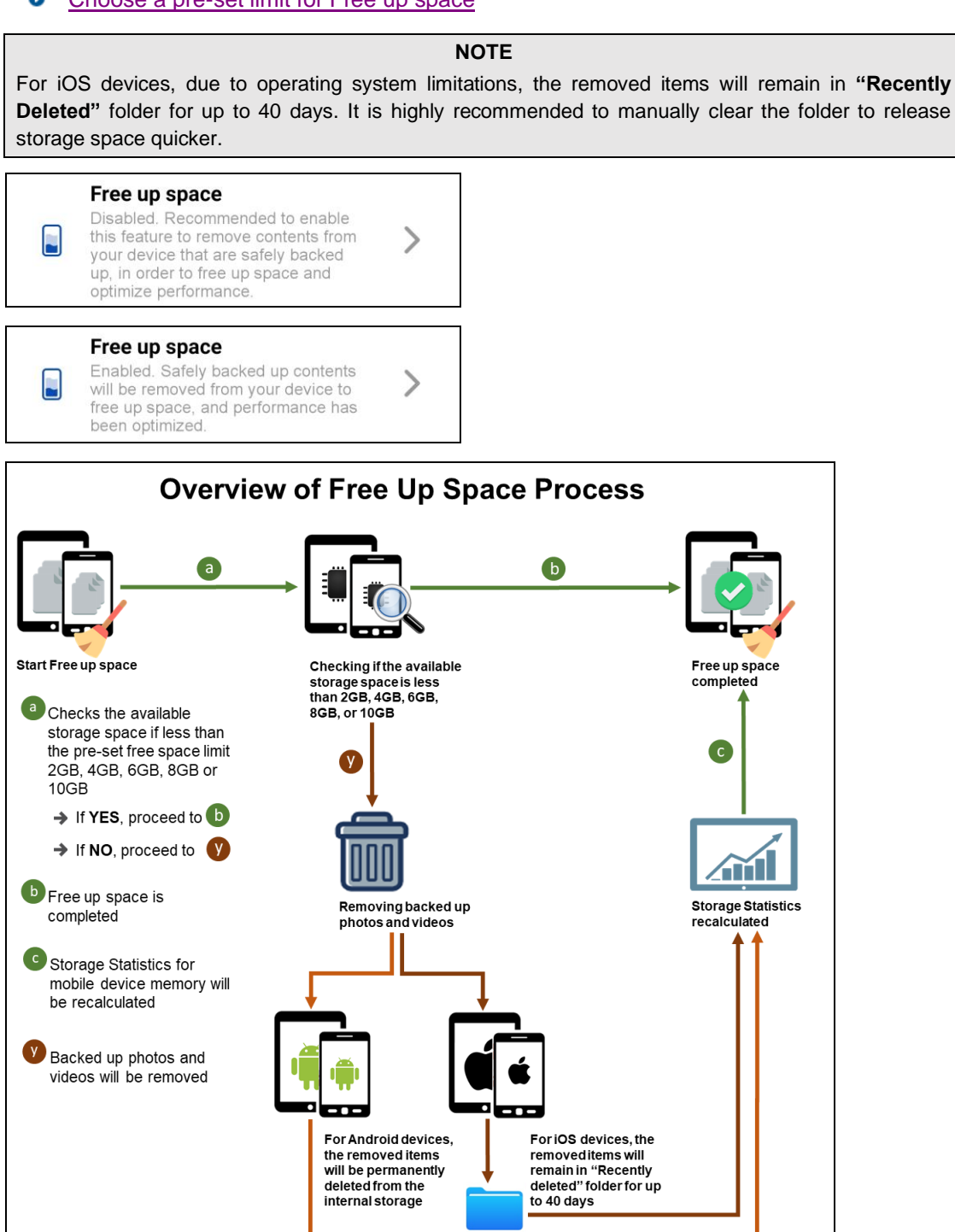

**Recently Deleted folder** 

<span id="page-71-0"></span>To enable the Free up space, follow the instructions below:

1. Launch CloudBacko app.

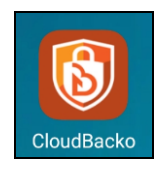

2. Go to **More**  $\equiv$ .

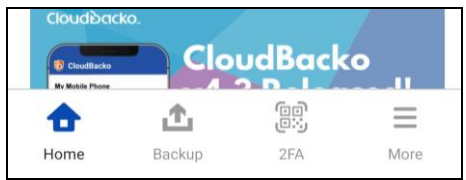

3. Look for the Free up space and double click it.

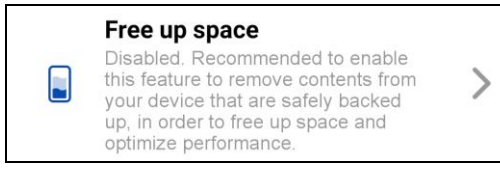

4. Swipe the lever to the right to turn it on.

#### Example screenshot from Android Redmi Note 8

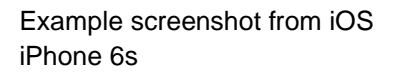

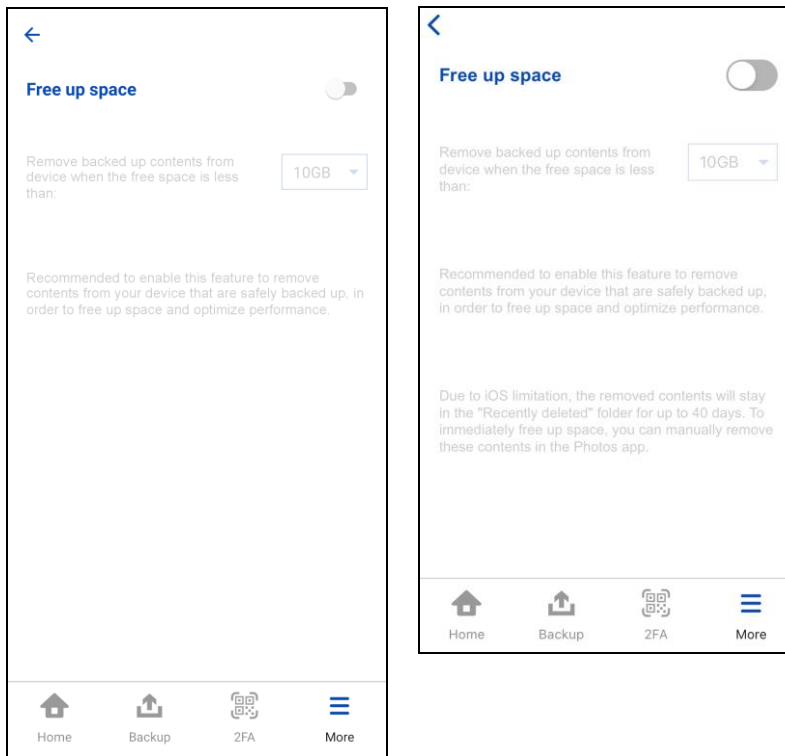
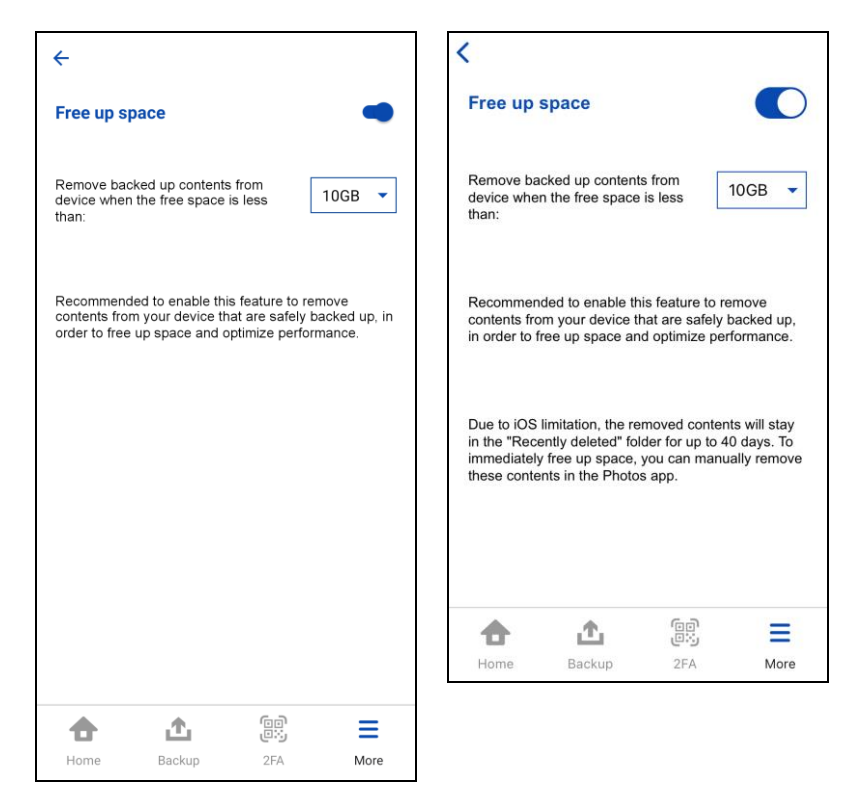

5. Free up space is successfully enabled.

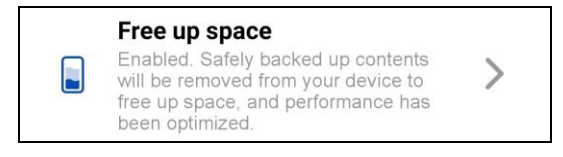

To disable the Free up space, follow the instructions below:

1. Launch CloudBacko app.

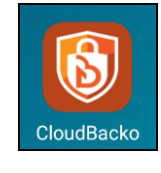

2. Go to **More**  $\equiv$ .

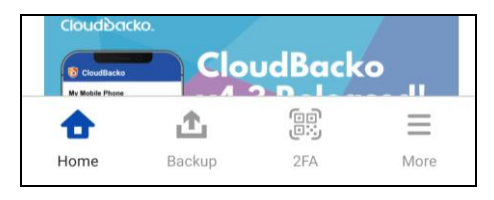

3. Look for the Free up space and double click it.

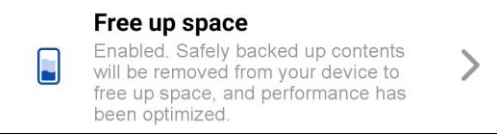

4. Swipe the lever to the left to turn it off.

Example screenshot from Android Redmi Note 8

Example screenshot from iOS iPhone 6s

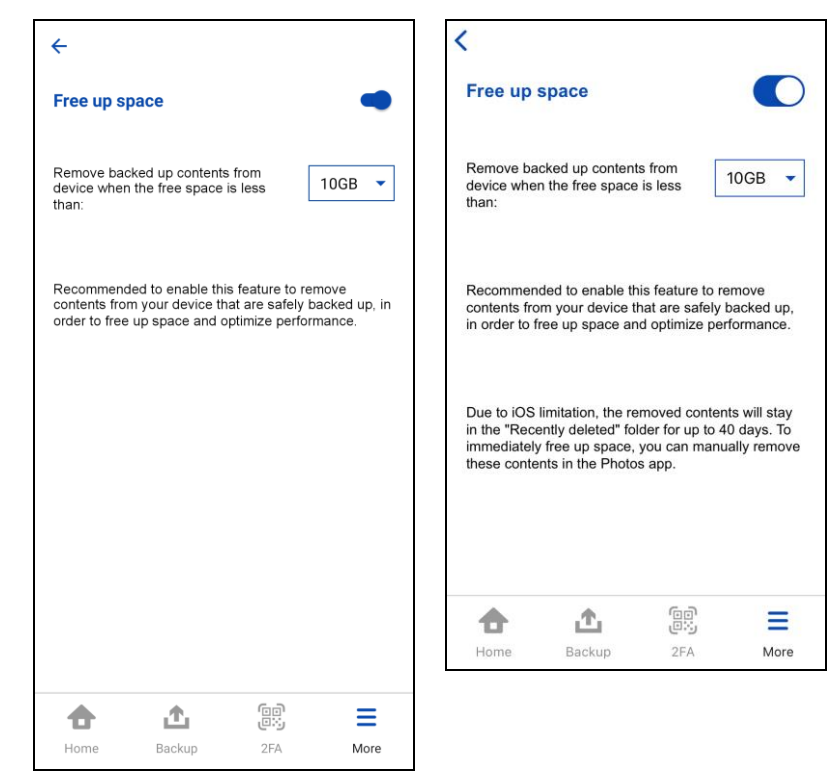

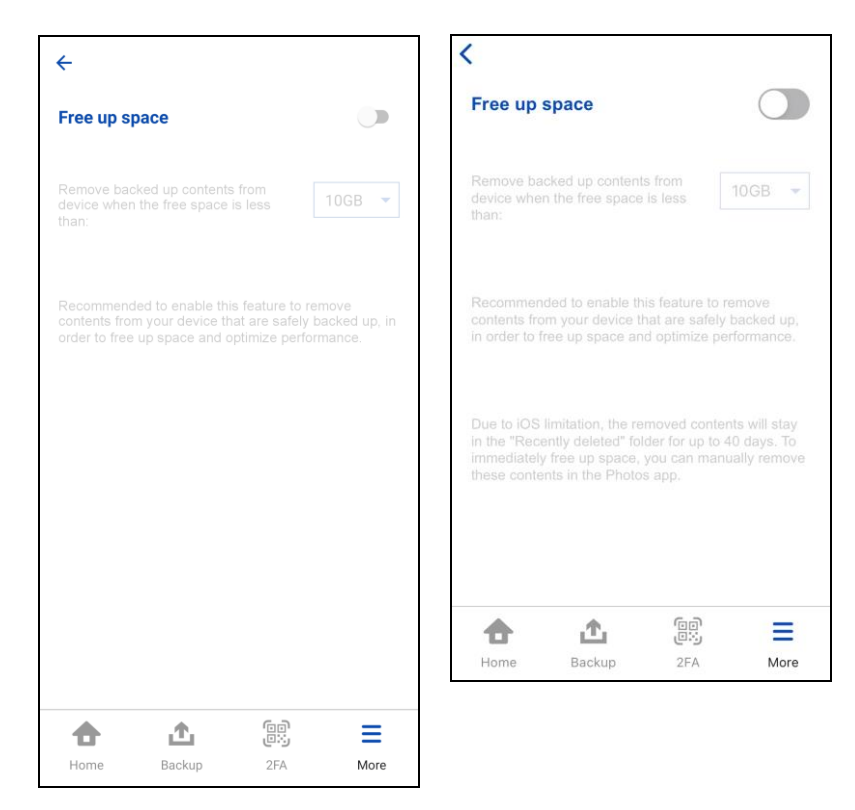

5. Free up space is successfully disabled.

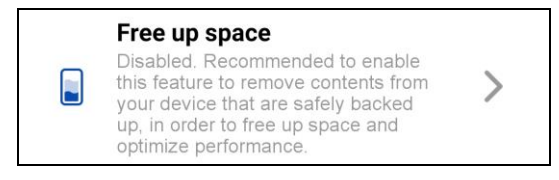

Choose a pre-set limit for the Free up space, follow the instructions below:

1. Launch CloudBacko app.

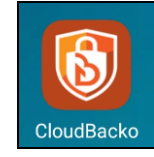

2. Go to Menu.

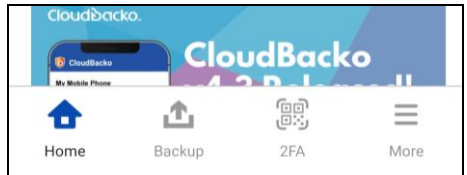

3. Look for the Free up space and double click it.

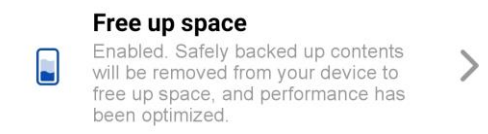

4. Select from the pre-set limit: **2GB**, **4GB**, **6GB**, **8GB**, or **10GB**. Click **Done**

Example screenshot from Android Redmi Note 8

Example screenshot from iOS iPhone 6s

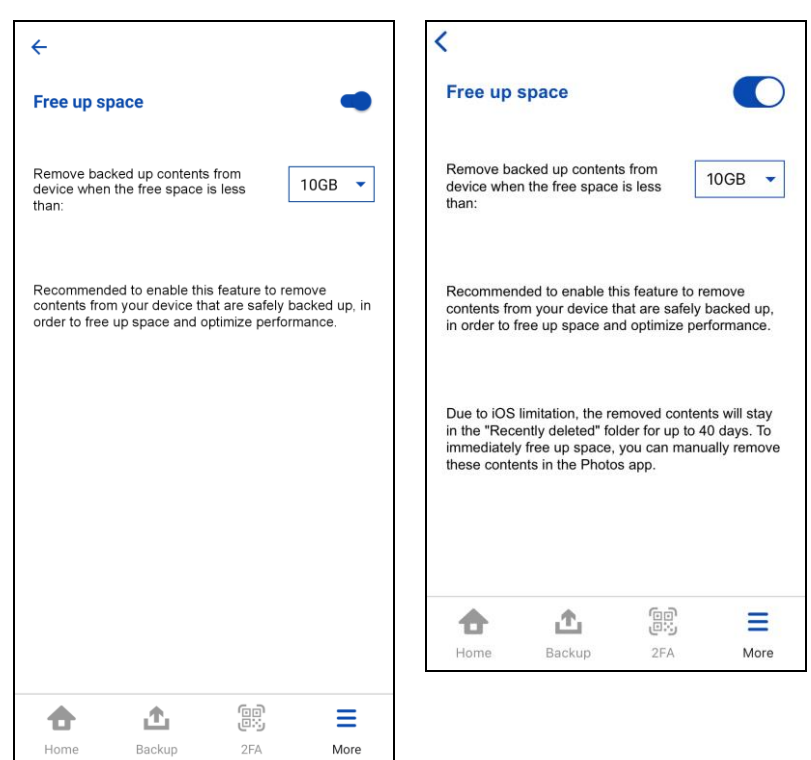

5. Free up space limit is successfully set.

**Example:** Free up space feature is enabled for Android and iOS and set to 10GB.

Images and videos to be backed up is 2GB. And the available free storage space on the device is 9GB.

Images will be backed up first then it will free up 1GB of space to reach the 10GB set limit on the free up space feature.

On the Android device, backup is completed with 361 archived or free up images and videos. These are automatically archived in the background while the backup job is running. The available storage space is 10GB which is the same limit set in the Free up space feature.

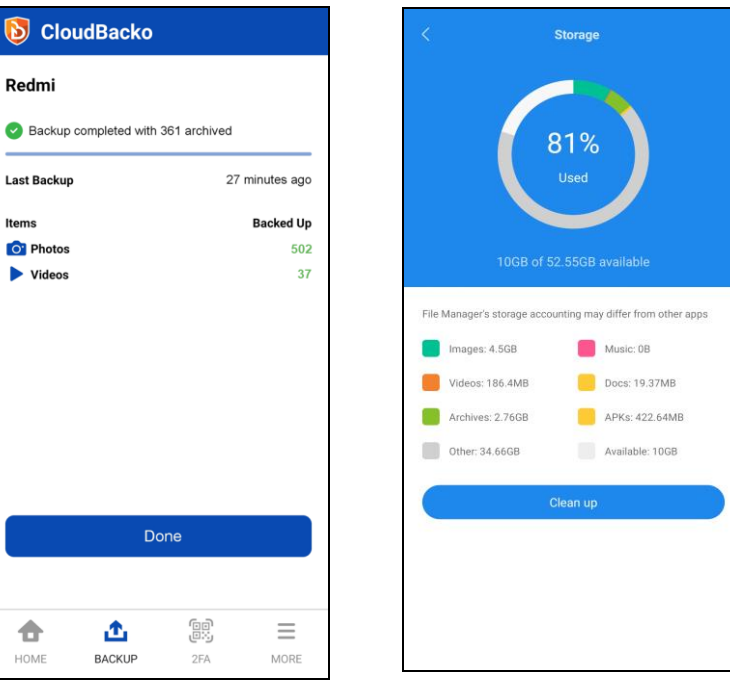

This is a sample screenshot of the Storage Statistics of the Android Redmi mobile device.

On the iOS device during backup job, a prompt will appear to allow or not the deletion of the 91 items. Deleted items will be moved to **"Recently Deleted"** folder. It is highly recommended to manually clear the photos and videos to complete the free up space process.

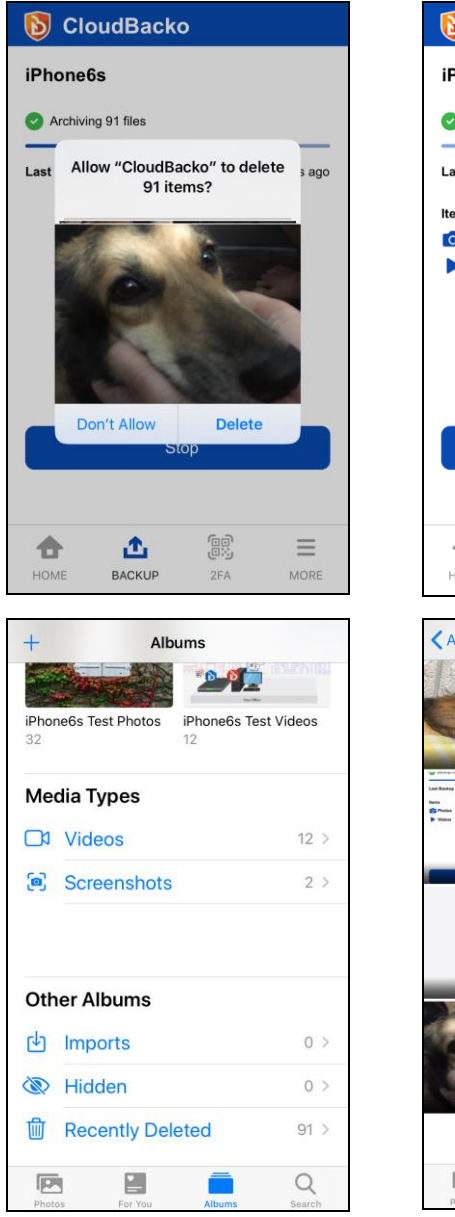

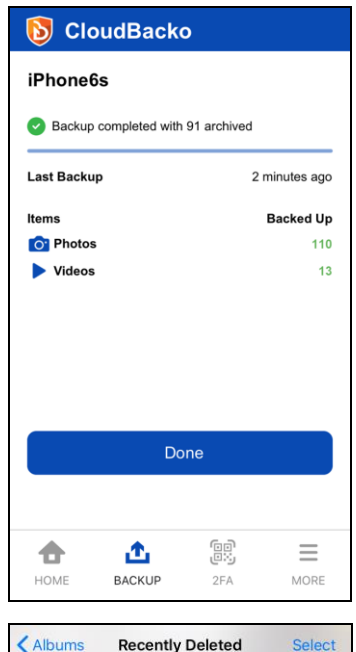

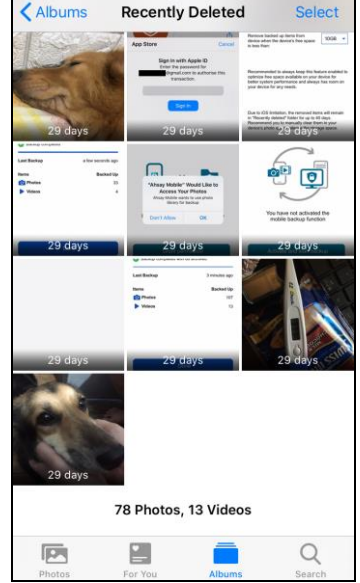

#### **6.4.6 Language**

Allows the Users to choose a language. By default, the displayed language will be the chosen language upon setup after installation.

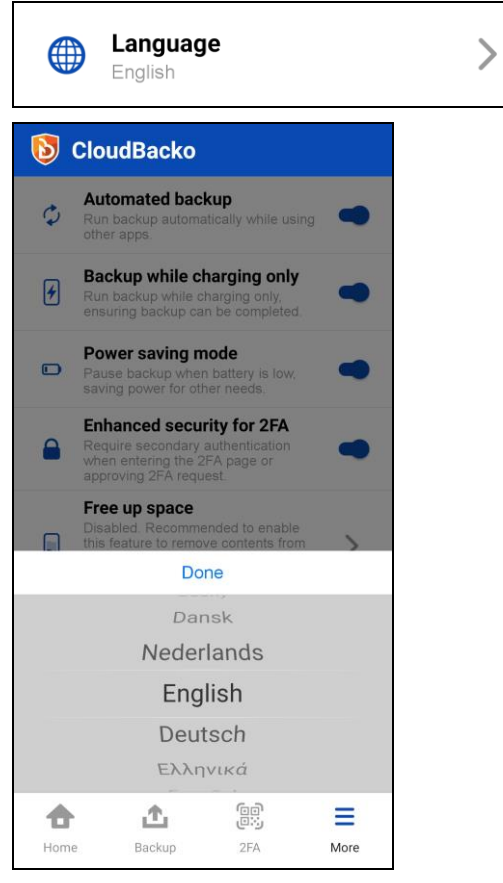

These are the supported languages:

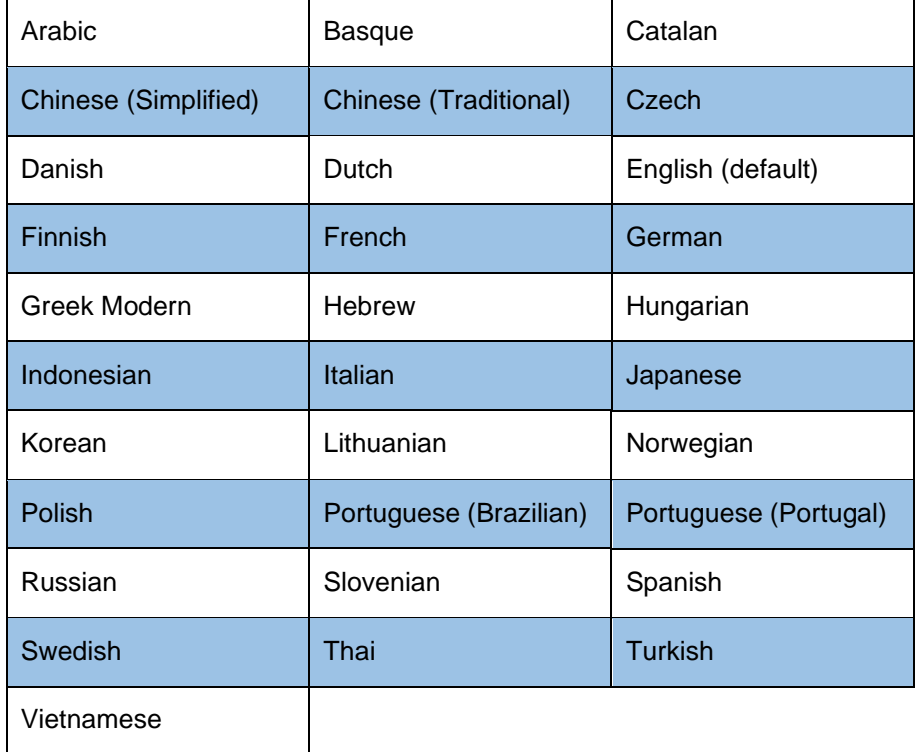

#### **6.4.7 Help**

Allows the Users to access the Contact Us, FAQ, App Log, and Version.

- **O** [Contact Us](#page-80-0)
- **O** [FAQ](#page-81-0)
- **O** [App Log](#page-82-0)
- **O** [Version](#page-83-0)

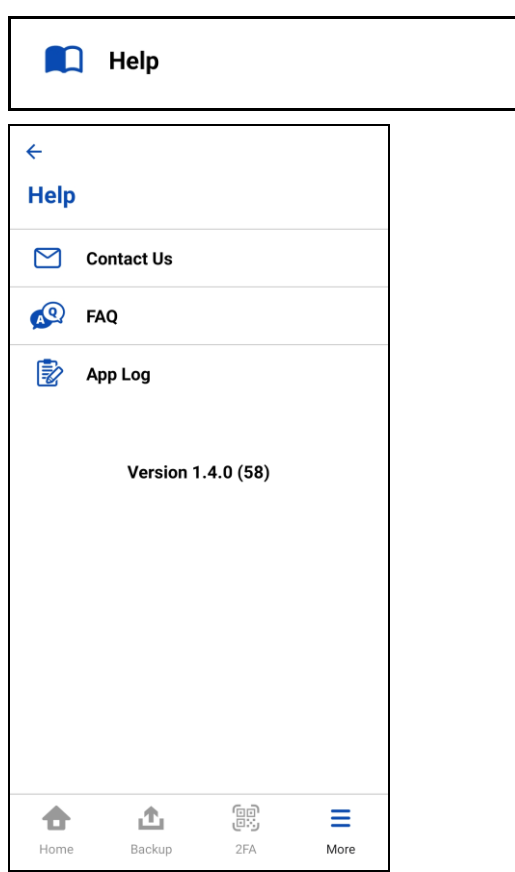

#### <span id="page-80-0"></span>**Contact Us**

Displays the contact number, e-mail address, and website of CloudBacko as well as its social media accounts such as Facebook, Twitter, LinkedIn, and YouTube, and mailing list to subscribe for the latest product and company news.

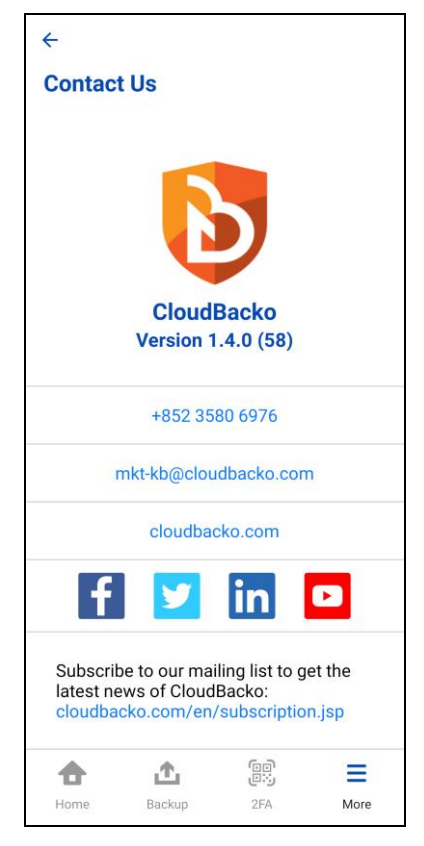

#### <span id="page-81-0"></span>**FAQ**

 $\mathbf{r}$ 

Displays the Frequently Asked Questions (FAQs).

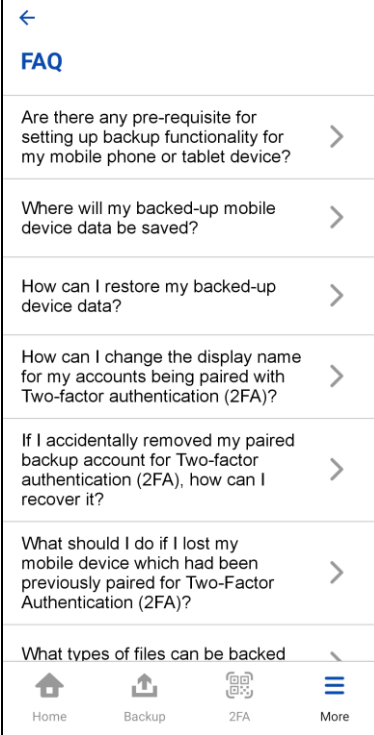

#### <span id="page-82-0"></span>**App Log**

Display the activity logs with date, time, and status such as 2FA Registration, Backup Registration, etc.

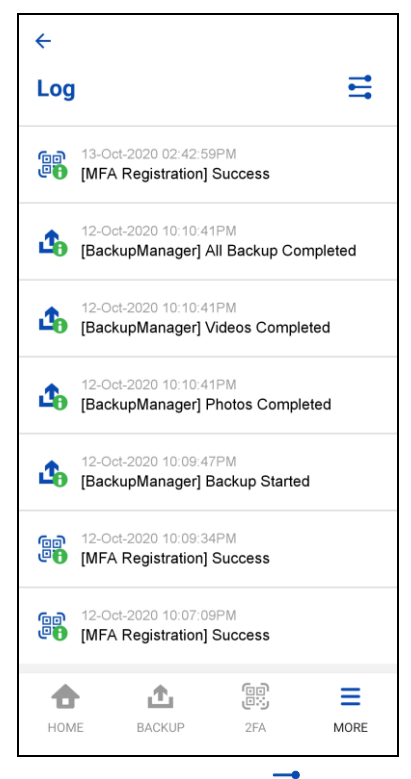

Tap the settings icon  $\equiv$  to customize the types of log you want to display.

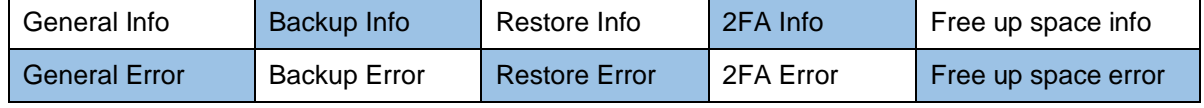

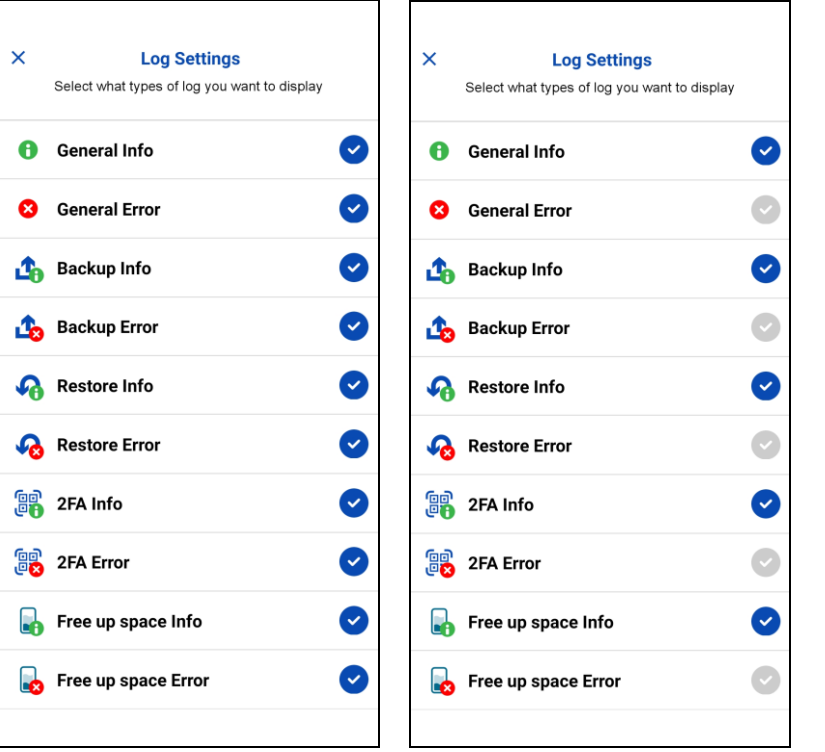

#### <span id="page-83-0"></span>**Version**

Displays the version of the installed CloudBacko app.

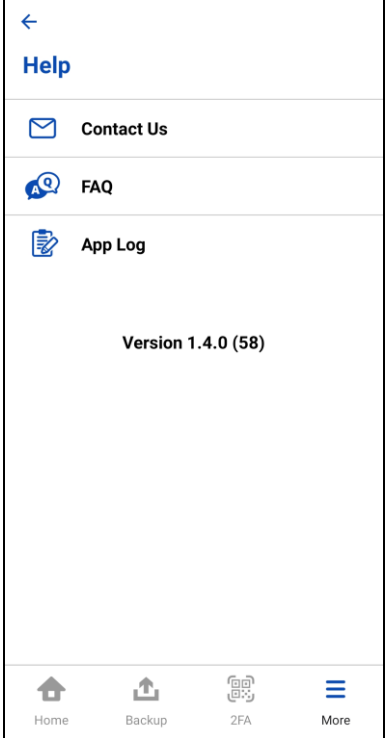

#### **7 Register device for Mobile Backup and Restore**

#### **NOTE**

Although the example screenshots below are for CloudBacko Pro, as the user interface for **Settings > Mobile Backup** is identical on CloudBacko Lite, these instructions can also be applied to CloudBacko Lite and CloudBacko Home.

#### **7.1 Android**

1. Open the CloudBacko Pro/Lite/Home and go to **Settings** > **Mobile Backup** and click **Add or migrate device.**

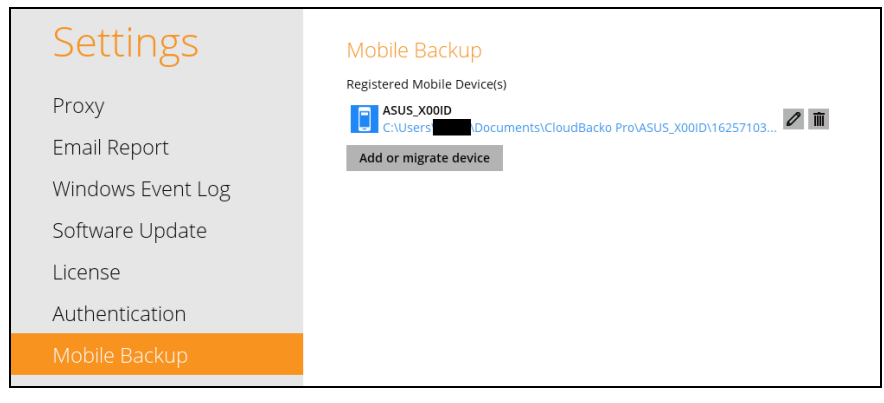

- 2. There are two options for adding a new device:
	- **[Add new device for backup without migration](#page-85-0)**
		- This will add a new device.
	- **[Migrate backup content of existing device to a new device](#page-89-0)**
		- $\triangleright$  Adds a new device and migrate the old mobile settings to the replacement device.
		- $\triangleright$  Removes the original device from Mobile Backup list in CloudBacko Pro/Lite/Home.
		- $\triangleright$  If the original device still exists and the CloudBacko app is still installed, then the mobile backup setting will be removed. Although the 2FA settings are retained on the original device, CloudBacko app push notifications will be sent to the replacement device but the CloudBacko app TOTP on the original device is still valid for use.

For example: Old device is Samsung Note 10 and replacement device is Redmi Note 8 . All the mobile settings such as mobile backup and 2FA of Samsung Note 10 will be migrated to Redmi Note 8.

#### Add new device

- Do you want to add a new device to backup, or migrate backed up content of an existing device!
- Add new device for backup without migration
- Migrate backup content of existing device to a new device

<span id="page-85-0"></span>**Add new device for backup without migration**

i. Select **Add new device for backup without migration** link then click **Next**.

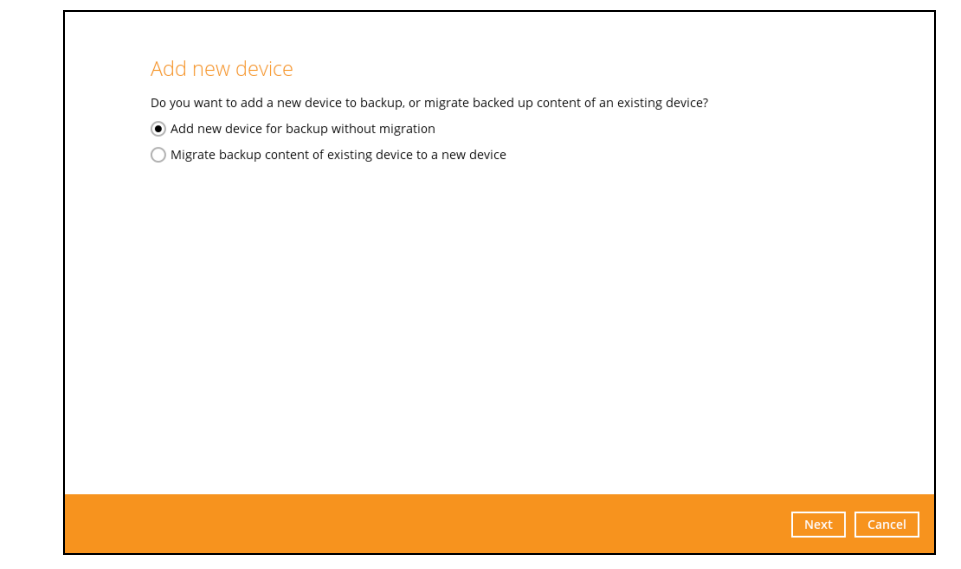

ii. Download the CloudBacko app from Google Play for an Android device and from App Store for an iOS device then scan the QR code to complete the device registration for mobile backup feature.

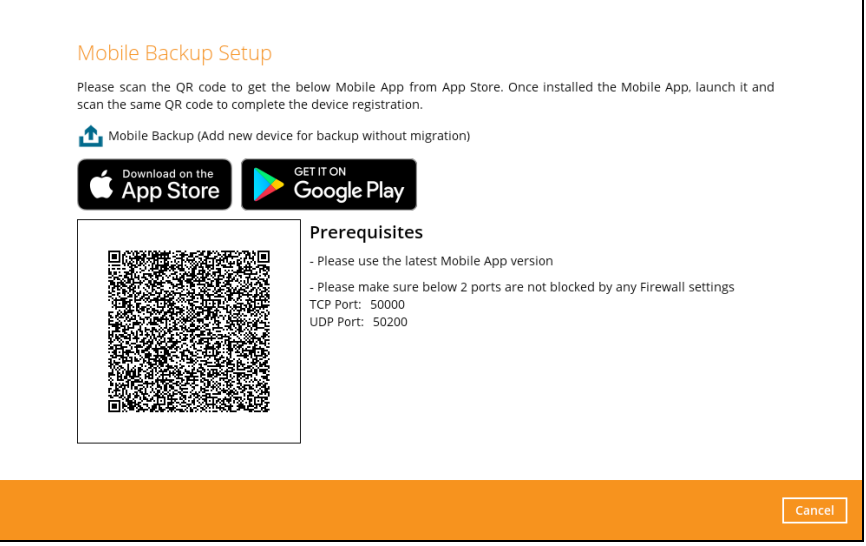

iii. In the CloudBacko app, go to **Backup**. Tap the **Activate and start backup**  link to scan the QR Code on the CloudBacko Pro/Lite/Home.

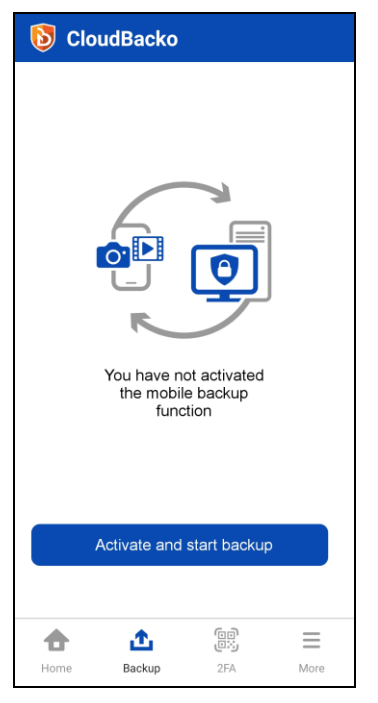

iv. Scan the QR Code which can be found in CloudBacko Pro/Lite/Home. Otherwise, tap **Cancel** to return to previous screen.

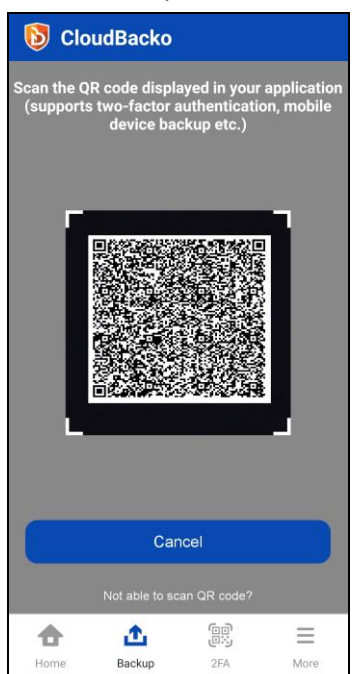

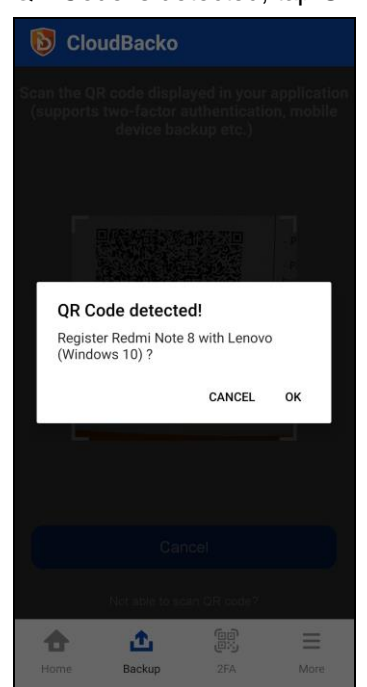

v. QR Code is detected, tap **OK** to proceed. Otherwise, tap **Cancel**.

vi. Device paired successfully. Tap **OK** to proceed. Photos, videos, document, and 2FA accounts are automatically selected for backup, (you can deselect one of the options if required); tap **Done** to confirm selection and return to Backup screen.

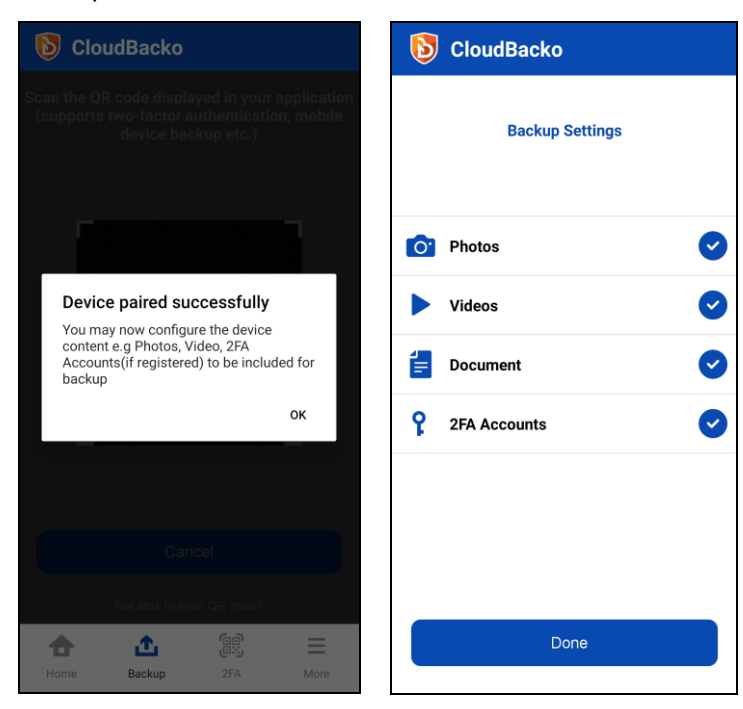

Mobile backup registration is successful in CloudBacko Pro/Lite/Home. In this example, the registered mobile device is Redmi Note 8.

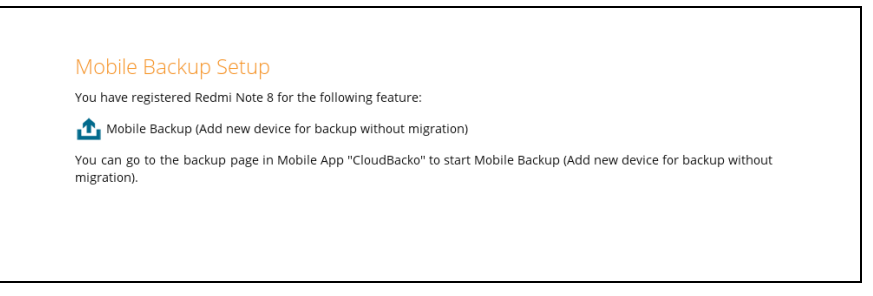

#### Example: The folder directory **C:\Users\XXXX\Documents\CloudBacko Pro\Redmi Note 8\**

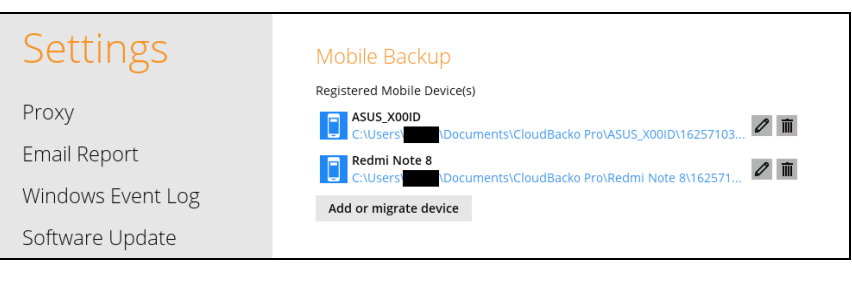

Г

<span id="page-89-0"></span>**Migrate backup content of existing device to a new device**

i. Select **Migrate backup content of existing device to a new device** link then click **Next**.

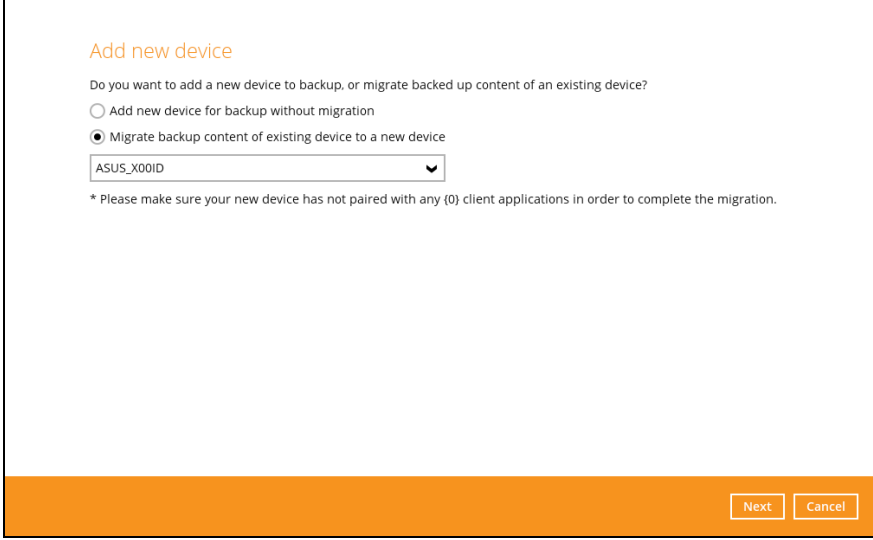

ii. Choose an original device. The backed-up content of the selected device will be migrated to the replacement device. In this example, the original device ASUS\_X00ID is selected.

Make sure the replacement device has not been paired for mobile backup and 2FA with any of the CloudBacko applications to complete the migration.

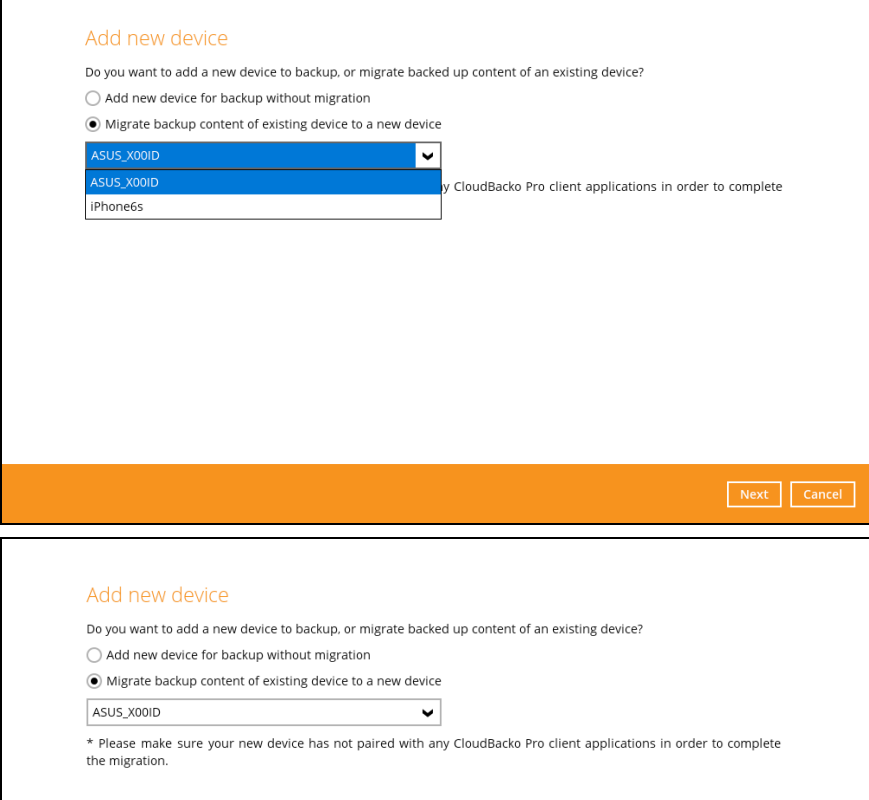

iii. On the replacement device**,** download and install the CloudBacko app from Google Play for an Android device and from App Store for an iOS device then scan the QR code to complete the device registration for mobile backup feature.

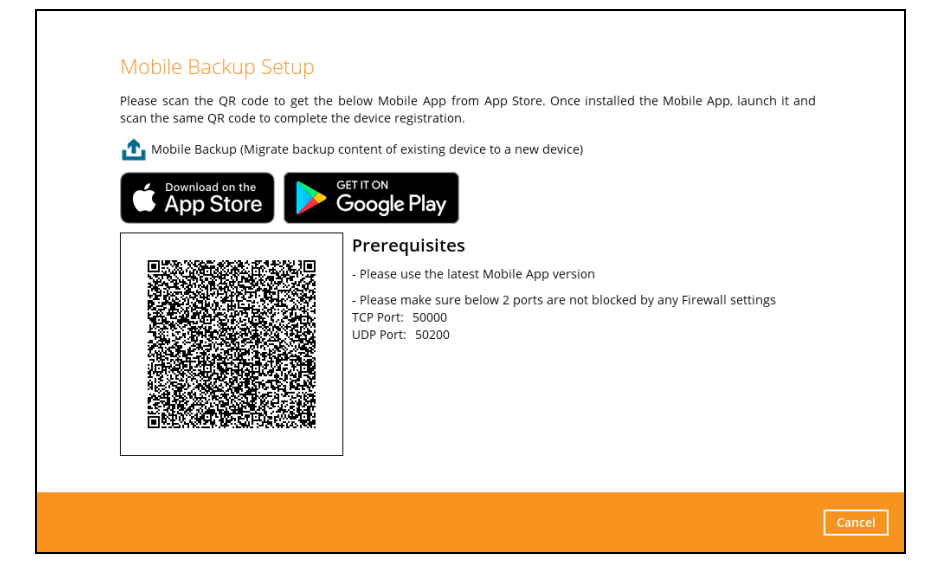

iv. In the CloudBacko app, go to **Backup.** Tap **Activate and start backup** link to scan the QR Code on the CloudBacko Pro/Lite/Home.

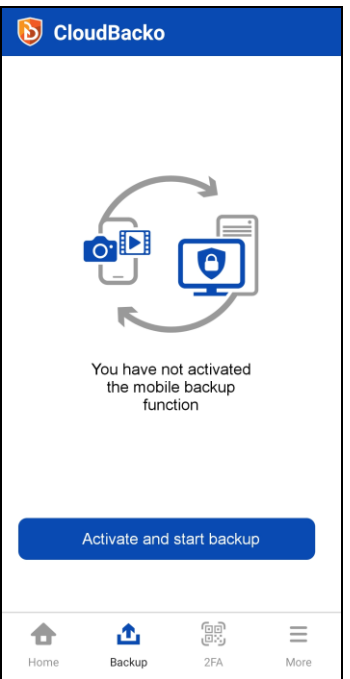

v. Scan the QR Code which can be found in CloudBacko Pro/Lite/Home. Otherwise, tap **Cancel** to return to previous screen.

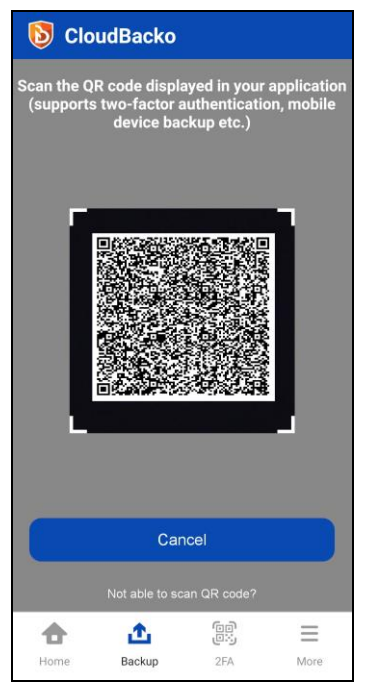

vi. QR Code is detected, tap **OK** to proceed. Otherwise, tap **Cancel**.

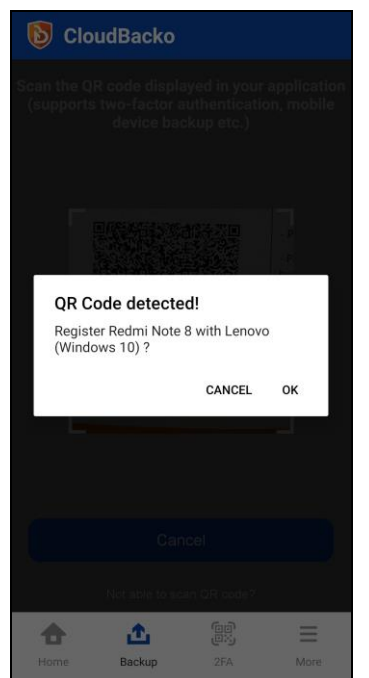

vii. Replacement device is paired successfully and migration of contents from **ASUS X00ID** to **Redmi Note 8** is completed then click **Done**.

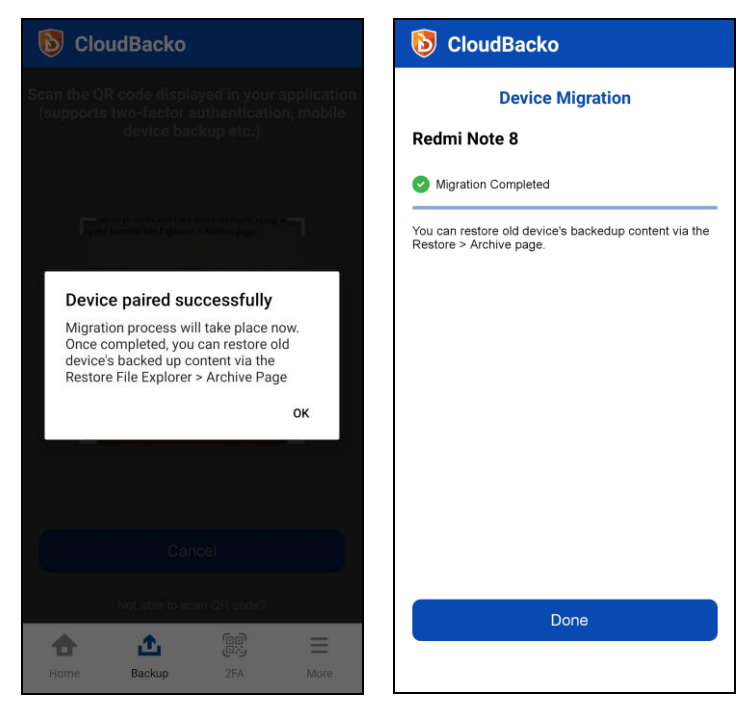

Mobile backup registration with migration is successful in CloudBacko Pro/Lite/Home. In this example, the registered replacement mobile device is Redmi Note 8.

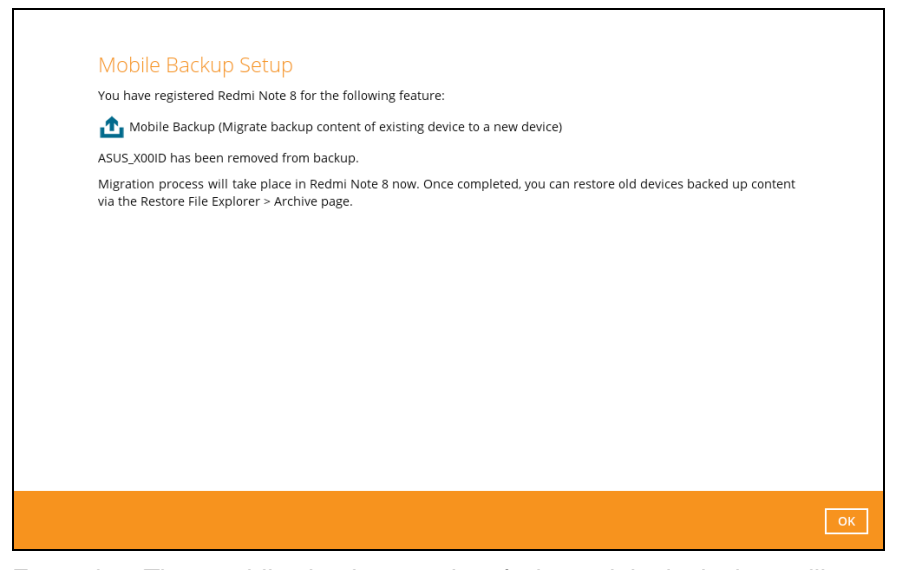

Example: The mobile backup path of the original device will remain unchanged but the device name will be updated by the replacement device, ASUS\_X00ID to Redmi Note 8.

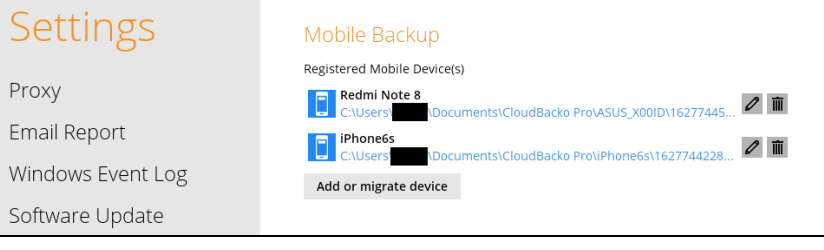

#### **7.2 iOS**

1. Open the CloudBacko Pro/Lite/Home and go to **Settings** > **Mobile Backup** and click **Add or migrate device.**

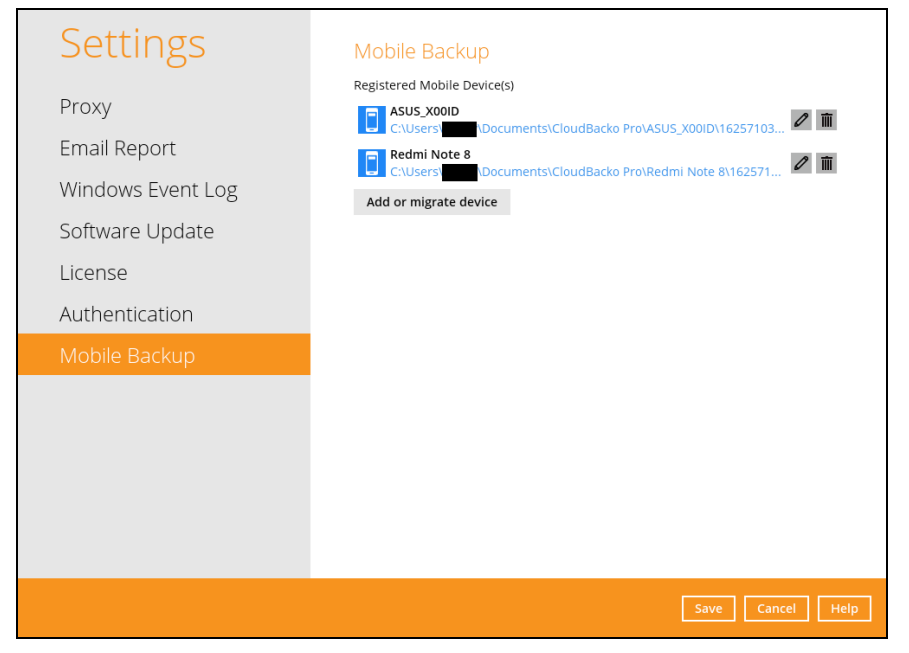

- 3. There are two options for adding a new device:
	- **[Add new device for backup without migration](#page-94-0)** This will add a new device.
	- **[Migrate backup content of existing](#page-98-0) device to a new device**
		- ➢ Adds a new device and migrate the old mobile settings to the replacement device.
		- ➢ Removes the original device from Mobile Backup list in CloudBacko Pro/Lite/Home.
		- $\triangleright$  If the original device still exists and the CloudBacko app is still installed, then the mobile backup setting will be removed. Although the 2FA settings are retained on the original device, CloudBacko app push notifications will be sent to the replacement device but the CloudBacko app TOTP on the original device is still valid for use.

For example: Old device is Samsung Note 10 and replacement device is Redmi Note 8 . All the mobile settings such as mobile backup and 2FA of iPhone 5 will be migrated to iPhone 6s.

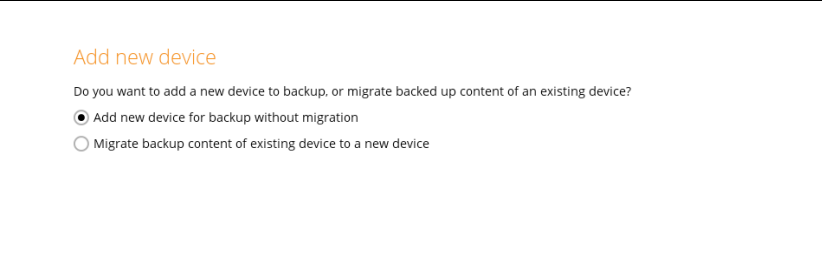

<span id="page-94-0"></span>**Add new device for backup without migration**

i. Select **Add new device for backup without migration** link then click **Next**.

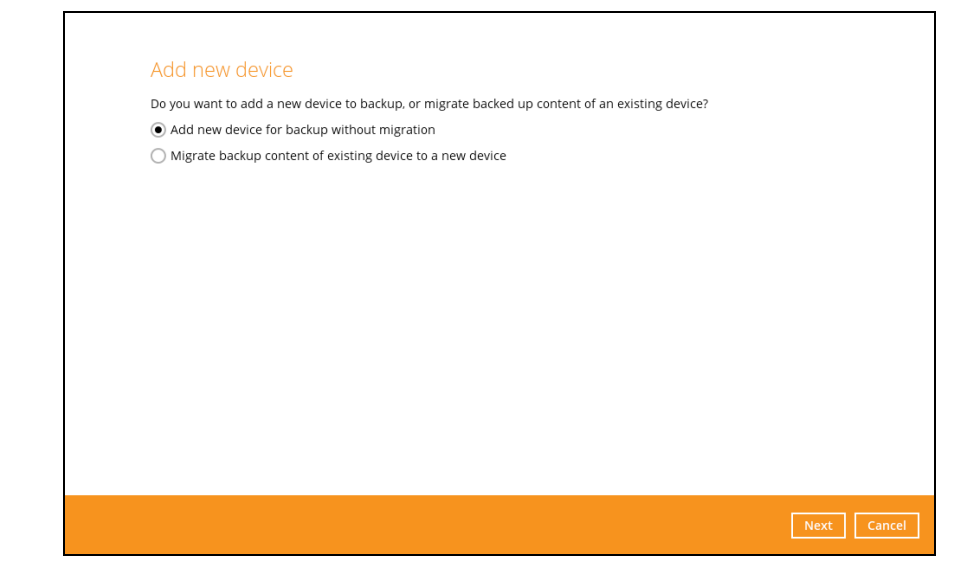

ii. Download the CloudBacko app from Google Play for an Android device and from App Store for an iOS device then scan the QR code to complete the device registration for mobile backup feature.

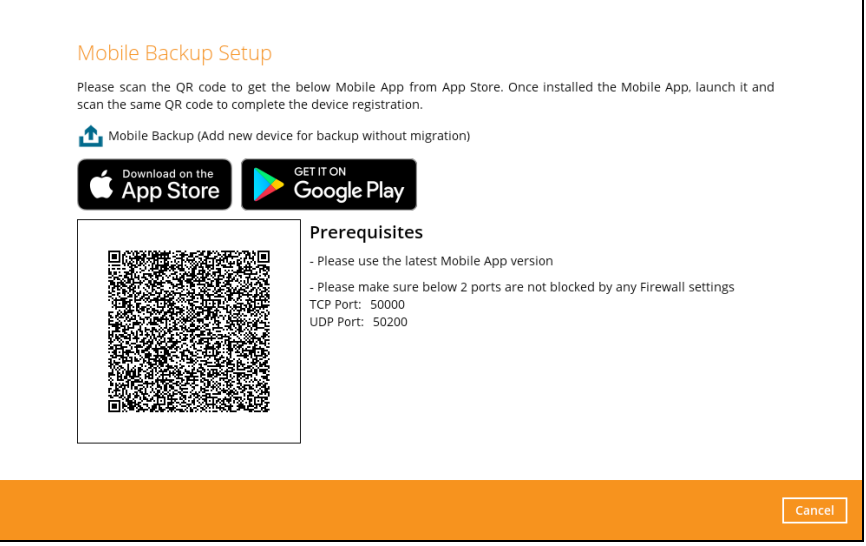

iii. In the CloudBacko app, go to **Backup.** Tap **Activate and start backup** link to scan the QR Code on the CloudBacko Pro/Lite/Home.

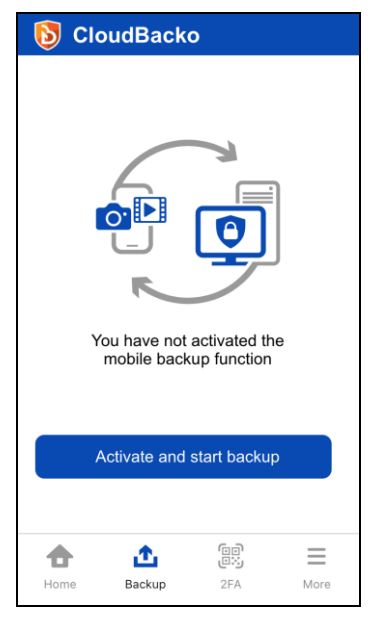

iv. Scan the QR Code which can be found in CloudBacko Pro/Lite/Home. Otherwise, tap **Cancel** to return to previous screen.

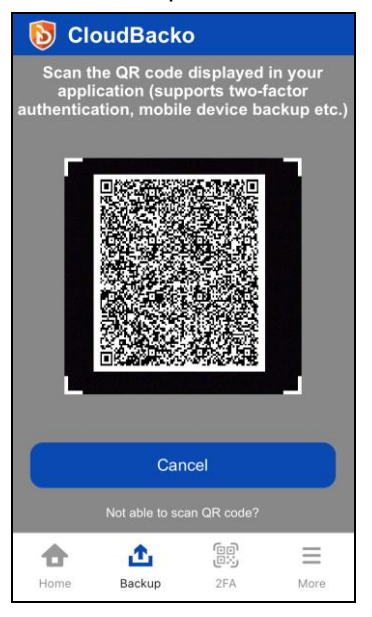

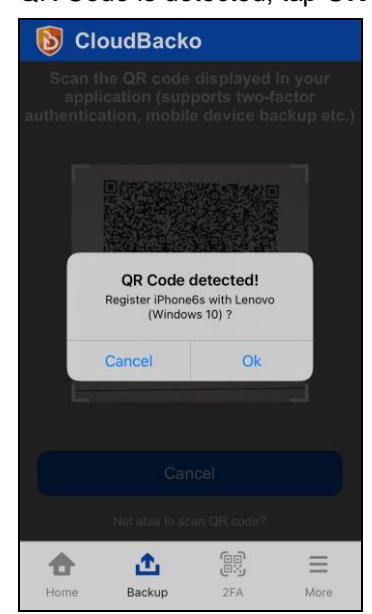

v. QR Code is detected, tap **OK** to proceed. Otherwise, tap **Cancel**.

vi. Device paired successfully. Tap **OK** to proceed. Photos, videos, and 2FA accounts are automatically selected for backup, (you can deselect one of the options if required); tap **Done** to confirm selection and return to Backup screen.

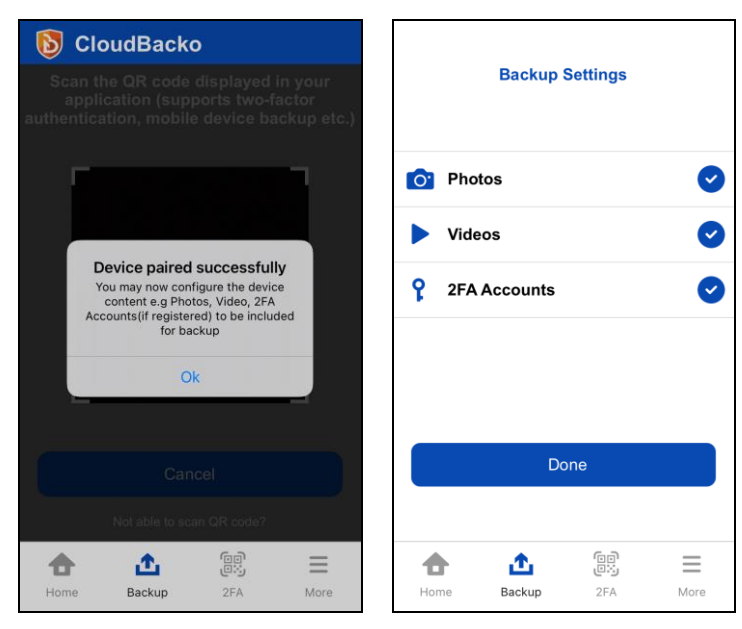

Mobile backup registration is successful in CloudBacko Pro/Lite/Home. In this example, the registered mobile device is iPhone 6s.

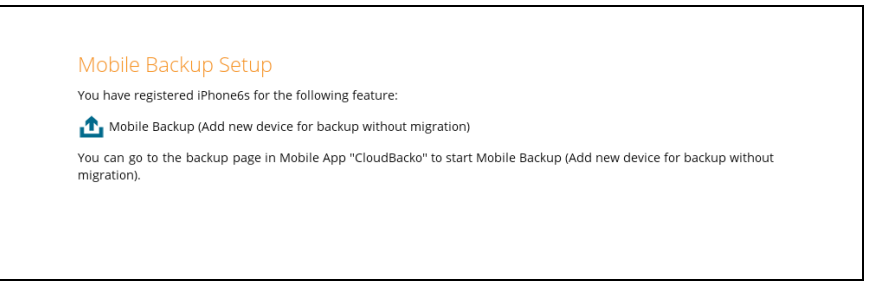

Example: The folder directory **C:\Users\XXXX\Documents\CloudBacko Pro\iPhone6s\**

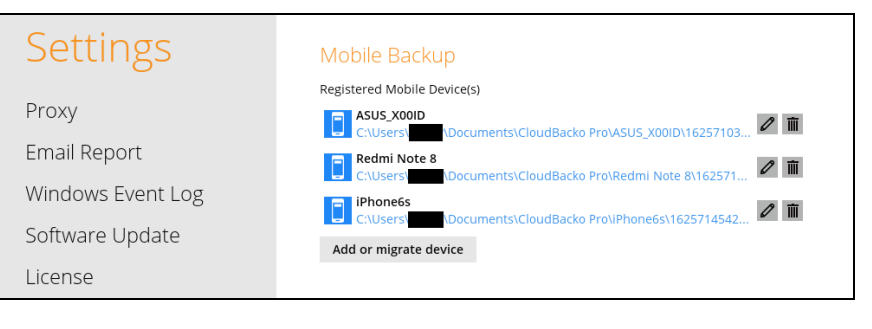

 $\mathsf{I}$ 

<span id="page-98-0"></span>**Migrate backup content of existing device to a new device**

i. Select **Migrate backup content of existing device to a new device** link then click **Next**.

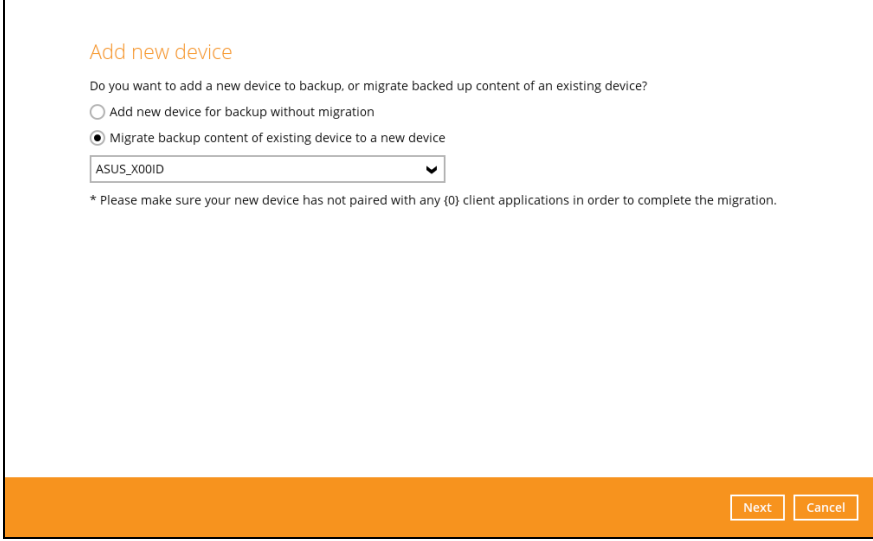

ii. Choose an original device. The backed-up content of the selected device will be migrated to the replacement device. In this example, the original device ASUS\_X00ID is selected.

Make sure the replacement device has not been paired for mobile backup and 2FA with any of the CloudBacko applications to complete the migration.

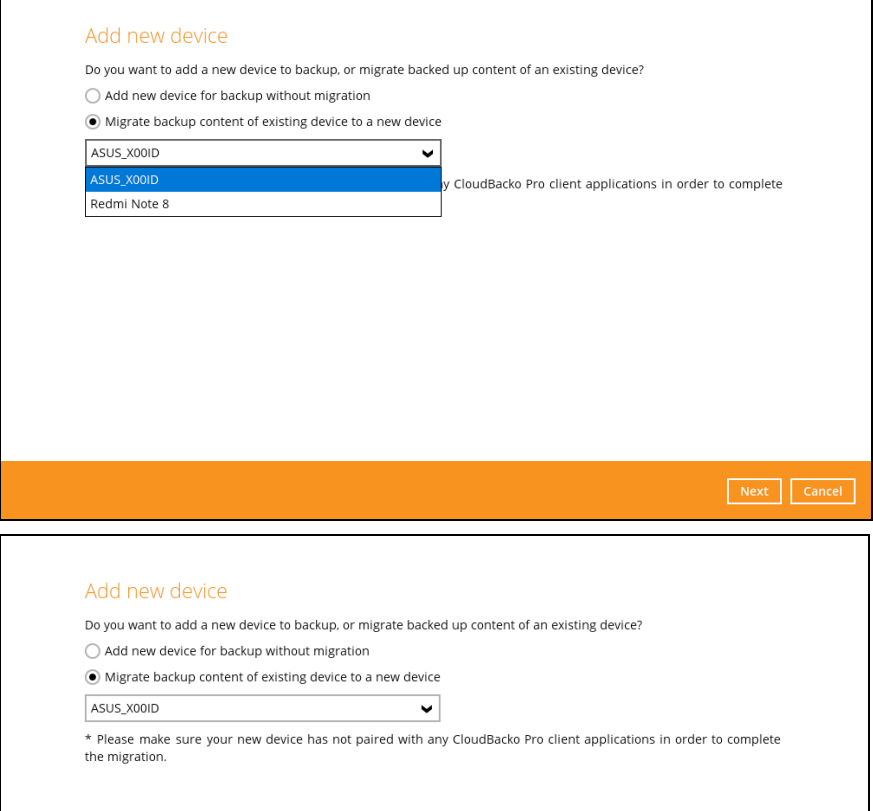

iii. On the replacement device**,** download and install the CloudBacko app from Google Play for an Android device and from App Store for an iOS device then scan the QR code to complete the device registration for mobile backup feature.

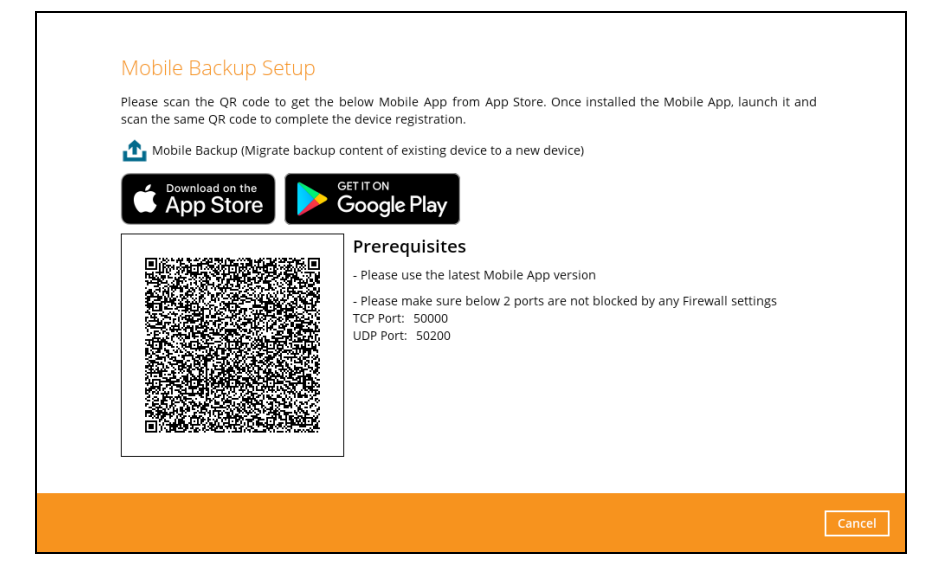

iv. In the CloudBacko app, go to **Backup.** Tap **Activate and start backup** link to scan the QR Code on the CloudBacko Pro/Lite/Home.

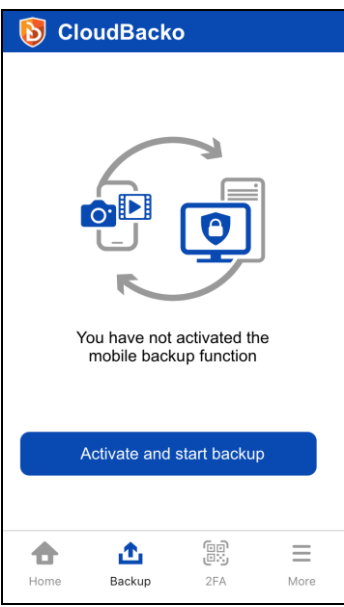

v. Scan the QR Code which can be found in CloudBacko Pro/Lite/Home. Otherwise, tap **Cancel** to return to previous screen.

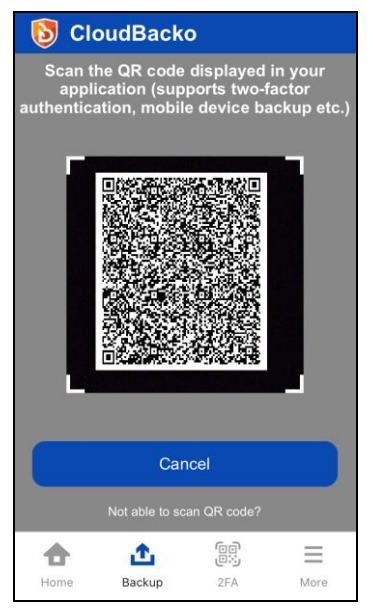

vi. QR Code is detected, tap **OK** to proceed. Otherwise, tap **Cancel**.

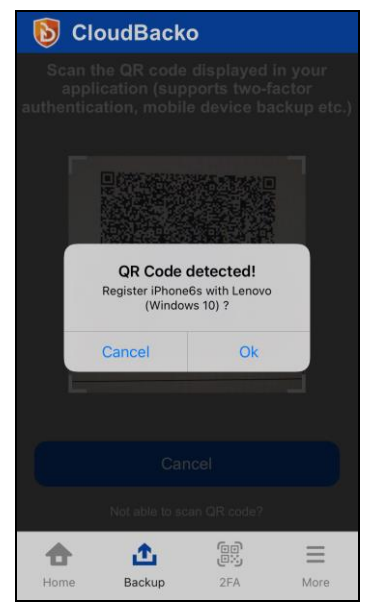

vii. Replacement device is paired successfully and migration of contents from **ASUS X00ID** to **Redmi Note 8** is completed then click **Done**.

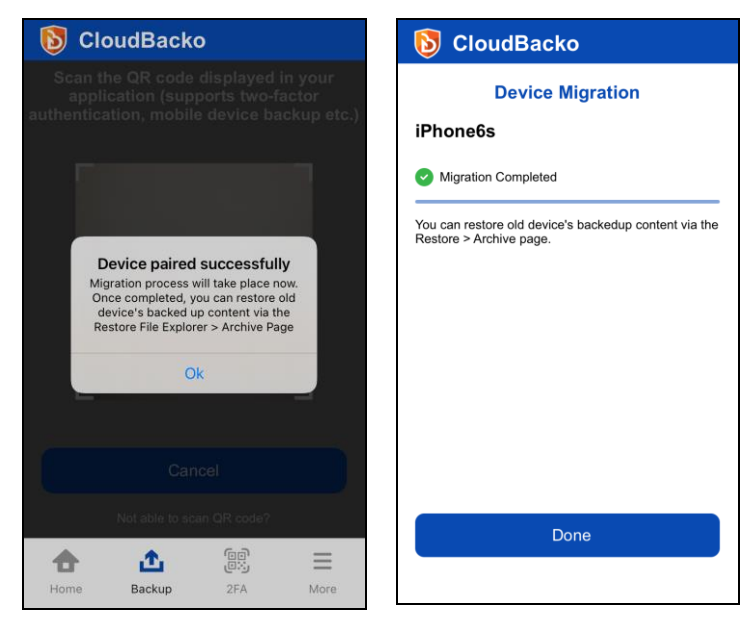

Mobile backup registration with migration is successful in CloudBacko Pro/Lite/Home. In this example, the registered replacement mobile device is iPhone6s.

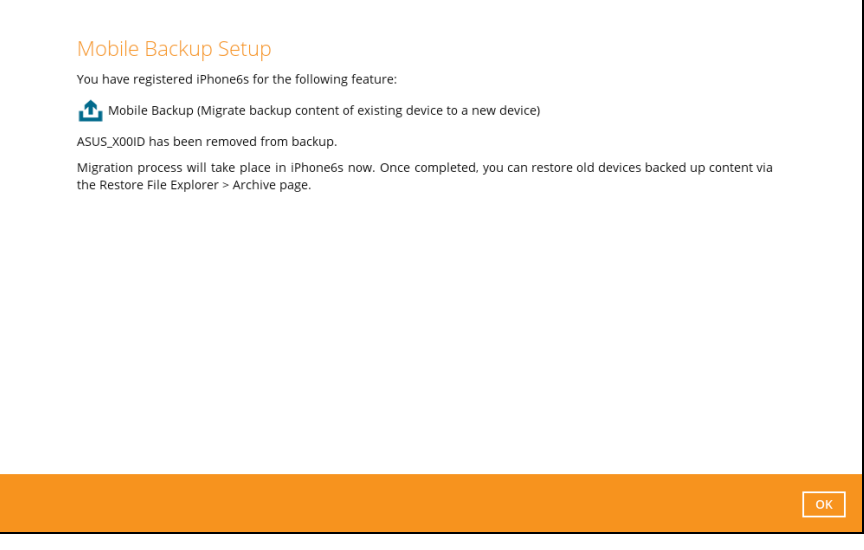

Example: The mobile backup path of the original device will remain unchanged but the device name will be updated by the replacement device, ASUS\_X00ID to iPhone6s.

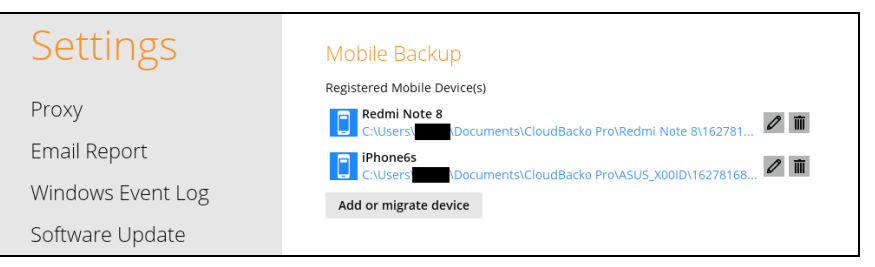

#### **8 Modify Backup Source**

#### **8.1 Android**

1. Go to **Backup**. Look for the backup settings **1** icon and tap.

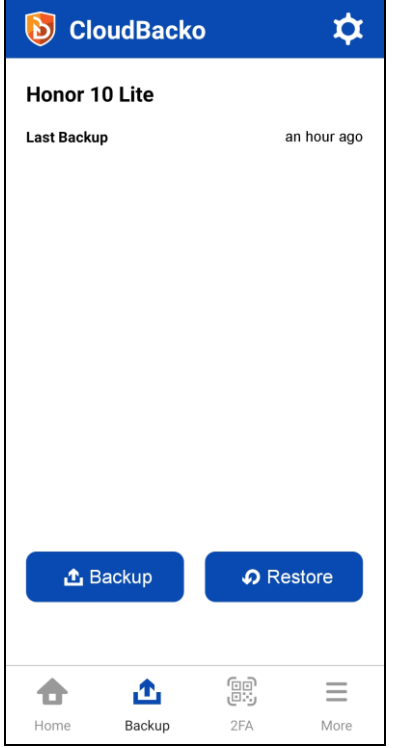

2. Modify backup source by selecting or deselecting from Photos, Videos, Document, or 2FA Accounts.

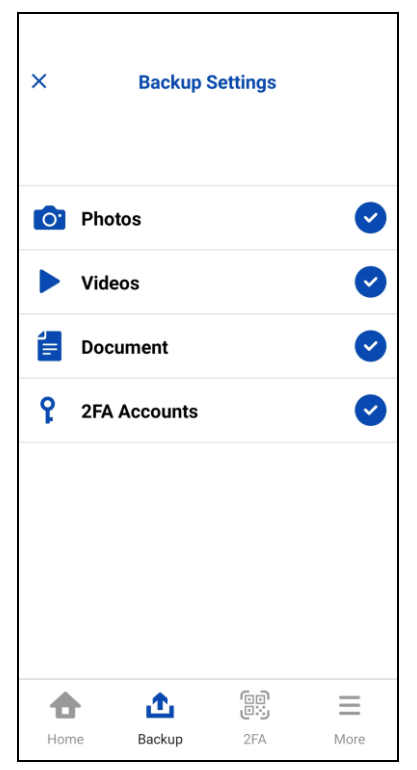

Make sure to select at least one from Photos, Videos, Document, or 2FA Accounts.

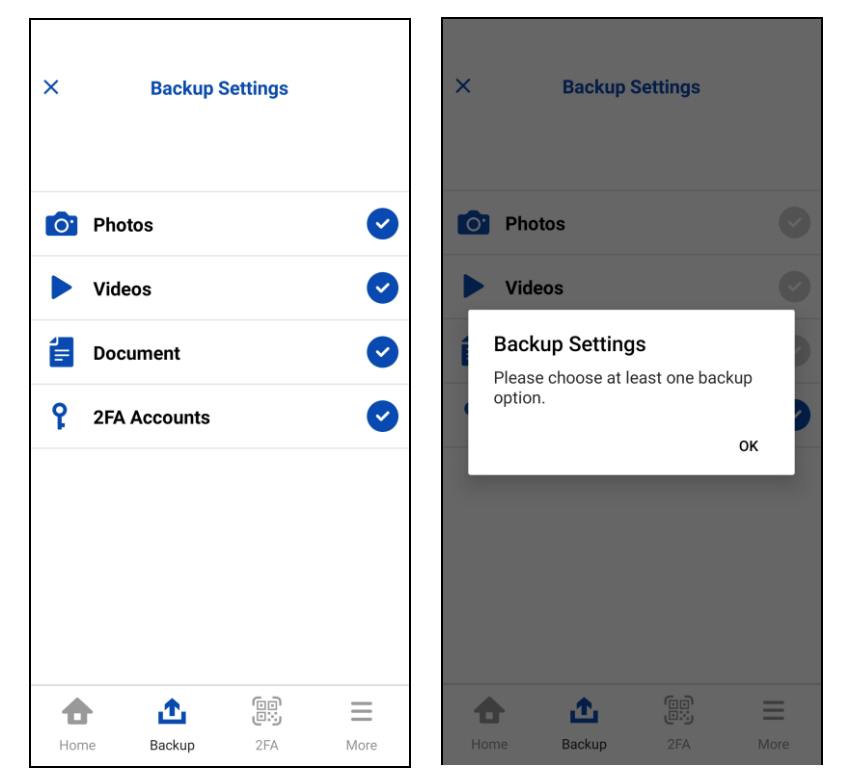

3. Tap the **[X]** button on the left corner of the screen to return to exit.

#### **8.2 iOS**

1. Go to **Backup**. Look for the backup settings **1.** icon and tap.

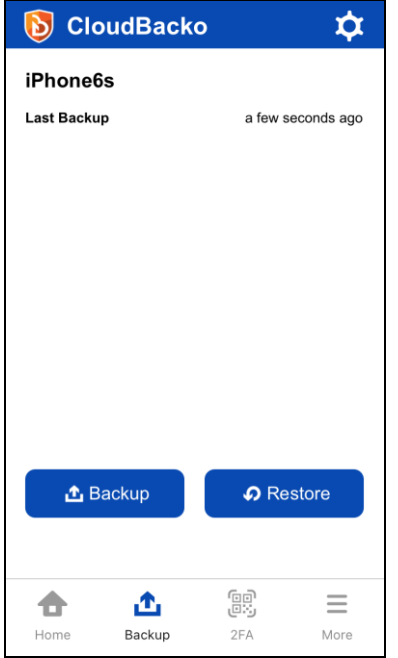

2. Modify backup source by selecting or deselecting from Photos, Videos, Document, or 2FA Accounts.

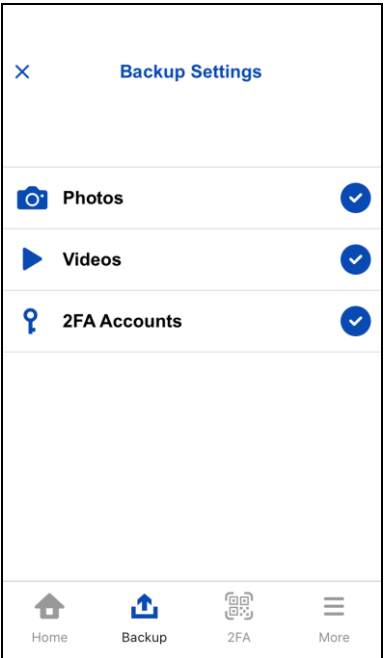

3. Make sure to select at least one from Photos, Videos, or 2FA Accounts.

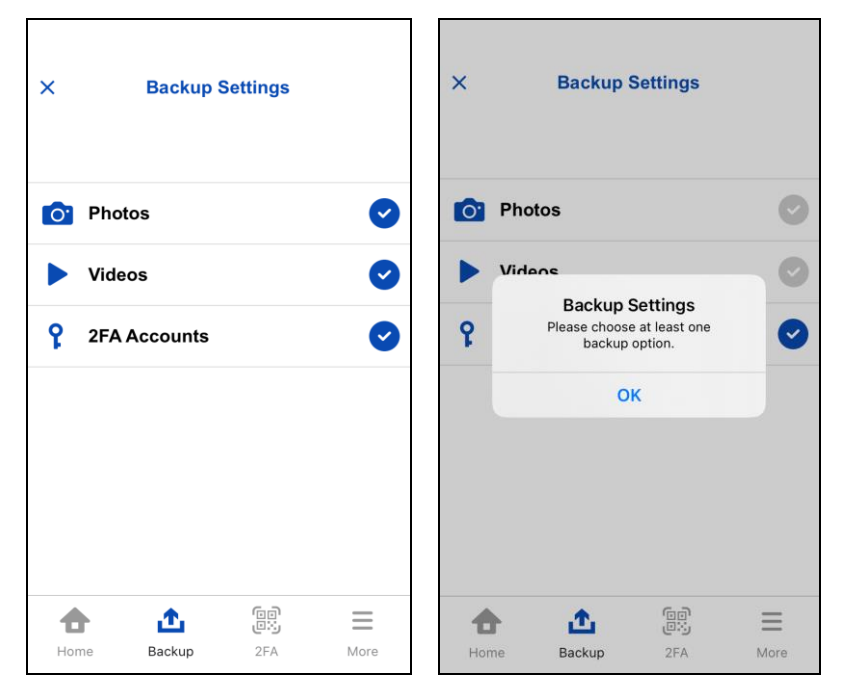

Tap the **[X]** button on the left corner of the screen to return to exit.

#### **9 Overview of the Backup Process**

The following steps are performed during a mobile backup job.

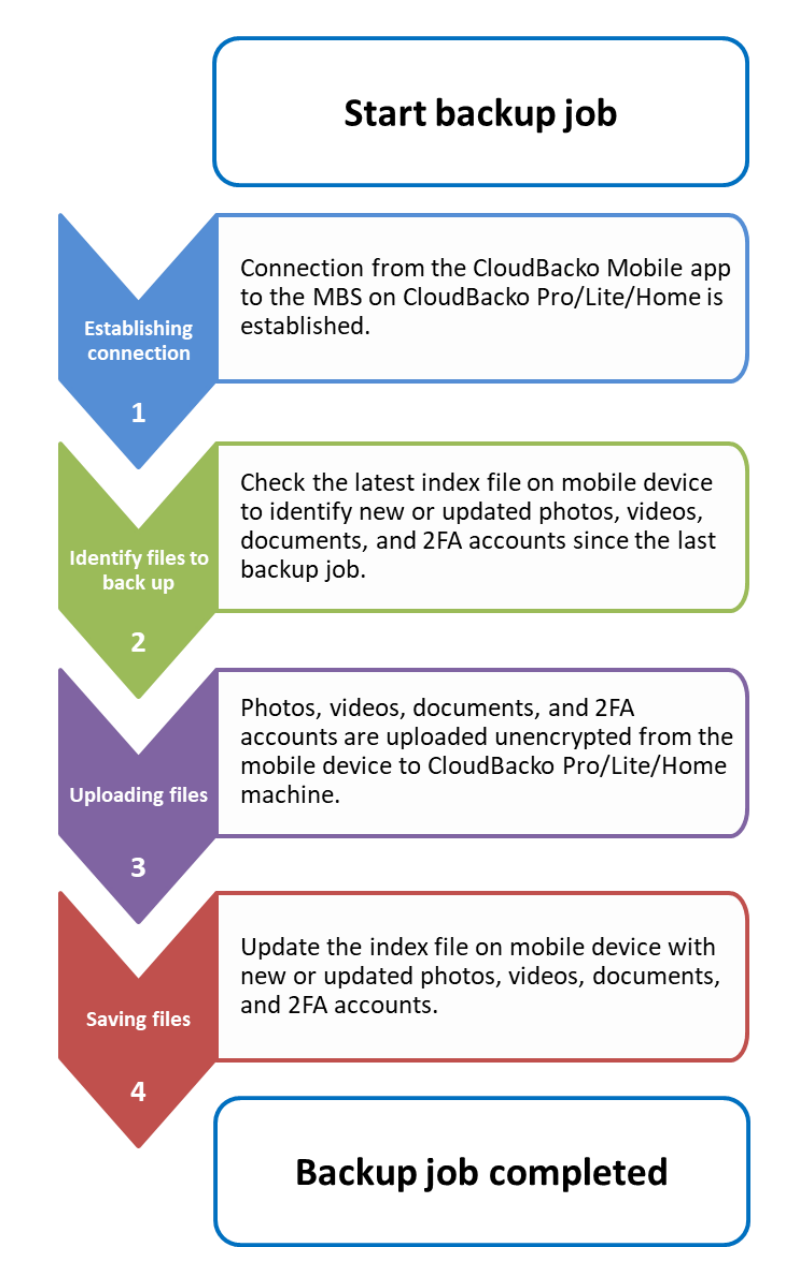

#### **10 Running Backup Job**

#### **10.1Android**

#### **NOTE**

The first mobile backup may take up a few hours to back up all the photos, videos, documents, and 2FA accounts from your device. Subsequent backups will take less time. Please do the following for the first mobile backup to prevent any interruption during backup process:

- For Android, disable screen lock or timeout.  $\blacktriangleright$
- $\blacktriangleright$ Turn off all power saving modes
- $\blacktriangleright$ Connect to power source
- 1. Go to **Backup**.
- 2. Tap **L** Backup to start the mobile backup.

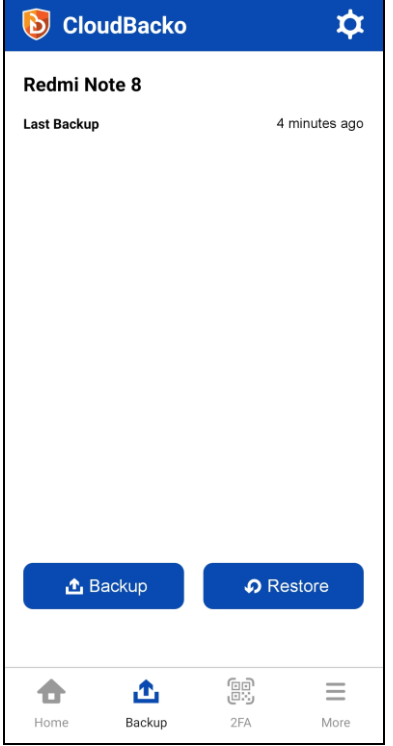
3. The mobile backup is on-going. Tap **Stop** to stop the backup.

**NOTE**

In case the backup job is interrupted, for example network connection issue, or you want to stop your backup and resume at a later time, you can click the **Stop** and it will show **Resume Backup.**

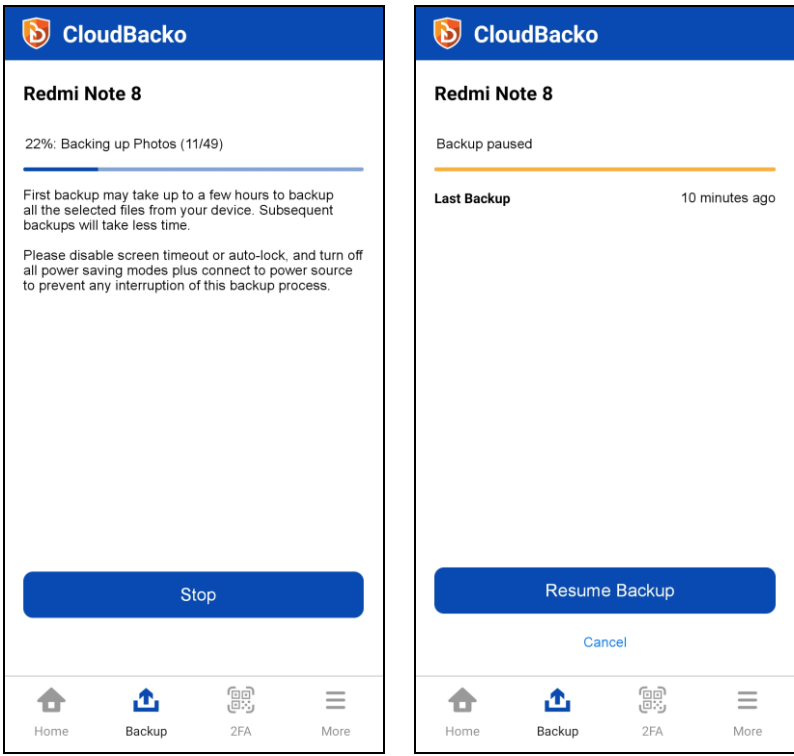

4. Mobile backup is successful. It also displays the items and number of items backedup. For example, **49 Photos**, **5 Videos**, **0 Files**, and **2 2FA Accounts** have been successfully backed-up. Tap **Done** to return to the previous screen.

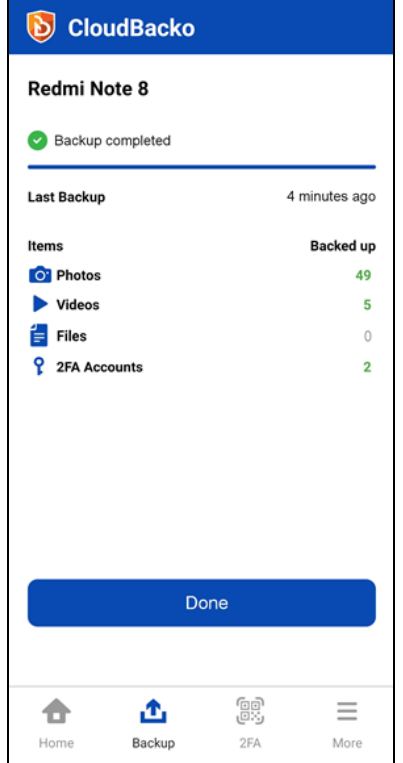

5. Go to your mobile backup destination in CloudBacko Pro/Lite/Home machine and check the backed-up photos and videos.

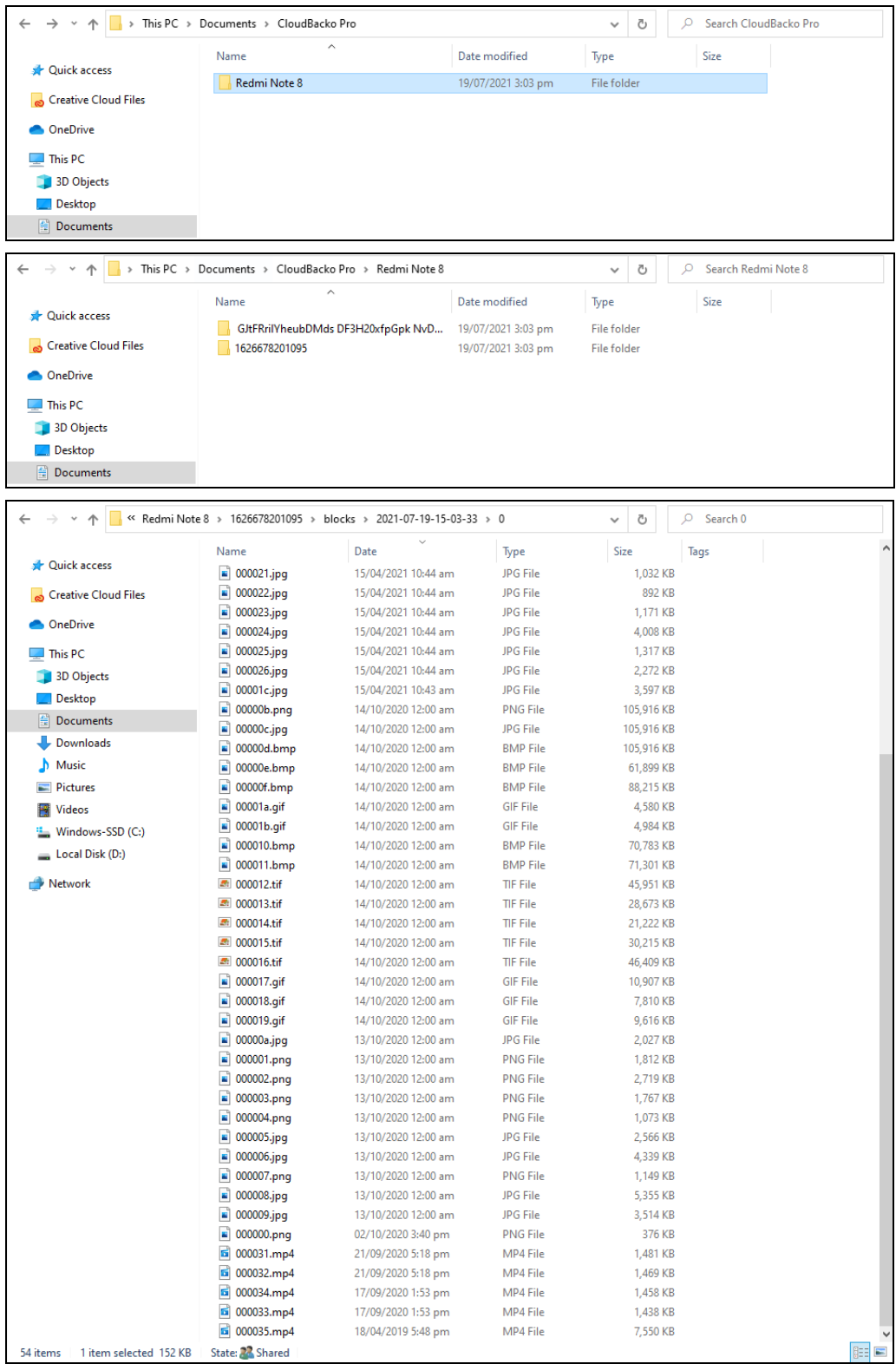

## **10.2iOS**

**NOTE**

The first mobile backup may take up a few hours to back up all the photos, videos, and 2FA accounts from your device. Subsequent backups will take less time. Please do the following for the first mobile backup to prevent any interruption during backup process:

- For iOS, disable auto-lock  $\blacktriangleright$  .
- Turn off all power saving modes
- Connect to power source
- 1. Go to **Backup**.
- 2. Tap **1 Backup** to start the mobile backup.

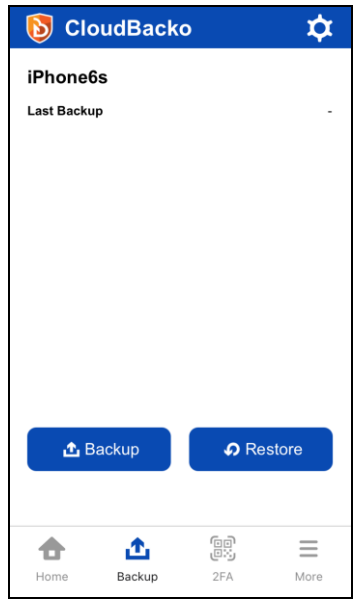

3. Mobile backup is on-going. Tap **Stop** to stop the backup.

**NOTE**

In case the backup is interrupted due to power or connection loss, or you want to stop your backup and resume at a later time, you can click the **Stop** and it will show **Resume Backup**.

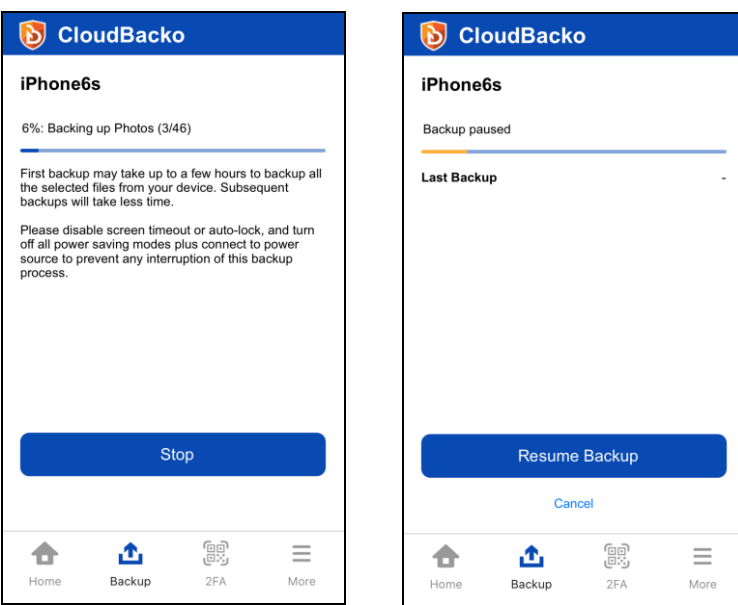

4. Mobile backup is successful. It also displays the items and number of items backedup. For example, **46 Photos**, **0 Videos,** and **2 2FA Accounts** have been successfully backed-up. Tap **Done** to return to the previous screen.

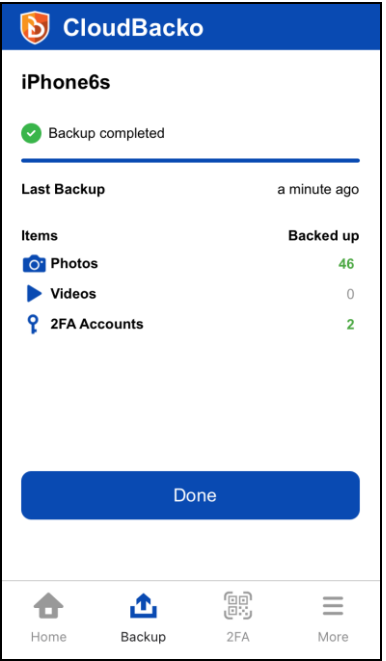

5. Go to your mobile backup destination in CloudBacko Pro/Lite/Home machine and check the backed-up photos and videos.

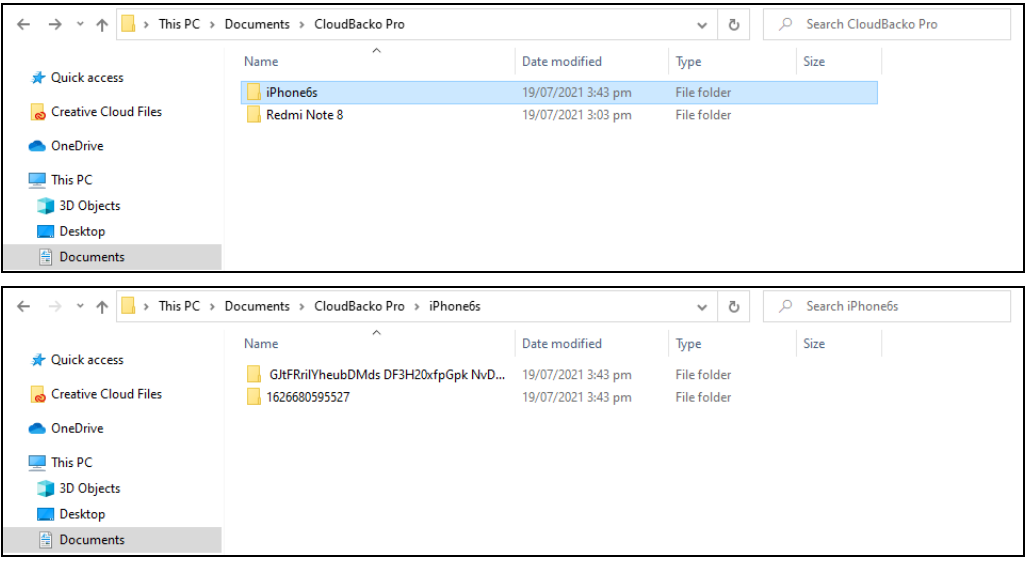

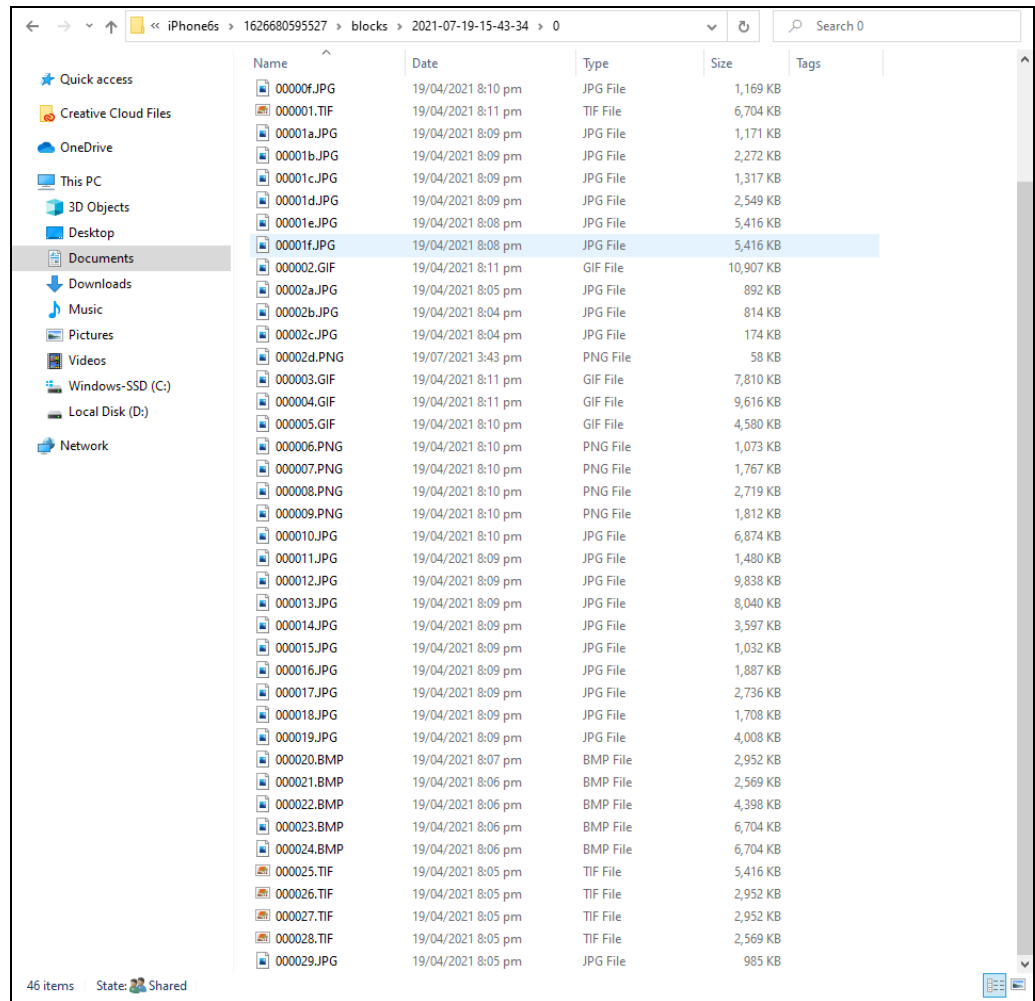

## **11 Restoring Backup Data**

There are two (2) restore options available, Original location and Migration.

### **Original location**

This method will restore data on your original location on your registered mobile device.

- Android example brands: *Samsung, Huawei, Asus, Xiaomi, and etc.*
- iOS example devices: *iPhone, iPad, and etc.*

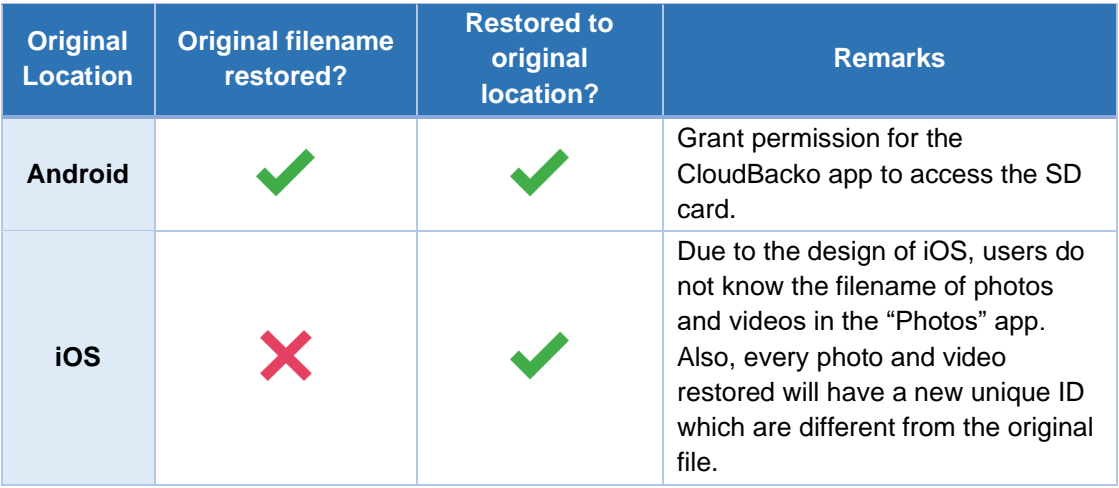

### **Migration**

Migration option is used when your original registered device for mobile backup and/or 2FA is broken, lost, or missing. It will allow a replacement mobile device to be registered once the migration is completed. The replacement mobile device will be able to access and/or restore the backed-up content (Photos, Videos, Documents) and 2FA accounts from the original device.

#### **Pre-requisites:**

Make sure the replacement device has not been paired for mobile backup with any of the CloudBacko applications to complete the migration.

#### **Requirements:**

- 1. CloudBacko Pro/Lite/Home version must be v4.5.4.0 and above.
- 2. Follow the unable to login troubleshooting to gain access to CloudBacko Pro/Lite.
- 3. Install the <u>latest version (v1.5.0 for Android and v268 for iOS)</u> of CloudBacko app in the replacement device.
- 4. Register the replacement device for migration.
- 5. Once migration is completed,
	- restore the backed-up content (Photos, Videos, and Documents) and configuration (2FA accounts) from the original device to the replacement device.
	- re-pair with authenticator to enable the sign-in using push notification feature and disable the one in the original device.

### **Limitation:**

Migrating to a replacement device with registered mobile backup is not supported.

## **11.1 Original mobile device**

This method will restore data to the original location on your registered mobile device.

### **11.1.1 Android**

This is a restore to the original Android mobile device where the backup was made from.

1. Tap the **O** Restore button to start the mobile restore.

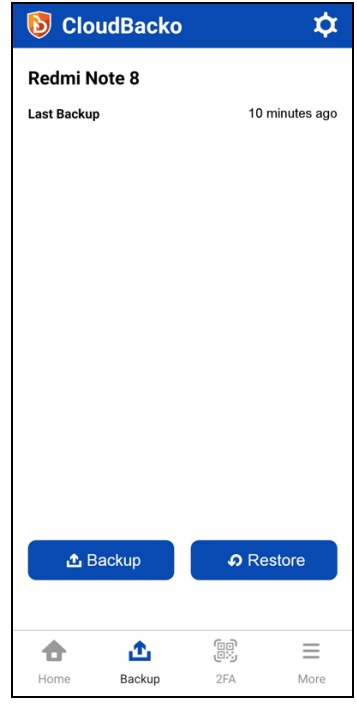

2. Choose from Photos, Videos, Documents and/or 2FA Accounts then tap **Restore**.

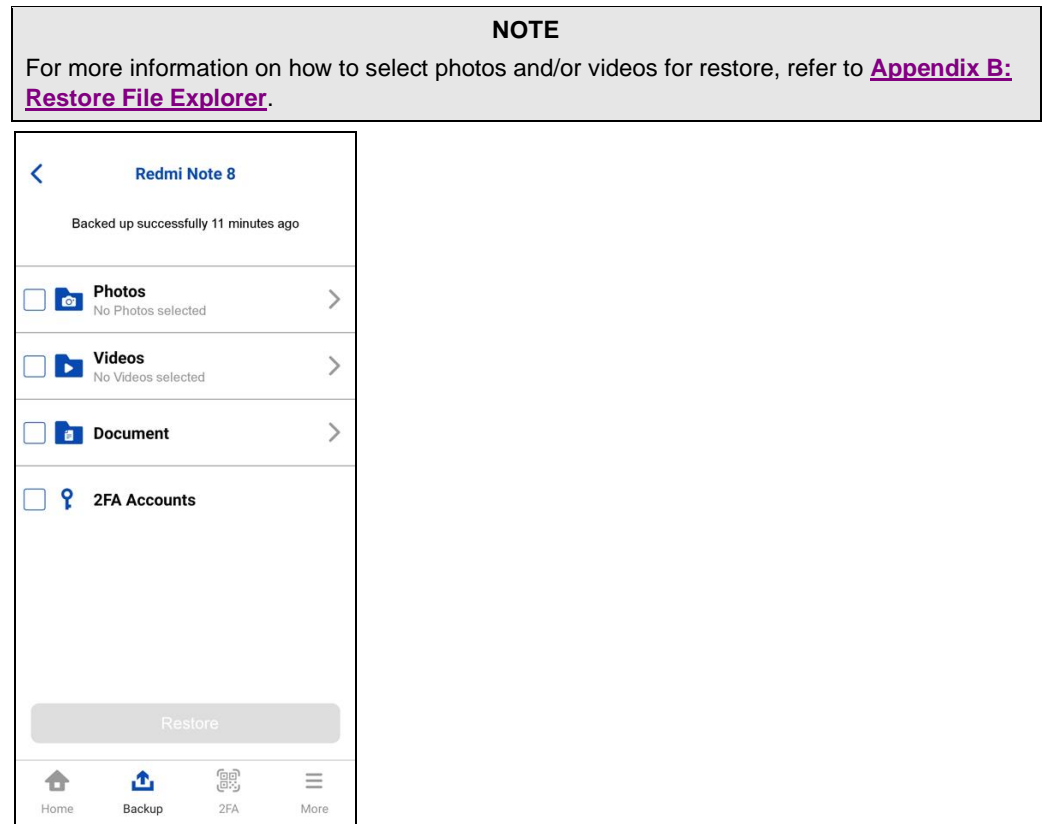

 $\overline{\phantom{a}}$ 

Make sure to select photos, videos, documents or 2FA accounts to be able to restore.

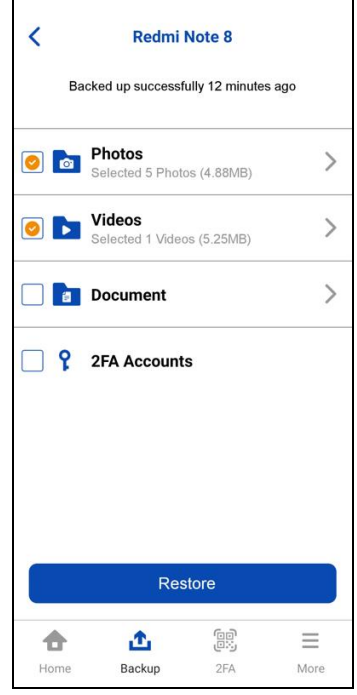

3. Mobile restore is on-going. Tap **Stop** to stop the restore.

**NOTE** In case the restore job is interrupted, for example network connection issue, or you want to stop your restore and resume at a later time, you can click the **Stop** and it will show **Resume restoration**.

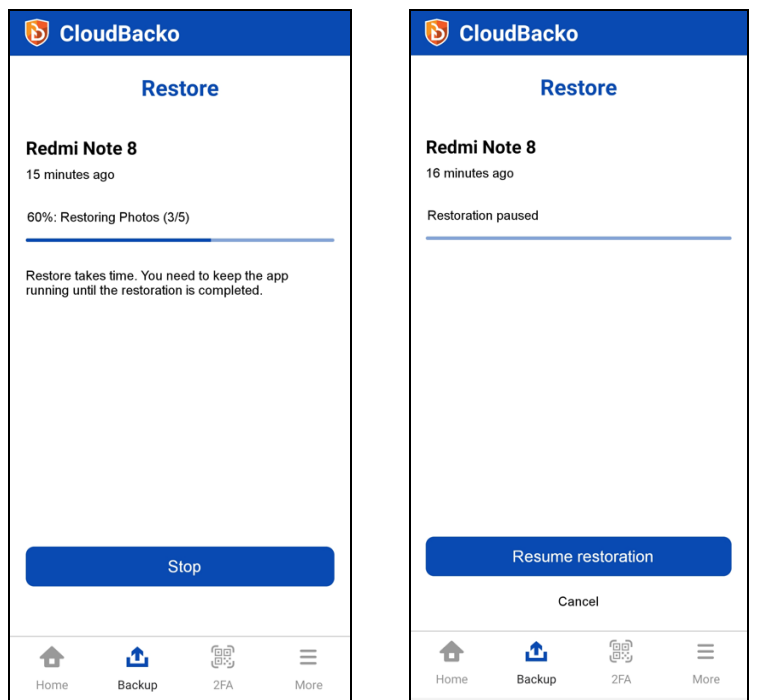

4. Mobile restore is successful. It also displays the items and number of items restored. For example, **5 Photos** have been successfully restored and **1 Video** has been skipped since the video is still in the mobile device. Tap **Done** to return to the previous screen.

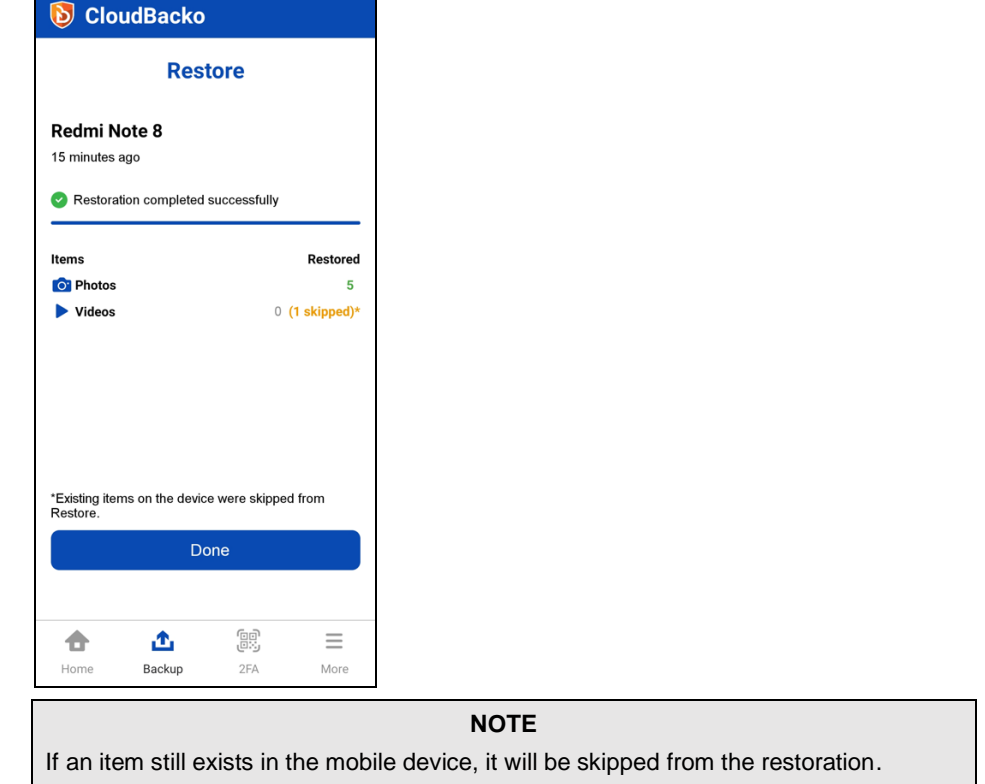

5. To check the restored photos, videos, documents and 2FA accounts, go to your mobile device and check the location where they were originally saved.

### **11.1.2 iOS**

This is a restore to the original iOS mobile device where the backup was made from.

1. Tap **Restore** to start the mobile restore.

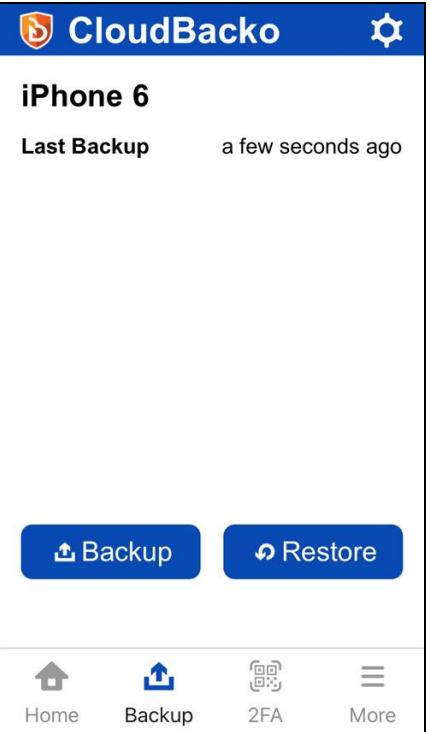

2. Choose from Photos, Videos, or 2FA Accounts then tap **Restore**.

93

 $2\mathsf{FA}$ 

 $\equiv$ 

More

凸

Backup

合

Home

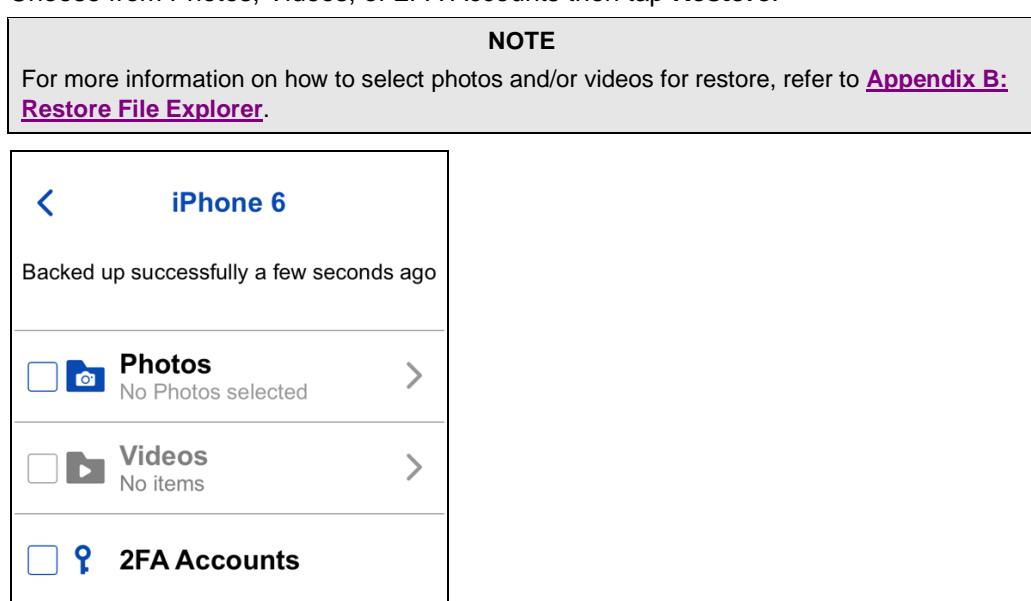

Make sure to select photos, videos, or 2FA accounts to be able to restore.

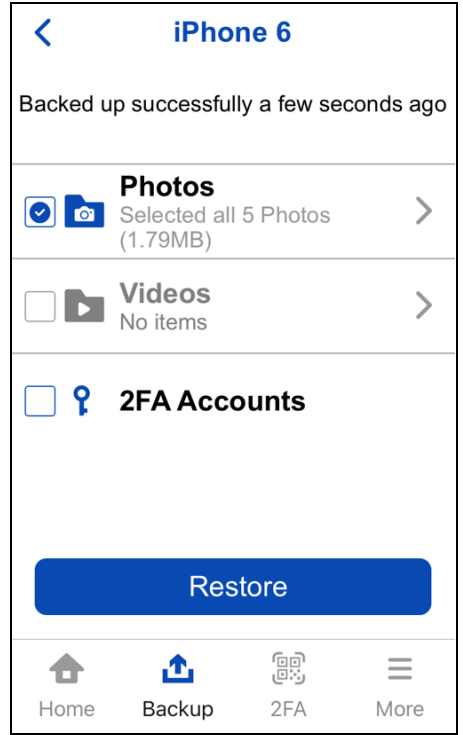

3. Mobile restore is on-going. Tap **Stop** to stop the restore.

### **NOTE**

In case the restore job is interrupted, for example network connection issue, or you want to stop your restore and resume at a later time, you can click the **Stop** and it will show **Resume restoration.**

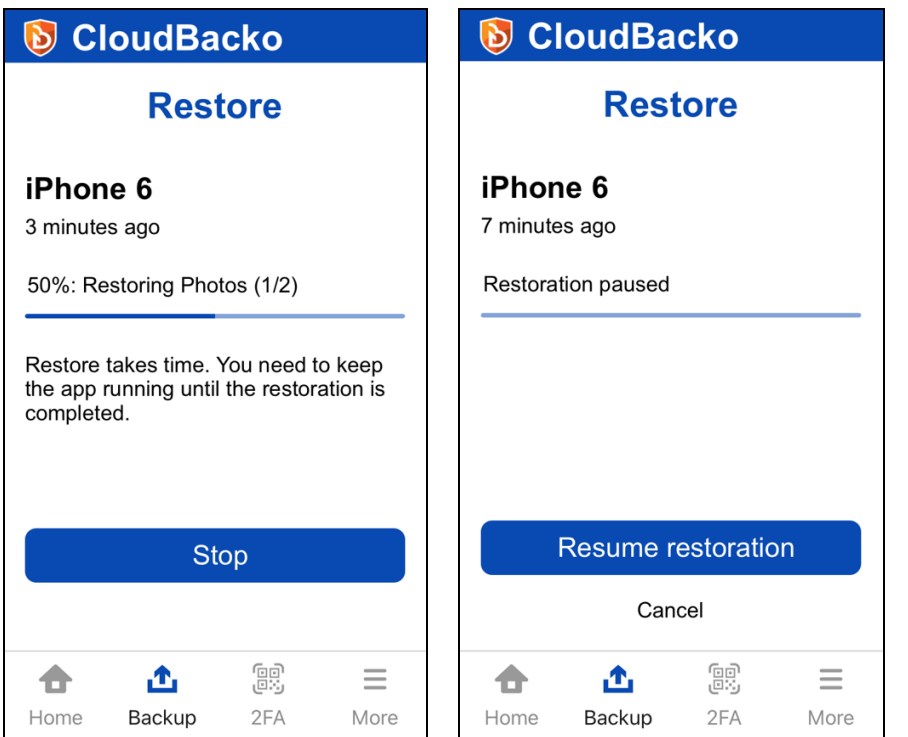

4. Mobile restore is successful. It also displays the items and number of items restored. For example, **2 Photos** have been successfully restored and **3 Photos** were skipped since they are still in the mobile device. Tap **Done** to return to the previous screen.

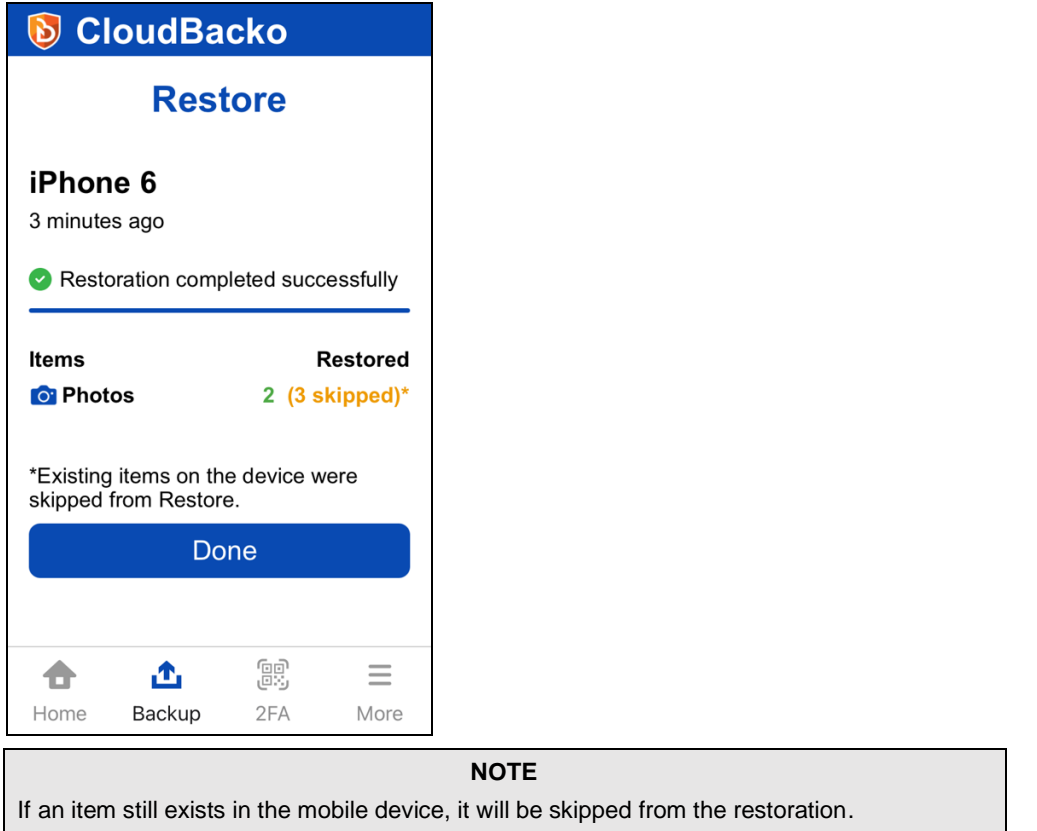

5. To check the restored photos and videos, go to your mobile device and check the Photos App.

## **11.2 Migration**

If the original registered mobile device used for mobile backup and/or 2FA is broken, lost, or missing, then follow these steps to gain access to CloudBacko Pro/Lite and start the migration:

1. Launch CloudBacko Pro/Lite then click the **Unable to login** link.

**For Push Notification and TOTP**

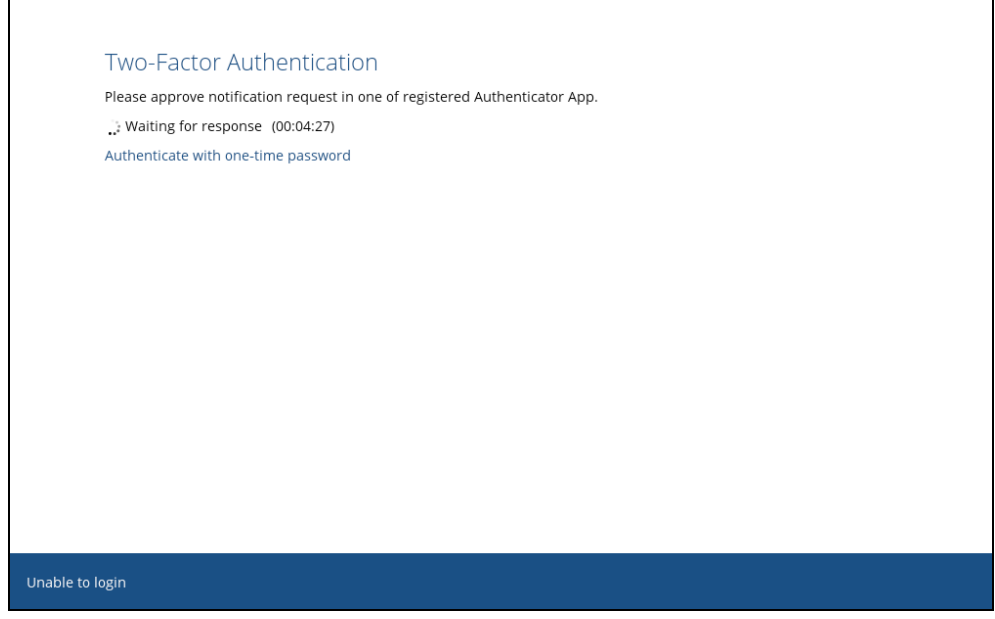

### **For TOTP only**

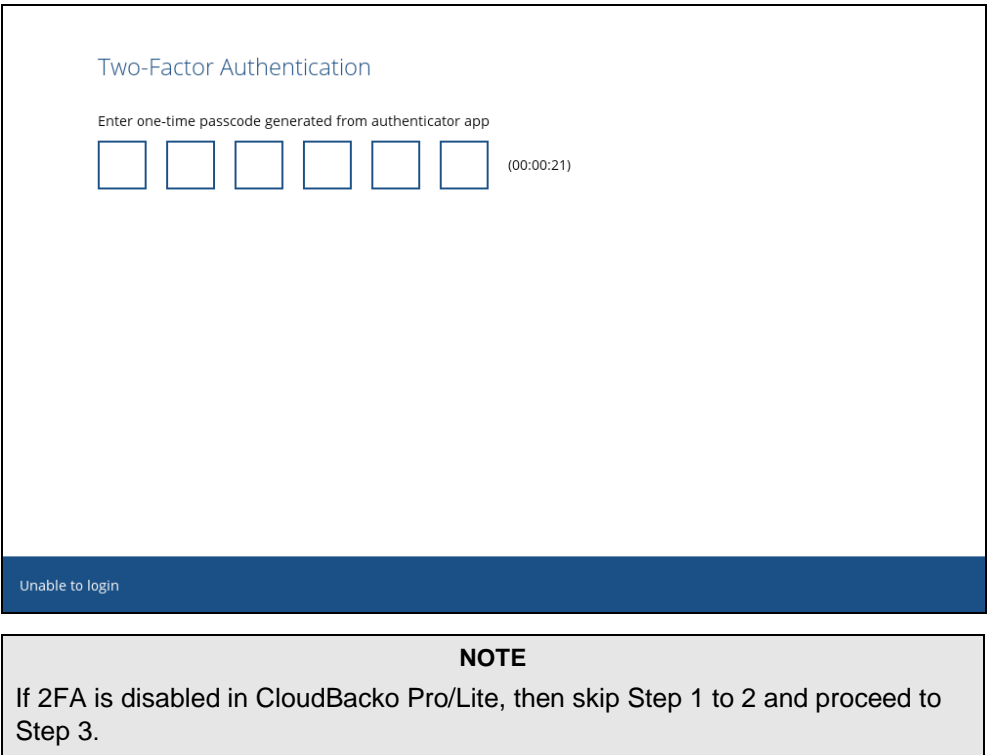

2. Click the **Unable to login/Do not have any Authenticator App(s)** link.

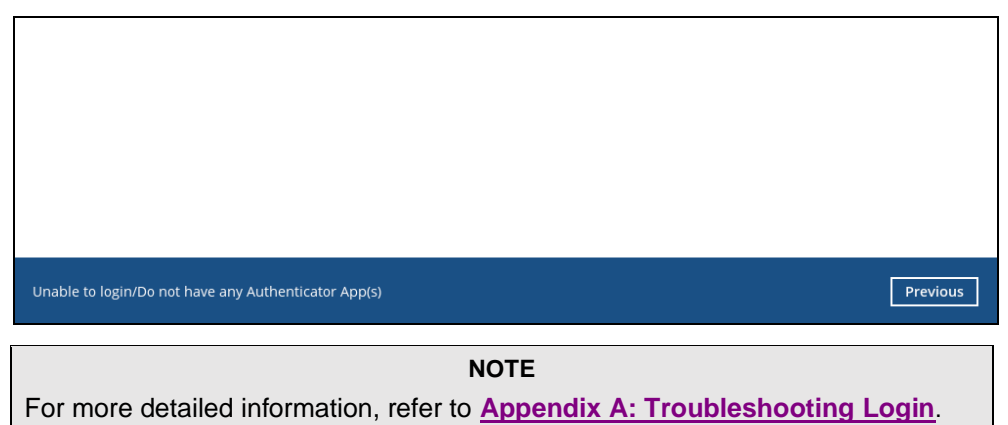

3. Go to **Settings** > **Mobile Backup** then click **Add or migrate device**.

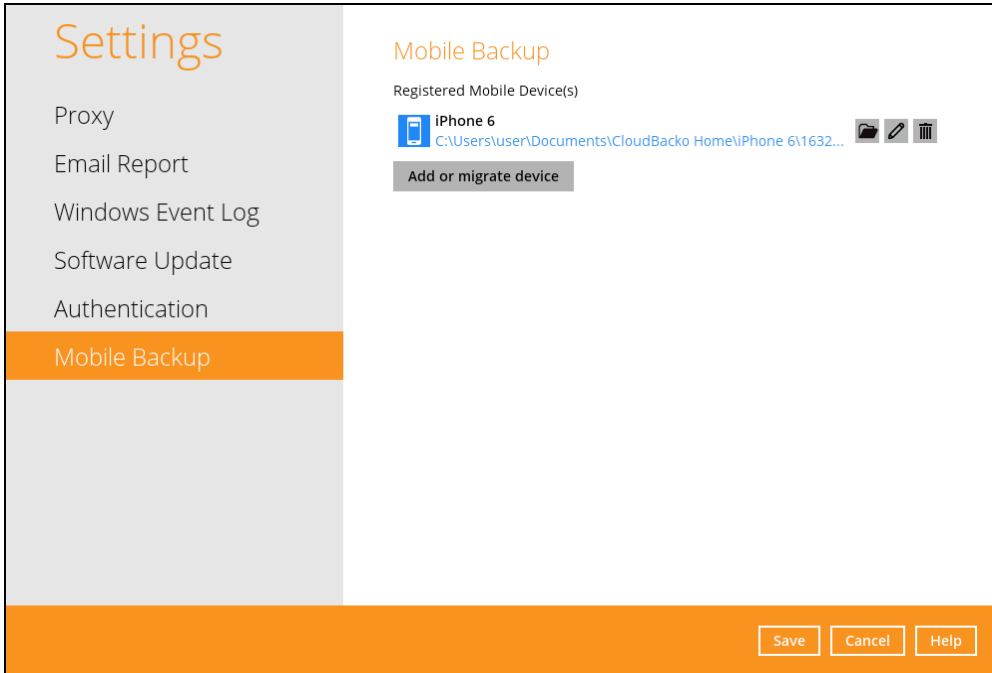

 $\overline{\Gamma}$ 

4. Select **Migrate backup content of existing device to a new device** link and choose an original device. The backed-up content of the selected device will be migrated to the replacement device. In this example, the original device iPhone 6 is selected.

Make sure the replacement device has not been paired for mobile backup and 2FA with any of the CloudBacko applications to complete the migration.

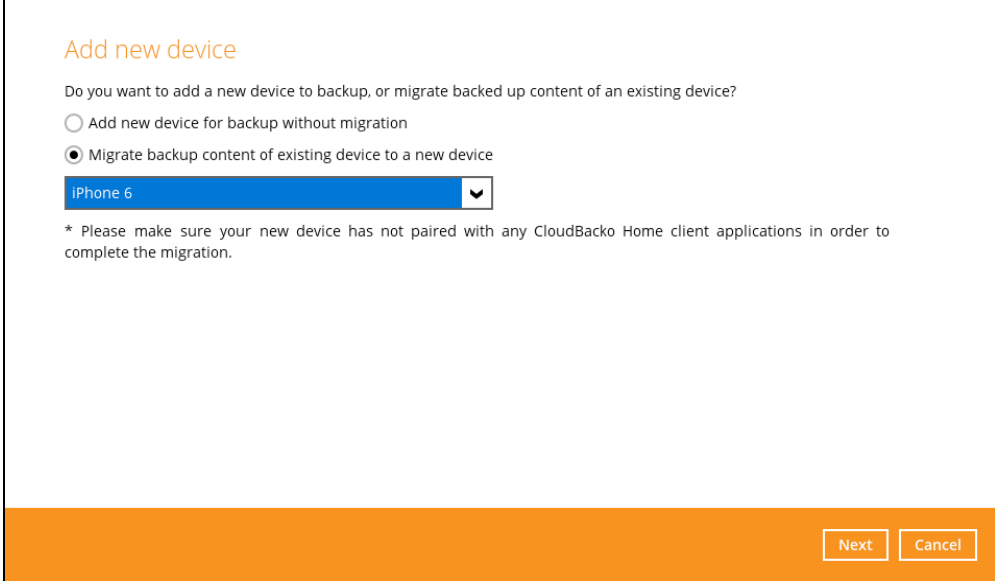

5. On the replacement device**,** download and install the CloudBacko app from Google Play for an Android device and from App Store for an iOS device, then scan the QR code to complete the device registration for mobile backup feature.

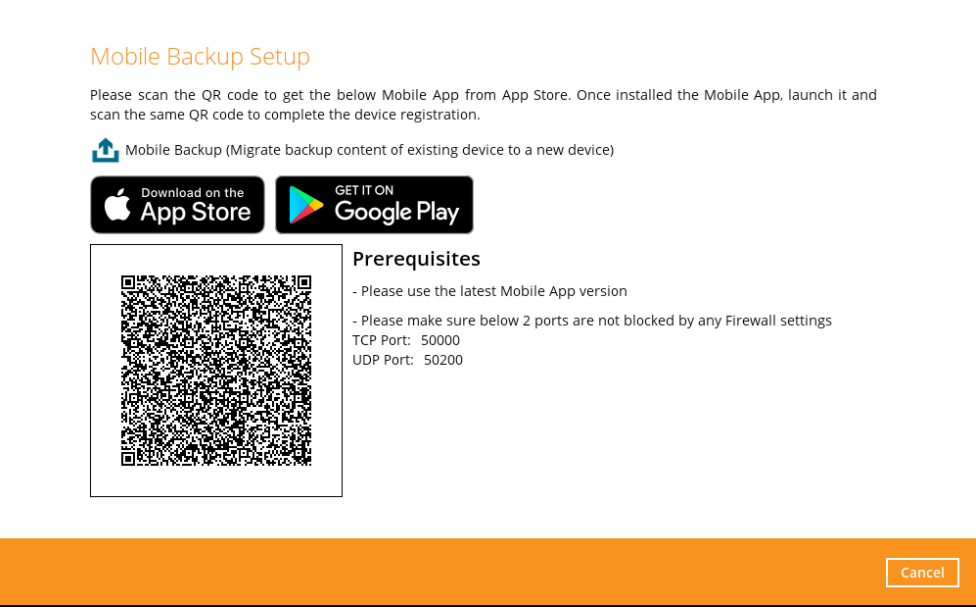

6. In the CloudBacko app, go to Backup. Tap **Activate and start backup** to scan the QR Code on the CloudBacko Pro/Lite/Home.

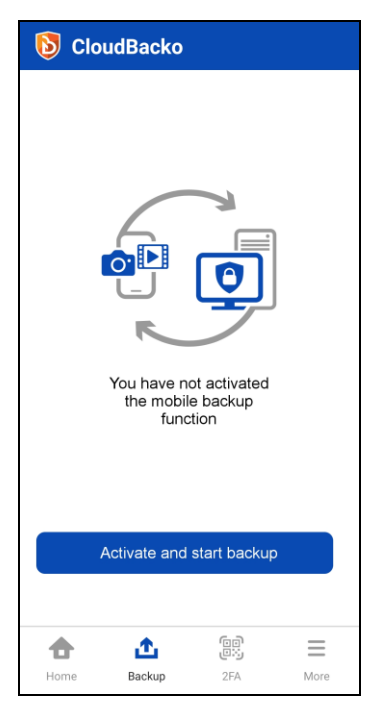

7. Scan the QR Code which can be found in CloudBacko Pro/Lite/Home. Otherwise, tap **Cancel** to return to the previous screen.

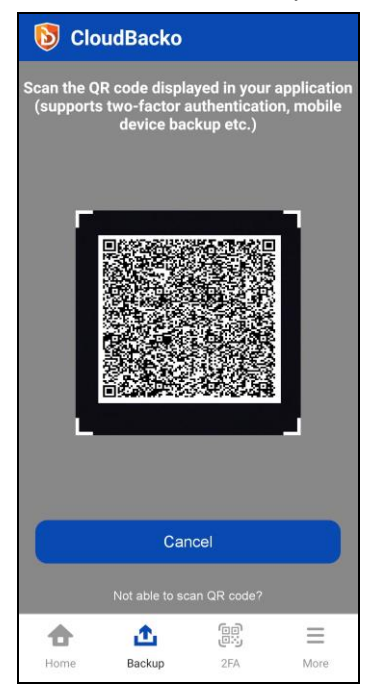

8. QR Code is detected, tap **OK** to proceed. Otherwise, tap **Cancel**.

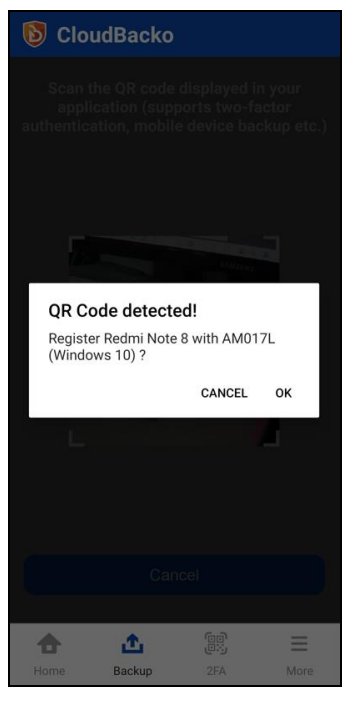

9. Once the replacement device is paired successfully, tap **OK**. When the migration of contents from **iPhone 6** to **Redmi Note 8** is completed, tap **Done**.

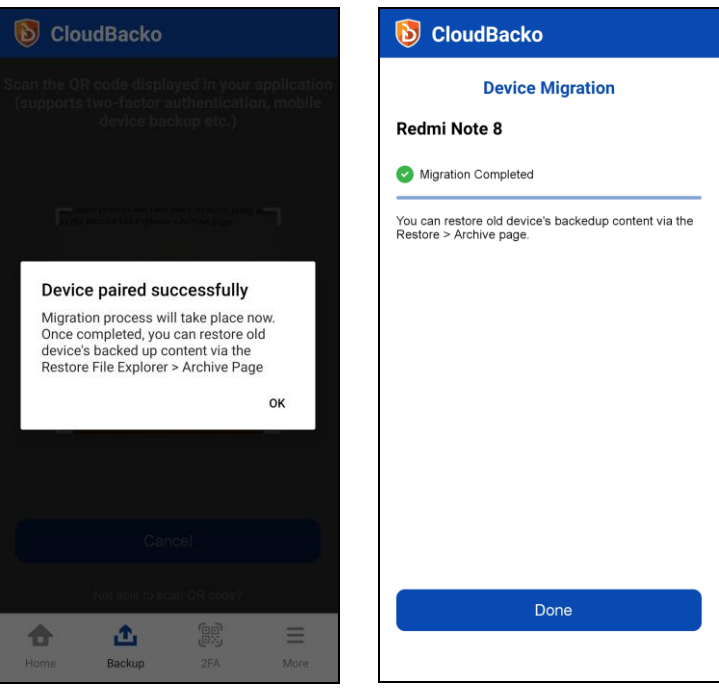

Mobile backup registration with migration is successful in CloudBacko Pro/Lite/Home. In this example, the registered replacement mobile device is Redmi Note 8.

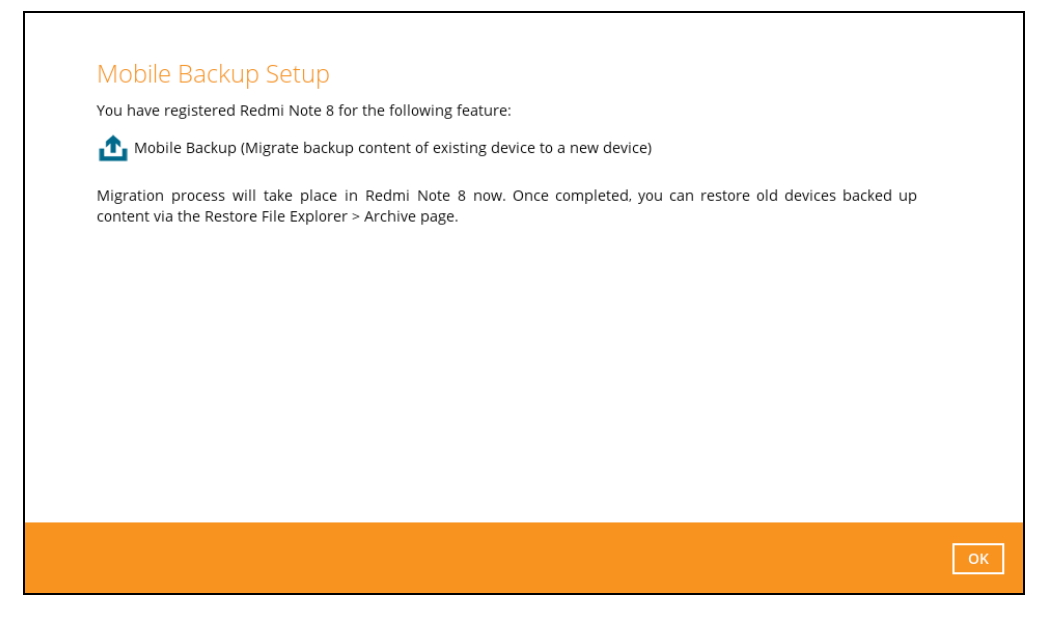

Example: The mobile backup path of the original device will remain unchanged but the device name will be updated to the replacement device, iPhone 6 to Redmi Note 8.

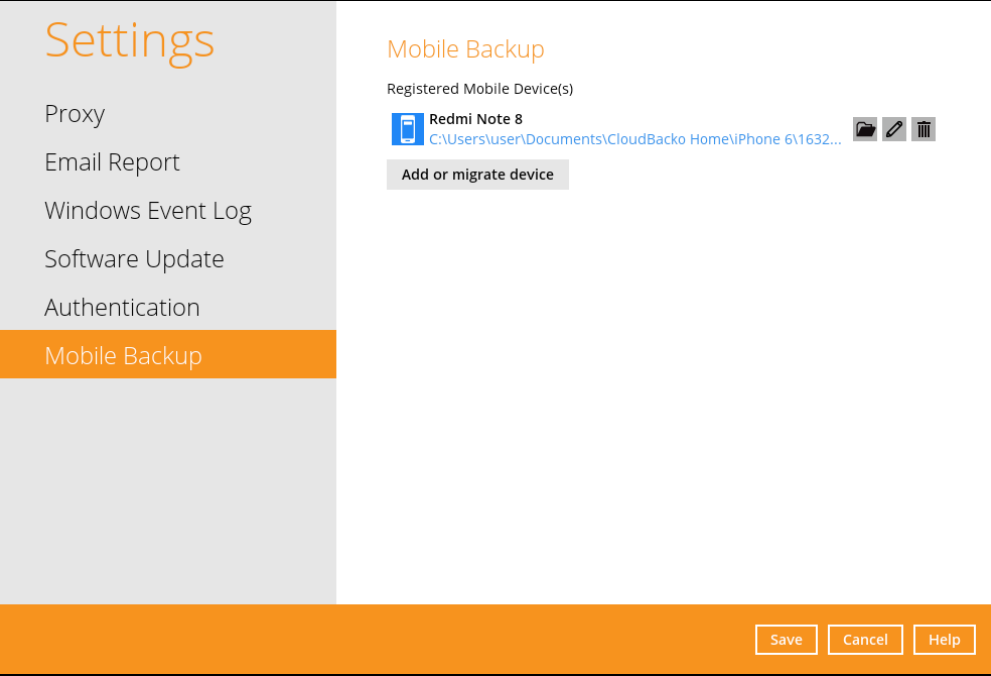

To restore the backed-up content (Photos, Videos and Document) and configuration (2FA accounts) from the original device to the replacement device, follow these steps:

1. Launch the CloudBacko app then go to **Backup** > **Restore** > **Restore File Explorer**. Select from Photos, Videos, Document or 2FA accounts.

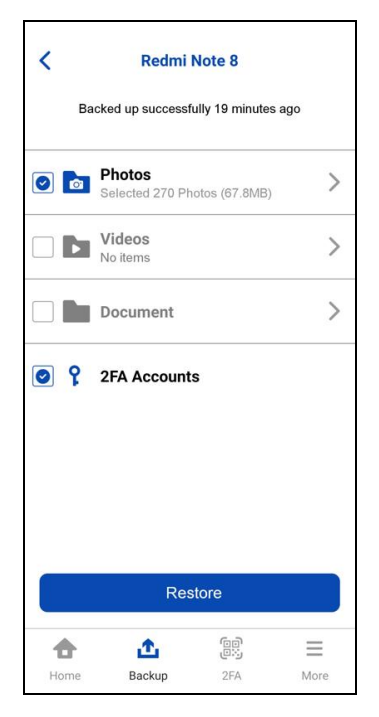

2. Go to the **Archive** tab. Select photos, videos and/or documents then tap **Done**.

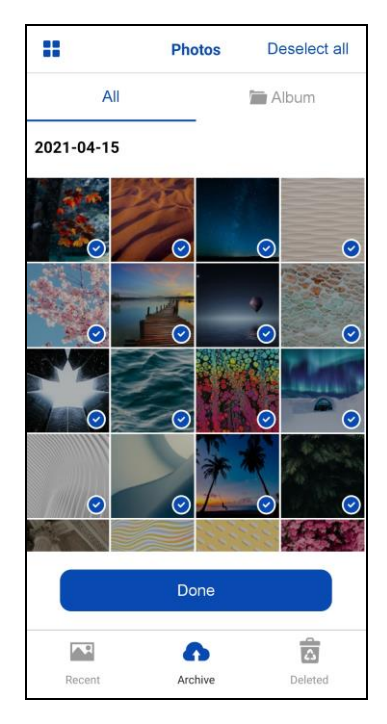

### 3. Tap **Restore**.

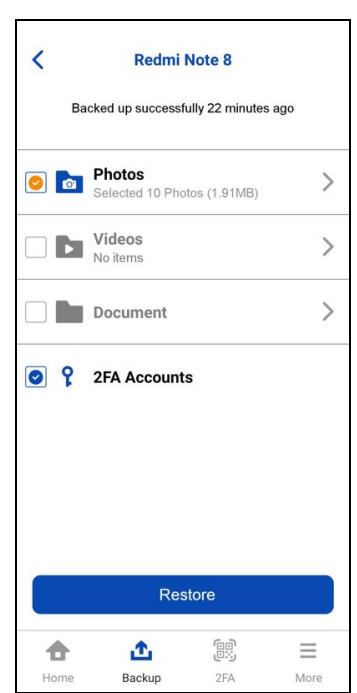

## **12 Contact CloudBacko**

### **Technical Assistance**

To contact CloudBacko support representatives for technical assistance, please visit the Contact Us page to submit a support ticket:

<https://www.cloudbacko.com/support>

Use the CloudBacko Wiki for resource such as Hardware Compatibility List, Software Compatibility List, and other product information. To also check available documentations and hotfix please visit the [Support page.](https://www.cloudbacko.com/cloudbacko-support)

## <span id="page-129-0"></span>**Appendix**

### **Appendix A: Troubleshooting Login**

When having trouble logging in to CloudBacko Pro and CloudBacko Lite using CloudBacko app, here are the possible scenarios that you will encounter:

- **O** [Unable to accept notification request](#page-129-1)
- **O** [Rejected notification request](#page-136-0)
- **O** [One-time password generated not working](#page-137-0)
- **O** Password [Lock forgot password](#page-138-0)

### **NOTE**

Although the example screenshots below are for CloudBacko Pro, as the user interface of **Two-Factor Authentication** is identical on CloudBacko Lite, these instructions can also be applied to CloudBacko Lite.

### <span id="page-129-1"></span>**Unable to accept notification request**

If unable to accept the notification request from the CloudBacko app because of the following scenarios:

- Notification request was not sent to the app because the CloudBacko app is not connected to a network connection.
- **O** The 5-minute grace period to accept the request has expired.

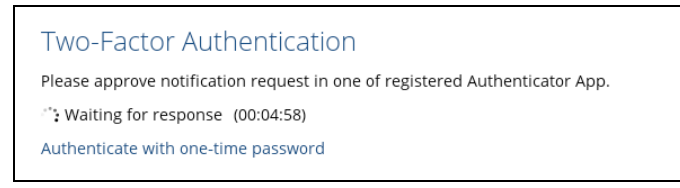

### You have three options:

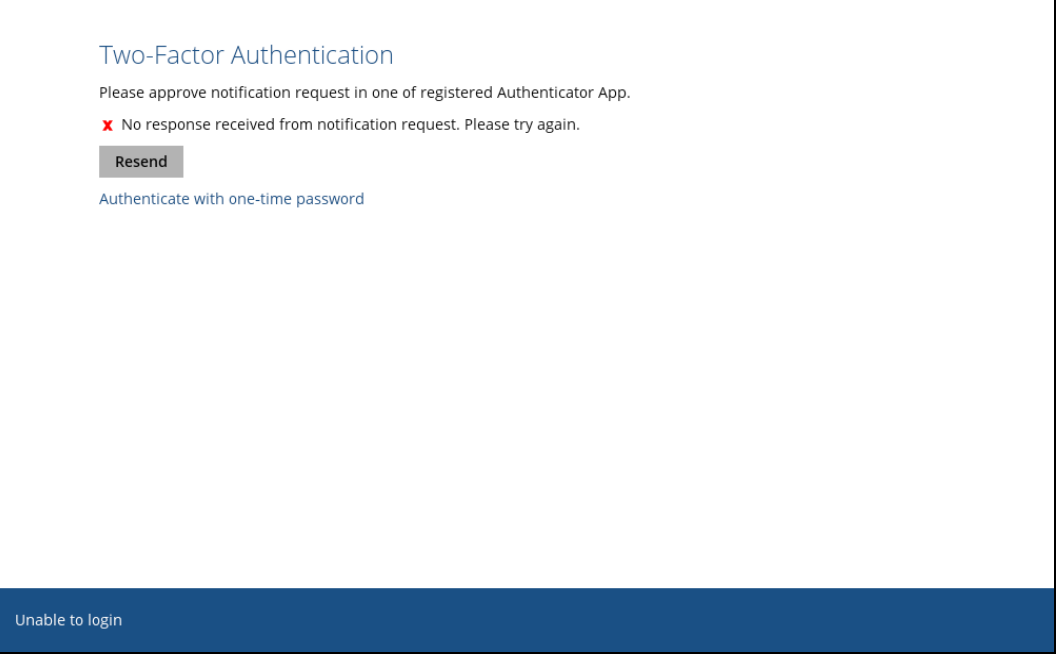

 $\rm ^{\circ}$ Click **Resend** to receive another request in your CloudBacko app.

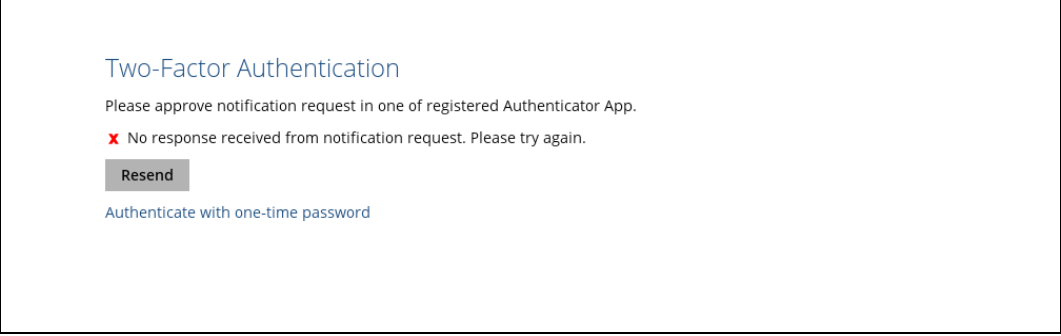

 $\odot$ Click the **Authenticate with one-time password** to authenticate with a one-time password.

<span id="page-130-0"></span>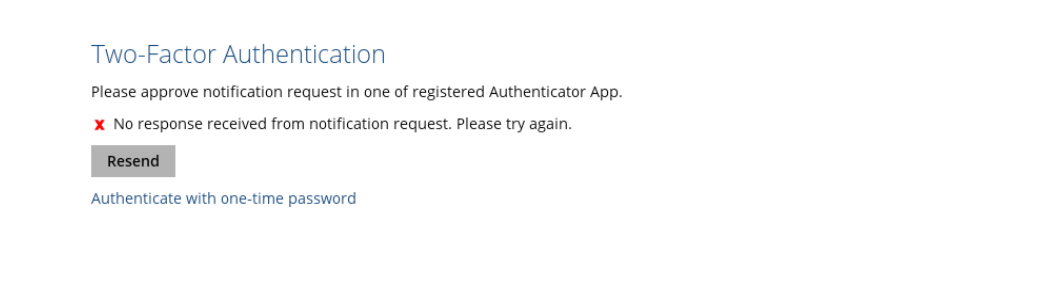

Enter the one-time password generated in the CloudBacko app and click **Next**.

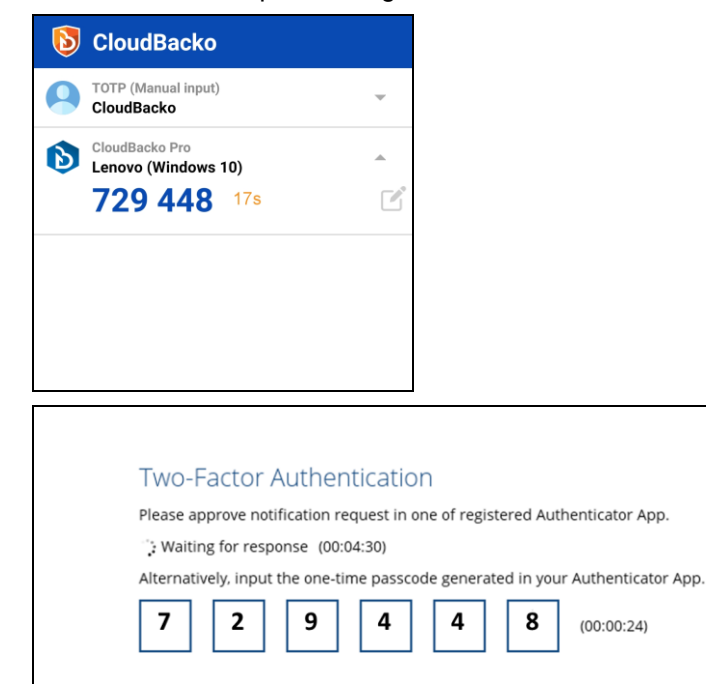

Or click **Unable to login** link, wherein you can choose to go back to the **[Previous](#page-134-0)** screen or proceed to **[Unable to login/Do not have any Authenticator App\(s\)](#page-135-0)**.

<span id="page-131-0"></span>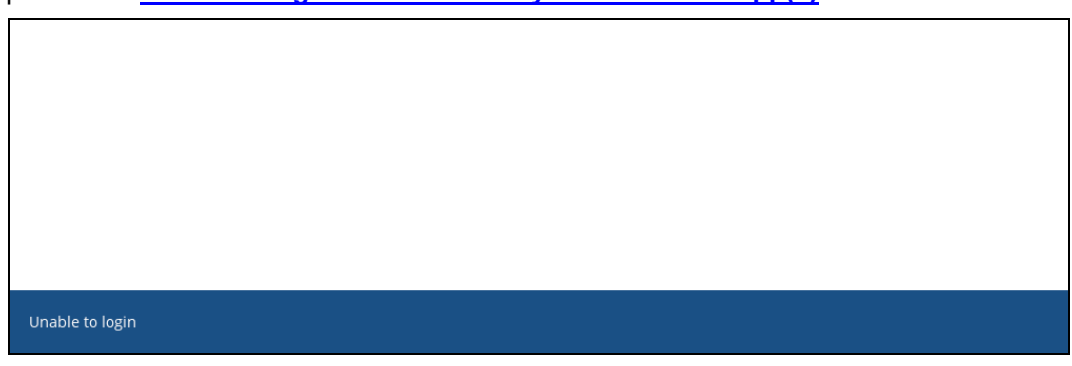

Select the registered mobile device for the 2FA to perform the authentication recovery.

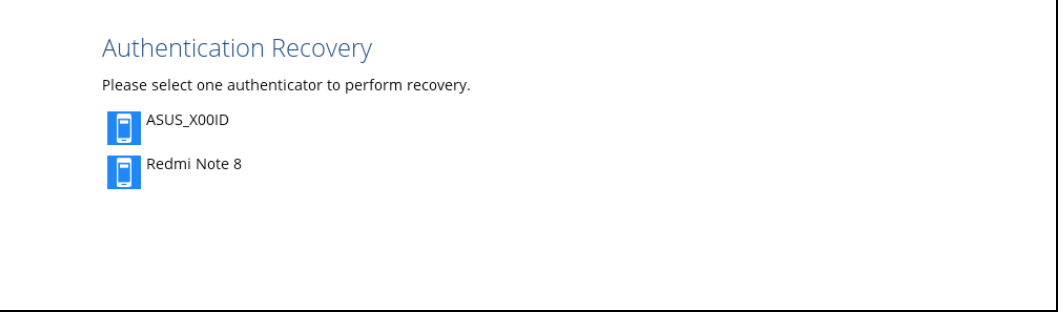

Click the drop-down button to select the country code, then enter the registered recovery phone number to proceed. The last two digits are already indicated by default. Click **Next** to continue.

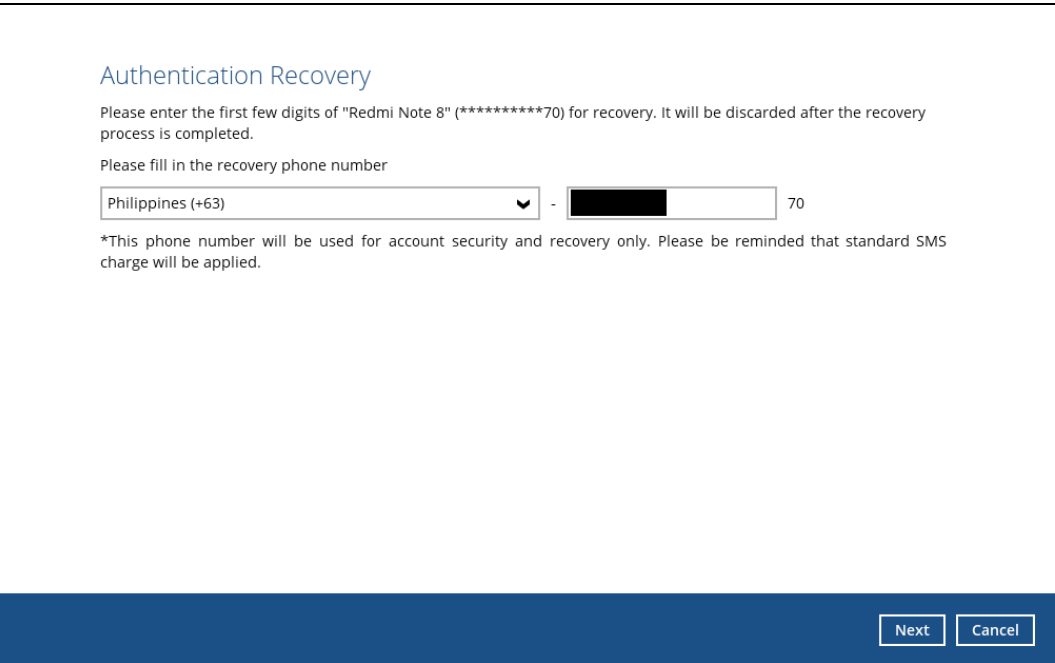

After receiving the verification code via SMS, enter the code to CloudBacko Pro then click **Next** to continue.

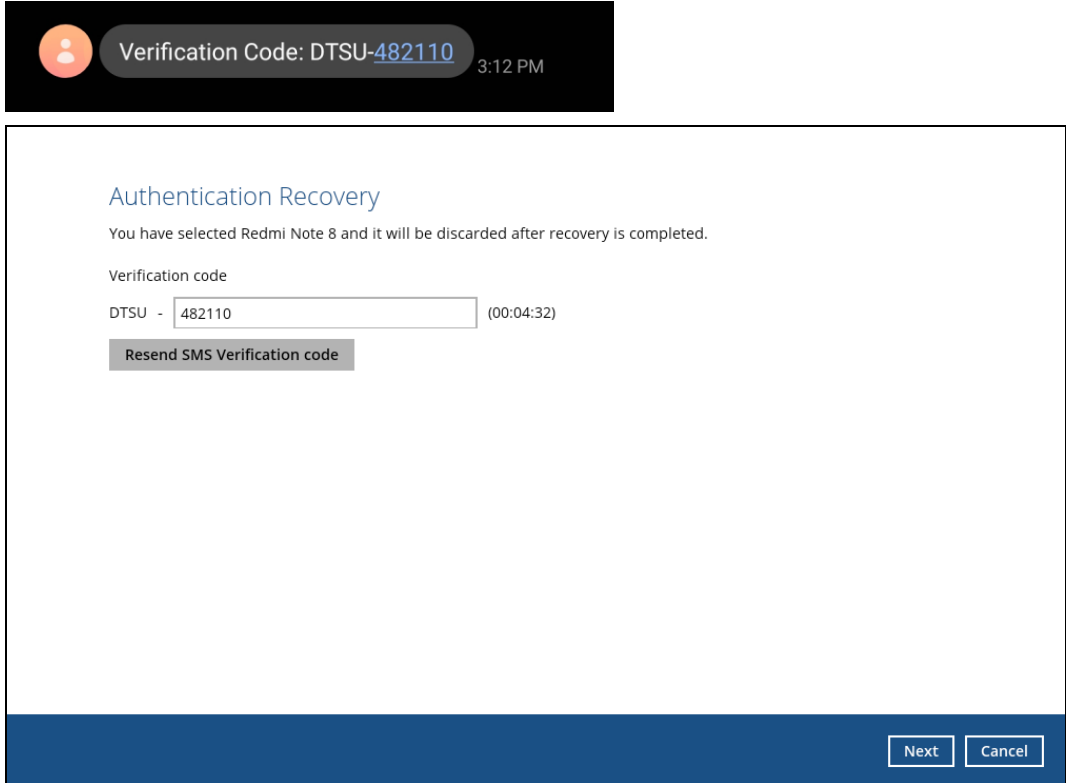

Scan the displayed QR code using the CloudBacko app. Make sure that you are using the latest version of the CloudBacko app.

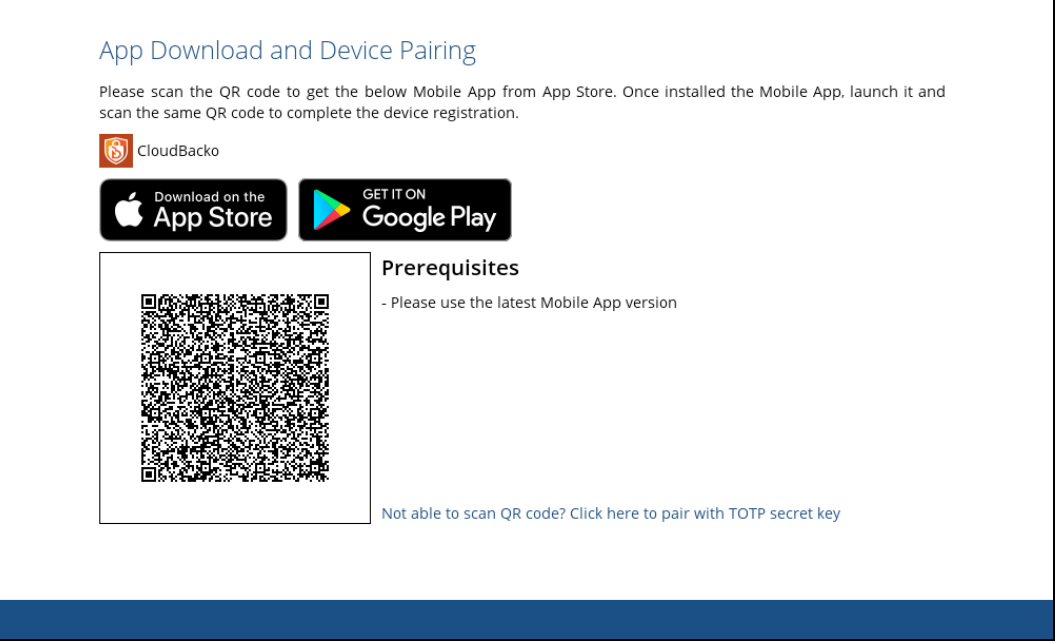

٦

Example of the QR code scanned using the CloudBacko app

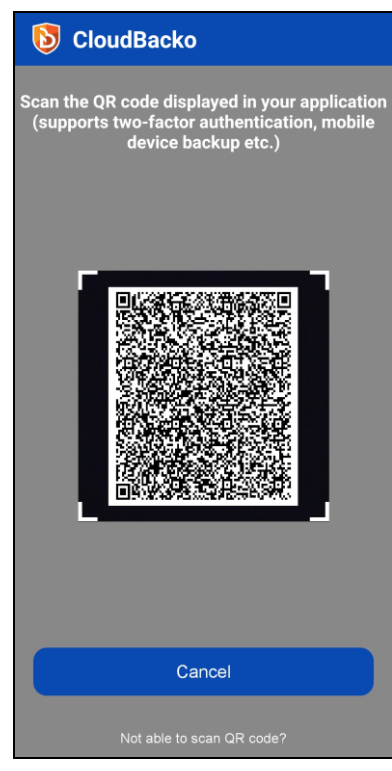

Once the QR code is detected, click **OK** to register the mobile device for the 2FA.

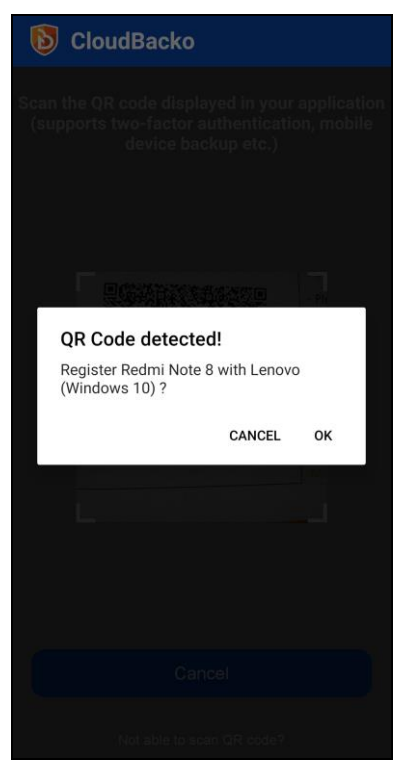

The mobile device is successfully registered for the CloudBacko Pro 2FA feature. Click **OK** to proceed.

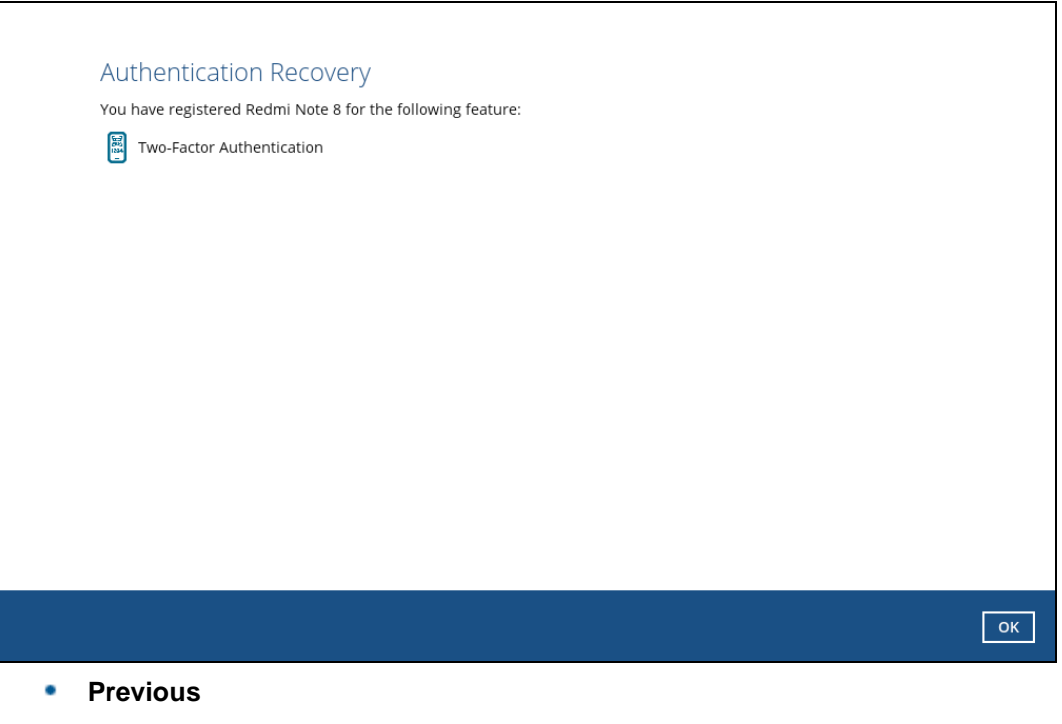

<span id="page-134-0"></span>You will be redirected to the previous menu wherein you can select the authentication method you want to use.

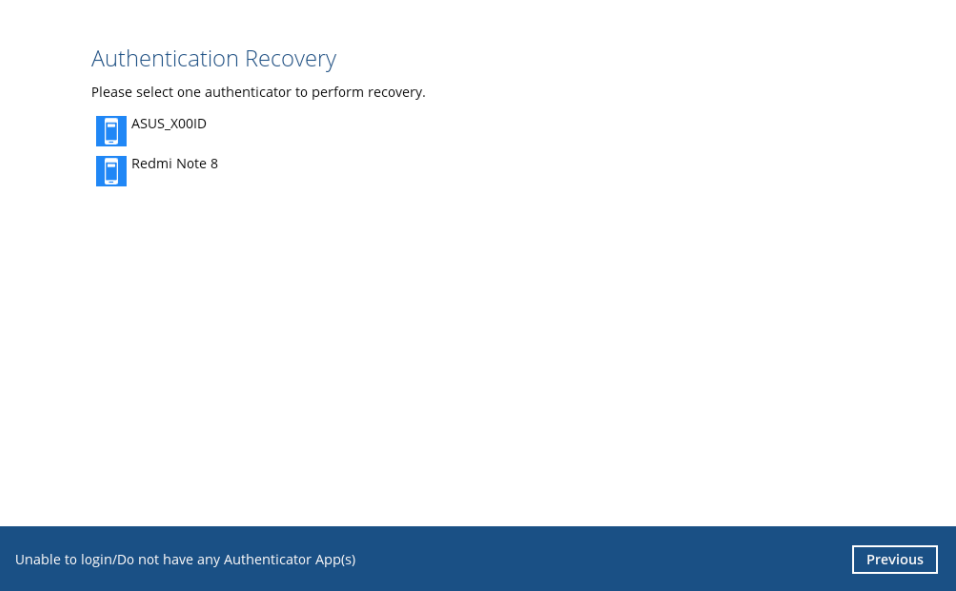

 $\mathbf{r}$ 

#### <span id="page-135-0"></span>**Unable to login/Do not have any Authenticator App(s)** ۰

You will be redirected to the Authentication Recovery. Enter the email address configured for the CloudBacko Pro license for verification. If you wish to proceed, note that all previously registered mobile device for two-factor authentication will be discarded.

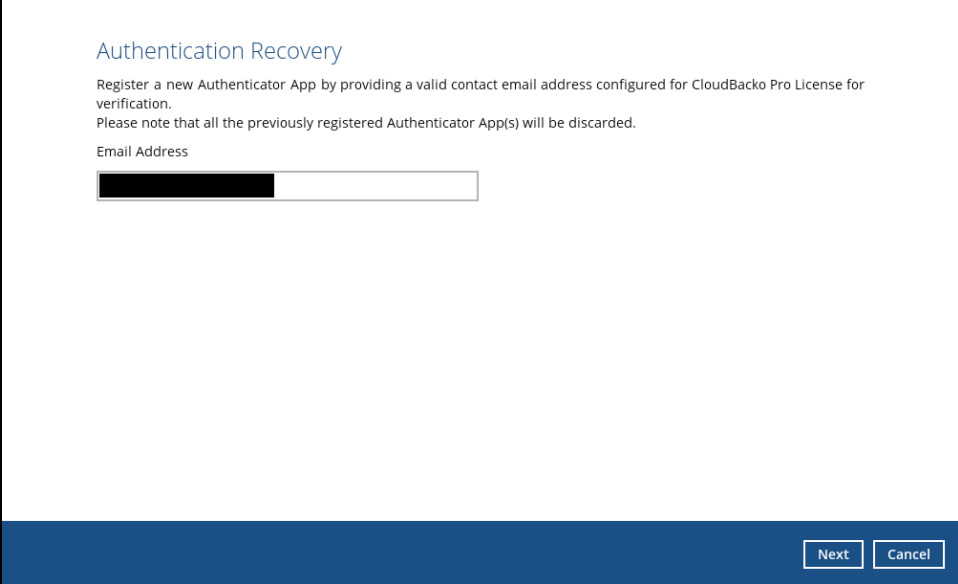

### <span id="page-136-0"></span>**Rejected notification request**

If the notification request was rejected because you accidentally pressed **Reject** on the CloudBacko app.

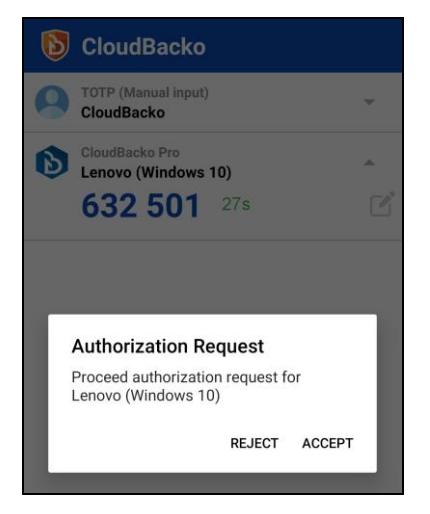

You have two options:

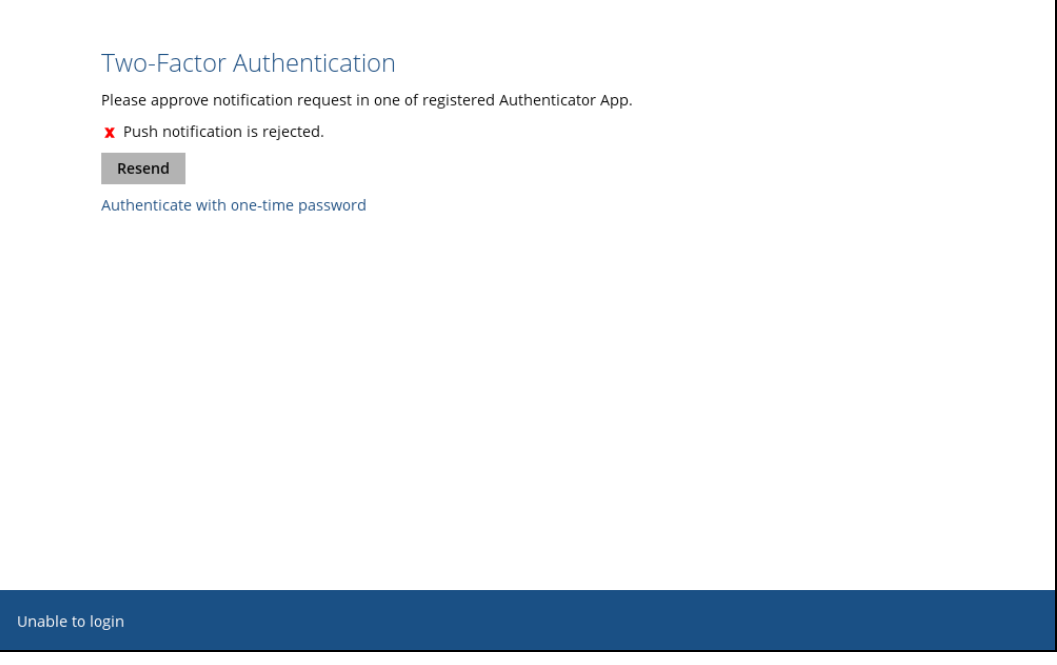

- Click **Resend** to receive another request in you CloudBacko app.
- Click **[Authenticate with one-time password.](#page-130-0)**

## <span id="page-137-0"></span>**One-time password generated not working**

If you lost or unable to access your mobile device, click the [Unable to login,](#page-131-0) and refer to the previous discussion for instructions.

For Push Notification and TOTP

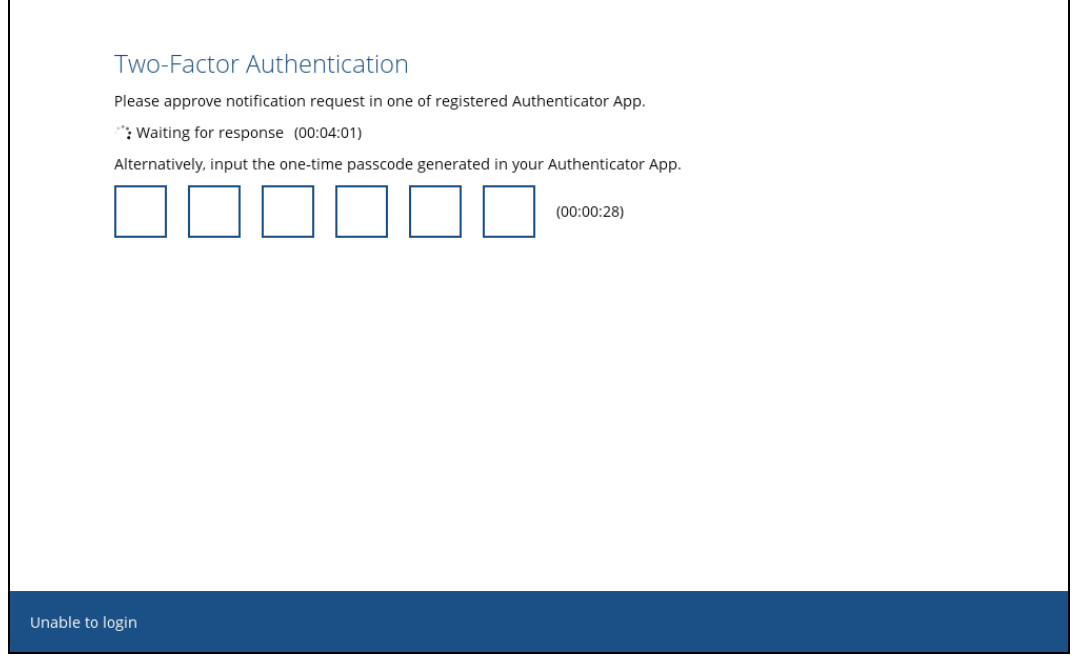

### For TOTP only

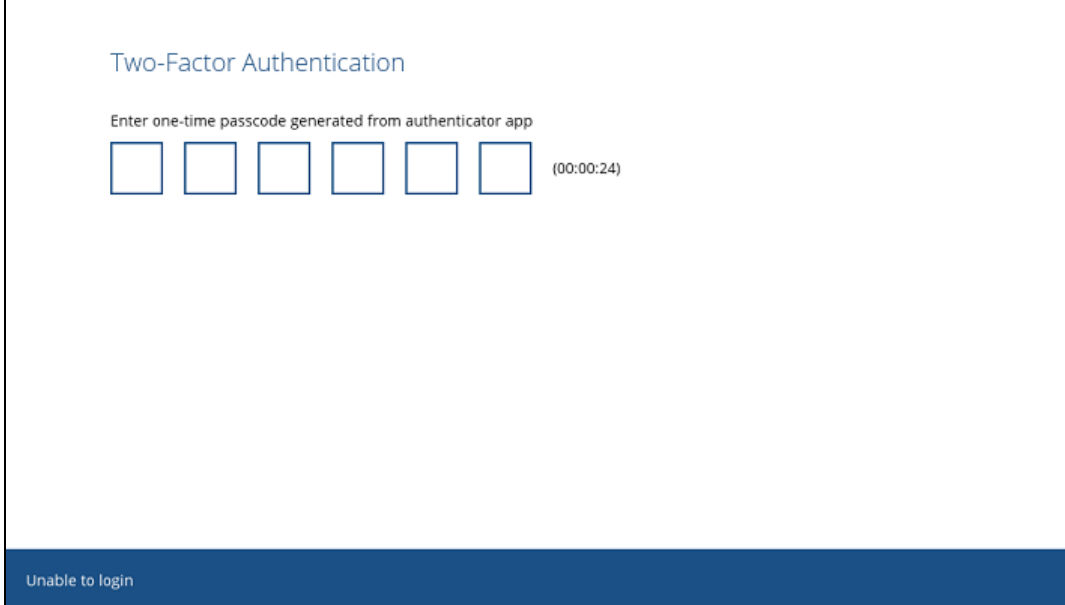

### <span id="page-138-0"></span>**Password Lock forgot password**

If you forgot the password for the Password Lock then click the link **Forgot password**.

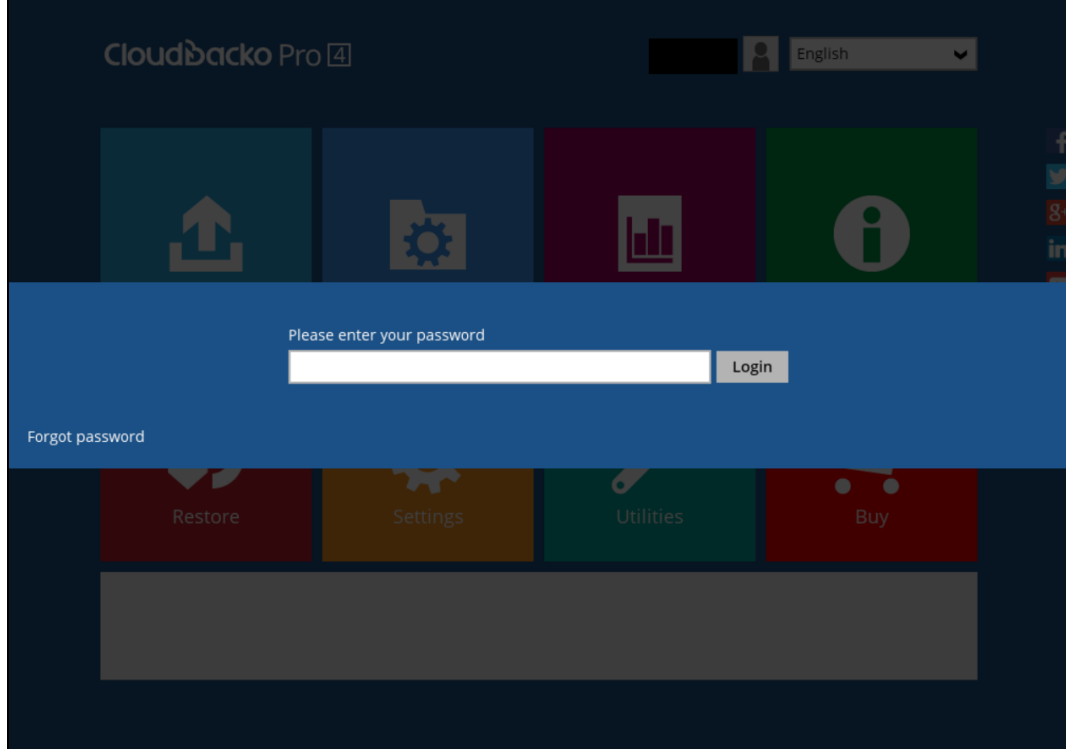

Enter the email address used for the license then click **Next**.

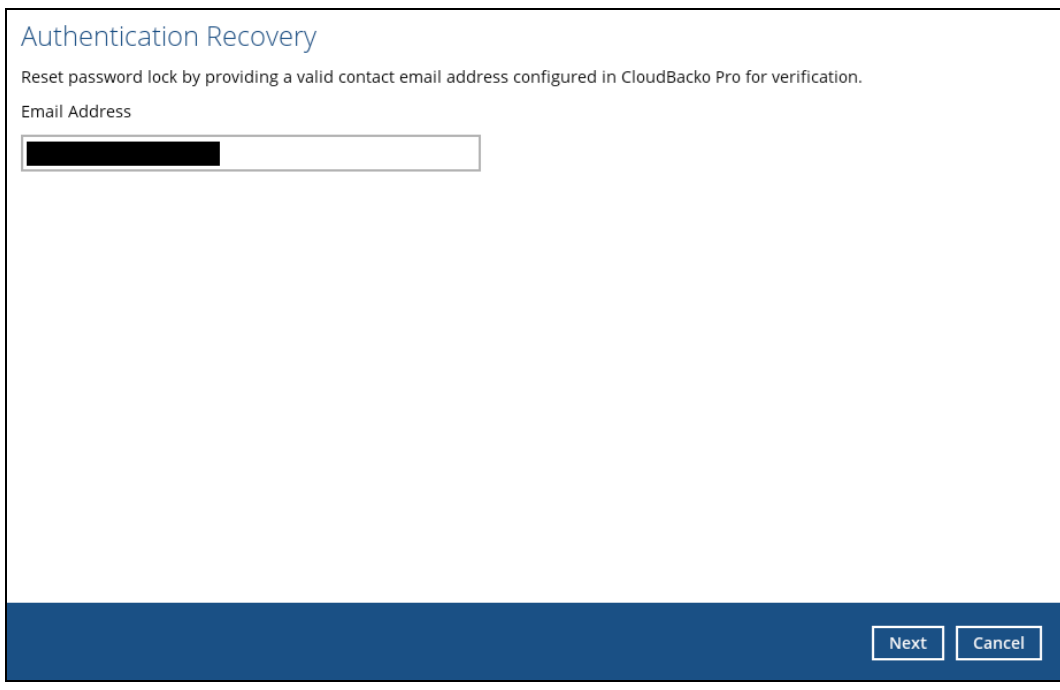

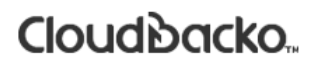

This a sample email with the verification code.

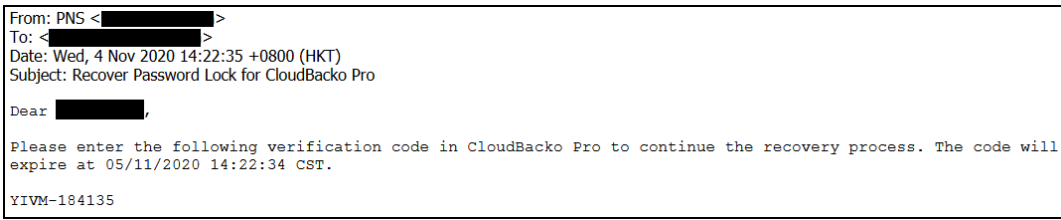

Enter the verification code sent to the email then click **Next**.

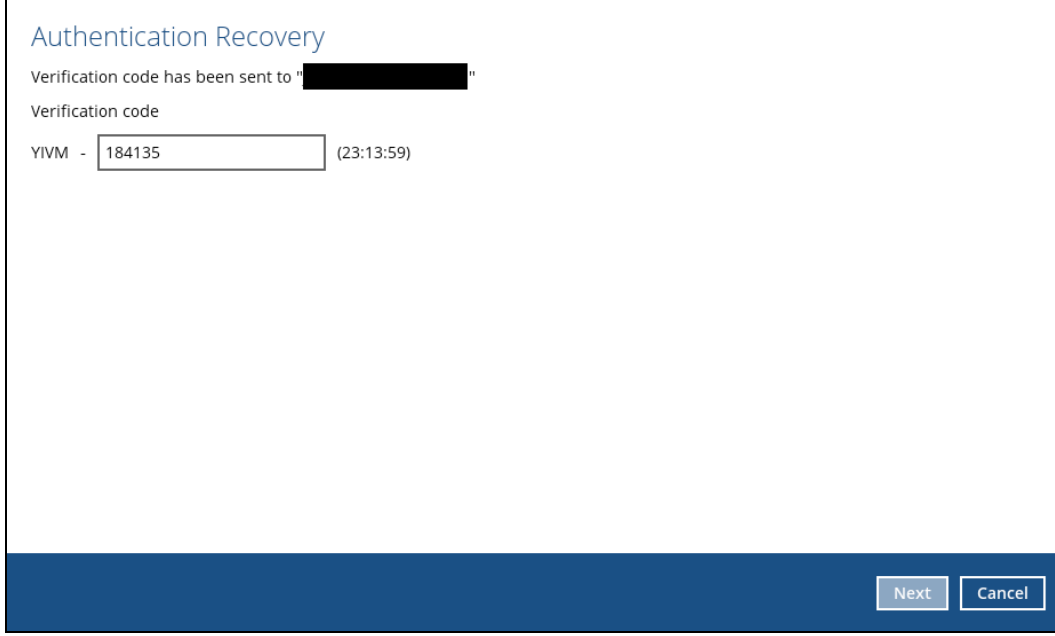

Enter your new password for the password lock then click **Next**.

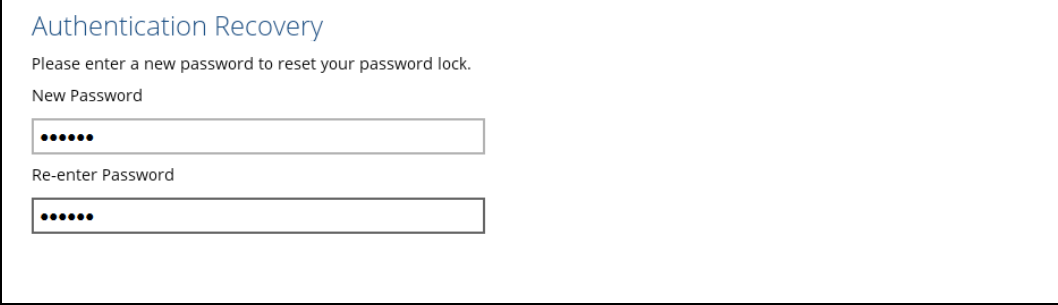

Enter the password and click **Login**.

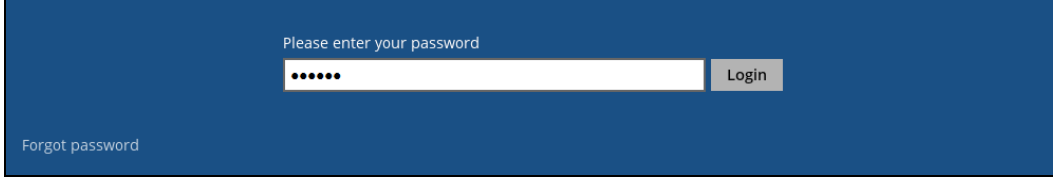

## <span id="page-140-0"></span>**Appendix B: Restore File Explorer**

Follow the instructions below on how to select or deselect photos, videos, documents using the Restore File Explorer:

- **O** [Select all](#page-140-1) photos, videos, and/or documents
- **O** [Deselect all photos, videos,](#page-144-0) and/or documents
- **O** [Select a few photos,](#page-147-0) videos, and/or documents
- **O** [Deselect a few photos, videos,](#page-150-0) and/or documents
- [View photos, videos, and/or documents](#page-152-0) in Recent, Archive, or Delete tabs

### <span id="page-140-1"></span>**Select all photos, videos, and/or documents**

To select all the photos, videos, and/or documents follow the instructions below:

1. Go to **Backup** then tap **Restore**.

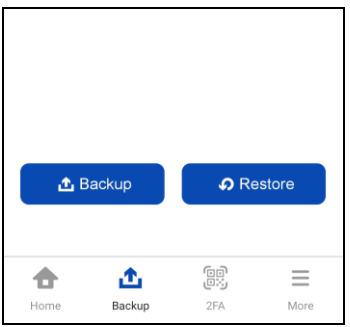

2. There are 2 ways to select all the photos, videos, and/or documents.

### **Option 1**:

i. Tap the **Photos**, **Videos, or Documents** checkbox.

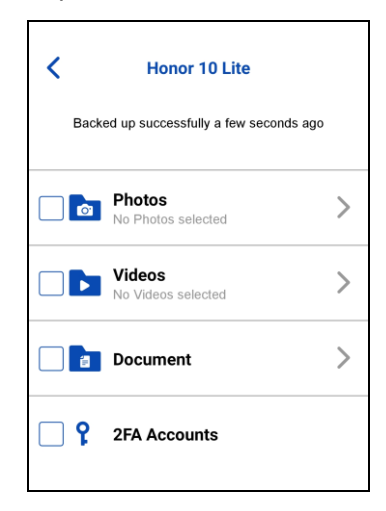

ii. Blue checkbox will indicate that all photos, videos, or documents are selected for restore with corresponding total number of photos, videos, and documents and its total file size.

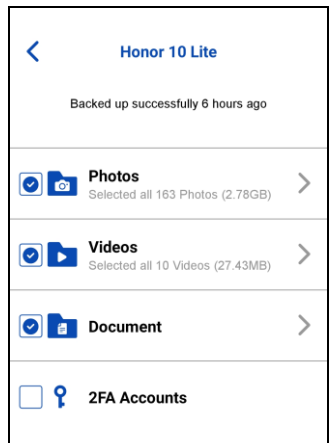

### **Option 2**:

i. Tap the **Photos**, **Videos, or Documents**.

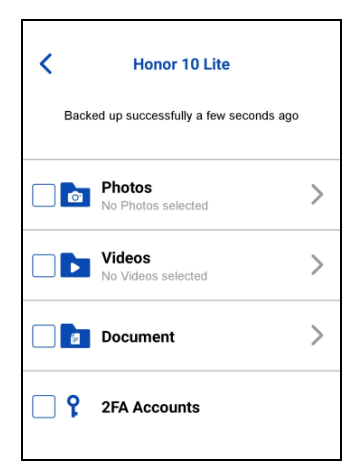

ii. For photos and videos, choose from **All** or **Album** then tap **Select all**.

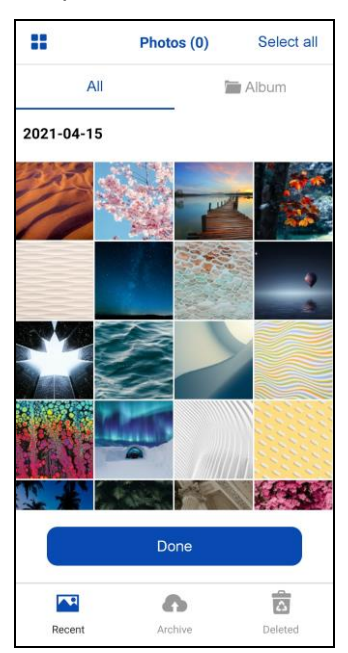

For documents, tap **Select all** or choose a folder then tap **Select all**.

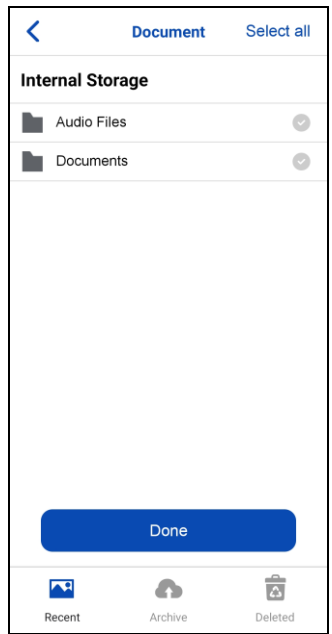

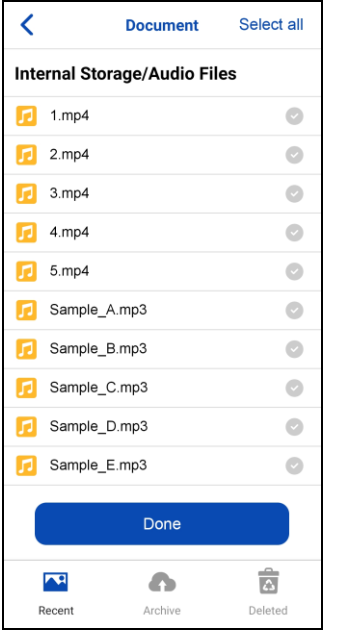

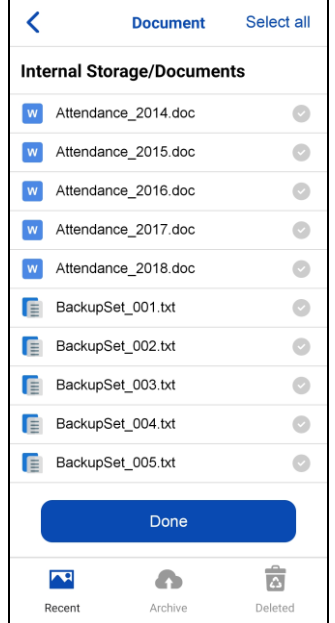

iii. There will be a blue checkbox on each photos, videos, and/or document that will indicate that all are selected for restore then tap **Done**.

Example of an All view.

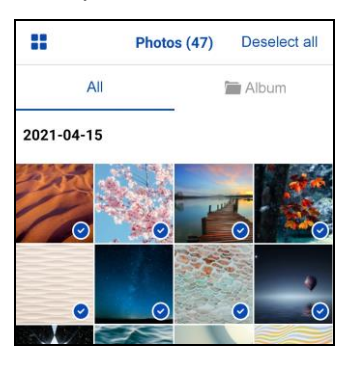

Example of an Album view.

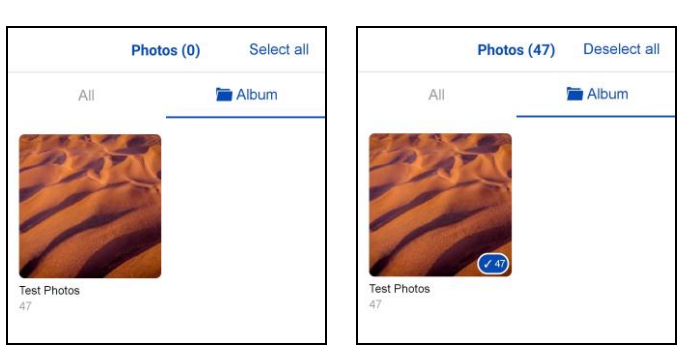

Example of the Documents.

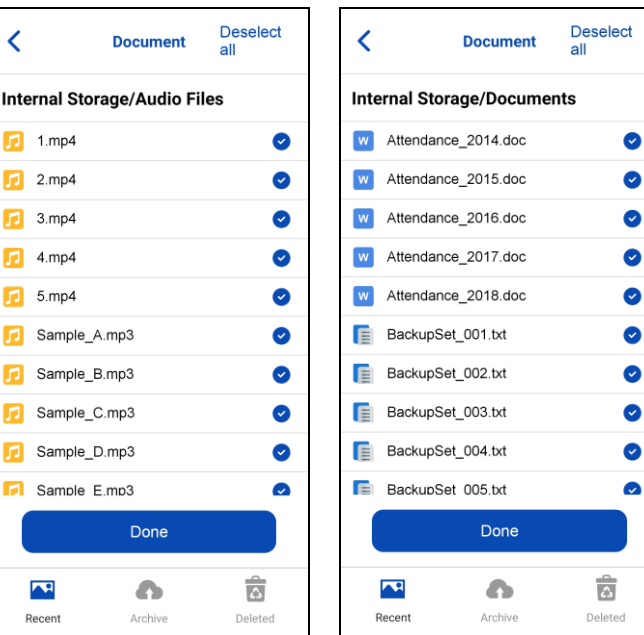
#### **Deselect all photos, videos, and/or documents**

To deselect all the photos, videos, and/or documents, follow the instructions below:

1. Go to **Backup** then tap **Restore**.

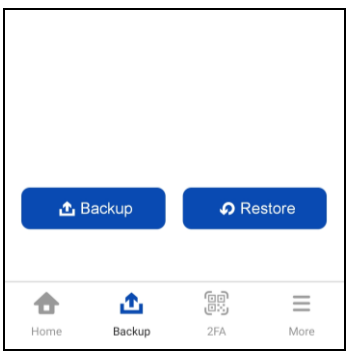

2. There are 2 ways to deselect all the photos, videos, and/or documents.

#### Option 1:

i. Tap the blue/orange checkbox of the **Photos**, **Videos, or Documents**.

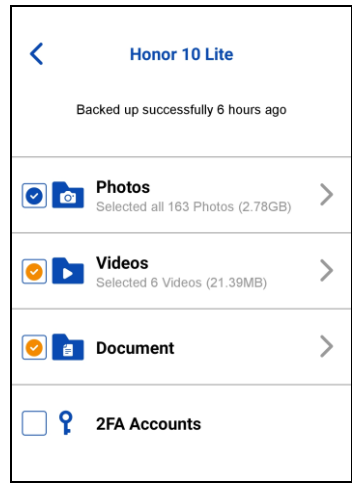

ii. It will deselect all or the selected photos, videos, and/or documents for restore.

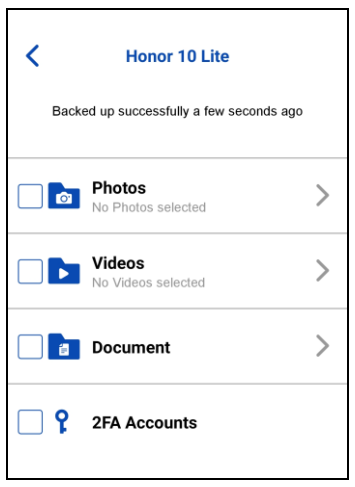

Option 2:

i. Tap the **Photos**, **Videos, or Documents**.

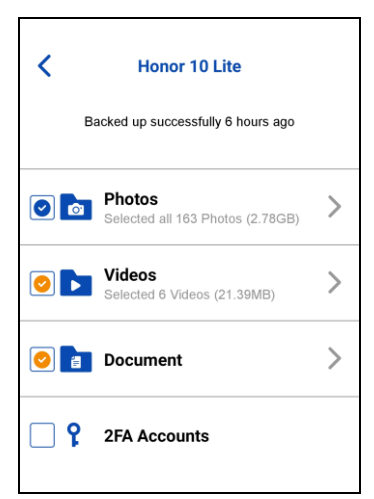

ii. Choose from **All** or **Album** then tap **Deselect all** then tap **Done**. Example of an All view.

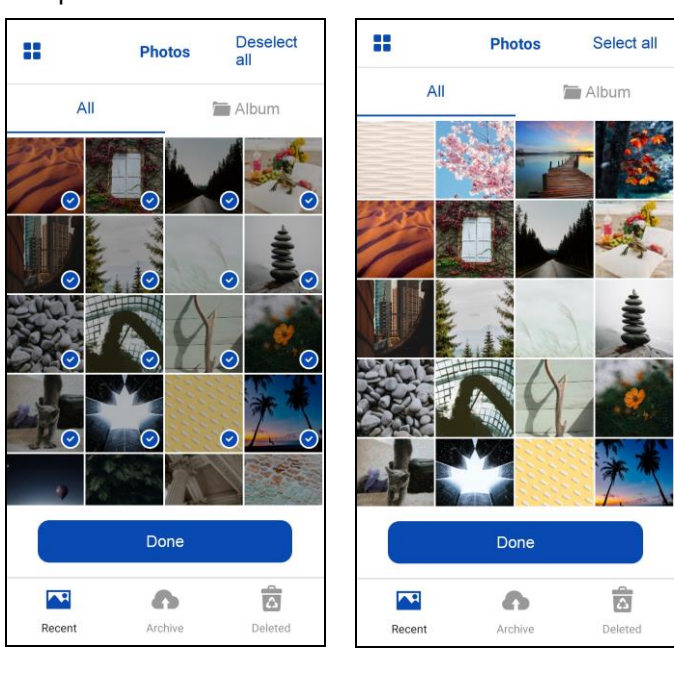

#### Example of an Album view.

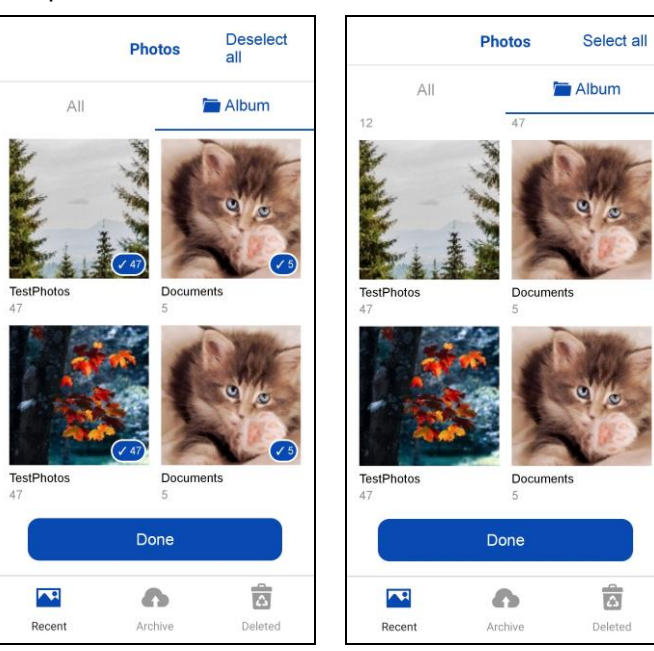

Example of the Documents.

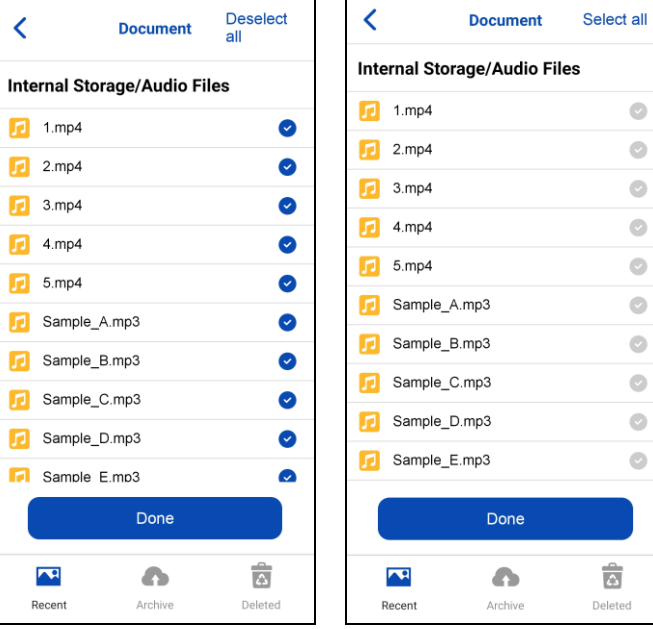

 $\bullet$  $\bullet$  $\bullet$  $\bullet$  $\bullet$  $\bullet$  $\bullet$  $\bullet$  $\bullet$  $\bullet$ 

#### **Select a few photos, videos, and/or documents**

To select a few the photos, videos, and/or documents, follow the instructions below:

1. Go to **Backup** then tap **Restore**.

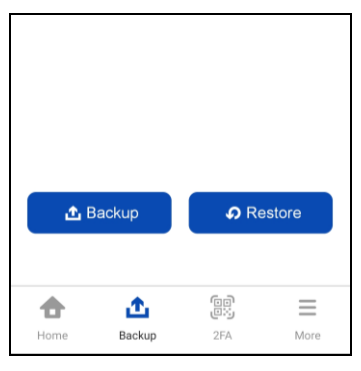

2. Tap the **Photos**, **Videos, or Documents**.

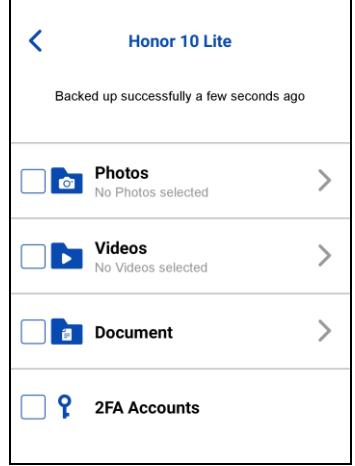

3. For photos and videos, choose from **All** or **Album**.

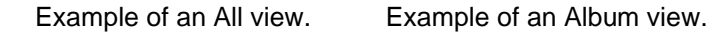

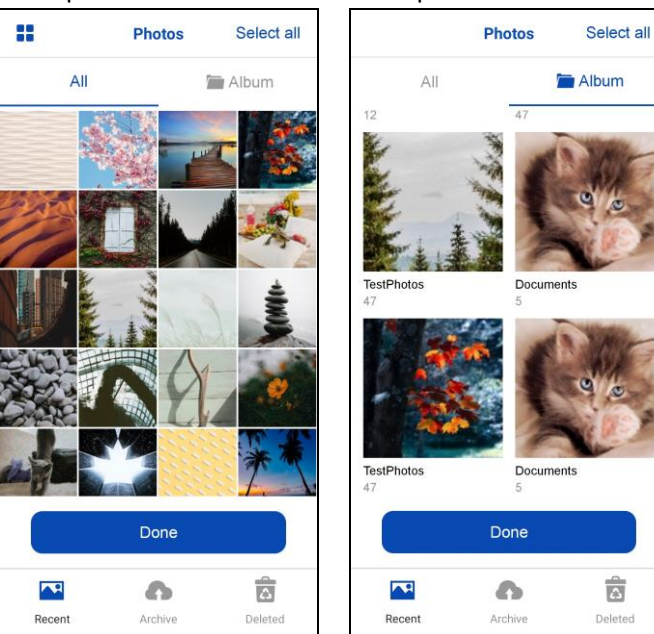

For documents, tap choose a folder.

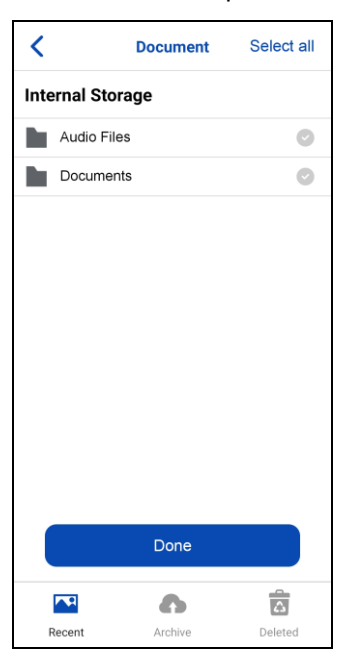

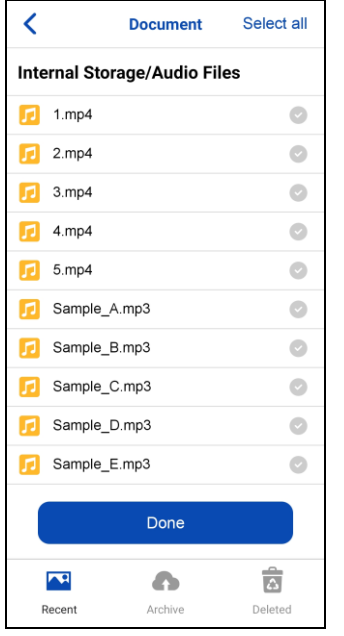

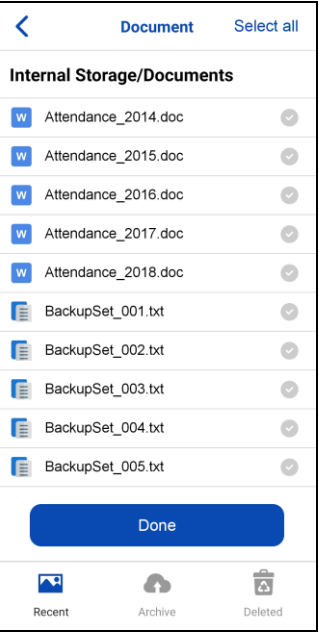

- 4. Select a few photos, videos, and/or documents for restore then tap **Done**.
	-

Example of an All view. Example of an Album view.

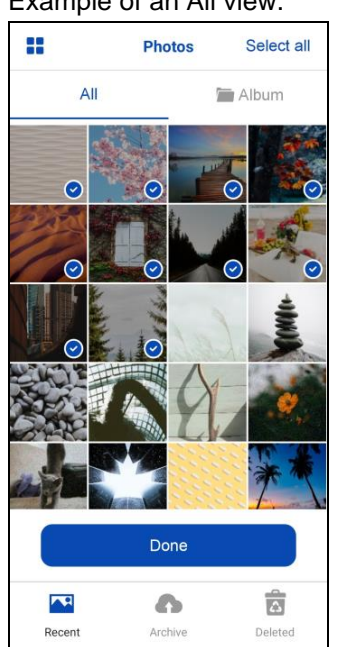

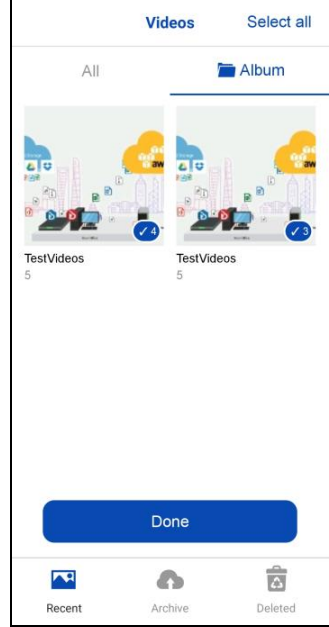

Example of the Documents.

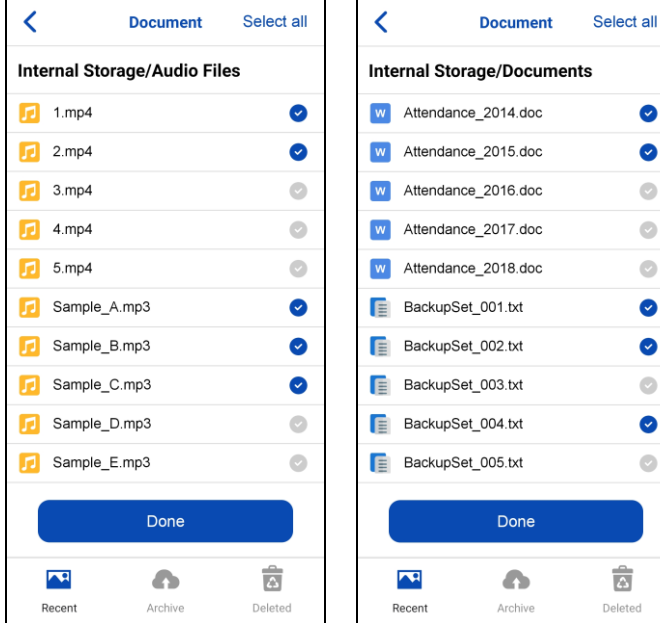

#### **Deselect a few photos, videos, and/or documents**

To deselect a few the photos, videos, and/or documents follow the instructions below:

1. Go to **Backup** then tap **Restore**.

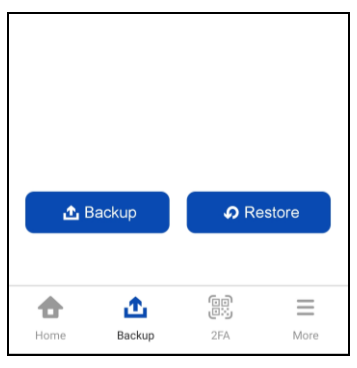

2. Tap the **Photos**, **Videos, or Documents**.

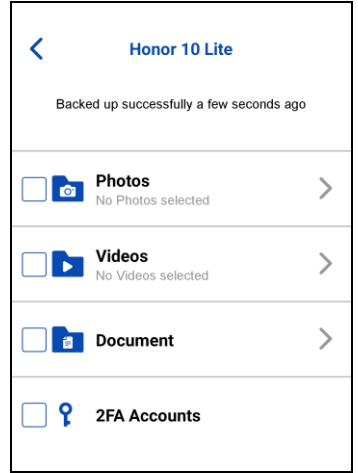

- 3. For photos and videos, choose from **All** or **Album**.
	-

Example of an All view. Example of an Album view.

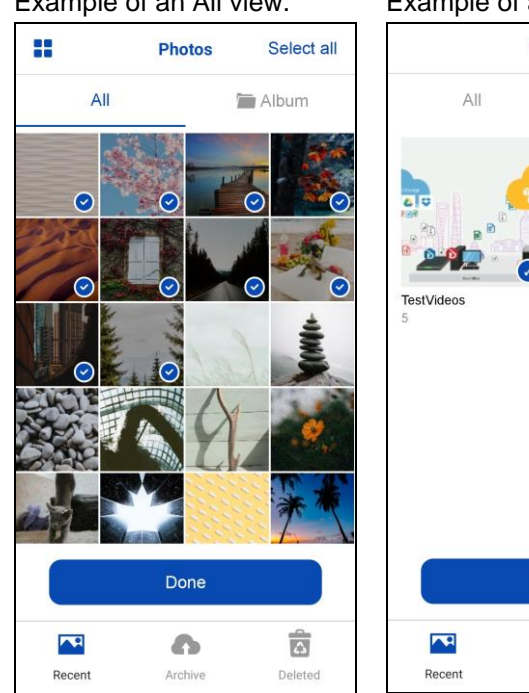

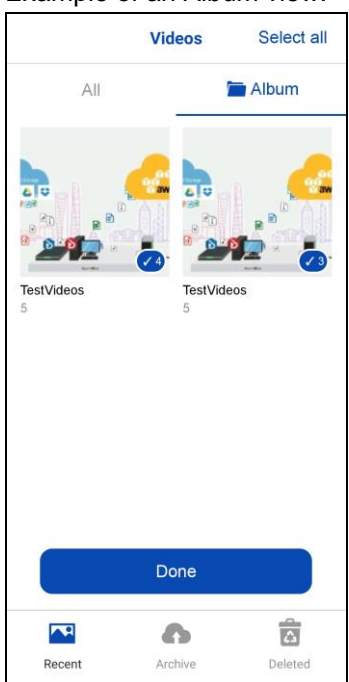

For documents, tap choose a folder.

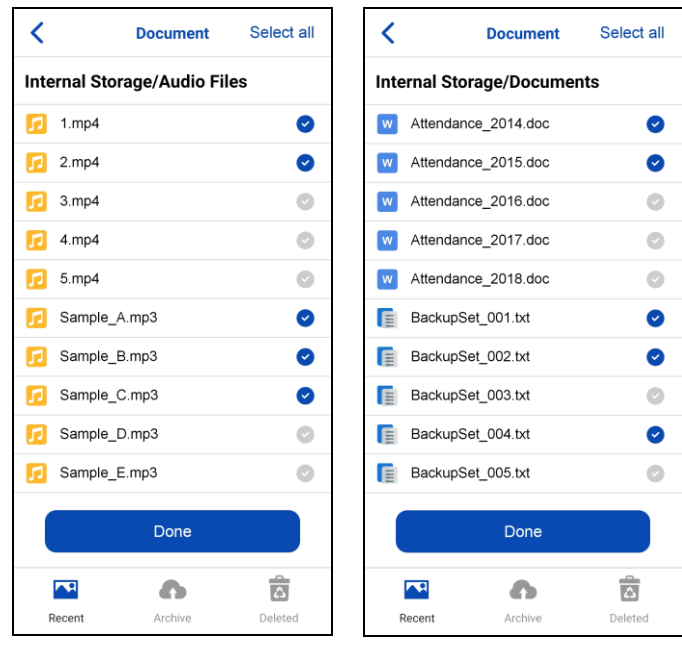

4. Deselect a few photos, videos, and/or documents for restore then tap **Done**.

 $All$ 

Example of an All view. Example of an Album view. B Select all Photos All Album Done  $\blacktriangle^2$  $\bullet$ Ġ Recent Archive Delet

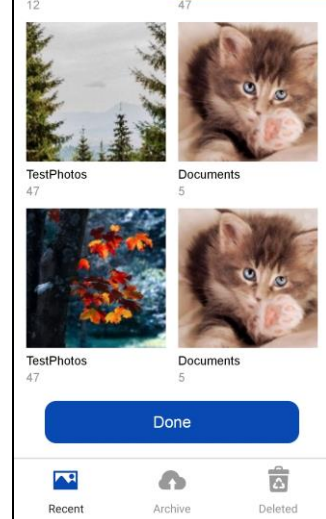

Photos

Select all

Album

Example of the Documents.

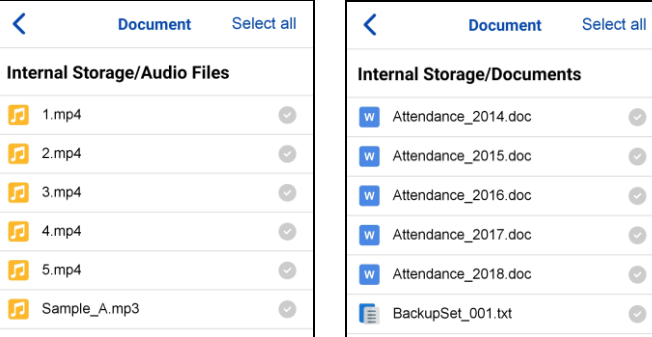

#### **www.cloudbacko.com 147**

#### **View photos, videos, and/or documents, in Recent, Archive, or Delete tabs**

To view the photos, videos, and/or documents in Recent, Archive, or Delete tabs, follow the instructions below:

1. Go to **Backup** then tap **Restore**.

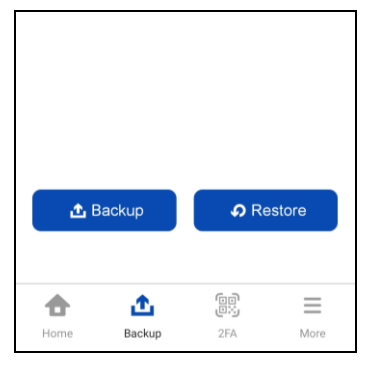

2. Tap the **Photos**, **Videos, or Documents**.

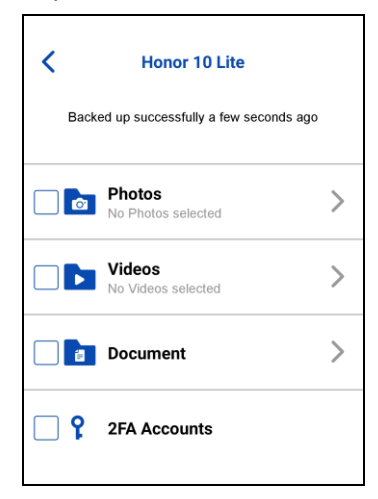

3. Select from the following tabs by tapping the, **Recent**, **Archive**, or **Delete**. The tabs are located on the lower part of the screen. It will view the photos, videos, and/or documents by All or Album.

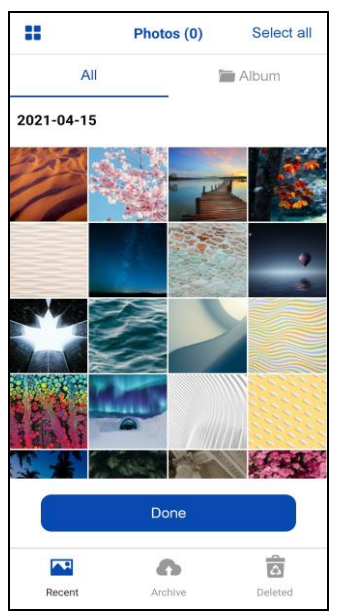

Example of Recent tab All view Example of Recent tab Album view

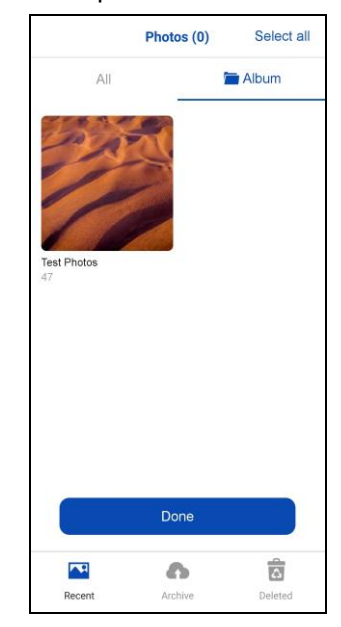

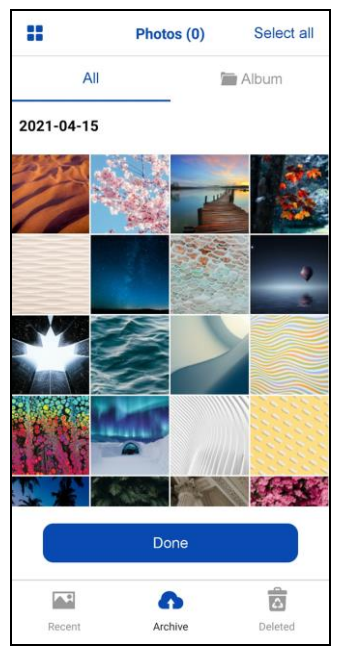

#### Example of Deleted tab All view Example of Deleted tab Album view

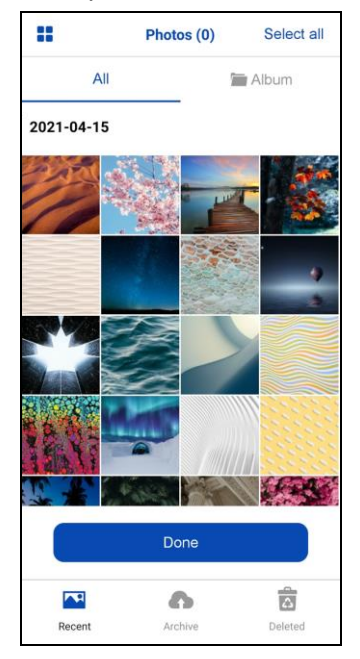

#### Example of Archive tab All view Example of Archive tab Album view

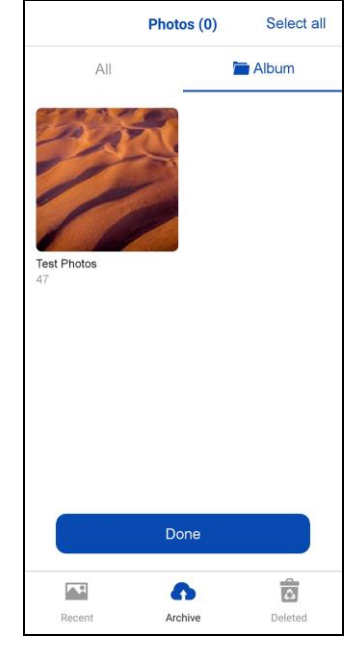

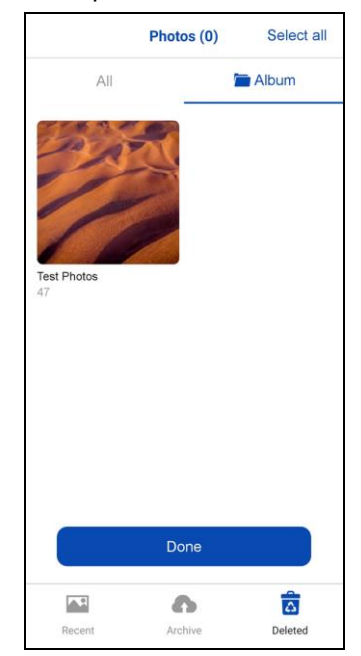

#### Example of the Documents.

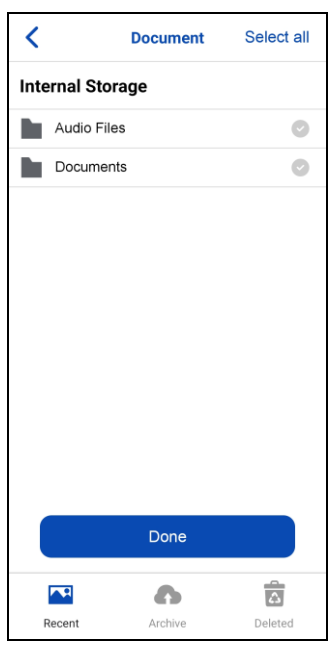

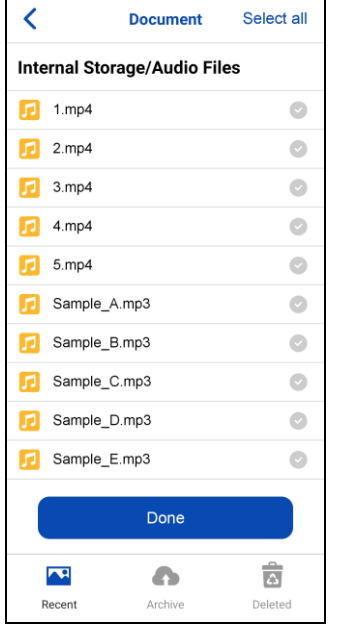

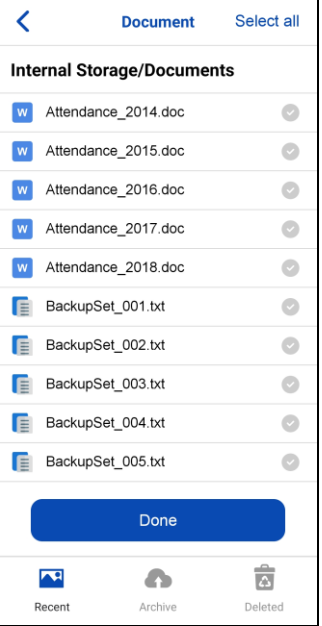